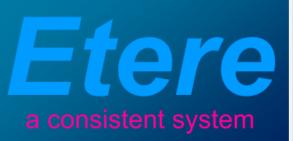

## VIACOM SINGAPORE

A guide to the Etere-based Media Management System

# **MOJEIN**

May 2013

VIacoM

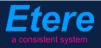

## **Table of Contents**

| ▼ 1. INTRODUCTION               | 4   |
|---------------------------------|-----|
| ▼ 2. OVERVIEW                   | 5   |
| ▼ 3. INGEST                     | 7   |
| ▼ 3.1. Acquisition Sources      | 7   |
| ▼ 3.2. Ingest Workflow          |     |
| ▼ 4. CC ASIA PROGRAMMING AN OPS | 19  |
| ▼ 4.1. Ingest                   |     |
| ▼ 4.2. Approval                 |     |
| ▼ 4.3. Subtitling               |     |
| ▼ 5. NICK PROGRAMMING AND OPS   | 37  |
| ▼ 5.1. Ingest                   |     |
| ▼ 5.2. Approval                 |     |
| ▼ 5.3. Subtitling               | 50  |
| ▼ 5.4. Dubbing                  | 55  |
| ▼ 6. TAM                        | 63  |
| ▼ 6.1. Ingest                   |     |
| ▼ 6.2. Approval                 | 64  |
| ▼ 7. MTV PROGRAMMING AND OPS    | 79  |
| ▼ 7.1. Ingest                   |     |
| ▼ 7.2. Approval                 | 80  |
| ▼ 7.3. Subtitling               |     |
| ▼ 8. TRAFFIC                    | 100 |
| ▼ 8.1. Planning                 |     |
| ▼ 8.2. Ingest                   | 102 |
| ▼ 8.3. Approval                 | 107 |
| ▼ 9. MTV OAP                    | 111 |

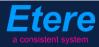

| ▼ 9.1.   | Ingest                           |  |
|----------|----------------------------------|--|
| ▼ 9.2.   | Approval for Files               |  |
| ▼ 9.3.   | Approval for Graphics            |  |
| ▼ 9.4.   | Delivery                         |  |
| ▼ 10. CC | ASIAN OAP                        |  |
| ▼ 10.1.  | Ingest                           |  |
| ▼ 10.2.  | Approval for Files               |  |
| ▼ 10.3.  | Approval for Graphics            |  |
| ▼ 10.4.  | Delivery                         |  |
| ▼ 11. NI | СК ОАР                           |  |
| ▼ 11.1.  | Ingest                           |  |
| ▼ 11.2.  | Approval for Files               |  |
| ▼ 11.3.  | Approval for Graphics            |  |
| ▼ 11.4.  | Delivery                         |  |
| ▼ 12. PR | ODUCTION                         |  |
| ▼ 12.1.  | Ingest                           |  |
| ▼ 12.2.  | Delivery                         |  |
| ▼ 13. DI | STRIBUTION                       |  |
| ▼ 13.1.  | Delivery                         |  |
| ▼ 13.2.  | Searching for distribution files |  |
| ▼ 14. DI | GITAL MEDIA                      |  |
| ▼ 14.1.  | Ingest                           |  |
| ▼ 14.2.  | Delivery                         |  |
| ▼ 15. KE | Y BENEFITS                       |  |

## **1.** INTRODUCTION

**VIACOM Inc.**, short for "Video & Audio Communications", is an American global mass media company, the world's fourth-largest. The current company owns Viacom International, which is the formal owner of copyrights of Viacom's corporate website and its cable networks.

Comprising BET Networks, MTV Networks, and Paramount Pictures, VIACOM operates approximately 170 networks reaching more than 600 million subscribers in 160 countries. VIACOM has a strong focus on its own in-house productions which is made for its various networks including Comedy Central, Logo, BET, Spike, TV Land, Nick at Nite, Nickelodeon, TeenNick, Nicktoons., Nick Jr., MTV, VH1, MTV2, Tr3s, CMT, Palladia.

**ETERE** provides **VIACOM** with an Etere MERP solution able to manage the entire media activity of the company -from initial acquisition to the final delivery- under a centralized and integrated workflow. A set of tailored workflows will permit operators to track every single step of the media management process while giving them the tools and functions required to reach the maximum of efficiency and reliability.

A centralized and comprehensive digital archiving system based on **ETERE** will be used to convert and manage **VIACOM's** digital content and distribute to its Asian networks. The use of MERP workflow-based technology will permit **VIACOM** to significantly improve its media management by introducing on it the use of a series of enterprise capabilities including:

#### **MERP capabilities:**

- Intelligent and tailored workflows which faithfully reflects company activities
- Clear abstraction of tasks with custom actions, results, roles and rights
- Detailed logging and monitoring of all manual and automatic tasks
- Scalability for including more custom workflows and tasks at any time

This paper is aimed to provide **VIACOM** departments with the guidelines required to start using the **new media management workflow** and all the features seamlessly integrated on it, thus permitting them to leverage the improvements performed on the overall management by including key operations such as task assignments, operations tracking, email notifications, automatic transfers, accurate conversions.

## **2. OVERVIEW**

The content management, from acquisition to delivery, stands on a set of **file-based workflows** accurately designed to perform automatic operations and take operators through their assigned tasks. The **overall management** is illustrated in the following diagram:

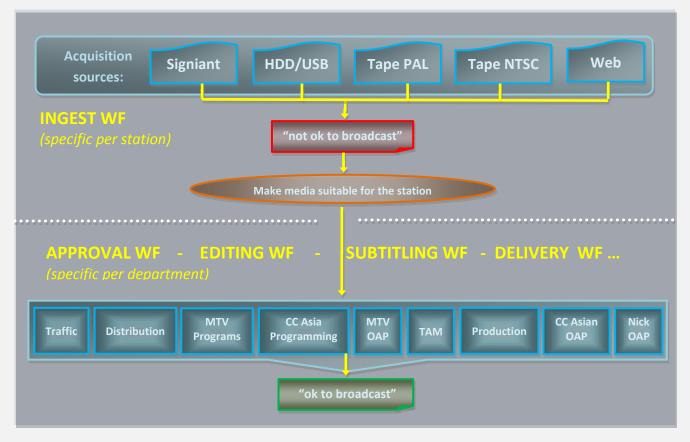

**VIACOM Singapore** is in charge of acquiring and localizing media content for **all VIACOM channels** in the Asian market. The media management takes place in the Singapore's office of VIACOM whereas media playout is performed by **ENCOMPASS**, an external company which also takes care of the videotape archive and the "pre-archive" of transmission files.

The system will manage content stored in the archived with the following characteristics:

| CODEC        | Description                |  |  |  |  |
|--------------|----------------------------|--|--|--|--|
| IMX50 SD PAL | Used to archive SD content |  |  |  |  |
| XDCAM HD PAL | Used to archive HD content |  |  |  |  |

| LANGUAGE           |
|--------------------|
| English (US)       |
| Malaysia (Bahasa)  |
| Indonesia (Bahasa) |
| Thai               |
| Simplified Chinese |
| Tagalog            |
| Vietnamese         |

The **VIACOM system** comprehends different sections with very similar requirements; special needs of each channel will be analyzed to fully meet their requirements. The **workflow management** approach allows processing assets according to their related department.

In the following chapters will be described the workflows that will allow the various **departments** to manage their related content, from acquisition to delivery, through approval, editing and production:

| <u>Department</u>           | <u>Function</u>                                  |
|-----------------------------|--------------------------------------------------|
| Networks Ops                | Clips (ingest)                                   |
| Traffic                     | Commercials                                      |
| Distribution                | VOD, SVOD, Catch Up, etc.                        |
| MTV Programming and Ops     | MTV shows                                        |
| CC Asia Programming and Ops | Comedy Central Asia Shows                        |
| NICK programming and Ops    | Nickelodeon shows (content, audio and subtitles) |
| MTV OAP                     | MTV promos                                       |
| ТАМ                         | Music clips / EPK from labels                    |
| Production                  | Locally Produced Shows                           |
| CC Asia OAP                 | CC Asia Promos                                   |
| NICK OAP                    | CC Asia Promos (from Milan)                      |
| Digital Media               | Content for website                              |
| IPS                         | International Program Sales                      |

## **3.** INGEST

Content is acquired by the **Networks Ops** department using different **methods** depending on the source, all acquisition methods are integrated into the **workflow system** to make them suitable for the archive generating a final media encoded in a **common PAL format**.

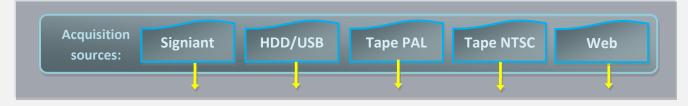

All methods used by the acquisition system to ingest content will be detailed in this chapter.

**NB:** It's worth mentioning that files received as HD are processed in that format, then, in case their transmission requires it, they are down converted to SD.

### ▼ 3.1. Acquisition Sources

#### **3.1.1**. Via Signiant

Files which arrive through the **Signiant data transfer system** are stored into several directories related to specific stations (e.g. Comedy Central, Nickelodeon, etc.).

For each station, **Etere Active Sync** will run as a **watch folder** to ingest into the archive all files arriving into the **Signiant** directories, this, as described below:

1. Launch **Etere Active Sync** and **[start]** it to detect all new files delivered to Signiant:

| Etere ActiveSync - MTV ASIA                                 |                                     |
|-------------------------------------------------------------|-------------------------------------|
| ow Help                                                     |                                     |
|                                                             |                                     |
|                                                             |                                     |
| Productive Description France                               |                                     |
| Synchronization Parameters Errors                           |                                     |
| ***************************************                     | Operations                          |
| **************************************                      |                                     |
| ***************************************                     | Sync files stored in a video server |
| Path : \\ETERE2003SRVR2\STORAGE1603\SIGNIANT\ (Codec:UNK)   |                                     |
| **************************************                      | Sync files stored in a metadevice   |
| **************************************                      |                                     |
|                                                             |                                     |
| ***************************************                     | Loop creation                       |
| **************************************                      |                                     |
| ***************************************                     | 10                                  |
| Path : \\ETERE2003SRVR2\STORAGE1603\SIGNIANT\ (Codec:UNK)   |                                     |
| Total files in path = 2                                     | Check only the current station      |
|                                                             |                                     |
| ***************************************                     | Set as Default                      |
| **************************************                      |                                     |
| **************************************                      |                                     |
| ***************************************                     |                                     |
|                                                             |                                     |
| Video files processed Created asset forms: Checking user: 2 |                                     |
| Checking User: 2                                            |                                     |
|                                                             |                                     |
| Assets names: "20_CAR" Codec: "None"                        | View log Start                      |
|                                                             |                                     |
|                                                             |                                     |
| Status                                                      |                                     |

Page 7 of 207 © Contents of this publication may not be reproduced in any form without the written permission of Etere.

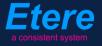

2. Once ingested, the "**ingest workflow**" will be automatically executed to process the asset (including a "**check station**" task for verifying the correct association between assets and stations).

**NB:** It's worth mentioning that in case a file arrives into **a wrong directory**, a manual action will be always possible as explained in **"3.1.5 Via Web"** chapter.

#### ▼ 3.1.2. Via HDD or USB

Ingesting files (e.g. **local shows**) directly from a **digital source** (i.e. Hard Disks or USB Flash Disks) will be allowed to operators through the following steps:

- 1. Launch Etere MAM and open the Media Library module
- 2. Create a new asset specifying its minimum metadata (i.e. code, description, type)

| File Tools Show Utilities ?<br>MTV ASIA                                                                                                    |                  |                    |                     |             |                   |          |
|----------------------------------------------------------------------------------------------------|------------------|--------------------|---------------------|-------------|-------------------|----------|
| D                                                                                                    |                  |                    | 37 6 M 6 D          | i.          |                   | X        |
| ID                                                                                                    | C                | ode                | Title               |             | Episode           |          |
| The second second secon | Metadata         | 🖉 Rights manageme  | nt 遂 Tapeless       | reception [ | TechnicalData 🛛 🛃 | Links    |
| Л                                                                                                    | SIAE             | 🚮 Res              | ources management   | <u>a</u>    | *People in charge | <b>1</b> |
| 2                                                                                                    | Search           | 🛗 🛛 Series Manager | Properties          | 🚈 Media     | a 🔝 Workflow      |          |
| Sta                                                                                                    | andard Full-text |                    |                     |             |                   |          |
|                                                                                                    | )                | 🖺 New asset        |                     |             |                   |          |
|                                                                                                    |                  | Show Help          |                     |             |                   |          |
|                                                                                                    | Code             | N?                 |                     |             |                   | I        |
|                                                                                                    | Title            |                    |                     |             |                   |          |
|                                                                                                    |                  | Types              | MV Music            | : Video     |                   |          |
|                                                                                                    | Types            |                    |                     |             |                   |          |
| Шг                                                                                                    | LIVE             | Code               | CODE2029            |             |                   |          |
|                                                                                                    |                  | Title              | Blowing in the wind |             |                   |          |
|                                                                                                    | Workflow         |                    |                     |             |                   |          |

3. Under the **Media** tab, the operator launches either the function "Video File Import" (ingest single files) or the "Video multi-file import" (ingest multiple files at once) to ingest into the system the file corresponding to the just created asset.

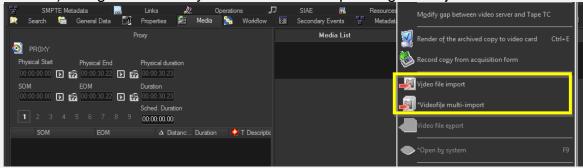

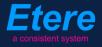

4. Once the import is completed, the "ingest workflow" will be launched to process the file.

#### ▼ 3.1.3. Via Tape in PAL format

Ingesting tapes (e.g. **traffic material**) received in **PAL format** compatible with the VTR device will be performed according to the following procedure:

1. Launch Etere Ingest and open the Multi-function or Easy Ingest module,

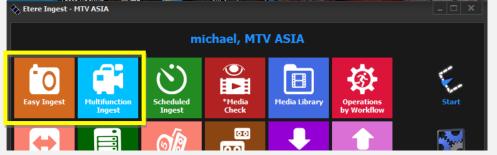

- 2. Search for the asset to be ingested, in case it doesn't exist in the system create a new asset form specifying its minimum metadata (i.e. code, description, type)
- 3. Once the asset to be ingested is loaded into the module, proceed with the recording to ingest the tape into the corresponding **MTX channel** (IMX50 SD PAL or XDCAMHD50 PAL):

| 🔖 Etere Ingest - Multifunction Ingest            |                         |             |                   |                      |                     |                    | _ 🗆 🗙      |
|--------------------------------------------------|-------------------------|-------------|-------------------|----------------------|---------------------|--------------------|------------|
| File Log Help                                    |                         |             |                   |                      |                     |                    |            |
| Code: PROMO1                                     | ID 1022                 | 4:3<br>sd   |                   |                      |                     |                    | NEW REC    |
| Description: Promo1                              |                         | SD          |                   |                      |                     |                    |            |
| Device selected:<br>MTX-01\CHANNEL1<br>MTX1 CH-1 | Source:                 |             | Live              |                      |                     |                    |            |
| Automation                                       |                         |             |                   | Destination<br>Start | End                 |                    |            |
|                                                  | Ingesting               |             | Ргоху             | 00:00:00,00          | 00:00:29,24         |                    |            |
|                                                  |                         | <u>ا</u>    | 00:00:00,00       |                      |                     |                    |            |
|                                                  |                         |             | 00:00:00,00       |                      |                     | Sched. Duration    |            |
|                                                  | Confidence:             | Lock To Rec | 00:00:00,00       |                      |                     | 00:00:00,00        |            |
|                                                  | Backup:                 |             | 00:00:00,00       |                      |                     | Δ Distanc Duration | 🔹 🔮 T Desc |
|                                                  | Destination: MTX-01\    | CHANNEL1    | REC 00:00:29,15   |                      |                     |                    |            |
|                                                  | Free space: 32:06:55,00 | File:1022   |                   |                      |                     |                    |            |
|                                                  | SOM: 00:00:00,00        |             | REC               |                      |                     |                    |            |
|                                                  | EOM: 00:00:29,24        | 00:         | 00:29,15          |                      |                     |                    |            |
|                                                  | Duration: 00:00:30,00 👄 |             | · · · · · · · · · |                      |                     |                    |            |
|                                                  | N 41 41 10 00           |             |                   | Segments Numbe       | -0                  |                    |            |
| Router:                                          |                         |             |                   | segments Numbe       | r=0                 |                    |            |
| Operation:Ingest in progress                     |                         | PAL         |                   |                      | 22/03/2013 16:23:22 |                    |            |

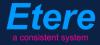

4. The "**ingest workflow**" will be automatically executed when ingest is completed to process the asset.

#### ▼ 3.1.4. Via Tape in NTSC format

Tapes arrived in NTSC format (or any other incompatible with VTR) are sent to **ENCOMPASS** for digital acquisition, once the file is digitalized it's delivered to **VIACOM** for the processing.

The digital file will be ingested as any of the sources previously mentioned in this chapter (i.e. **via hard drive**, **via web**). Once ingested, the file will be automatically processed using the "ingest workflow".

#### ▼ 3.1.5. Via Web

It's worth mentioning that in case a file arrives into **a wrong directory**, a manual action will be always possible to re-assign and re-use the correct workflow, this, through either the same method used for HDD and USB content (i.e. **Video File Import**) or using **EtereWeb**:

- 1. Access the EtereWeb service and go to the Media Library section
- 2. Search for the asset to be delivered or create a new one specifying its code
- 3. Under the **Media** tab, click on the **Upload** button:

| User: Admin<br>Station: MTV ASIA |                    |                                  |                                |                |                 | login p       | age ) Home page   | e ) Search Asset Fo | etereweb<br>orm > Media Library |
|----------------------------------|--------------------|----------------------------------|--------------------------------|----------------|-----------------|---------------|-------------------|---------------------|---------------------------------|
| Media library 💽 Series           | Schedule 💽         | Tape library 💽 🛛 Inge            | est list 💽 🛛 Extra 💽           | Tapeless rece  | ption 💽 🛛 Accou | nt 💌          |                   |                     |                                 |
| Asset form                       |                    |                                  |                                |                |                 |               |                   |                     |                                 |
|                                  | ID                 | 19 Code VIAC                     | DMASIA1                        | Title Upload F |                 |               |                   | Episod              | de 1 Version 1                  |
| General Data Properties          | s Media Seconda    | y events Metadata                | Rights management              | Media data W   | orkflow Resourc | es management | *People in charge | SMPTE Metadata      | Operations                      |
| Links Virtual Document           | Keys/Keyboards     |                                  |                                |                |                 |               |                   |                     |                                 |
| Upload File Create I             |                    |                                  |                                |                |                 |               |                   |                     |                                 |
| Start<br>00:00:00.00             | End<br>00:00:00.00 | Physical duration<br>00:00:00.01 |                                |                |                 |               |                   |                     |                                 |
| SOM<br>00:00:00.00               | EOM<br>00:00:00.00 | Duration<br>00:00:00.01          | Sched. Duration<br>00:00:00:00 | ,              |                 |               |                   |                     |                                 |
| 1 - (No Edl descript             |                    |                                  | - 🖨                            |                |                 |               |                   |                     |                                 |
| + &                              |                    |                                  |                                |                |                 |               |                   |                     |                                 |
| No data                          |                    |                                  |                                |                |                 |               |                   |                     |                                 |

4. Specify the codec of the fie to be uploaded as well as the metadevice (directory) on which it will be stored:

| 1 | User: Admin<br>Station: MTV ASI/ |                             | login page              | Home page   | <ul> <li>Search Asset Form</li> </ul> |   | reweb<br>Upload file |
|---|----------------------------------|-----------------------------|-------------------------|-------------|---------------------------------------|---|----------------------|
| M | ledia library 💽 Series           | s 💽 Schedule 💽 Tape library | 💽 Ingest list 💽 Extra 💽 | Tapeless re | ception 💽 Account                     | - |                      |
| υ | Jpload                           |                             |                         |             |                                       |   |                      |
| I | D 19                             | Code VIACOMASIA1            | Title VIACOMASIA1       |             |                                       |   |                      |
|   | Select the Ftp space             |                             |                         | -           |                                       |   |                      |
|   | Codec                            |                             |                         | •           |                                       |   |                      |
|   | Device                           |                             |                         |             |                                       |   |                      |
|   | *Original path                   |                             |                         |             |                                       |   |                      |
|   | *Original filename               | Forward                     |                         |             |                                       |   |                      |

Page 11 of 207

© Contents of this publication may not be reproduced in any form without the written permission of Etere.

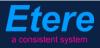

5. Press the [Upload] button and wait the upload to complete.

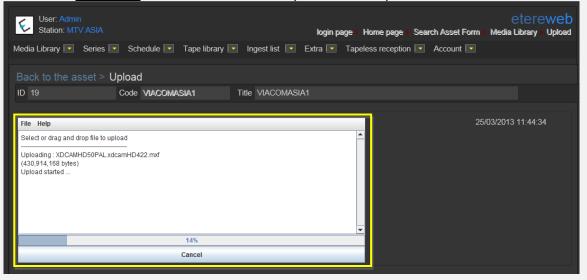

6. Once completed, the "ingest workflow" will be automatically executed to process the assets.

## ▼ 3.2. Ingest Workflow

For <u>each station</u>, as soon as material is ingested, a series of actions is **automatically performed** to make it suitable to required **specifications**, the **"ingest workflow"** is below:

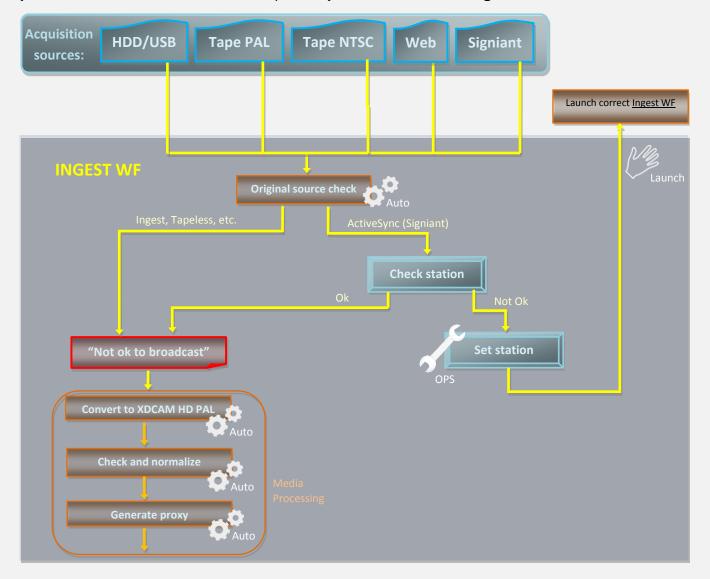

- 1. <u>Original source check</u>: Checks if media comes from Signiant (via ActiveSync).
- 2. <u>Check station</u>: Check that asset coming from Signiant is associated to the right station.
- 3. <u>Set station</u>: If association is wrong, set the correct station and launch the right workflow.
- 4. Not ok to broadcast: Set asset as "not suitable for broadcast" until it will be completed.
- 5. <u>Media Processing</u>: Bunch of automatic actions to make media suitable for the archive.

Page 13 of 207 © Contents of this publication may not be reproduced in any form without the written permission of Etere.

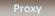

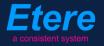

#### ▼ 3.2.1. Check station (*Ops*)

In case media have been ingested from **Signiant** (through **Etere ActiveSync**), the first action executed by the **"ingest workflow"** will be a **"Check asset station"** task, it will allow operators to verify the correctness of the association between ingested assets and stations.

Open Etere MAM and launch the Agenda View, then, in the bottom part of the window double-click on the "Check asset station" task:

| Show - Period - 🧭    |          |                    |                    |          |             |             |
|----------------------|----------|--------------------|--------------------|----------|-------------|-------------|
| Task                 | Group    | Start date         | *Due date          | Priority | Code        | Description |
| 🖈 MARK CLIP          | OPERATOR | 27/03/2013 2:49 PM | 28/03/2013 2:49 PM | Normal   | VIACOMASIA1 | VIACOMASIA1 |
| 🖈 Download For Edit  |          |                    |                    |          | LOCALSHOW   |             |
| 🖈 Upload New Version | EDITOR   | 27/03/2013 3:25 PM | 28/03/2013 3:25 PM | Normal   | LOCALSHOW_2 | Show 1      |
| X MARK CLIP          | OPERATOR | 27/03/2013 3:31 PM | 28/03/2013 3:31 PM | Normal   | PROMO1 2    | Promo 1     |
| 🖈 CHECK STATION      | OPERATOR | 27/03/2013 4:37 PM | 28/03/2013 4:37 PM | Normal   | VIACOMASIA2 | VIACOMASIA2 |
|                      |          |                    |                    |          |             |             |

Take the task by clicking on the **flag button**, then click on the **[Media Library]** button:

| michael@italy.ete<br>*Phone:<br>Mobile: | ere.com           |                                   |                     |
|-----------------------------------------|-------------------|-----------------------------------|---------------------|
|                                         | ask               |                                   |                     |
| Preview                                 | Job Job           | CENSORSHIP-APPROVAL               | Status Priority Low |
|                                         | Action            | CHECK STATION                     | Priority Low        |
|                                         | Assignee<br>Asset | OPERATOR<br>VIACOMASIA2           |                     |
|                                         |                   | VIACOMASIA2                       |                     |
| _                                       | Period            | 27 March 2013 - 16:37 28 March 20 | 13 - 16:37          |

The asset will be loaded in the **Media Library**, allowing under the **General** tab to check the association between the asset and the stations, being also possible to change them if necessary (just by ticking-off the related stations):

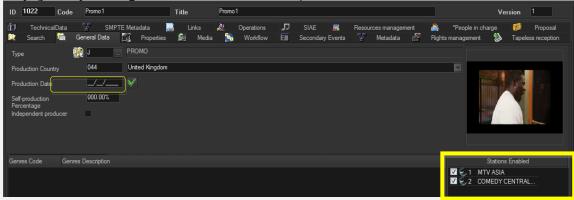

Page 14 of 207 © Contents of this publication may not be reproduced in any form without the written permission of Etere. Once done, [save] the asset and close it, then, complete the task by setting its result:

| 🚰 Task          |                                                       |
|-----------------|-------------------------------------------------------|
| Preview         |                                                       |
| Job info        |                                                       |
| Workflow        | CENSORSHIP-APPROVAL Status CHECK STATION Priority Low |
| Action          | CHECK STATION Priority Low                            |
| Assignee        | OPERATOR                                              |
| Asset           | VIACOMASIA2                                           |
|                 | VIACOMASIA2                                           |
| Period          | 27 March 2013 - 16:37                                 |
| Budget          |                                                       |
| Notes           |                                                       |
|                 |                                                       |
|                 | · · · · · · · · · · · · · · · · · · ·                 |
| -*Job execution |                                                       |
| Cost            | None 👻                                                |
| To invoice      |                                                       |
| Notes           |                                                       |
|                 |                                                       |
|                 |                                                       |
| Result          |                                                       |
|                 |                                                       |

| Available outputs: |                                                                                 |  |  |  |  |
|--------------------|---------------------------------------------------------------------------------|--|--|--|--|
| Ok                 | Stations are correctly associated; continue with the current "ingest workflow". |  |  |  |  |
| Not ok             | Stations are wrongly associated; the "Set station" task is needed.              |  |  |  |  |

#### ▼ 3.2.2. Set asset station (*Ops*)

In case the "**Check station**" task has returned that the station associated to the asset is not right, this task will permit the **OPS** department to correct this issue.

Open Etere MAM and launch the Agenda View, then, in the bottom part of the window double-click on the "Check asset station" task:

| Show - Period - 🥰    |          |                    |                    |          |             |             |
|----------------------|----------|--------------------|--------------------|----------|-------------|-------------|
| Task                 | Group    | Start date         | *Due date          | Priority | Code        | Description |
| 🖈 MARK CLIP          | OPERATOR | 27/03/2013 2:49 PM | 28/03/2013 2:49 PM | Normal   | VIACOMASIA1 | VIACOMASIA1 |
| 🖈 Download For Edit  |          |                    |                    |          |             |             |
| 🖈 Upload New Version | EDITOR   | 27/03/2013 3:25 PM | 28/03/2013 3:25 PM | Normal   | LOCALSHOW_2 | Show 1      |
| 🖈 MARK CLIP          | OPERATOR | 27/03/2013 3:31 PM | 28/03/2013 3:31 PM | Normal   | PROMO1 2    | Promo 1     |
| 💉 SET STATION        | OPERATOR | 27/03/2013 4:37 PM |                    |          | VIACOMASIA2 | VIACOMASIA2 |
|                      |          |                    |                    |          |             |             |

Page 15 of 207 © Contents of this publication may not be reproduced in any form without the written permission of Etere. Take the task by clicking on the **flag button**, then click on the **[Media Library]** button:

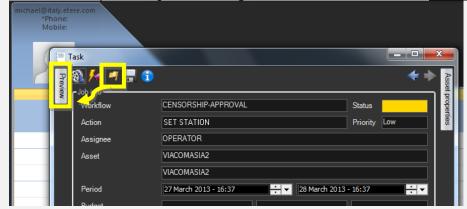

The asset will be loaded in the **Media Library**, allowing under the **General** tab to check the association between the asset and the stations, being also possible to change them if necessary (just by ticking-off the related stations):

| ID 1022 Code Promo1                                                                                  | Title | Promo 1        |                                                              | Version 1                                                                |
|----------------------------------------------------------------------------------------------------|-------|----------------|--------------------------------------------------------------|--------------------------------------------------------------------------|
| 🔀 Search 🛗 General Data 🛐 Properties                                                                 | Links | 2 Operations 🎵 | SIAE 🖬 Resources management<br>Secondary Events 🚏 Metadata 🕅 | 🚔 *People in charge 梯 Proposal<br>Rights management 🐉 Tapeless reception |
| Туре 🙀 Ј РКОМО                                                                                       |       |                |                                                              |                                                                          |
| Production Country 04 United Kingdom Production Date Self-production Percentage Independent producer |       |                |                                                              |                                                                          |
| Genres Code Genres Description                                                                       |       |                |                                                              | Stations Enabled                                                         |
|                                                                                                    |       |                |                                                              | Z 1 MTV ASIA<br>Z 2 COMEDY CENTRAL                                       |

Now, it's required to launch the workflow that corresponds to the correct station, this, by going to the **Workflow** tab, pressing the **[Add]** button, selecting the <u>correct workflow</u> and pressing the **[start]** button:

| ID | 1022                              | Code      | Promo 1              |      |              | Title |          | Prom      | o1             |          |          |          |            |                           |
|----|-----------------------------------|-----------|----------------------|------|--------------|-------|----------|-----------|----------------|----------|----------|----------|------------|---------------------------|
| F  |                                   | TE Metada |                      |      | Links        | 2     |          | )peration | is<br>Workflow | ת<br>ווו | SIAE     | <b>R</b> | r<br>F     | Resources man<br>Metadata |
|    | Search                            |           | eneral Data<br>S 🔇 🔊 |      | Properties   |       | Media    | <b>1</b>  | WORNOW         | 1.38     | Secondaŋ | / Events | THE STREET | Metadata                  |
|    | <u>C</u> ONFORM                   | I         |                      |      | e Proxy H264 | DELE  | TE AFTE  | R INGE    | ST INGES       | T PR     | OMO      |          |            |                           |
|    | C <u>o</u> ntent Ch<br>Convert To |           |                      | te   | _            |       |          |           |                |          |          |          |            |                           |
|    | C <u>r</u> eate DVD               |           |                      |      |              |       |          |           |                |          |          |          |            |                           |
|    | Cr <u>e</u> ate Prox              | xy H264 w | ith TC               | tion |              |       | Category | 1         | Status         |          | Result   | Notes    |            |                           |
|    | <u>D</u> ELIVERY E                | XT        |                      |      |              |       |          |           |                |          |          |          |            |                           |
|    | INGEST (CH                        | H1)       |                      |      |              |       |          |           |                |          |          |          |            |                           |
|    | INGESTIC                          | H3I       |                      |      |              |       |          |           |                |          |          |          |            |                           |

Page 16 of 207 © Contents of this publication may not be reproduced in any form without the written permission of Etere.

| V | orkflows available for manual launching: |                                                                                |  |  |  |  |
|---|------------------------------------------|--------------------------------------------------------------------------------|--|--|--|--|
| I | NGEST "X"                                | Makes the asset ready for the station "X", performing all required operations. |  |  |  |  |

Once done, [save] the asset and close it, then, complete the task by setting its result:

| 3= T    | ask             |                                             |                     |                  |  |  |
|---------|-----------------|---------------------------------------------|---------------------|------------------|--|--|
| Preview | 🚳 ≁ 🔺 🗐 🕞       |                                             | 🗲 🔶 🌏               |                  |  |  |
| Nie     | - Job info      |                                             | š                   |                  |  |  |
| ~       | Workflow        | CENSORSHIP-APPROVAL                         | Status Priority Low |                  |  |  |
|         | Action          | SET STATION                                 | Priority Low        |                  |  |  |
|         | Assignee        | OPERATOR                                    |                     |                  |  |  |
|         | Asset           | VIACOMASIA2                                 |                     |                  |  |  |
|         |                 | VIACOMASIA2                                 |                     |                  |  |  |
|         | Period          | 27 March 2013 - 16:37 🚽 🚽 🛛 28 March 2013 - | 16:37 🛨 🛨           |                  |  |  |
|         | Budget          |                                             |                     |                  |  |  |
|         | Notes           |                                             | <u>^</u>            |                  |  |  |
|         |                 |                                             |                     |                  |  |  |
|         |                 |                                             | -                   |                  |  |  |
|         | -*Job execution |                                             |                     |                  |  |  |
|         | Cost            | None 🔻                                      | · ·                 |                  |  |  |
|         | To invoice      |                                             |                     |                  |  |  |
|         | Notes           |                                             | <b>^</b>            |                  |  |  |
|         |                 |                                             |                     |                  |  |  |
|         |                 |                                             |                     |                  |  |  |
|         | Result          | Continue 🗸                                  |                     |                  |  |  |
|         | _               |                                             |                     | J                |  |  |
|         |                 |                                             |                     |                  |  |  |
| Ava     | ilable outputs: |                                             |                     |                  |  |  |
| Ok      |                 | Stations have been set and the o            | correct workflow ha | s been launched. |  |  |

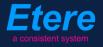

#### ▼ 3.2.3. Media processing

The **media processing** required for making ingested media suitable for the <u>station</u> is automatically performed by the following workflow actions:

#### Format conversion

1 Depending on the station on which media is intended to be transmitted; media format is automatically changed into either "XDCAM HD 50 PAL" (for Comedy Central) or "IMX 50 PAL" (all other channels).

#### Check and normalize

2 Checks if the audio level of the ingested media is within the allowed range, **normalizing** it if required (i.e. if the audio level is out of the allowance).

#### **Proxy generation**

**3** Takes the hires file (IMX50 or XDCAMHD50) and transcodes it into a **lores file** (WMV) to be used for preview purposes during the media management (e.g. censorship, conforming, etc.).

## **V** 4. CC ASIA PROGRAMMING AN OPS

In this chapter will be detailed the workflow that allows **OPS** and **Programming** department to manage content related to **Comedy Central Asia programs** from acquisition to delivery.

## ▼ 4.1. Ingest

Media will be **acquired** by the **Networks Ops department** depending on the source (SD 4/3 or 16/9) as detailed in the **"3. Ingest"** chapter, all acquisition methods are integrated in one **workflow** able to make ingested media suitable for the archive (**XDCAM HD** format):

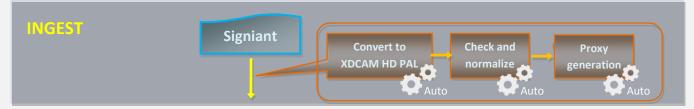

## **4.2.** Approval

Once the **"ingest workflow"** of content is completed (i.e. has made ingested media suitable for the archive), an **"approval workflow"** is automatically executed to check assets and editing them if required to make them suitable to **VIACOM specifications**:

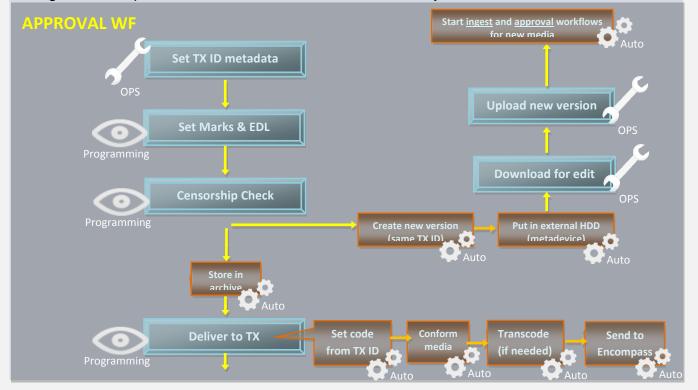

Page 19 of 207 © Contents of this publication may not be reproduced in any form without the written permission of Etere.

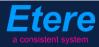

- 1. Set TX ID: Set the transmission ID for broadcasting.
- 2. Set marks & EDL: Mark media and set its possible editing list
- 3. Censorship check: Check media and decide if a new edited version is needed
- 4. Download for edit: Get media to be edited by downloading it
- 5. Upload new version: Send edited media by uploading it
- 6. Deliver to TX: Send media to the transmission server

#### ▼ 4.2.1. Set TX ID (*Ops*)

In order to start processing archived media, a "Set TX ID" task will be submitted to the OPS department to set the SMPTE metadata corresponding to the Transmission ID of the asset, this, in the Agenda View:

| Group    | Start date                               | *Due date                                                                                                    | Priority                                                                                                    | Code                                                                                                    | Description                                                                                                    |
|----------|------------------------------------------|----------------------------------------------------------------------------------------------------|----------------------------------------------------------------------------------------------------|----------------------------------------------------------------------------------------------------|----------------------------------------------------------------------------------------------------|
| OPERATOR | 27/03/2013 2:49 PM                       | 28/03/2013 2:49 PM                                                                                                    | Normal                                                                                                    | VIACOMASIA1                                                                                                    | VIACOMASIA1                                                                                                    |
|          |                                          |                                                                                                    |                                                                                                    |                                                                                                    |                                                                                                    |
| EDITOR   | 27/03/2013 3:25 PM                       | 28/03/2013 3:25 PM                                                                                                    | Normal                                                                                                    | LOCALSHOW_2                                                                                                    | Show 1                                                                                                    |
| OPERATOR | 27/03/2013 3·31 PM                       | 28/03/2013 3·31 PM                                                                                                    | Normal                                                                                                    | PROMO1_2                                                                                                    | Promo 1                                                                                                    |
| OPERATOR | 27/03/2013 4:37 PM                       | 28/03/2013 4:37 PM                                                                                                    | Normal                                                                                                    | VIACOMASIA2                                                                                                    | VIACOMASIA2                                                                                                    |
|          | OPERATOR<br>EDITOR<br>EDITOR<br>OPERATOR | OPERATOR         27/03/2013 2:49 PM           EDITOR         27/03/2013 3:17 PM           EDITOR         27/03/2013 3:25 PM           OPERATOR         27/03/2013 3:31 PM | OPERATOR         27/03/2013         2:49 PM         28/03/2013         2:49 PM           EDITOR         27/03/2013         3:17 PM         27/03/2013         3:17 PM           EDITOR         27/03/2013         3:25 PM         28/03/2013         3:25 PM           OPERATOR         27/03/2013         3:31 PM         28/03/2013         3:31 PM | OPERATOR         27/03/2013 2:49 PM         28/03/2013 2:49 PM         Normal           EDITOR         27/03/2013 3:17 PM         27/03/2013 3:17 PM         Normal           EDITOR         27/03/2013 3:25 PM         28/03/2013 3:25 PM         Normal           OPERATOR         27/03/2013 3:31 PM         28/03/2013 3:31 PM         Normal | OPERATOR         27/03/2013 2:49 PM         28/03/2013 2:49 PM         Normal         VIACOMASIA1           EDITOR         27/03/2013 3:17 PM         27/03/2013 3:17 PM         Normal         LOCALSHOW           EDITOR         27/03/2013 3:25 PM         28/03/2013 3:25 PM         Normal         LOCALSHOW_2           OPERATOR         27/03/2013 3:31 PM         28/03/2013 3:31 PM         Normal         LOCALSHOW_2 |

Make double-click on the task to open it, take the task by clicking on the **flag button**, then click on the **[Media Library]** button:

| michael@italy.etere.com<br>*Phone:<br>Mobile: |                                           |              |                  |
|-----------------------------------------------|-------------------------------------------|--------------|------------------|
| Task                                          |                                           |              |                  |
|                                               |                                           | <b>* *</b>   | Asset            |
| Norkflow                                      | CENSORSHIP-APPROVAL                       | Status       | Asset properties |
| Action                                        | Set TX ID                                 | Priority Low | 18               |
| Assignee                                      | OPERATOR                                  |              |                  |
| Asset                                         | VIACOMASIA2                               |              |                  |
|                                               | VIACOMASIA2                               |              |                  |
| Period                                        | 27 March 2013 - 16:37 🚽 🚽 28 March 2013 - | - 16:37      |                  |
| Budget                                        |                                           |              |                  |
| Notes                                         |                                           | ~            |                  |
| K                                             |                                           |              |                  |
|                                               |                                           | ·            |                  |

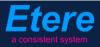

The asset will be loaded in the **Media Library** to allow setting its TX ID under the **SMPTE Metadata** tab:

| , e | SMPTE Metadata        |           | Links  | 2 | Operations | Д | SIAE | 5 | Resources management |
|-----|-----------------------|-----------|--------|---|------------|---|------|---|----------------------|
|     | LOUDNESS FEDERATED    | VIACOM Me | tadata |   |            |   |      |   |                      |
|     |                       |           |        |   |            |   |      |   |                      |
|     | Set Mark              |           |        |   |            |   |      |   | Done                 |
|     | Censorship            |           |        |   |            |   |      |   | Censor is not needed |
|     | Executive Approval    |           |        |   |            |   |      |   | Yes                  |
|     | Executive Approval No | otes      |        |   |            |   |      |   |                      |
|     | TX Approval           |           |        |   |            |   |      |   | Approved             |
| ۳.  | TX Approval Notes     |           |        |   |            |   |      |   |                      |
|     | TX ID                 |           |        |   |            |   |      |   | 525347               |
| h.  | Download For Edit     |           |        |   |            |   |      |   |                      |
|     | Upload New Version    |           |        |   |            |   |      |   |                      |
|     |                       |           |        |   |            |   |      |   |                      |

Once done, [save] the asset and close it, then, complete the task by setting its result:

| Task            |                                             |       |
|-----------------|---------------------------------------------|-------|
| • 🚳 🊧 🍯 🚍 🌔     |                                             | < 🔶 🙀 |
|                 |                                             |       |
| Workflow        | CENSORSHIP-APPROVAL Status                  | ope   |
| Action          | Set TX ID Priority                          | Low   |
| Assignee        | OPERATOR                                    |       |
| Asset           | VIACOMASIA2                                 |       |
|                 | VIACOMASIA2                                 |       |
| Period          | 27 March 2013 - 16:37 28 March 2013 - 16:37 | ÷ -   |
| Budget          |                                             |       |
| Notes           |                                             | ~     |
|                 |                                             |       |
|                 |                                             | -     |
| -*Job execution |                                             |       |
| Cost            | None 🔽                                      | •     |
| To invoice      |                                             |       |
| Notes           |                                             |       |
|                 |                                             |       |
|                 |                                             | ~     |
| Result          | Done 🗸                                      |       |
|                 |                                             |       |
|                 |                                             |       |

| Available outputs: |                                                                |  |  |  |  |  |
|--------------------|----------------------------------------------------------------|--|--|--|--|--|
| Ok                 | The <b>TX ID</b> metadata required for broadcast has been set. |  |  |  |  |  |

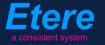

#### ▼ 4.2.2. Set marks & EDL (*Ops*)

The **Programming** department is asked to set the **marks** of the ingested media and made up a list of possible editing segments, this, by launching **Etere MAM** and accessing the **Agenda View**:

| Retere MAM - MTV ASIA<br>michael, CHANNEL 1 |                   |                        |                         |                  |                       |       |  |
|---------------------------------------------|-------------------|------------------------|-------------------------|------------------|-----------------------|-------|--|
| Media Library                               | Series<br>Manager | Agenda View            | Subtitles Tool          | News<br>Metadata | News Story<br>Creator | Start |  |
| Tape Library                                | Racks             | Tape Loan              | Reports                 | Statistics       | Artist<br>Manager     | Tools |  |
| Resources<br>Manager                        | Query<br>Manager  | <b>Tape</b><br>Manager |                         |                  |                       | Help  |  |
|                                             |                   | Switc                  | h to old menu style pro | essing: Ctrl+1   |                       |       |  |

A new window will open showing in the bottom part all available tasks:

| Show - Period - 🥰    |          |                    |                    |          |             |             |
|----------------------|----------|--------------------|--------------------|----------|-------------|-------------|
| Task                 | Group    | Start date         | *Due date          | Priority | Code        | Description |
| ARK CLIP             | OPERATOR | 27/03/2013 2:49 PM | 28/03/2013 2:49 PM | Normal   | VIACOMASIA1 | VIACOMASIA1 |
| Download For Edit    | EDITOR   | 27/03/2013 3:17 PM | 27/03/2013 3:17 PM | Nomai    | LOCALSHOW   | Show 1      |
| 📌 Upload New Version | EDITOR   | 27/03/2013 3:25 PM | 28/03/2013 3:25 PM | Normal   | LOCALSHOW_2 | Show 1      |
| 📌 MARK CLIP          | OPERATOR | 27/03/2013 3:31 PM | 28/03/2013 3:31 PM | Normal   | PROMO1_2    | Promo 1     |

Make double-click on the **"mark" task**. Take the task by clicking on the **flag button** then click on the **preview** button:

| micha | el@italy.etere.com<br>*Phone:<br>Mobile: |            |              |   |          |     |
|-------|------------------------------------------|------------|--------------|---|----------|-----|
|       | 📲 Task                                   |            |              |   |          |     |
|       | Preview                                  | <b>a</b> 🗊 |              |   |          |     |
|       | Workflow                                 | CENSORSH   | HIP-APPROVAL | : | Status   |     |
|       | Action                                   | MARK CLIP  |              |   | Priority | Low |
|       | Assignee                                 | OPERATOR   | ٦            |   |          |     |

Page 22 of 207 © Contents of this publication may not be reproduced in any form without the written permission of Etere. The **Preview** area will be expanded to allow the operator setting the marks of the asset media:

| § Task                                                                                                    |                                                     |                                                                   |                                       |
|----------------------------------------------------------------------------------------------------|-----------------------------------------------------|-------------------------------------------------------------------|---------------------------------------|
| Preview 4                                                                                                    | 🚳 🊧 🖪 📑 🕤                                           |                                                                   | < 🔶 🍢                                 |
|                                                                                                    | Job info<br>Workflow<br>Action<br>Assignee<br>Asset | CENSORSHIP-APPROVAL<br>MARK CLIP<br>OPERATOR<br>PRMTX1<br>Promo 1 | Status Priority Low                   |
| DS                                                                                                    | Period<br>Budget<br>Notes                           | 27 March 2013 - 17:08 28 March 2013                               | 3 - 17:08 ÷ ▼                         |
| Image: Construction of the shuttle of the shuttle | -*Job execution                                     |                                                                   |                                       |
| 🖹 🍓 🗳 🗐 🦘 💥 🔞 🛛 EDL 1                                                                                                    | Cost<br>To invoice<br>Notes                         | None 🗸                                                            | · · · · · · · · · · · · · · · · · · · |
| SOM         00:00:00.00         00:00:00         00:00:57.06         00:00:57.06           SOM         EOM         Notes           SOM         00:00:13.08         censored           \$0:00:03.15         00:00:37.24         censored           \$0:00:50.08         00:00:53.16         censored                                                                                                    | Result                                              | Done                                                              |                                       |
| Preview                                                                                                    |                                                     |                                                                   |                                       |

Once SOM/EOM marks and EDL segments have been inserted, set a **result** for the task then press the **save** button. Available results include:

| Available outputs: |                                                                  |  |  |  |
|--------------------|------------------------------------------------------------------|--|--|--|
| Done               | Media has been correctly marked and the EDL has been elaborated. |  |  |  |

#### ▼ 4.2.3. Censorship check (*Programming*)

Once **marks** are set, media is ready for being evaluated. In order to carry out the **evaluation phase**, the **Programming** department has to launch **Etere MAM** and access their **Agenda View**. As before, **tasks** will be listed in the bottom part of the window:

| Sho | w – Period – 🤗     |          |                    |                    |          |             |             |
|-----|--------------------|----------|--------------------|--------------------|----------|-------------|-------------|
|     | Task               | Group    | Start date         | *Due date          | Priority | Code        | Description |
| ×   | MARK CLIP          | OPERATOR | 27/03/2013 2:49 PM | 28/03/2013 2:49 PM | Normal   | VIACOMASIA1 | VIACOMASIA1 |
| Ŕ   | Download For Edit  | EDITOR   |                    |                    |          | LOCALSHOW   |             |
| ×   | Upload New Version | EDITOR   | 27/03/2013 3:25 PM | 28/03/2013 3:25 PM | Normal   | LOCALSHOW_2 | Show 1      |
| ×   | CENSORSHIP         | CENSOR   | 27/03/2013 5:08 PM | 28/03/2013 5:08 PM | Normal   | PROMO1_2    | Promo 1     |
| ×   | CENSORSHIP         | CENSOR   | 27/03/2013 5:17 PM | 28/03/2013 5:17 PM | Normal   | VIACOMASIA2 | VIACOMASIA2 |
|     |                    |          |                    |                    |          |             |             |

Make double-click on the **censorship task** to be carried out, take the task by clicking on the **flag button** then click on the **preview button**:

| michael@italy.eter<br>*Phone:<br>Mobile: | e.com         |         |                                   |                        |   |
|------------------------------------------|---------------|---------|-----------------------------------|------------------------|---|
| Ω                                        | <             | • 🗖 🗄 🗊 |                                   |                        |   |
|                                          | Work<br>Actic | cflow   | CENSORSHIP-APPROVAL<br>CENSORSHIP | Status<br>Priority Lov | N |
|                                          | Assi          | gnee    | CENSOR                            |                        |   |

The **Preview** area will be expanded to directly manage the asset EDL, allowing to insert/delete segments considered as "to be edited":

| Task                                                                                                    |                                                                                                    |                  |
|----------------------------------------------------------------------------------------------------|----------------------------------------------------------------------------------------------------|------------------|
| Preview <b>P</b>                                                                                                    | 🚳 🎋 🖪 🕤                                                                                                    | < 🔶 🍢            |
|                                                                                                    | Job info       Vorkflow       CENSORSHIP-APPROVAL       Status         Action       CENSORSHIP       Priority       Low         Assignee       CENSOR       Asset       PROMO1_2         Promo 1       Period       27 March 2013 - 17:08       28 March 2013 - 17:08 | Asset properties |
| DS<br>DS<br>DO:00:00,00 41 44<br>PAL IN N Shuttle N NI Balance<br>                                                                                                    | Budget Notes                                                                                                    |                  |
| 🔄 🔜 💟 📰 💋 💥 💿 EDL 1<br>зом 00.00:00 🔤 🔤 еси О0.00:00 🔤 🚎<br>Notes                                                                                                    | To invoice                                                                                                    | *                |
| SOM         EOM         Notes           00:00:06.15         00:00:13.08         censored           00:00:30.15         00:00:37.24         censored           12:00:00:50.08         00:00:53.16         censored | Result Censor is needed Censor is not needed                                                                                                    |                  |

Page 24 of 207 © Contents of this publication may not be reproduced in any form without the written permission of Etere.

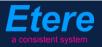

Once the **EDL** is correctly defined, press the <u>[Print]</u> button to generate a **report** on the just defined EDL (to keep track of requested changes, to send it to the concerned department). Give a **result** to the task and click on the <u>[Save]</u> button. Available results include:

| Available outp                                                                                                    | Available outputs:                                                                                                    |  |  |  |  |  |
|----------------------------------------------------------------------------------------------------|----------------------------------------------------------------------------------------------------|--|--|--|--|--|
| Censor is<br>not neededMedia's censorship is considered ok for transmission, the following actions will be<br>automatically performed:<br> |                                                                                                    |  |  |  |  |  |
| Censor is<br>needed                                                                                                    | <ul> <li>Media require further actions in order to be approved, the following actions will be automatically performed: <ul> <li>A new asset version will be created (linked to the original asset and featuring the same TX ID metadata but a different Code).</li> <li>Required files will be put in an external HDD (metadevice),</li> <li>A "Download for edit" task will be attached to the new asset version to allow its download (and subsequent processing and upload).</li> </ul> </li> </ul> |  |  |  |  |  |

In case media is approved (i.e. **censor is not needed**), the **asset code** is automatically set as the **TX ID** metadata and the following workflow is launched:

| Store in archive | This workflow <b>moves</b> approved files into the <b>archive</b> for storing version to export.<br>Once media is moved to archive, all <b>unnecessary media</b> (used during the production process) will be removed from other storage locations. |
|------------------|----------------------------------------------------------------------------------------------------|
|------------------|----------------------------------------------------------------------------------------------------|

#### ▼ 4.2.4. Download for edit (*Ops*)

Every time an **editing task** is required, the **OPS** department can use the Etere's web interface to remotely view their assigned tasks, download needed files and upload the edited media. To do this it's enough to access **EtereWeb** and go to the **Extra > Tasks** section:

| User: Michael<br>Station: MTV ASIA                               |                                        |
|------------------------------------------------------------------|----------------------------------------|
| Media library 💌 Series 💌 Schedule 💌 Tape library 💌 Ingest list 💌 | Extra 💽 Tapeless reception 💽 Account 💽 |
|                                                                  | Siae                                   |
| 🗧 MTV ASIA 🛛 😺 COMEDY CENTRAL ASIA                               | Memory                                 |
|                                                                  | Snmp Console                           |
|                                                                  | Show Racks                             |
|                                                                  | DataMover Queue                        |
|                                                                  | Agenda View                            |
|                                                                  | Tasks                                  |
|                                                                  | Workflow monitor                       |
|                                                                  |                                        |

Page 25 of 207 © Contents of this publication may not be reproduced in any form without the written permission of Etere.

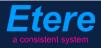

A new section will be loaded showing all available editing tasks:

| Ę     | User: Michael<br>Station: MTV ASIA                                                                      |                     |                     |          |             |             |  |  |
|-------|----------------------------------------------------------------------------------------------------|---------------------|---------------------|----------|-------------|-------------|--|--|
| Media | Media library 💌 Series 💌 Schedule 💌 Tape library 💌 Ingest list 💽 Extra 💽 Tapeless reception 💽 Account 💌 |                     |                     |          |             |             |  |  |
| Tasl  | KS                                                                                                    |                     |                     |          |             |             |  |  |
| *Ava  | ailable tasks 🔽 Period 💽 🥱                                                                              |                     |                     |          |             |             |  |  |
|       | Task                                                                                                    | Start date          | Due date            | Priority | Code        | Description |  |  |
| 1     | MARK CLIP                                                                                               |                     |                     |          |             |             |  |  |
| 1     | Upload New Version                                                                                      | 27/03/2013 15:25:57 | 28/03/2013 15:25:57 | 2        | LOCALSHOW_2 | Show 1      |  |  |
| 1     | Download For Edit                                                                                       | 28/03/2013 16:17:49 | 29/03/2013 16:17:49 | 2        | VIACOMASIA2 | VIACOMASIA2 |  |  |

In order to open the task just click the **task name** (e.g. Download for Edit), the task will be loaded displaying a **lowres preview** of the asset:

| http://172.31.230.107/?id_assignAction=1021ⅆ_instance=1014ⅆ_instanceclass=2&ddFilmati=2028& - Window                                 | ws Internet Explore                                                                                                 | er 📃 🗖 🗸                                                                                                    |
|----------------------------------------------------------------------------------------------------|----------------------------------------------------------------------------------------------------|----------------------------------------------------------------------------------------------------|
|                                                                                                    | Status<br>Resources<br>management<br>Action<br>Asset<br>Period<br>Assignee<br>Cost<br>To invoice<br>Notes<br>Result | Low CENSORSHIP-APPROVAL<br>Download For Edit<br>VIACOMASIA2<br>28/03/2013 16:17:49<br>Select a type<br>Downloaded<br>Save |
| Image: Som::-       Image: Som::         EOM::-       Image: Subtitles language         Image: Som::       Image: Subtitles language |                                                                                                    |                                                                                                    |

Make click on the **asset code** to open the **asset form** to which the request is related, then, under the **Media** tab it will be possible to **download** the required media:

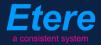

| User: Christian<br>Station: MTV ASIA<br>Media library R Series<br>Asset form<br>General Data Properties<br>"People in charge SMPT<br>Upload File Create N | ID 1<br>Media Secondar<br>E Metadata Operatio | y events<br>ons Lin                                                        | veb |
|----------------------------------------------------------------------------------------------------|-----------------------------------------------|----------------------------------------------------------------------------|-----|
| Start<br>00:00:00.00                                                                                                    | End<br>00:00:45.00                            | Physical duration 00:00:45.01                                              | )   |
| SOM<br>00:00:00.00                                                                                                    | EOM<br>00:00:45.00                            | Duration         Sched. Duration           00:00:45.01         00:00:45:01 |     |
| 1 - (No Edl descripti                                                                                                    | on)                                           | Download                                                                   |     |

When the **downloaded** is complete, close the **Media Library** page and back in the task, compile all required data and set a result before **saving**:

| Status               | Low 🗐                                   |
|----------------------|-----------------------------------------|
| Resources management | CENSORSHIP-APPROVAL                     |
| Action               | Download For Edit                       |
| Asset                | VIACOMASIA2<br>VIACOMASIA2              |
| Period               | 28/03/2013 16:17:49 29/03/2013 16:17:49 |
| Assignee             |                                         |
| Cost                 | Select a type 💌                         |
| To invoice           |                                         |
|                      | media has been elaborated as requested  |
| Notes                |                                         |
|                      | -                                       |
| Result               | Downloaded 🗾                            |
|                      |                                         |

#### ▼ 4.2.5. Upload new version (*Ops*)

Once download is complete, a **new asset version** will be created to hold the edited media, the "**Editor NLE**" workflow will be automatically started for the new version so the **OPS** department will receive a task for uploading the edited file.

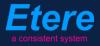

In order to accomplish these operations it's enough to access **EtereWeb** and go to the **Extra** > **Tasks** section:

| User: Michael<br>Station: MTV ASIA                               |                                        |
|------------------------------------------------------------------|----------------------------------------|
| Media library 💌 Series 💌 Schedule 💌 Tape library 💌 Ingest list 💌 | Extra 💽 Tapeless reception 💽 Account 💽 |
| 🗧 MTV ASIA 🗧 COMEDY CENTRAL ASIA                                 | Siae<br>Memory                         |
|                                                                  | Snmp Console<br>Show Racks             |
|                                                                  | DataMover Queue                        |
|                                                                  | Agenda View                            |
|                                                                  | Tasks                                  |
|                                                                  | Workflow monitor                       |

A new section will be loaded showing all available editing tasks:

| User: Michael<br>Station: MTV ASIA  |                                      |                             |          |             |             |
|-------------------------------------|--------------------------------------|-----------------------------|----------|-------------|-------------|
| Media library 💌 Series 💌 Schedule 💌 | Tape library 💌 Ingest list 💌 Extra 💌 | Tapeless reception 💽 Accor  | ınt 💌    |             |             |
| *Tasks *Available tasks             | <b>S</b> .                           |                             |          |             |             |
| Task                                | Start date                           | Due date                    | Priority | Code        | Description |
| 🤾 MARK CLIP                         |                                      |                             |          |             | VIACOMASIA1 |
| 🧳 Upload New Version                | 27/03/2013 1                         | 5:25:57 28/03/2013 15:25:57 | 2        | LOCALSHOW_2 | Show 1      |
| 🦨 Upload New Version                | 05/04/2013 1                         | 8:29:58 06/04/2013 18:29:58 | 2        | VIACOMASIA2 | VIACOMASIA2 |

In order to open the task just click the **task name** (e.g. Download for Edit), the task will be loaded:

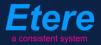

|                                                               | Status<br>Resources<br>management<br>Action<br>Asset<br>Period<br>Assignee<br>Cost<br>To invoice<br>Notes<br>Result | Low E<br>EDITOR NLE<br>Upload N. w Version<br>VIACOMASIA2<br>05/04/2013 18:29:58 06/0<br>Select a type V | 4/2013 18:29:58 | · · · · · · · · · · · · · · · · · · · |
|---------------------------------------------------------------|----------------------------------------------------------------------------------------------------|----------------------------------------------------------------------------------------------------|-----------------|---------------------------------------|
| 00:00:57.31         Kt (t) (t) (t) (t) (t) (t) (t) (t) (t) (t |                                                                                                    |                                                                                                    | Prev version    | Next version                          |

Take the action by clicking on the **flag icon** and then make click on **asset code** to open the asset form to which the request is related. Under the **Media** tab it will be possible to upload the new file (as detailed in the **3.1.5 Web acquisition** chapter):

| User: Michael<br>Station: MTV ASIA |                      |                 |                   |
|------------------------------------|----------------------|-----------------|-------------------|
| Media library 🔽 Series 🔽 S         | chedule 🔽 🛛 Tape lib | rary 🔽 🛛 Ingest | list 💌 Extra 💌    |
|                                    |                      |                 |                   |
| Asset form                         |                      |                 |                   |
| 📄 🗗 🖬 🗧 💕 📑 🐔 🐾                    | ID 2028              | Code VIACON     | iasia2 ·          |
|                                    |                      |                 |                   |
| General Data Properties Me         | dia Secondary events | Metadata F      | Rights management |
| Virtual Document Keys/Keyboar      | ds                   |                 |                   |
|                                    |                      |                 |                   |
| Upload File Create New Ta          | pe Add Existing Tape |                 |                   |
|                                    |                      |                 |                   |

When the **upload** is complete, close the **Media Library** page and back in the task, compile all required data and set a result before **saving**:

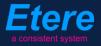

| Status                  | Low 🛃                                   |
|-------------------------|-----------------------------------------|
| Resources<br>management | EDITOR NLE                              |
| Action                  | Upload New Version                      |
| Asset                   | VIACOMASIA2<br>VIACOMASIA2              |
| Period                  | 05/04/2013 18:29:58 06/04/2013 18:29:58 |
| Assignee                |                                         |
| Cost                    | Select a type                           |
| To invoice              |                                         |
|                         | <u>^</u>                                |
| Notes                   |                                         |
|                         |                                         |
| Result                  | <b>_</b>                                |
|                         | Uploaded                                |
|                         | Save                                    |

At this point, the "ingest workflow" will be automatically started for new uploaded version.

**Note:** In case edited files are received on a **HDD/USB device** it will be possible to upload them from the Etere's desktop version: **Etere MAM > Agenda View**, this, by clicking on the **Media Library** icon from the **task** and using the **Video File Import** function.

#### ▼ 4.2.6. Deliver to TX (*Programming*)

The **Programming** department needs to make the approved file available for transmission; this can be done from the **Media Library** through the following process:

- 1. Go to the **Workflow** tab and press the **[Add]** button
- 2. Select the following workflow and press the **[start]** button:

| 🏘 michael, MTV ASIA, Media Librar  | γ                     |                 |               |              |        |               |
|------------------------------------|-----------------------|-----------------|---------------|--------------|--------|---------------|
| File Tools Show Utilities ?        |                       |                 |               |              |        |               |
| MTV ASIA                           |                       |                 |               |              |        |               |
| 🗋 🗐 က 📓 🖻 🖑 💰 🛛 🦉                  | i 🗄 🐨 🛸 ち 🖻 🛛         | ò 🖳 🥗 💟         | ٥             | 2 4          | 30     |               |
| ID 1022 Code Promo1                | Ti                    | itle Prom       | 101           |              |        |               |
| SMPTE Metadata                     | 🚽 Links 🦼             | 🤾 Operation     | ns 🎵          | SIAE         |        | Resources man |
| 💢 Search 🛅 General Data            | 📆 Properties 🛓        | Media 🚴         | Workflow      | Secondary Ev | ents 🚏 | Metadata      |
| 🔊 - 🗶 🗑 😭 🍺 🔇 🚿 -                  | P 🔍                   |                 |               |              |        |               |
| <u>C</u> ONFORM                    | Create Proxy H264 DEI | LETE AFTER INGE | ST INGEST PRO | MO           |        |               |
| Content Check TEST                 | te                    |                 |               |              |        |               |
| Co <u>n</u> vert To Pillar Box     |                       | _               | _             | -            |        |               |
| Create DVD with LOGO               |                       |                 |               |              |        |               |
| Cr <u>e</u> ate Proxy H264 with TC | tion                  | Category        | Status        | Result       | Notes  |               |
| DELIVERY EXT                       |                       |                 |               |              |        |               |
| DELIVERY TO TX                     |                       |                 |               |              |        |               |
| DURRING                            |                       |                 |               |              |        |               |

| Workflows available for manual launching: |                                                                                                    |  |  |  |
|-------------------------------------------|----------------------------------------------------------------------------------------------------|--|--|--|
| Delivery to TX                            | <ul> <li>Makes the asset ready for its transmission, this, through the execution of following actions:</li> <li>Set the asset code from the TX ID metadata</li> <li>Conform the approved file into a new asset version (linked to the original asset)</li> <li>Transcode the approved file (e.g. down converted to SD) depending on the station.</li> <li>Copy the approved file from the archive to Signiant</li> <li>NB: Both the original and the conformed file will be kept in the archive.</li> </ul> |  |  |  |

## **4.3.** Subtitling

Once the media is approved and delivered to TX, it is needed to indicate if the program needs subtitle, and in case it does, send required material and import produced files to check it for an approval. The **subtitling process** is composed by the following tasks:

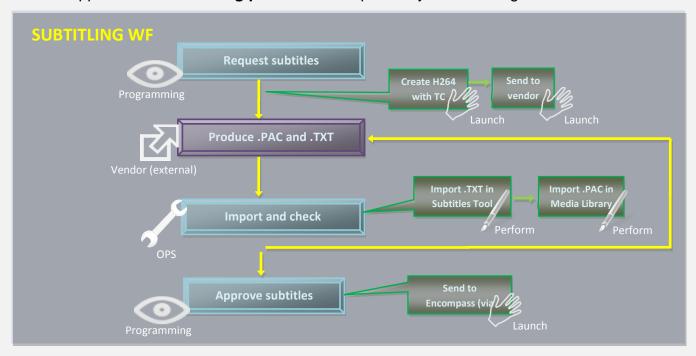

- 1. <u>Request subtitles to vendor</u>: Decide if media needs subtitles and send required files
- 2. <u>Produce subtitles (external)</u>: Produce subtitles in.TXT and .PAC format.
- 3. Import and check: Import .TXT in the Subtitles Tool and .PAC in Media Library
- 4. <u>Approve subtitles</u>: Check media for approving its broadcast

#### ▼ 4.3.1. Request subtitles to vendor (*Programming*)

The **Programming** department can decide if the production of subtitles is required for the media. Open the **Agenda View** and locate the **"Request subtitles to vendor"** task:

| Show - Period - 😋    |          |                    |                    |          |             |             |
|----------------------|----------|--------------------|--------------------|----------|-------------|-------------|
| Task                 | Group    | Start date         | *Due date          | Priority | Code        | Description |
| X MARK CLIP          | OPERATOR | 27/03/2013 2:49 PM | 28/03/2013 2:49 PM | Normal   | VIACOMASIA1 | VIACOMASIA1 |
| 🖈 Download For Edit  |          |                    |                    |          |             |             |
| 🖈 Upload New Version | EDITOR   | 27/03/2013 3:25 PM | 28/03/2013 3:25 PM | Normal   | LOCALSHOW_2 | Show 1      |
| MARK CLIP            | OPERATOR | 27/03/2013 3:31 PM | 28/03/2013 3·31 PM | Normal   | PROMO1_2    | Promo 1     |
| 📌 Set TX ID          | OPERATOR | 27/03/2013 4:37 PM | 28/03/2013 4:37 PM | Normal   | VIACOMASIA2 | VIACOMASIA2 |

Make double-click on the task to open it, take the task by clicking on the **flag button**, then set a **result**:

| Available outputs:    |                                                              |  |
|-----------------------|--------------------------------------------------------------|--|
| Request for subtitles | The production of subtitles will be requested for the media. |  |
| Without<br>subtitles  | Media doesn't need subtitles, it's ready "as-it-is".         |  |

Please note that in order to make available files required for the subtitles production; it's required to **manually** launch the following **workflows**:

| Workflows available for manual launching: |                                                                                                    |  |
|-------------------------------------------|----------------------------------------------------------------------------------------------------|--|
| Generate proxy H264 with TC               | Generate a lowres file (H.264) featuring an imprinted timecode.                                                                                         |  |
| Send files for subtitles                  | Copy the generated <b>lowres file (H.264)</b> into a location (e.g. FTP) from which the vendor will be able to download the file and produce subtitles. |  |

#### ▼ 4.3.2. Import files and check (*Ops*)

The **OPS** department need to import (e.g. from a shared FTP) the PAC subtitle into the Subtitles tool and the TXT file into the **Subtitling tool**.

#### Import files and check

In order to do this, open the Agenda View and locate the "import files and check" task:

| Show - Period - 🥰    |          |                    |                    |          |             |             |
|----------------------|----------|--------------------|--------------------|----------|-------------|-------------|
| Task                 | Group    | Start date         | *Due date          | Priority | Code        | Description |
| X MARK CLIP          | OPERATOR | 27/03/2013 2:49 PM | 28/03/2013 2:49 PM | Normal   | VIACOMASIA1 | VIACOMASIA1 |
| 🖈 Download For Edit  |          |                    |                    |          |             |             |
| 🖈 Upload New Version | EDITOR   | 27/03/2013 3:25 PM | 28/03/2013 3:25 PM | Normal   | LOCALSHOW_2 | Show 1      |
| MARKCUP              | OPERATOR | 27/03/2013 3:31 PM | 28/03/2013 3:31 PM | Nomal    | PROMO1_2    | Promo 1     |
| 📌 Set TX ID          | OPERATOR | 27/03/2013 4:37 PM | 28/03/2013 4:37 PM | Normal   | VIACOMASIA2 | VIACOMASIA  |

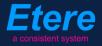

Make double-click on the task to open it, take the task by clicking on the **flag button**, then click on the **[Media Library]** button; under the **Media** tab, the operator launches the **"Video File Import**" function to ingest the **PAC** file into the system.

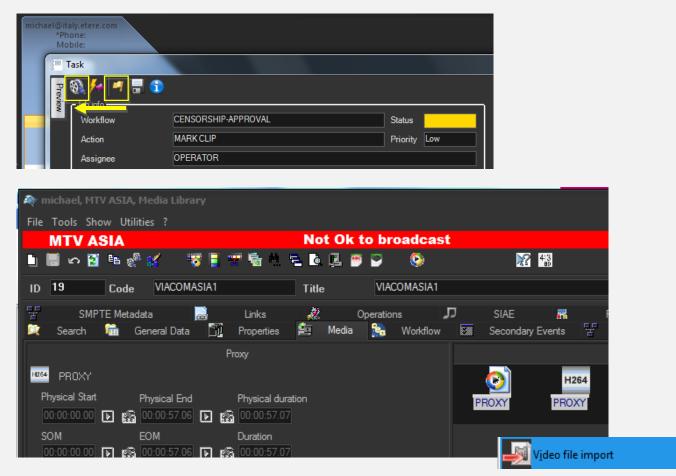

Save changes performed to the asset and close the Media Library.

#### Import files and check

Now it's needed to import subtitles and check them, this, clicking on the [Execute] button:

| micha | el@ita<br>*Pho<br>Mot |                         |                     |              |
|-------|-----------------------|-------------------------|---------------------|--------------|
|       | <u>इ</u> ≡ Т          | ask                     |                     |              |
|       | Preview               | 🚳 🚧 🖷 📑 🕤<br>r Job info |                     |              |
|       |                       | Workflow                | CENSORSHIP-APPROVAL | Status       |
|       |                       | Action                  | MARK CLIP           | Priority Low |
|       |                       | Assignee                | OPERATOR            |              |

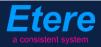

The **Subtitles tool** will be opened to allow inserting the **TXT** file into the database as an asset subtitle, this, through the **[Import]** button:

|        | IACOMASIA1 - VIACOMASIA<br>ut Show Help | 1             | and some of | and had been been |
|--------|-----------------------------------------|---------------|-------------|-------------------|
| 줒 MTV  | ASIA                                    |               |             |                   |
| 🍣 🎥 (  | 🛍 🌌 🄊 †_ (                              | 2             |             |                   |
| Parame | eters 🖉 🖉 Language: English             | ı (United Sta | - × _/(     | Preview           |
| $\sim$ |                                         |               |             |                   |
| *SOM   | *EOM                                    | Text          |             | Same and the      |
|        |                                         |               |             |                   |
|        |                                         |               |             | 1.                |
|        |                                         | 0<br>         |             |                   |
|        |                                         |               |             |                   |

Once imported, check the subtitles and edit them if required, then, set a result:

| Available outputs: |                                                                                                    |  |
|--------------------|----------------------------------------------------------------------------------------------------|--|
| Ok                 | Subtitles are considered ok and suitable for broadcast. Now it can be evaluated to receive a transmission approval.                                          |  |
| Not ok             | Subtitles are not ok, a notification is sent to the vendor to produce new subtitles. The workflow will return to the " <b>Import files and check</b> " step. |  |

#### ▼ 4.3.3. Approve subtitles (*Programming*)

The "**approve subtitles**" task permits the programming group to determine if a certain media is either ready or not for its final transmission. In order to check the asset launch **Etere MAM** and access their **Agenda View**.

As before, **approve subtitles** tasks will be listed in the bottom part of the window:

| Sho | w - Period - 😋     |          |                    |                    |          |              |              |
|-----|--------------------|----------|--------------------|--------------------|----------|--------------|--------------|
|     | Task               | Group    | Start date         | *Due date          | Priority | Code         | Description  |
| ×   | MARKCLIP           | OPERATOR | 27/03/2013 2:49 PM | 28/03/2013 2:49 PM | Nomal    | VIACOMASIA I | VIACOMASIA I |
| *   |                    | EDITOR   |                    |                    |          | LOCALSHOW    |              |
| ×   | Upload New Version | EDITOR   | 27/03/2013 3:25 PM | 28/03/2013 3:25 PM | Nomal    | LOCALSHOW_2  | Show 1       |
| ×   | CENSORSHIP         | CENSOR   | 27/03/2013 5:08 PM | 28/03/2013 5:08 PM | Nomal    | FROMO1_2     | Promo 1      |
| ×   | TX Approval        | ΤX       | 27/03/2013 7:06 PM | 28/03/2013 7:06 PM | Nomal    | VIACOMASIA2  | VIACOMASIA2  |

Page 35 of 207 © Contents of this publication may not be reproduced in any form without the written permission of Etere.

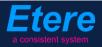

Make double-click on a **task** to open it, take the task by clicking on the **flag button** then click on the **Preview** button:

| Task                                                                                                    |                 |                       |                     |
|----------------------------------------------------------------------------------------------------|-----------------|-----------------------|---------------------|
| Preview 4                                                                                                    |                 |                       | 🔶 🔶 Asse            |
| Reason Manual T                                                                                                    | Workflow        | CENSORSHIP-APPROVAL   | Status Priority Low |
| and the second second s | Action          | TX Approval           | Priority Low        |
|                                                                                                    | Assignee        | TX                    |                     |
|                                                                                                    | Asset           | VIACOMASIA2           |                     |
|                                                                                                    |                 | VIACOMASIA2           |                     |
|                                                                                                    | Period          | 27 March 2013 - 19:06 | - 19:06 🕂 🛨         |
| - This need of speed is running out                                                                                                    | Budget          |                       |                     |
|                                                                                                    | Notes           |                       | ~<br>~              |
| DS                                                                                                    | -*Job execution |                       |                     |
| [ <b>m</b> ]]                                                                                                    | Cost            | None                  |                     |
| 00:00:00,00 41 44 🕨 🕨 IV Preview                                                                                                    | To invoice      |                       |                     |
| PAL IK K Shuttle M MI Balance                                                                                                    | Notes           |                       | <u>^</u>            |
|                                                                                                    | Result          |                       | -                   |

Once the evaluation is completed, set one of the following results before saving the task:

| Available results: |                                                                                                    |  |
|--------------------|----------------------------------------------------------------------------------------------------|--|
| Ok                 | Subtitles are considered ok and suitable for broadcast.                                                                                             |  |
| Not ok             | Subtitles are not ok, a notification is sent to the vendor to produce new subtitles. The workflow will return to the "Import files and check" step. |  |

Once approved, subtitles can be delivered through following **workflows**:

| Workflows available for manual launching: |                                   |  |
|-------------------------------------------|-----------------------------------|--|
| Delivery to TX                            | Send subtitle files to Encompass. |  |

# **5.** NICK PROGRAMMING AND OPS

Here is detailed the workflow for managing **Nickelodeon programs including subtitling and dubbing** from acquisition to delivery.

### ▼ 5.1. Ingest

Content media will be **acquired** by the **Networks Ops department** depending on the source (e.g. Signiant) as detailed in the **"3. Ingest"** chapter, all acquisition methods are integrated in one **workflow** able to make ingested media suitable for the archive (e.g. normalized).

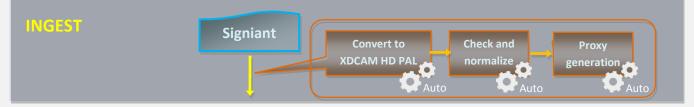

### **5.2.** Approval

Once the **"ingest workflow"** of content is completed (i.e. has made ingested media suitable for the archive), an **"approval workflow"** is automatically executed to check assets and editing them if required to make them suitable to **VIACOM specifications**:

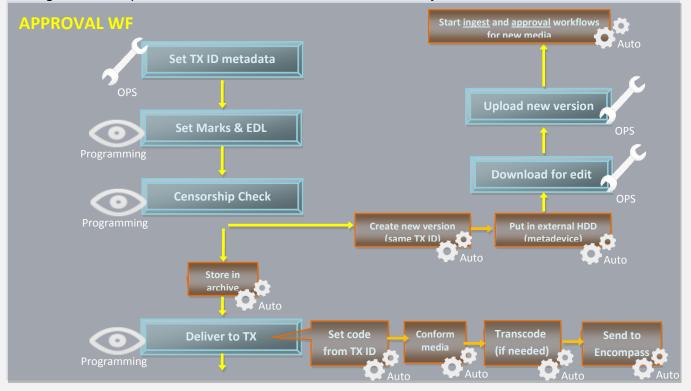

Page 37 of 207 © Contents of this publication may not be reproduced in any form without the written permission of Etere.

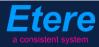

- 1. Set TX ID: Set the transmission ID for broadcasting.
- 2. Set marks & EDL: Mark media and set its possible editing list
- 3. Censorship check: Check media and decide if a new edited version is needed
- 4. Download for edit: Get media to be edited by downloading it
- 5. Upload new version: Send edited media by uploading it
- 6. Deliver to TX: Send media to the transmission server

### ▼ 5.2.1. Set TX ID (*Ops*)

In order to start processing archived media, a "Set TX ID" task will be submitted to the OPS department to set the SMPTE metadata corresponding to the Transmission ID of the asset, this, in the Agenda View:

| Show - Period - 🧭    |          |                    |                    |          |             |             |
|----------------------|----------|--------------------|--------------------|----------|-------------|-------------|
| Task                 | Group    | Start date         | *Due date          | Priority | Code        | Description |
| X MARK CLIP          | OPERATOR | 27/03/2013 2:49 PM | 28/03/2013 2:49 PM | Normal   | VIACOMASIA1 | VIACOMASIA  |
| 🖈 Download For Edit  |          |                    |                    |          |             |             |
| 📌 Upload New Version | EDITOR   | 27/03/2013 3:25 PM | 28/03/2013 3:25 PM | Normal   | LOCALSHOW_2 | Show 1      |
| MARK CLIP            | OPERATOR | 27/03/2013 3:31 PM | 28/03/2013 3:31 PM | Normal   | PROMO1_2    | Promo 1     |
| 📌 Set TX ID          | OPERATOR | 27/03/2013 4:37 PM | 28/03/2013 4:37 PM | Normal   | VIACOMASIA2 | VIACOMASIA  |

Make double-click on the task to open it, take the task by clicking on the **flag button**, then click on the **[Media Library]** button:

| michael@italy.e<br>*Phone<br>Mobile |          |                       |              |                  |
|-------------------------------------|----------|-----------------------|--------------|------------------|
|                                     | Task     |                       |              |                  |
| Preview                             | Job j    | CENSORSHIP-APPROVAL   | Status       | Asset properties |
|                                     | Action   | Set TX ID             | Priority Low | erties           |
|                                     | Assignee | OPERATOR              |              |                  |
|                                     | Asset    | VIACOMASIA2           |              |                  |
|                                     |          | VIACOMASIA2           |              |                  |
|                                     | Period   | 27 March 2013 - 16:37 | - 16:37      | -                |
|                                     | Budget   |                       |              |                  |
|                                     | Notes    |                       |              | ^                |
| K                                   |          |                       |              | Ŧ                |

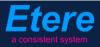

The asset will be loaded in the **Media Library** to allow setting its TX ID under the **SMPTE Metadata** tab:

| , e | SMPTE Metadata        |           | Links  | 2 | Operations | Д | SIAE | 5 | Resources management |
|-----|-----------------------|-----------|--------|---|------------|---|------|---|----------------------|
|     | LOUDNESS FEDERATED    | VIACOM Me | tadata |   |            |   |      |   |                      |
|     |                       |           |        |   |            |   |      |   |                      |
|     | Set Mark              |           |        |   |            |   |      |   | Done                 |
|     | Censorship            |           |        |   |            |   |      |   | Censor is not needed |
|     | Executive Approval    |           |        |   |            |   |      |   | Yes                  |
|     | Executive Approval No | otes      |        |   |            |   |      |   |                      |
|     | TX Approval           |           |        |   |            |   |      |   | Approved             |
| ۳.  | TX Approval Notes     |           |        |   |            |   |      |   |                      |
|     | TX ID                 |           |        |   |            |   |      |   | 525347               |
| h.  | Download For Edit     |           |        |   |            |   |      |   |                      |
|     | Upload New Version    |           |        |   |            |   |      |   |                      |
|     |                       |           |        |   |            |   |      |   |                      |

Once done, [save] the asset and close it, then, complete the task by setting its result:

| Task            |                       |                     |
|-----------------|-----------------------|---------------------|
| 🚽 🎕 📂 🖌 🔞       |                       | 🗲 🔶 🍢               |
|                 |                       |                     |
| Workflow        | CENSORSHIP-APPROVAL   | Status              |
| Action          | Set TX ID             | Status Priority Low |
| Assignee        | OPERATOR              |                     |
| Asset           | VIACOMASIA2           |                     |
|                 | VIACOMASIA2           |                     |
| Period          | 27 March 2013 - 16:37 | - 16:37 🔶 🗸         |
| Budget          |                       |                     |
| Notes           |                       | ^                   |
|                 |                       |                     |
|                 | l                     | -                   |
| -*Job execution |                       |                     |
| Cost            | Nane 🔻                | •                   |
| To invoice      |                       |                     |
| Notes           |                       | <b>^</b>            |
|                 |                       |                     |
|                 |                       |                     |
| Result          | Done 🔹                |                     |
|                 |                       |                     |
|                 |                       |                     |

| Available outputs: |                                                                |
|--------------------|----------------------------------------------------------------|
| Ok                 | The <b>TX ID</b> metadata required for broadcast has been set. |

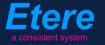

### ▼ 5.2.2. Set marks & EDL (*Ops*)

The **Programming** department is asked to set the **marks** of the ingested media and made up a list of possible editing segments, this, by launching **Etere MAM** and accessing the **Agenda View**:

| A Etere MAM - MTV ASIA<br>michael, CHANNEL 1 |                   |                             |                         |                  |                       |       |  |  |
|----------------------------------------------|-------------------|-----------------------------|-------------------------|------------------|-----------------------|-------|--|--|
| Media Library                                | Series<br>Manager | Agenda View                 | Subtitles Tool          | News<br>Metadata | News Story<br>Creator | Start |  |  |
| Tape Library                                 | Racks             | Tape Loan                   | Reports                 | Statistics       | Artist<br>Manager     | Tools |  |  |
| Resources<br>Manager                         | Query<br>Manager  | <b>O</b><br>Tape<br>Manager |                         |                  |                       | Help  |  |  |
|                                              |                   | Switc                       | h to old menu style pre | essing: Ctrl+1   |                       |       |  |  |

A new window will open showing in the bottom part all available tasks:

| Show - Period - 🥰    |          |                    |                    |          |             |             |
|----------------------|----------|--------------------|--------------------|----------|-------------|-------------|
| Task                 | Group    | Start date         | *Due date          | Priority | Code        | Description |
| 📌 MARK CLIP          | OPERATOR | 27/03/2013 2:49 PM | 28/03/2013 2:49 PM | Normal   | VIACOMASIA1 | VIACOMASIA1 |
| Download For Edit    | EDITOR   | 27/03/2013 3:17 PM | 27/03/2013 3:17 PM | Nomai    | LOCALSHOW   | Show 1      |
| 📌 Upload New Version | EDITOR   | 27/03/2013 3:25 PM | 28/03/2013 3:25 PM | Normal   | LOCALSHOW_2 | Show 1      |
| 🖈 MARK CLIP          | OPERATOR | 27/03/2013 3:31 PM | 28/03/2013 3:31 PM | Normal   | PROMO1_2    | Promo 1     |

Make double-click on the **"mark" task**. Take the task by clicking on the **flag button** then click on the **preview** button:

| micha | el@italy.e<br>*Phone<br>Mobile: |          |                     |              |
|-------|---------------------------------|----------|---------------------|--------------|
|       | 📒 Task                          |          |                     |              |
|       | Preview                         | ₹≁ 🖻 🖥 🕤 |                     |              |
|       |                                 | Vorkflow | CENSORSHIP-APPROVAL | Status       |
|       | A                               | Action   | MARK CLIP           | Priority Low |
|       | A                               | Assignee | OPERATOR            |              |

Page 40 of 207 © Contents of this publication may not be reproduced in any form without the written permission of Etere.

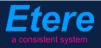

The **Preview** area will be expanded to allow the operator setting the marks of the asset media:

| Task                                                                                                    |                                |                                  |                   |
|----------------------------------------------------------------------------------------------------|--------------------------------|----------------------------------|-------------------|
| Preview P                                                                                                    | 🚳 🊧 🖪 📑 🕤                      |                                  | 🗲 🔶 🍃             |
| and the second second s | Job info<br>Workflow<br>Action | CENSORSHIP-APPROVAL<br>MARK CLIP | Status Status Low |
|                                                                                                    | Assignee<br>Asset              | OPERATOR<br>PRMTX1               |                   |
|                                                                                                    | Period<br>Budget               | Promo 1 27 March 2013 - 17:08    | 3 - 17:08         |
| DS                                                                                                    | Notes                          |                                  |                   |
| PAL IN N Shuttle N NI Balance<br>9,00                                                                                                    | -*Job execution<br>Cost        | None 🔻                           |                   |
| 늘 🍓 📑 🖶 🛠 💿 🛛 EDL 1                                                                                                    | To invoice                     | •                                |                   |
| SOM 00:00:00.00 ## ## EOM 00:00:57.06 ## ##                                                                                                    | Notes                          |                                  |                   |
| 00:00:06.15         00:00:13.08         censored           00:00:30.15         00:00:37.24         censored           00:00:00:50.08         00:00:53.16         censored                                                                                                    | Result                         | Done                             |                   |
| Preview                                                                                                    |                                |                                  |                   |

Once SOM/EOM marks and EDL segments have been inserted, set a **result** for the task then press the **save** button. Available results include:

| Available outputs: |                                                                  |  |  |  |
|--------------------|------------------------------------------------------------------|--|--|--|
| Done               | Media has been correctly marked and the EDL has been elaborated. |  |  |  |

### ▼ 5.2.3. Censorship check (*Programming*)

Once **marks** are set, media is ready for being evaluated. In order to carry out the **evaluation phase**, the **Programming** department has to launch **Etere MAM** and access their **Agenda View**. As before, **tasks** will be listed in the bottom part of the window:

| Show - Period - 😋 |                    |          |                    |                    |          |             |             |
|-------------------|--------------------|----------|--------------------|--------------------|----------|-------------|-------------|
|                   | Task               | Group    | Start date         | *Due date          | Priority | Code        | Description |
| ×                 | MARK CLIP          | OPERATOR | 27/03/2013 2:49 PM | 28/03/2013 2:49 PM | Normal   | VIACOMASIA1 | VIACOMASIA1 |
| Ŕ                 | Download For Edit  | EDITOR   |                    |                    |          | LOCALSHOW   |             |
| ×                 | Upload New Version | EDITOR   | 27/03/2013 3:25 PM | 28/03/2013 3:25 PM | Normal   | LOCALSHOW 2 | Show 1      |
| ×                 | CENSORSHIP         | CENSOR   | 27/03/2013 5:08 PM | 28/03/2013 5:08 PM | Normal   | PROMO1_2    | Promo 1     |
| ×                 | CENSORSHIP         | CENSOR   | 27/03/2013 5:17 PM | 28/03/2013 5:17 PM | Normal   | VIACOMASIA2 | VIACOMASIA2 |
|                   |                    |          |                    |                    |          |             |             |

Make double-click on the **censorship task** to be carried out, take the task by clicking on the **flag button** then click on the **preview button**:

| Mobile:                             |  |
|-------------------------------------|--|
| Task                                |  |
|                                     |  |
| Vorkflow CENSORSHIP-APPROVAL Status |  |
| Action CENSORSHIP Priority Low      |  |
| Assignee CENSOR                     |  |

The **Preview** area will be expanded to directly manage the asset EDL, allowing to insert/delete segments considered as "to be edited":

| Task                                                                                                    |                                                     |                                                           |                  |
|----------------------------------------------------------------------------------------------------|-----------------------------------------------------|-----------------------------------------------------------|------------------|
| Preview 7                                                                                                    | 🚳 🊧 🖪 📑 🕤                                           |                                                           | 🗲 🔶 🍢            |
|                                                                                                    | Job info<br>Workflow<br>Action<br>Assignee<br>Asset | CENSORSHIP-APPROVAL<br>CENSORSHIP<br>CENSOR<br>PROMO1_2   | Asset properties |
|                                                                                                    | Period<br>Budget<br>Notes                           | Promo 1 27 March 2013 - 17:08 28 March 2013 28 March 2013 | - 17:08          |
| 00:00:00,00     4I     +     +     +     Preview       PAL     IK     K     Shuttle     H     H     Balance       -     -     -     -     -     -     -       -     -     -     -     -     -     -       -     -     -     -     -     -     -       -     -     -     -     -     -     -       -     -     -     -     -     -     -                                                                                                    | Cost                                                | None Y                                                    |                  |
| SOM         00:00:00.00         Image: EDM         00:00:00.00         Image: EDM         00:00:00.00         Image: EDM         Notes         Image: EDM         Notes         Image: EDM         Notes         Image: EDM         Notes         Image: EDM         Notes         Image: EDM         Image: EDM         Image: | Notes<br>Result                                     | Censor is needed<br>Censor is not needed                  | -                |

Page 42 of 207 © Contents of this publication may not be reproduced in any form without the written permission of Etere.

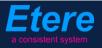

Once the **EDL** is correctly defined, press the <u>[Print]</u> button to generate a **report** on the just defined EDL (to keep track of requested changes, to send it to the concerned department). Give a **result** to the task and click on the <u>[Save]</u> button. Available results include:

| Available outp                                                                                                    | Available outputs:                                                                                                    |  |  |  |  |  |
|----------------------------------------------------------------------------------------------------|----------------------------------------------------------------------------------------------------|--|--|--|--|--|
| Censor is<br>not neededMedia's censorship is considered ok for transmission, the following actions will be<br>automatically performed:<br> |                                                                                                    |  |  |  |  |  |
| Censor is<br>needed                                                                                                    | <ul> <li>Media require further actions in order to be approved, the following actions will be automatically performed: <ul> <li>A new asset version will be created (linked to the original asset and featuring the same TX ID metadata but a different Code).</li> <li>Required files will be put in an external HDD (metadevice),</li> <li>A "Download for edit" task will be attached to the new asset version to allow its download (and subsequent processing and upload).</li> </ul> </li> </ul> |  |  |  |  |  |

In case media is approved (i.e. **censor is not needed**), the **asset code** is automatically set as the **TX ID** metadata and the following workflow is launched:

| Store in archive | This workflow <b>moves</b> approved files into the <b>archive</b> for storing version to export.<br>Once media is moved to archive, all <b>unnecessary media</b> (used during the production process) will be removed from other storage locations. |
|------------------|----------------------------------------------------------------------------------------------------|
|------------------|----------------------------------------------------------------------------------------------------|

#### ▼ 5.2.4. Download for edit (*Ops*)

Every time an **editing task** is required, the **OPS** department can use the Etere's web interface to remotely view their assigned tasks, download needed files and upload the edited media. To do this it's enough to access **EtereWeb** and go to the **Extra > Tasks** section:

| User: Michael<br>Station: MTV ASIA                               |                                               |
|------------------------------------------------------------------|-----------------------------------------------|
| Media library 💌 Series 💌 Schedule 💌 Tape library 💌 Ingest list 💌 | Extra 💽 Tapeless reception 💽 Account 💽        |
| 🗧 MTV ASIA 🏾 😥 COMEDY CENTRAL ASIA                               | Siae<br>Memory                                |
|                                                                  | Snmp Console<br>Show Racks<br>DataMover Queue |
|                                                                  | Agenda View                                   |
|                                                                  | Tasks                                         |
|                                                                  | Workflow monitor                              |

Page 43 of 207 © Contents of this publication may not be reproduced in any form without the written permission of Etere.

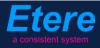

A new section will be loaded showing all available editing tasks:

| User: Michael<br>Station: MTV ASIA                               |                     |                     |          |             |             |
|------------------------------------------------------------------|---------------------|---------------------|----------|-------------|-------------|
| Media library 💌 Series 💌 Schedule 💌 Tape library 💌 Ingest list 💌 | 🛛 Extra 💌 Tapeless  | reception 💌 Account |          |             |             |
| Tasks *Available tasks Period                                    |                     |                     |          |             |             |
| Task                                                             | Start date          | Due date            | Priority | Code        | Description |
| 🕴 MARK CLIP                                                      |                     |                     |          |             |             |
| 🧳 Upload New Version                                             | 27/03/2013 15:25:57 | 28/03/2013 15:25:57 | 2        | LOCALSHOW_2 | Show 1      |
| 🤾 Download For Edit                                              | 28/03/2013 16:17:49 | 29/03/2013 16:17:49 | 2        | VIACOMASIA2 | VIACOMASIA2 |

In order to open the task just click the **task name** (e.g. Download for Edit), the task will be loaded displaying a **lowres preview** of the asset:

| Chttp://172.31.230.107/?id_assignAction=1021ⅆ_instance=1014ⅆ_instanceclass=2&ddFilmati=2028& - Window                                                                                                    | vs Internet Explore                                                                                                 |                                                                                                    |
|----------------------------------------------------------------------------------------------------|----------------------------------------------------------------------------------------------------|----------------------------------------------------------------------------------------------------|
|                                                                                                    | Status<br>Resources<br>Management<br>Action<br>Asset<br>Period<br>Assignee<br>Cost<br>To invoice<br>Notes<br>Result | Low CENSORSHIP-APPROVAL<br>Download For Edit<br>VIACOMASIA2<br>28/03/2013 16:17:49 29/03/2013 16:17:49<br>Select a type<br>Downloaded<br>Save |
| Image: Constraint of the state of the state of the s |                                                                                                    |                                                                                                    |

Make click on the **asset code** to open the **asset form** to which the request is related, then, under the **Media** tab it will be possible to **download** the required media:

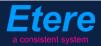

|                      | ) n 🐂 D 🕯          | Trying to<br>39.25 M<br>1027 (<br>y events<br>ons Lin | oad manager<br>o download wait<br>B /335.94 MB | Abort Download |                | veb<br>ibrary |
|----------------------|--------------------|-------------------------------------------------------|------------------------------------------------|----------------|----------------|---------------|
| Start<br>00:00:00.00 | End<br>00:00:45.00 | Physical duration<br>00:00:45.01                      |                                                |                | <u>🔄 + 🛰 🗠</u> |               |
| SOM<br>00:00:00.00   | EOM<br>00:00:45.00 |                                                       | Sched. Duration<br>00:00:45:01                 |                |                |               |
| 1 - (No Edl descript | ,                  |                                                       | - 8                                            |                | Download       |               |

When the **downloaded** is complete, close the **Media Library** page and back in the task, compile all required data and set a **result** before **saving**:

| Status               | Low 🗐                                   |
|----------------------|-----------------------------------------|
| Resources management | CENSORSHIP-APPROVAL                     |
| Action               | Download For Edit                       |
| Asset                | VIACOMASIA2<br>VIACOMASIA2              |
| Period               | 28/03/2013 16:17:49 29/03/2013 16:17:49 |
| Assignee             |                                         |
| Cost                 | Select a type 🔻                         |
| To invoice           |                                         |
|                      | media has been elaborated as requested  |
| Notes                |                                         |
|                      |                                         |
| Result               | Downloaded 🔽                            |
|                      |                                         |

| Available results: |                                        |  |  |
|--------------------|----------------------------------------|--|--|
| Downloaded         | Media has been successfully downloaded |  |  |

### ▼ 5.2.5. Upload new version (*Ops*)

Once download is complete, a **new asset version** will be created to hold the edited media, the "Editor NLE" workflow will be automatically started for the new version so the **OPS** department will receive a task for uploading the edited file.

In order to accomplish these operations it's enough to access **EtereWeb** and go to the **Extra** > **Tasks** section:

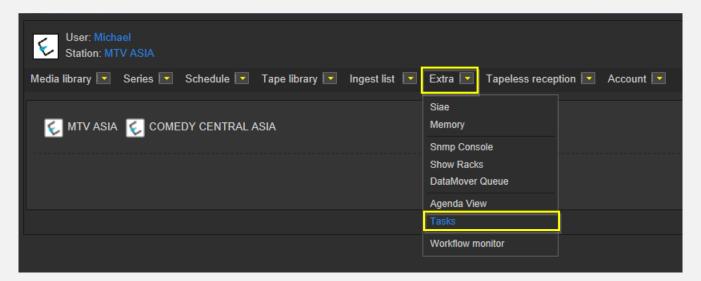

A new section will be loaded showing all available editing tasks:

| User: Michael<br>Station: MTV ASIA |                             |                     |                          |          |             |             |
|------------------------------------|-----------------------------|---------------------|--------------------------|----------|-------------|-------------|
| Media library 💌 Series 💌 Sch       | hedule 💌 Tape library 💌 Ing | gest list 💌 Extra 💌 | Tapeless reception 💌 Ac  | count 💌  |             |             |
| *Tasks<br>*Available tasks         | Period 🗸                    | 9                   |                          |          |             |             |
| Task                               |                             | Start date          | Due date                 | Priority | Code        | Description |
| 👌 MARK CLIP                        |                             |                     |                          |          |             | VIACOMASIA1 |
| 🧳 Upload New Version               |                             | 27/03/2013 15       | :25:57 28/03/2013 15:25: | 57 2     | LOCALSHOW_2 | Show 1      |
| 🕴 Upload New Version               |                             | 05/04/2013 18       | :29:58 06/04/2013 18:29: | 58 2     | VIACOMASIA2 | VIACOMASIA2 |

In order to open the task just click the **task name** (e.g. Download for Edit), the task will be loaded:

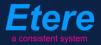

|                                                                                                    | Status<br>Resources<br>management<br>Action<br>Asset<br>Period<br>Assignee<br>Cost<br>To invoice<br>Notes<br>Result | Low EDITOR NLE<br>Upload New Version<br>VIACOMASIA2<br>VIACOMASIA2<br>05/04/2013 18:29:58<br>Select a type |              | <ul> <li>✓</li> <li>✓</li> <li>✓</li> <li>✓</li> <li>✓</li> <li>✓</li> </ul> |
|----------------------------------------------------------------------------------------------------|----------------------------------------------------------------------------------------------------|----------------------------------------------------------------------------------------------------|--------------|------------------------------------------------------------------------------|
| 00:00:57.31         Image: Solution of the state of the state of |                                                                                                    |                                                                                                    |              |                                                                              |
|                                                                                                    |                                                                                                    |                                                                                                    | Prev version | Next version                                                                 |

Take the action by clicking on the **flag icon** and then make click on **asset code** to open the asset form to which the request is related. Under the **Media** tab it will be possible to upload the new file (as detailed in the **3.1.5 Web acquisition** chapter):

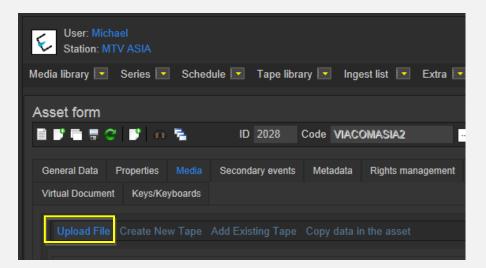

When the **upload** is complete, close the **Media Library** page and back in the task, compile all required data and set a result before **saving**:

| Status                  | Low 🗐                                   |
|-------------------------|-----------------------------------------|
| Resources<br>management | EDITOR NLE                              |
| Action                  | Upload New Version                      |
| Asset                   | VIACOMASIA2<br>VIACOMASIA2              |
| Period                  | 05/04/2013 18:29:58 06/04/2013 18:29:58 |
| Assignee                |                                         |
| Cost                    | Select a type 💌                         |
| To invoice              |                                         |
|                         | ^ I                                     |
| Notes                   |                                         |
|                         |                                         |
| Result                  | · · · · · · · · · · · · · · · · · · ·   |
|                         | Uploaded                                |
|                         | Save                                    |

| Available results: |                                         |  |  |  |  |
|--------------------|-----------------------------------------|--|--|--|--|
| Uploaded           | Edited media has successfully uploaded. |  |  |  |  |

At this point, the "ingest workflow" will be automatically started for new uploaded version.

**Note:** In case edited files are received on a **HDD/USB device** it will be possible to upload them from the Etere's desktop version: **Etere MAM > Agenda View**, this, by clicking on the **Media Library** icon from the **task** and using the **Video File Import** function.

### ▼ 5.2.6. Deliver to TX (*Programming*)

The **Programming** department needs to make the approved file available for transmission; this can be done from the **Media Library** through the following process:

- 1. Go to the **Workflow** tab and press the **[Add]** button
- 2. Select the following workflow and press the [start] button:

| 2              | michael, MTV ASIA, M           | edia Library   |                 |       |               |           |     |           |           |     |            |
|----------------|--------------------------------|----------------|-----------------|-------|---------------|-----------|-----|-----------|-----------|-----|------------|
| File           | Tools Show Utilitie            | es ?           |                 |       |               |           |     |           |           |     |            |
|                | MTV ASIA                       |                |                 |       |               |           |     |           |           |     |            |
| Ľ              | 📕 🗠 🛐 🛍 🖑 i                    | si 👘 🖥         | 🐨 🚡 👘           | ē 🙆   | 🖳 🥗 🔊         | ٢         |     | ×         | 4:3<br>80 |     |            |
| ID             | 1022 Code                      | Promo 1        |                 | Title | Pron          | ю1        |     |           |           |     |            |
|                | SMPTE Metadata                 | a 🗟            | Links           | 22    | Operation     | ns 🎵      | J   | SIAE      |           | Res | ources man |
|                | Search 🛗 Ger                   | neral Data 📑   | Properties      | 齨     | Media 🛼       | Workflow  |     | Secondary | Events    | 🚏 M | etadata    |
| $\overline{2}$ | ) - 💥 🛐 😭 🐌                    | 🔇 🚿 📮 🛛        | <b>P</b>        |       |               |           |     |           |           |     |            |
|                | <u>C</u> ONFORM                | Cn             | eate Proxy H264 | DELE  | TE AFTER INGE | ST INGEST | PRO | MO        |           |     |            |
|                | Content Check TEST             | te             |                 |       |               |           |     |           |           |     |            |
|                | Co <u>n</u> vert To Pillar Box |                | _               | -     | _             | _         | -   | 100       |           |     |            |
|                | C <u>r</u> eate DVD with LOGO  | 0              |                 |       |               |           |     |           |           |     |            |
|                | Cr <u>e</u> ate Proxy H264 wit | tion the third |                 |       | Category      | Status    |     | Result    | Notes     |     |            |
|                | <u>D</u> ELIVERY EXT           |                |                 |       |               |           |     |           |           |     |            |
|                | DE <u>L</u> IVERY TO TX        |                |                 |       |               |           |     |           |           |     |            |
|                | D <u>U</u> BBING               |                |                 |       |               |           |     |           |           |     |            |
|                |                                |                |                 |       |               |           |     |           |           |     |            |

| Workflows available for manual launching: |                                                                                                    |  |  |  |  |  |  |
|-------------------------------------------|----------------------------------------------------------------------------------------------------|--|--|--|--|--|--|
| Delivery to TX                            | <ul> <li>Makes the asset ready for its transmission, this, through the execution of following actions:</li> <li>Set the asset code from the TX ID metadata</li> <li>Conform the approved file into a new asset version (linked to the original asset)</li> <li>Transcode the approved file (e.g. down converted to SD) depending on the station</li> <li>Copy the approved file from the archive to Signiant</li> <li>NB: Both the original and the conformed file will be kept in the archive.</li> </ul> |  |  |  |  |  |  |

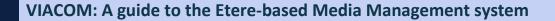

### **5.3.** Subtitling

Once the media is approved and delivered to TX, it is needed to indicate if the program needs subtitle, and in case it does, send required material and import produced files to check it for an approval. The **subtitling process** is composed by the following tasks:

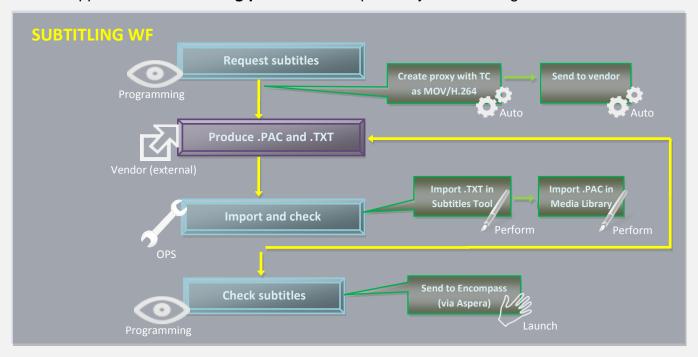

- 1. <u>Request subtitles to vendor</u>: Decide if media needs subtitles and send required files
- 2. <u>Produce subtitles (external)</u>: Produce subtitles in.TXT and .PAC format.
- 3. Import and check: Import .TXT in the Subtitles Tool and .PAC in Media Library
- 4. <u>Approve subtitles</u>: Check media for approving its broadcast

#### ▼ 5.3.1. Request subtitles to vendor (*Programming*)

The **Programming** department can decide if the production of subtitles is required for the media. Open the **Agenda View** and locate the **"Request subtitles to vendor"** task:

| Show - Period - 🥰    |          |                    |                    |          |             |             |
|----------------------|----------|--------------------|--------------------|----------|-------------|-------------|
| Task                 | Group    | Start date         | *Due date          | Priority | Code        | Description |
| 📌 MARK CLIP          | OPERATOR | 27/03/2013 2:49 PM | 28/03/2013 2:49 PM | Normal   | VIACOMASIA1 | VIACOMASIA1 |
| 🖈 Download For Edit  |          |                    |                    |          |             |             |
| 🖈 Upload New Version | EDITOR   | 27/03/2013 3:25 PM | 28/03/2013 3:25 PM | Normal   | LOCALSHOW_2 | Show 1      |
| X MARK CLIP          | OPERATOR | 27/03/2013 3:31 PM | 28/03/2013 3:31 PM | Normal   | PROMO1_2    | Promo 1     |
| 📌 REQUEST SUBTITLES  | OPERATOR | 27/03/2013 4:37 PM | 28/03/2013 4:37 PM | Normal   | VIACOMASIA2 | VIACOMASIA2 |

Make double-click on the task to open it, take the task by clicking on the **flag button**, then set a **result**:

| Available outputs:    |                                                                                                    |  |  |  |  |  |
|-----------------------|----------------------------------------------------------------------------------------------------|--|--|--|--|--|
| Request for subtitles | <ul> <li>The production of subtitles will be requested for the media. The following workflow actions will be executed to make available all files needed by the vendor:</li> <li>Create proxy with TC as MOV/H.264: Generate a proxy file with imprinted timecode (i.e. burned in) for vendor.</li> <li>Send subtitles: Copy the generated file (MOV) into a location (e.g. FTP) from which the vendor will be able to download files.</li> </ul> |  |  |  |  |  |
| Without<br>subtitles  | Media doesn't need subtitles; it's ready as it is.                                                                                                    |  |  |  |  |  |

### ▼ 5.3.2. Import files and check (*Ops*)

The **OPS** department need to import (e.g. from a shared FTP) the PAC subtitle into the Subtitles tool and the TXT file into the **Subtitling tool**.

### ▼ 5.3.2.1 Import the PAC file

In order to do this, open the Agenda View and locate the "import files and check" task:

| Task                 | Group    | Start date         | *Due date          | Priority | Code        | Description |
|----------------------|----------|--------------------|--------------------|----------|-------------|-------------|
| 📌 MARK CLIP          | OPERATOR | 27/03/2013 2:49 PM | 28/03/2013 2:49 PM | Normal   | VIACOMASIA1 | VIACOMASIA  |
| 🖈 Download For Edit  |          |                    |                    |          |             |             |
| 📌 Upload New Version | EDITOR   | 27/03/2013 3:25 PM | 28/03/2013 3:25 PM | Normal   | LOCALSHOW_2 | Show 1      |
|                      | OPERATOR | 27/03/2013 3:31 PM | 28/03/2013 3:31 PM | Normal   | PROMO1_2    | Promo 1     |
| 📌 IMPORT FILES       | OPERATOR | 27/03/2013 4:37 PM | 28/03/2013 4:37 PM | Normal   | VIACOMASIA2 | VIACOMASIA  |

Make double-click on the task to open it, take the task by clicking on the **flag button**, then click on the **[Media Library]** button; under the **Media** tab, the operator launches the **"Video File Import**" function to ingest the **PAC** file into the system.

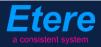

| *Ph              | aly.etere.com<br>one:<br>bile: |              |                         |        |            |           |         |                         |   |
|------------------|--------------------------------|--------------|-------------------------|--------|------------|-----------|---------|-------------------------|---|
| 3 <sup>=</sup> T | ask                            |              |                         |        |            |           |         |                         |   |
| Preview          | 🚳 🚧 🎮 🔳 🕤                      |              |                         |        |            |           |         |                         |   |
| 2                | Workflow                       | CENSORSHIP-A | PPROVAL                 |        | Sta        | tus       |         |                         |   |
|                  | Action                         | IMPORT FILES |                         |        | Pri        | ority Low |         |                         |   |
|                  | Assignee                       | OPERATOR     |                         |        |            |           |         |                         |   |
|                  |                                |              |                         |        |            |           |         |                         |   |
| 🖗 micha          | el, MTV ASIA, Media            | a Library    |                         |        |            |           |         |                         |   |
| ile Too          | ls Show Utilities ?            |              |                         |        |            |           |         |                         |   |
| МТ               | V ASIA                         |              |                         | Not O  | k to bro   | adcast    |         |                         |   |
| י 🔜 נ            | က 📓 🛍 🦑 💰                      | - 😵 🧧 🖷      | 🖥 🚡 👘                   | 2 🖻 🖳  | 🥗 🖻        | 0         | ×       | 2 4:3<br>80             |   |
| ID 19            | Code VI/                       | ACOMASIA1    |                         | Title  | VIACO      | MASIA1    |         |                         |   |
| ie<br>F          | SMPTE Metadata                 |              | Links                   | 22     | Operations | ٦,        | J SIAE  | <b>R</b>                | F |
| 🔍 Sea            | arch 🛗 General                 | Data 📆       | Properties              | 🚉 Medi | a 🛸 🛛      | Workflow  | Seconda | ny Events 🛛 🖗           | F |
|                  |                                | Pr           | roxy                    |        |            |           |         |                         |   |
| H264 PF          | IOXY                           |              |                         |        |            |           | $\odot$ | H264                    |   |
| Physica          | al Start Physic                | al End       | Physical dura           | tion   |            |           | PROXY   | PROXY                   |   |
|                  |                                |              |                         |        |            |           | THOM    |                         |   |
| 00:00:<br>SOM    | 00.00 💽 📸 00.00<br>EOM         | :57.06 🕟 📸   | 00:00:57.07<br>Duration |        |            |           |         | / <u>i</u> deo file imp |   |

Save changes performed to the asset and close the **Media Library**.

### ▼ 5.3.2.2 Import the TXT file

Now it's needed to import subtitles and check them, this, clicking on the [Execute] button:

| micha | iel@ita<br>*Pho<br>Mot |           |                     |              |
|-------|------------------------|-----------|---------------------|--------------|
|       | 8≡ T                   | ask       |                     |              |
|       | 18                     | 🚳 🚣 🧖 🗐 🕤 |                     |              |
|       | W                      | Workflow  | CENSORSHIP-APPROVAL | Status       |
|       |                        | Action    | IMPORT FILES        | Priority Low |
|       |                        | Assignee  | OPERATOR            |              |

The **Subtitles tool** will be opened to allow inserting the **TXT** file into the database as an asset subtitle, this, through the **[Import]** button:

| <b>G</b> Subtitles: V<br>Edit Layo | IACOMASIA1 - VIACOMASIA1<br>ut Show Help | -           | the Case of | State and |        |
|------------------------------------|------------------------------------------|-------------|-------------|-----------|--------|
| 🗲 MTV                              | ASIA                                     |             |             |           |        |
| 🇳 🌺                                | 🛍 🌌 🄊 +/_ 🤇                              | 2           |             |           |        |
| Param                              | eters 🖉 Language: English                | (United Sta | - × _       | Preview   |        |
| $\sim$ $\times$                    |                                          |             |             |           |        |
| *SOM                               | *EOM                                     | Text        |             | 1. A. A.  |        |
| 1                                  |                                          |             |             |           |        |
|                                    |                                          |             |             |           |        |
|                                    |                                          |             |             |           | -      |
|                                    |                                          |             |             |           | 611110 |

Once imported, check the subtitles and edit them if required, then, set a result:

| Available outputs: |                                                                                                    |  |  |  |  |  |  |
|--------------------|----------------------------------------------------------------------------------------------------|--|--|--|--|--|--|
| Ok                 | Subtitles are considered ok and suitable for broadcast. Now it can be evaluated to receive a transmission approval.                                 |  |  |  |  |  |  |
| Not ok             | Subtitles are not ok, a notification is sent to the vendor to produce new subtitles. The workflow will return to the "Import files and check" step. |  |  |  |  |  |  |

### ▼ 5.3.3. Check subtitles (*Programming*)

The "**check subtitles**" task permits the programming group to determine if a certain media is either ready or not for its final transmission. In order to check the asset launch **Etere MAM** and access their **Agenda View**.

As before, **check subtitles** tasks will be listed in the bottom part of the window:

| Show - Period - 😋    |          |                    |                    |          |              |             |
|----------------------|----------|--------------------|--------------------|----------|--------------|-------------|
| Task                 | Group    | Start date         | *Due date          | Priotity | Code         | Description |
| A CHECK SUBTITLES    | OPERATOR | 27/03/2013 2:49 PM | 28/03/2013 2:49 PM | Normal   | VIACOMASIA I | VIACOMASIAT |
| 🖈 Download For Ecit  | EDITOR   | 27/03/2013 3:17 PM | 27/03/2013 3:17 PM | Nomal    | LOCALSHOW    | Show 1      |
| 🖈 Upload New Version | EDITOR   | 27/03/2013 3:25 PM | 28/03/2013 3:25 PM | Nomal    | LOCALSHOW_2  | Show 1      |
| 📌 CENSORSHIP         | CENSOR   | 27/03/2013 5:08 PM | 28/03/2013 5:08 PM | Nomal    | FROMO1_2     | Promo 1     |
| 🖈 TX Approval        | ΤX       | 27/03/2013 7:06 PM | 28/03/2013 7:06 PM | Nomal    | VIACOMASIA2  | VIACOMASIA2 |

Make double-click on a **task** to open it, take the task by clicking on the **flag button** then click on the **Preview** button:

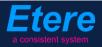

| E Task                                                                                                    |                 |                                          |                                       |
|----------------------------------------------------------------------------------------------------|-----------------|------------------------------------------|---------------------------------------|
| Preview P                                                                                                    | 8. ≁ 🎮 F 🗊      |                                          | 🗲 🄶 🔺                                 |
|                                                                                                    | Workflow        | CENSORSHIP-APPROVAL                      | Status                                |
| and the second second s | Action          | CHECK SUBTITLES                          | Status Priority Low                   |
|                                                                                                    | Assignee        | TX                                       |                                       |
|                                                                                                    | Asset           | VIACOMASIA2                              |                                       |
|                                                                                                    |                 | VIACOMASIA2                              |                                       |
|                                                                                                    | Period          | 27 March 2013 - 19:06 🗾 🕂 🗸 28 March 201 | 3 - 19:06 🛨 🛨 🔻                       |
| - This need of speed is running out                                                                                                    | Budget          |                                          |                                       |
|                                                                                                    | Notes           |                                          | *<br>*                                |
| DS                                                                                                    | -*Job execution |                                          |                                       |
|                                                                                                    | Cost            | None 👻                                   | · · ·                                 |
| 00:00:00,00 41 4                                                                                                    | To invoice      | •                                        |                                       |
| PAL IN M Shuttle M MI Balance                                                                                                    | Notes           |                                          | A                                     |
|                                                                                                    | Result          |                                          | · · · · · · · · · · · · · · · · · · · |
|                                                                                                    |                 |                                          |                                       |

Once the evaluation is completed, set one of the following **results** before saving the **task**:

| Available results: |                                                                                                    |  |  |  |  |
|--------------------|----------------------------------------------------------------------------------------------------|--|--|--|--|
| Ok                 | Subtitles are considered ok and suitable for broadcast.                                                                                                    |  |  |  |  |
| Not ok             | Subtitles are not ok, a notification is sent to the vendor to produce new subtitles. The workflow will return to the " <b>Import files and check</b> " step. |  |  |  |  |

Once approved, subtitles can be delivered through following **workflows**:

| Workflows available for manual launching: |                                   |  |  |  |
|-------------------------------------------|-----------------------------------|--|--|--|
| Delivery to TX                            | Send subtitle files to Encompass. |  |  |  |

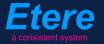

### **5.4.** Dubbing

Once the media is approved and delivered to TX, it is needed to indicate if the program needs **dubbing**, and in case it does, send required material and import produced files to check it for an approval. The **dubbing process** is composed by the following tasks:

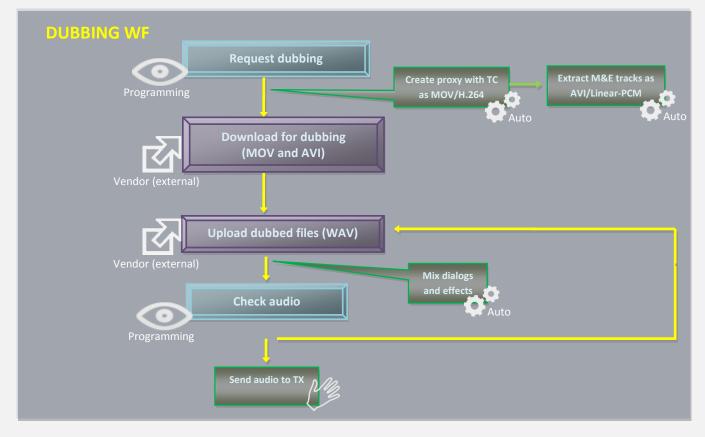

All clips have 4 audio tracks; most of files have *original dialogs* (stereo) on tracks 1 and 2 and *M&E* (stereo) on tracks 3 and 4. It may happen that M&E are delivered on different tracks.

### ▼ 5.4.1. Request dubbing to vendor (*Programming*)

The **Programming** department can decide if the production of subtitles is required for the media. Open the **Agenda View** and locate the **"Request dubbing to vendor"** task:

| Task                 | Group    | Start date         | *Due date          | Priority | Code        | Description |
|----------------------|----------|--------------------|--------------------|----------|-------------|-------------|
| 🖈 MARK CLIP          | OPERATOR | 27/03/2013 2:49 PM | 28/03/2013 2:49 PM | Normal   | VIACOMASIA1 | VIACOMASIA  |
| 🖈 Download For Edit  |          |                    |                    |          |             |             |
| 🖈 Upload New Version | EDITOR   | 27/03/2013 3:25 PM | 28/03/2013 3:25 PM | Normal   | LOCALSHOW_2 | Show 1      |
| MARK CLIP            | OPERATOR | 27/03/2013 3:31 PM | 28/03/2013 3:31 PM | Nomal    | PROMO1_2    | Promo 1     |
| 📌 REQUEST DUBBING    | OPERATOR | 27/03/2013 4:37 PM | 28/03/2013 4:37 PM | Normal   | VIACOMASIA2 | VIACOMAS    |

Page 55 of 207 © Contents of this publication may not be reproduced in any form without the written permission of Etere.

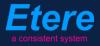

Make double-click on the task to open it, take the task by clicking on the **flag button**, then set a **result**:

| Available outputs:  |                                                                                                    |
|---------------------|----------------------------------------------------------------------------------------------------|
| Request for dubbing | <ul> <li>The production of dubbed dialogs will be requested for the media. In this case the following <u>workflows</u> will be executed to make available all files needed by the vendor:</li> <li>Extract M&amp;E tracks as AVI: Strips M&amp;E tracks as individual audio files in AVI format (Linear PCM) for vendor.</li> <li>Create proxy with TC as MOV/H.264: Generate a proxy file with imprinted timecode (i.e. burned in) for vendor.</li> </ul> |
| Without dubbing     | Media doesn't need dubbed dialogs; it's ready as it is.                                                                                                    |

### ▼ 5.4.2. Download for dubbing (*Programming*)

The **external vendor** will be allowed to use **EtereWeb** to download an <u>AVI</u> file (M&E tracks) and a <u>WAV</u> file (original dialog tracks) to generate a new file containing dubbed dialogs.

In order to accomplish these operations it's enough to access **EtereWeb** and go to the **Extra** > **Tasks** section:

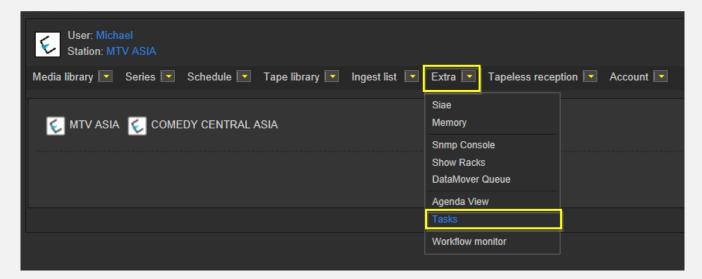

A new section will be loaded showing all available editing tasks:

| C            | User: Michael<br>Station: MTV ASIA |                            |                |               |               |          |                |         |          |             |             |  |
|--------------|------------------------------------|----------------------------|----------------|---------------|---------------|----------|----------------|---------|----------|-------------|-------------|--|
| Media I      | ibrary 💽 Series 💽                  | Schedule 🔽                 | Tape library 🔽 | Ingest list 💌 | Extra 💌       | Tapeless | reception 🔽    | Account |          |             |             |  |
| Task<br>*Ava | <b>s</b><br>ilable tasks           | <ul> <li>Period</li> </ul> |                | • 6           |               |          |                |         |          |             |             |  |
|              | Task                               |                            |                |               | Start date    |          | Due date       |         | Priority | Code        | Description |  |
| 1            | MARK CLIP                          |                            |                |               |               |          |                |         |          |             |             |  |
| 1            | Upload New Version                 |                            |                |               | 27/03/2013 15 | 5:25:57  | 28/03/2013 15  | :25:57  | 2        | LOCALSHOW_2 | Show 1      |  |
| 2            | Download for dubbi                 | ng                         |                |               | 28/03/2013 16 | 5:17:49  | 29/03/2013 16: | :17:49  | 2        | VIACOMASIA2 | VIACOMASIA2 |  |

In order to open the task just click the **task name** (e.g. Download for dubbing), the task will be loaded displaying a **lowres preview** of the asset:

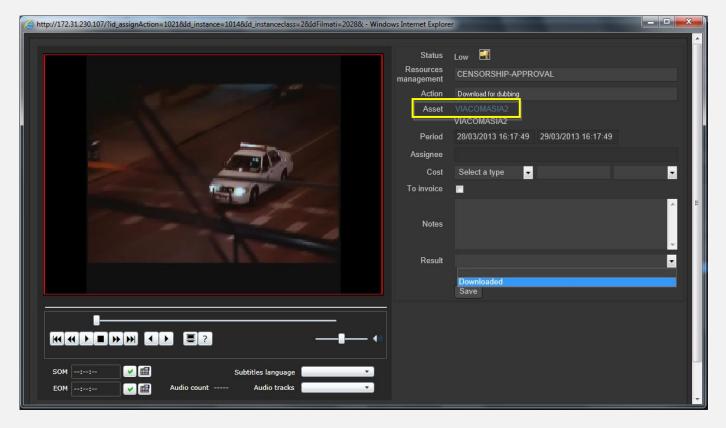

Make click on the **asset code** to open the **asset form** to which the request is related, then, under the **Media** tab it will be possible to **download** the required media:

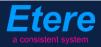

|                         | ) n 🚡 ID 10        | ape libra<br>39.25 M<br>227 (<br>events<br>is Lin | oad manager<br>o download wait | Abot Download |                  | veb<br>ibrary |
|-------------------------|--------------------|---------------------------------------------------|--------------------------------|---------------|------------------|---------------|
| Start<br>00:00:00.00    | End<br>00:00:45.00 | Physical duration<br>00:00:45.01                  |                                |               | <u>💁 + 👞 н 💽</u> |               |
| SOM<br>00:00:00.00      | EOM<br>00:00:45.00 |                                                   | Sched. Duration<br>00:00:45:01 |               | $\mathbf{n}$     |               |
| 1 - (No Edl description | on)                |                                                   | - 8                            |               | Download         |               |

When the **downloaded** is complete, close the **Media Library** page and back in the task, compile all required data and set a result before **saving**:

| Status               | Low 🗐                                   |
|----------------------|-----------------------------------------|
| Resources management | CENSORSHIP-APPROVAL                     |
| Action               | Download For Edit                       |
| Asset                | VIACOMASIA2<br>VIACOMASIA2              |
| Period               | 28/03/2013 16:17:49 29/03/2013 16:17:49 |
| Assignee             |                                         |
| Cost                 | Select a type 🔻                         |
| To invoice           |                                         |
|                      | media has been elaborated as requested  |
| Notes                |                                         |
|                      |                                         |
| Result               | Downloaded 🔽                            |
|                      |                                         |

| Available results: |                                        |  |  |  |
|--------------------|----------------------------------------|--|--|--|
| Downloaded         | Media has been successfully downloaded |  |  |  |

### **V** 5.4.3. Upload dubbed dialogs (*Programming*)

The **external vendor** can send dubbed files to the station using **EtereWeb**, more specifically, through the **"upload dubbed dialogs"** task.

In order to accomplish these operations it's enough to access **EtereWeb** and go to the **Extra** > **Tasks** section:

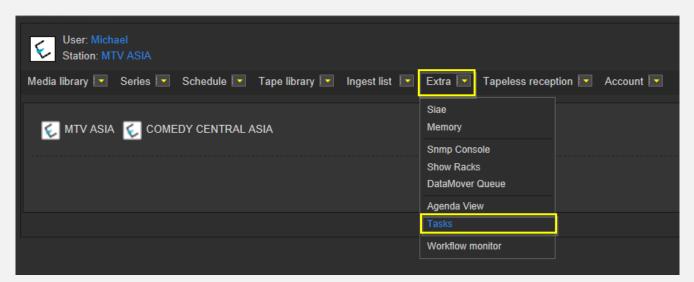

A new section will be loaded showing all available editing tasks:

| C            | User: Michael<br>Station: MTV ASIA                         |                     |                     |          |             |             |
|--------------|------------------------------------------------------------|---------------------|---------------------|----------|-------------|-------------|
| Media        | library 💌 Series 💌 Schedule 💌 Tape library 💽 Ingest list 💽 | 🛛 Extra 💽 Tapeless  | reception 🔽 Account | t 🔽      |             |             |
| *Tas<br>*Ava | silable tasks 💌 Period 💽 😪                                 |                     |                     |          |             |             |
|              | Task                                                       | Start date          | Due date            | Priority | Code        | Description |
| 1            | MARK CLIP                                                  |                     |                     |          |             | VIACOMASIA1 |
| - 🤾          | Upload New Version                                         | 27/03/2013 15:25:57 | 28/03/2013 15:25:57 | 2        | LOCALSHOW_2 | Show 1      |
| 1            | Upload dubbed                                              | 05/04/2013 18:29:58 | 06/04/2013 18:29:58 | 2        | VIACOMASIA2 | VIACOMASIA2 |

In order to open the task just click the **task name** (e.g. Upload dubbed files), the task will be loaded:

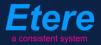

|                                                                                                    | Status<br>Resources<br>management<br>Action<br>Asset<br>Period<br>Assignee<br>Cost<br>To invoice<br>Notes<br>Result | Low EDITOR NLE<br>EDITOR NLE<br>Uploed dubbert<br>VIACOMASIA2<br>05/04/2013 18:29:58 06/04/2013 18:29:58<br>Select a type • • • •<br>Select a type • • • • |   |
|----------------------------------------------------------------------------------------------------|----------------------------------------------------------------------------------------------------|----------------------------------------------------------------------------------------------------|---|
| 00:00:57.31         Kt (t) )         SOM         -::-         V III         Subtitles language         No subtitles         EOM         -::-         V III         Audio count 2         Audio tracks         Audio 1 |                                                                                                    |                                                                                                    |   |
|                                                                                                    |                                                                                                    | Prev version Next version                                                                                                    | n |

Take the action by clicking on the **flag icon** and then make click on **asset code** to open the asset form to which the request is related. Under the **Media** tab it will be possible to upload the new file (as detailed in the **3.1.5 Web acquisition** chapter):

| User: Michael<br>Station: MTV ASIA |             |                  |            |             |         |
|------------------------------------|-------------|------------------|------------|-------------|---------|
| Media library 💽 Series 🛛           | Schedule    | e 🔽 🛛 Tape libra | ary 💽 Inge | est list 🔽  | Extra 🔽 |
|                                    |             |                  |            |             |         |
| Asset form                         |             |                  |            |             |         |
|                                    | s 🔁         | ID 2028          | Code VIAC  | omasia2     |         |
|                                    |             |                  |            |             |         |
| General Data Properties            | Media S     | Secondary events | Metadata   | Rights mana | gement  |
| Virtual Document Keys/             | Ceyboards   |                  |            |             |         |
|                                    |             |                  |            |             |         |
| Upload File Create N               | lew Tape Ad | d Existing Tape  |            |             |         |
|                                    |             |                  |            |             |         |

When the **upload** is complete, close the **Media Library** page and back in the task, compile all required data and set one of the following **results** before saving the **task**:

| Status                  | Low 🗐                                   |
|-------------------------|-----------------------------------------|
| Resources<br>management | EDITOR NLE                              |
| Action                  | Upload New Version                      |
| Asset                   | VIACOMASIA2<br>VIACOMASIA2              |
| Period                  | 05/04/2013 18:29:58 06/04/2013 18:29:58 |
| Assignee                |                                         |
| Cost                    | Select a type                           |
| To invoice              | •                                       |
|                         | ^                                       |
| Notes                   |                                         |
|                         |                                         |
| Result                  | <b>_</b>                                |
|                         | Uploaded                                |
|                         | Save                                    |

| Available results: |                                                                                                    |  |  |  |  |
|--------------------|----------------------------------------------------------------------------------------------------|--|--|--|--|
| Uploaded           | <ul> <li>Dubbed dialogs have been successfully uploaded. The following workflow actions will be automatically executed:</li> <li>Mix tracks: Dubbed dialogs (WAV) uploaded from vendor will be mixed with the M&amp;E tracks (AVI) to create a final file (AVI).</li> </ul> |  |  |  |  |

### ▼ 5.4.4. Check audio (*Programming*)

The "check audio" task permits the programming group to determine if a certain media is either ready or not for its final transmission. In order to check the asset launch **Etere MAM** and access their **Agenda View**.

As before, **check audio** tasks will be listed in the bottom part of the window:

| Show | Show - Period - 😋  |          |                    |                    |          |              |              |
|------|--------------------|----------|--------------------|--------------------|----------|--------------|--------------|
|      | Task               | Group    | Start date         | *Due date          | Priotity | Code         | Description  |
| ×    | Check audio        | OPERATOR | 27/03/2013 2:49 PM | 28/03/2013 2:49 PM | Nomal    | VIACOMASIA I | VIACOMASIA I |
| ×    | Download For Ecit  | EDITOR   | 27/03/2013 3:17 PM | 27/03/2013 3:17 PM | Normal   | LOCALSHOW    | Show 1       |
| *    | Upload New Version | EDITOR   | 27/03/2013 3:25 PM | 28/03/2013 3:25 PM | Normal   | LOCALSHOW_2  | Show 1       |
| ×    | CENSORSHIP         | CENSOR   | 27/03/2013 5:08 PM | 28/03/2013 5:08 PM | Normal   | FROMO1_2     | Promo 1      |
| ×    | TX Approval        | ΤX       | 27/03/2013 7:06 PM | 28/03/2013 7:06 PM | Nomal    | VIACOMASIA2  | VIACOMASIA2  |

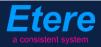

Make double-click on a **task** to open it, take the task by clicking on the **flag button** then click on the **Preview** button:

| 🚛 Task                                                                                                    |                 |                       |                     |
|----------------------------------------------------------------------------------------------------|-----------------|-----------------------|---------------------|
| Preview 4                                                                                                    | 🚳 ≁ 🎮 📲 🄇       | •                     | 🗲 🄶                 |
|                                                                                                    | Vorkflow        | CENSORSHIP-APPROVAL   | Status Priority Low |
| A CONTRACT OF A CONTRACT OF A | Action          | CHECK AUDIO           | Priority Low        |
|                                                                                                    | Assignee        | ТХ                    |                     |
|                                                                                                    | Asset           | VIACOMASIA2           |                     |
|                                                                                                    |                 | VIACOMASIA2           |                     |
|                                                                                                    | Period          | 27 March 2013 - 19:06 | 3 - 19:06 🕂 🛨 🔻     |
| - This need of speed is running out                                                                                                    | Budget          |                       |                     |
|                                                                                                    | Notes           |                       | ^                   |
|                                                                                                    |                 |                       |                     |
| DS                                                                                                    | -*Job execution |                       |                     |
|                                                                                                    | Cost            | None                  | · •                 |
| 00:00:00,00 4 4 🕨 🕨 IV Preview                                                                                                    | To invoice      |                       |                     |
| PAL IN N Shuttle N NI Balance                                                                                                    | Notes           |                       | ^                   |
|                                                                                                    |                 |                       |                     |
|                                                                                                    | Result          |                       |                     |
|                                                                                                    |                 |                       |                     |

Once the evaluation is completed, set one of the following **results** before saving the **task**:

| Available results: |                                                                                                    |  |  |  |
|--------------------|----------------------------------------------------------------------------------------------------|--|--|--|
| Ok                 | Audio is considered ok and suitable for broadcast.                                                                                                  |  |  |  |
| Not ok             | Audio is not ok, a notification is sent to the vendor to produce new dubbing. The workflow will return to the " <b>Upload dubbed tracks</b> " task. |  |  |  |

Once approved, audio tracks can be delivered through following workflows:

| Workflows available for manual launching: |                                                                                                    |  |  |  |
|-------------------------------------------|----------------------------------------------------------------------------------------------------|--|--|--|
| Send audio to TX                          | Moves audio tracks (in AVI format) as separate files into the TXserver.Audio tracks are named using the following naming convention:Code_language.avi(e.g. 5234_english.avi) |  |  |  |

## **▼ 6.** TAM

Here is detailed the workflow for managing **music clips and EPK from labels** from their acquisition to their final delivery.

### ▼ 6.1. Ingest

Content media will be **acquired** by ingest operators as specified in the **3. INGEST** chapter, this, depending on its source (e.g. Signiant); once material is acquired, it will be made suitable for the archive (e.g. normalized).

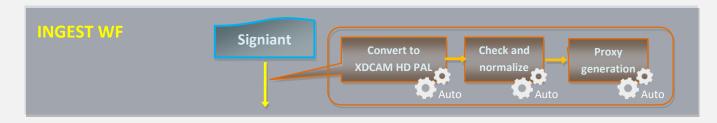

It's worth mentioning that audio of ingested music clips will be two tracks.

NB: Detailed information on the acquisition process is provided in the chapter "3. Ingest".

### ▼ 6.2. Approval

Once the **"ingest workflow"** of content is completed (i.e. has made ingested media suitable for the archive), an **"approval workflow"** is automatically executed to check assets and editing them if required to make them suitable to **VIACOM specifications**:

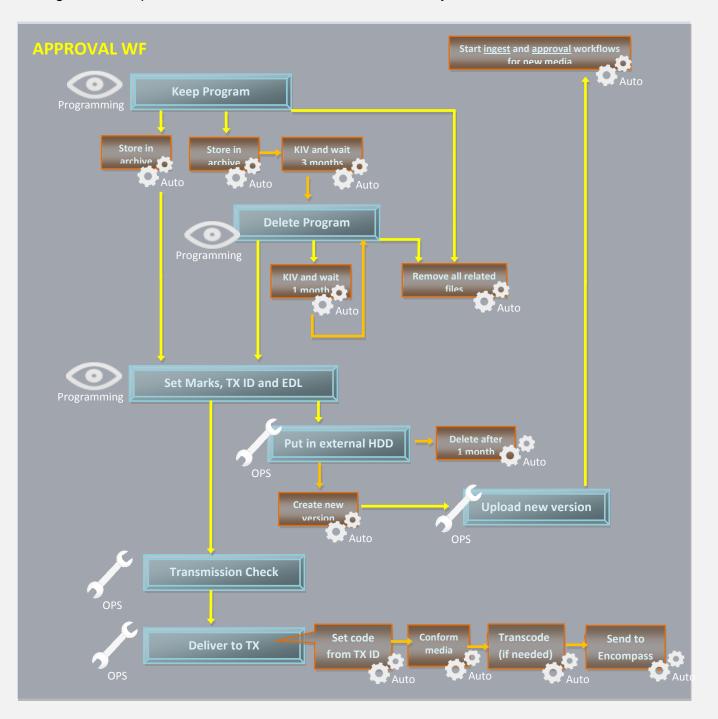

Page 64 of 207 © Contents of this publication may not be reproduced in any form without the written permission of Etere.

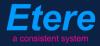

- 1. Keep program: Decide if content should be processed, kept in view or deleted.
- 2. <u>Delete program</u>: Decide if content should be still kept in view or deleted.
- 3. Set marks, TX ID & EDL: Set marks, transmission ID and decide if censorship is needed.
- 4. <u>Put in external HDD</u>: Put the file to be edited in an external HDD (metadevice)
- 5. <u>Upload new version</u>: Upload the edited file to start over the approval workflow.
- 6. Transmission check: Check if media is ready to be transmitted

#### ▼ 6.2.1. Keep program (Programming)

Before storing a **music clip** into the archive, it is first required that the **Programming** department decides if it should be kept, processed or just deleted, this, by launching **Etere MAM** and accessing the **Agenda View**:

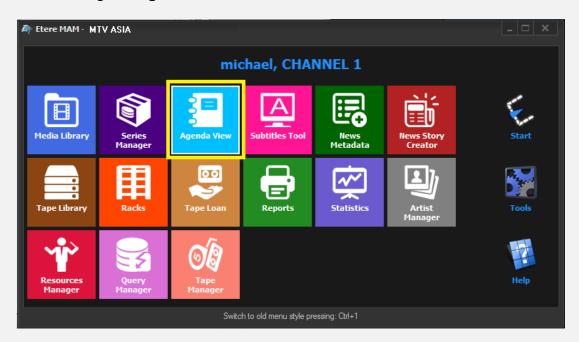

A new window will open showing in the bottom part all available mark tasks:

| Show - Period - 🥰 |                    |          |                    |                    |          |             |             |
|-------------------|--------------------|----------|--------------------|--------------------|----------|-------------|-------------|
|                   | Task               | Group    | Start date         | *Due date          | Priority | Code        | Description |
| ×                 | MARK CLIP          | OPERATOR | 27/03/2013 2:49 PM | 28/03/2013 2:49 PM |          | VIACOMASIA1 | VIACOMASIA1 |
| ×                 | Upload New Version | EDITOR   | 27/03/2013 3:25 PM | 28/03/2013 3:25 PM | Normal   | LOCALSHOW_2 | Show 1      |
| ×                 | KEEP PROGRAM       | CENSOR   | 05/04/2013 5:13 PM | 06/04/2013 5:13 PM | Normal   | VIACOMASIA2 | VIACOMASIA2 |

Page 65 of 207 © Contents of this publication may not be reproduced in any form without the written permission of Etere.

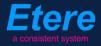

Make double-click on a **task** to open it, take the task by clicking on the **flag button** then expand the **Preview** tab:

| 3= T    | ask        |                       |              |
|---------|------------|-----------------------|--------------|
| Preview | 8), F+ 🖪 🕤 |                       |              |
| 2       | Workflow   | CENSORSHIP-APPROVAL   | Status       |
|         | Action     | KEEP PROGRAM          | Priority Low |
|         | Assignee   | CENSOR                |              |
|         | Asset      | VIACOMASIA2           |              |
|         |            | VIACOMASIA2           |              |
|         | Period     | 05 April 2013 - 17:13 | 17:13 🕂 🗸    |
|         | Budget     |                       |              |
|         | Notes      |                       | ~<br>~       |

Preview the content to evaluate if it should be kept, processed or deleted, then, complete the task setting the related **result** and pressing the **save** button:

| -*Job execution                                           |                                       | <u> </u> |
|-----------------------------------------------------------|---------------------------------------|----------|
| <sup>•</sup> Job execution<br>Cost<br>To invoice<br>Notes | None 👻                                | •        |
| To invoice                                                | •                                     |          |
| Notes                                                     |                                       | ^        |
|                                                           |                                       |          |
|                                                           |                                       | Ŧ        |
| Result                                                    | · · · · · · · · · · · · · · · · · · · |          |
|                                                           | KIV                                   |          |
|                                                           | Process                               |          |
|                                                           | Delete                                |          |

| Available outputs: |                                                                                                    |  |  |  |
|--------------------|----------------------------------------------------------------------------------------------------|--|--|--|
| Process            | Media can be submitted to the approval task.                                                                                                    |  |  |  |
| KIV                | Media will be kept-in-view for 3 months (stored in the archive without approvals and flagged as "not ok to broadcast"). Once 3 months are reached, a " <b>Delete Program</b> " task will be started. |  |  |  |
| Delete             | Media won't be stored in the archive; the related file will be deleted from its current location.                                                                                                    |  |  |  |

### ▼ 6.2.2. Delete program (*Programming*)

Before definitively deleting a **music clip** it is first required that the **Programming** department either confirms this action or chooses to keep the file, this, by launching **Etere MAM** and accessing the **Agenda View**.

A new window will open showing in the bottom part all available **mark tasks**. Make doubleclick on a **task** to open it, take the task by clicking on the **flag button** then expand the **Preview** tab.

Preview the content to evaluate if it should be kept, processed or deleted, then, complete the task setting the related **result** and pressing the **save** button:

| -*Job execution |         | — |
|-----------------|---------|---|
| Cost            | None 👻  | • |
| To invoice      |         |   |
| Notes           |         | ^ |
|                 |         | ÷ |
| Result          |         |   |
|                 | Process |   |
|                 | Renew   |   |
|                 | Delete  |   |

| Available outputs:                                                                                                    |                                                                                                   |  |  |  |  |
|----------------------------------------------------------------------------------------------------|---------------------------------------------------------------------------------------------------|--|--|--|--|
| Process                                                                                                    | Media can be submitted to the approval task.                                                      |  |  |  |  |
| <b>Renew</b> Media will be kept-in-view for an additional month (1), after this month is reach<br><b>"Delete Program"</b> task will be started again. |                                                                                                   |  |  |  |  |
| Delete                                                                                                    | Media won't be stored in the archive; the related file will be deleted from its current location. |  |  |  |  |

### ▼ 6.2.3. Set marks, TX ID and EDL (*Programming*)

In order to start processing content it's required that the **Programming** department set the **marks** of the ingested media, this, by launching **Etere MAM** and accessing the **Agenda View**:

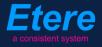

| 🏘 Etere MAM · MTV ASIA |                                           |                 |                |                  |                       |       |  |
|------------------------|-------------------------------------------|-----------------|----------------|------------------|-----------------------|-------|--|
| michael, CHANNEL 1     |                                           |                 |                |                  |                       |       |  |
| Media Library          | Series<br>Manager                         | Agenda View     | Subtitles Tool | News<br>Metadata | News Story<br>Creator | Start |  |
| Tape Library           | Racks                                     | Tape Loan       | Reports        | Statistics       | Artist<br>Manager     | Tools |  |
| Resources<br>Manager   | Query<br>Manager                          | Tape<br>Manager |                |                  |                       | Help  |  |
|                        | Switch to old menu style pressing: Ctrl+1 |                 |                |                  |                       |       |  |

A new window will open showing in the bottom part all available tasks:

| Show - Period - 🥰    |          |                    |                    |          |             |             |
|----------------------|----------|--------------------|--------------------|----------|-------------|-------------|
| Task                 | Group    | Start date         | *Due date          | Priority | Code        | Description |
| MARK CLIP            | OPERATOR | 27/03/2013 2:49 PM | 28/03/2013 2:49 PM | Normal   | VIACOMASIA1 | VIACOMASIA1 |
| Download For Edit    | EDITOR   | 27/03/2013 3.17 PM | 27/03/2013 3:17 PM | Normal   | LOCALSHOW   | Show 1      |
| 📌 Upload New Version | EDITOR   | 27/03/2013 3:25 PM | 28/03/2013 3:25 PM | Normal   | LOCALSHOW_2 | Show 1      |
| 📌 MARK CLIP          | OPERATOR | 27/03/2013 3:31 PM | 28/03/2013 3:31 PM | Normal   | PROMO1_2    | Promo 1     |

Make double-click on the "Mark clip" task. Take the task by clicking on the flag button then click on the preview button:

| michae | el@ita<br>*Pho<br>Mob |                     |                     |          |     |
|--------|-----------------------|---------------------|---------------------|----------|-----|
|        |                       | ask                 |                     |          |     |
|        | Preview               | 8), <i>F+</i> = 🕄 🕤 |                     |          |     |
|        |                       | Workflow            | CENSORSHIP-APPROVAL | Status   |     |
|        |                       | Action              | MARK CLIP           | Priority | Low |
|        |                       | Assignee            | OPERATOR            |          |     |

The **Preview** area will be expanded to allow the operator setting the marks of the asset media and manage the EDL (insert/delete segments considered as "to be edited"). Once the

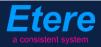

EDL is correctly defined, press the **[Print]** button to generate a **report** on the just defined EDL (e.g. to keep track of requested changes, to send it to the concerned department):

| 🚛 Task                                                                                           |                                                     |                                                                   |                  |
|--------------------------------------------------------------------------------------------------|-----------------------------------------------------|-------------------------------------------------------------------|------------------|
| Preview 4                                                                                        | 🚳 🊧 🖪 📑 🕤                                           |                                                                   | < 🔶              |
|                                                                                                  | Job info<br>Workflow<br>Action<br>Assignee<br>Asset | CENSORSHIP-APPROVAL<br>MARK CLIP<br>OPERATOR<br>PRMTX1<br>Promo 1 | Asset properties |
| DS                                                                                               | Period<br>Budget<br>Notes                           | 27 March 2013 - 17:08                                             | 3 - 17:08        |
| III     IV     IV     IV     Preview       PAL     IM     M     Shuttle     M     HI     Balance | *Job execution                                      | None •                                                            |                  |
| 늘 🍓 📑 🖶 🗙 Ď 🛛 EDL 1                                                                              | To invoice                                          |                                                                   |                  |
| SOM 00:00:00.00 🗰 🔐 EOM 00:00:57.06 🗱 🔐                                                          | Notes                                               |                                                                   | -                |
|                                                                                                  | Result                                              | Censor is needed<br>Censor is not needed                          |                  |
| Preview                                                                                          |                                                     |                                                                   |                  |

Then, click on the **[Media Library]** button, the asset will be loaded in the **Media Library** to allow setting its TX ID under the **SMPTE Metadata** tab:

| F  | SMPTE Metadata         |           | Links | 2 | Operations | Ъ | SIAE | 5   | Resources management |
|----|------------------------|-----------|-------|---|------------|---|------|-----|----------------------|
| LO | OUDNESS FEDERATED      | VIACOM Me | adata |   |            |   |      |     |                      |
|    |                        |           |       |   |            |   |      |     |                      |
|    | Set Mark               |           |       |   |            |   |      |     | Done                 |
|    | Censorship             |           |       |   |            |   |      |     | Censor is not needed |
|    | Executive Approval     |           |       |   |            |   |      |     | Yes                  |
|    | Executive Approval Not | es        |       |   |            |   |      |     |                      |
|    | TX Approval            |           |       |   |            |   |      |     | Approved             |
|    | TX Approval Notes      |           |       |   |            |   |      |     |                      |
|    | TX ID                  |           |       |   |            |   |      |     | 525347               |
|    | Download for Edit      |           |       |   |            |   |      | ••• |                      |
|    | Upload New Version     |           |       |   |            |   |      |     |                      |

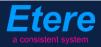

Finally, give a **result**, available results include:

| Available outputs:   |                                                                                                    |  |  |  |  |
|----------------------|----------------------------------------------------------------------------------------------------|--|--|--|--|
| Censor is not needed | Media's censorship is considered as ok, its approval workflow can continue.                                                                                                    |  |  |  |  |
| Censor is<br>needed  | <ul> <li>Media require further actions. The following tasks will be performed:</li> <li>A new asset version will be created (linked to the original asset)</li> <li>The "Put in external HDD" task will be attached to the new asset to allow preparing media for download (media will be deleted after one month)</li> </ul> |  |  |  |  |

### ▼ 6.2.4. Put in external HDD (Ops)

A task will allow the **OPS** department to put files to be edited in an external HDD (metadevice) from which files will be downloaded, edited and uploaded again into the system. This can be done from the **Media Library** just by going to the **Workflow** tab, selecting the **[Add]** button and pressing the **[start]** button:

| 🏘 michael, MTV ASIA, Media Lib | rary                     |           |          |               |                   |
|--------------------------------|--------------------------|-----------|----------|---------------|-------------------|
| File Tools Show Utilities ?    |                          |           |          |               |                   |
| MTV ASIA                       |                          |           |          |               |                   |
| 🕒 📕 🗠 📓 🛍 🖑 🔣                  | 🦁 🗧 🐨 🚡 – 🖻 🖉            | 🖳 🥗 🖻     | ٥        | X2 🖷          | 5                 |
| ID 1025 Code PRMTX             | (1 Title                 | e Pron    | no1      |               |                   |
| SMPTE Metadata                 | 📕 Links 🎎                | Operation | ns 🎵     | SIAE          | Resources mana    |
| 🔯 Search 🖬 General Data        | a <u> 1</u> Properties 🚔 | Media 🚼   | Workflow | Secondary Eve | ents 🚏 Metadata 🛛 |
| 🕗 - 🗶 🗑 😭 🍺 🔕 🚿                | P 🔍                      |           |          |               |                   |
| <u>C</u> onvert To Pillar Box  | L                        |           |          |               |                   |
| C <u>r</u> eate Proxy H264     | plete                    |           |          |               |                   |
| <u>D</u> ELIVERY EXT           |                          | -         |          |               |                   |
| D <u>U</u> BBING               |                          |           |          |               |                   |
| FILE FOR DISTRIBUTION          | Action                   | Category  | Status   | Result        | Notes             |
| PUT ON EXTERNAL HDD            |                          |           |          |               |                   |

| Workflows available for manual launching: |                                                                   |  |  |  |  |
|-------------------------------------------|-------------------------------------------------------------------|--|--|--|--|
| Put on external HDD                       | Moves the file to be edited into a location enabled for download. |  |  |  |  |

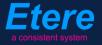

#### ▼ 6.2.5. Download for edit (Ops)

Every time an **editing task** is required, **NLE operators** can use the Etere's web interface to remotely view their assigned tasks, download needed files and upload the edited media.

In order to accomplish these operations it's enough to access **EtereWeb** and go to the **Extra** > **Tasks** section:

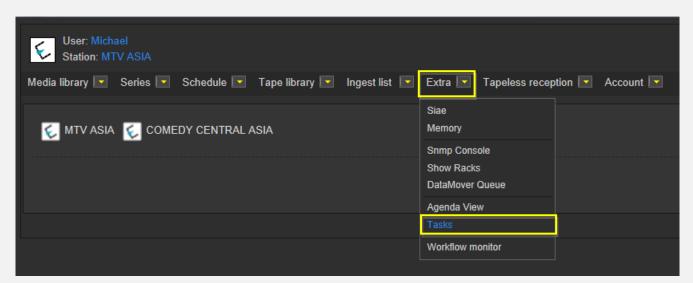

A new section will be loaded showing all available editing tasks:

| User: Michael<br>Station: MTV ASIA                               |                     |                     |          |             |             |
|------------------------------------------------------------------|---------------------|---------------------|----------|-------------|-------------|
| Media library 💽 Series 💽 Schedule 💽 Tape library 💽 Ingest list 💽 | 🛛 Extra 🔽 Tapeless  | reception 💌 Account |          |             |             |
| Tasks *Available tasks Period                                    |                     |                     |          |             |             |
| Task                                                             | Start date          | Due date            | Priority | Code        | Description |
| 差 MARK CLIP                                                      |                     |                     |          |             |             |
|                                                                  |                     |                     |          |             |             |
| 🦨 Upload New Version                                             | 27/03/2013 15:25:57 | 28/03/2013 15:25:57 | 2        | LOCALSHOW_2 | Show 1      |

In order to open the task just click the **task name** (e.g. Download for Edit), the task will be loaded displaying a **lowres preview** of the asset:

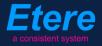

| http://172.31.230.107/?id_assignAction=1021&ld_instance=1014&ld_instanceclass=2&ldFilmati=2028& - Window | vs Internet Explore                                                                                                 |                                                                                                    |
|----------------------------------------------------------------------------------------------------|----------------------------------------------------------------------------------------------------|----------------------------------------------------------------------------------------------------|
|                                                                                                    | Status<br>Resources<br>management<br>Action<br>Asset<br>Period<br>Assignee<br>Cost<br>To invoice<br>Notes<br>Result | Low CENSORSHIP-APPROVAL<br>Download For Edit<br>VIACOMASIA2<br>28/03/2013 16:17:49 29/03/2013 16:17:49<br>Select a type<br>Downloaded<br>Save |
|                                                                                                    |                                                                                                    |                                                                                                    |
| SOM:: 🕑 📾 Subtities language 💽 🔻                                                                         |                                                                                                    | -                                                                                                    |

Make click on the **asset code** to open the **asset form** to which the request is related, then, under the **Media** tab it will be possible to **download** the required media:

| User: Christian<br>Station: MTV ASIA<br>Media library Series<br>Asset form<br>General Data Properties<br>"People in charge SMPT<br>Upload File Create N | Nedia Secondar<br>E Metadata Operatio    | lape libra<br>027 (<br>y events<br>ins Lin              | Download<br>Trying to do<br>39.25 MB | manager<br>wnload wait<br>/335.94 MB | Abort Download |          | Veb<br>Jibrary |
|----------------------------------------------------------------------------------------------------|------------------------------------------|---------------------------------------------------------|--------------------------------------|--------------------------------------|----------------|----------|----------------|
| Start<br>00:00:00.00<br>SOM<br>00:00:00.00                                                                                                    | End<br>00:00:45.00<br>EOM<br>00:00:45.00 | Physical dura<br>00:00:45.01<br>Duration<br>00:00:45.01 |                                      |                                      |                | <u> </u> |                |
| 1 - (No Edl descripti                                                                                                    | on)                                      |                                                         |                                      | -                                    |                | Download |                |

When the **downloaded** is complete, close the **Media Library** page and back in the task, compile all required data and set a result before **saving**:

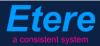

| Status              | s Low 🗐                                 |
|---------------------|-----------------------------------------|
| Resources managemen | t CENSORSHIP-APPROVAL                   |
| Actio               | n Download For Edit                     |
| Asse                | VIACOMASIA2                             |
|                     | VIACOMASIA2                             |
| Perio               | 28/03/2013 16:17:49 29/03/2013 16:17:49 |
| Assigned            | 3                                       |
| Cos                 | t Select a type 💌                       |
| To invoice          | e 🔲                                     |
| Note                | media has been elaborated as requested  |
| Resul               | t Downloaded 🗾                          |
|                     | Save                                    |

| Available results: |                                        |  |
|--------------------|----------------------------------------|--|
| Downloaded         | Media has been successfully downloaded |  |

## ▼ 6.2.6. Upload new version (Ops)

Once download is complete, a **new asset version** will be created to hold the edited media, the **"Editor NLE" external workflow** will be automatically started for the new version so the editor will receive a task for uploading the edited file. In order to accomplish these operations it's enough to access **EtereWeb** and go to the **Extra > Tasks** section:

| User: Michael<br>Station: MTV ASIA                               |                                        |
|------------------------------------------------------------------|----------------------------------------|
| Media library 💌 Series 💌 Schedule 💌 Tape library 💌 Ingest list 💌 | Extra 💽 Tapeless reception 💽 Account 💽 |
|                                                                  | Siae                                   |
| 💋 MTV ASIA 🛭 🗧 COMEDY CENTRAL ASIA                               | Memory                                 |
|                                                                  | Snmp Console                           |
|                                                                  | Show Racks                             |
|                                                                  | DataMover Queue                        |
|                                                                  | Agenda View                            |
|                                                                  | Tasks                                  |
|                                                                  | Workflow monitor                       |
|                                                                  |                                        |

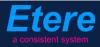

A new section will be loaded showing all available editing tasks:

| User: Michael<br>Station: MTV ASIA       |                                       |                             |          |             |             |
|------------------------------------------|---------------------------------------|-----------------------------|----------|-------------|-------------|
| Media library 🔽 Series 🔽 Schedule 💌 Tape | e library 💌 Ingest list 💌 Extra 💌 Taj | peless reception 🔽 🛛 Accoun | t 🔽      |             |             |
| *Tasks<br>*Available tasks ▼ Period      | e e                                   |                             |          |             |             |
| Task                                     | Start date                            | Due date                    | Priority | Code        | Description |
| 🖌 MARK CLIP                              |                                       |                             |          |             | VIACOMASIA1 |
| 🧳 Upload New Version                     | 27/03/2013 15:25                      | :57 28/03/2013 15:25:57     | 2        | LOCALSHOW_2 | Show 1      |
| 🤰 Upload New Version                     | 05/04/2013 18:29                      | :58 06/04/2013 18:29:58     | 2        | VIACOMASIA2 | VIACOMASIA2 |

In order to open the task just click the **task name** (e.g. Download for Edit), the task will be loaded:

| 1755 Manuar                                                                                                    | Status<br>Resources<br>management<br>Action<br>Asset | Low E<br>EDITORINLE<br>Upload New Version<br>VIACOMASIA2<br>VIACOMASIA2 |                     |              |
|----------------------------------------------------------------------------------------------------|------------------------------------------------------|-------------------------------------------------------------------------|---------------------|--------------|
|                                                                                                    | Period<br>Assignee                                   | 05/04/2013 18:29:58                                                     | 06/04/2013 18:29:58 |              |
|                                                                                                    | Cost                                                 | Select a type 💌                                                         |                     | •            |
|                                                                                                    | To invoice                                           |                                                                         |                     | <b>^</b>     |
|                                                                                                    | Notes                                                |                                                                         |                     | Ţ            |
| The state of the state of the s | Result                                               |                                                                         |                     | •            |
|                                                                                                    |                                                      | Save                                                                    |                     |              |
|                                                                                                    |                                                      |                                                                         |                     |              |
| 00:00:57.31                                                                                                    |                                                      |                                                                         |                     |              |
|                                                                                                    |                                                      |                                                                         |                     |              |
| SOM:: V 📾 Subtitles language No subtitles                                                                                                    |                                                      |                                                                         |                     |              |
| EOM: 🖌 🛃 Audio count 2 Audio tracks Audio 1 🔹                                                                                                    |                                                      |                                                                         |                     |              |
|                                                                                                    |                                                      |                                                                         | Prev version        | Next version |

Take the action by clicking on the **flag icon** and then make click on **asset code** to open the asset form to which the request is related. Under the **Media** tab it will be possible to upload the new file (as detailed in the **3.1.5 Web acquisition** chapter):

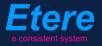

| User: Michael<br>Station: MTV ASIA |                |             |            |                   |
|------------------------------------|----------------|-------------|------------|-------------------|
| Media library 🔽 Series 토           | Schedule 💌     | Tape librar | ry 💽 Inge  | st list 💌 Extra 🛛 |
|                                    |                |             |            |                   |
| Asset form                         |                |             |            |                   |
| 📄 🗗 🖬 🖶 😋 📑 🍈                      | S II           | 0 2028 C    | Code VIACO | MASIA2            |
|                                    |                |             |            |                   |
| General Data Properties            | Media Secon    | dary events | Metadata   | Rights management |
| Virtual Document Keys/Ke           | yboards        |             |            |                   |
|                                    |                |             |            |                   |
| Upload File Create Ne              | w Tape Add Exi |             |            |                   |
|                                    |                |             |            |                   |

When the **upload** is complete, close the **Media Library** page and back in the task, compile all required data and set a result before **saving**:

| Status                  | Low 🔤                                   |
|-------------------------|-----------------------------------------|
| Resources<br>management | EDITOR NLE                              |
| Action                  | Upload New Version                      |
| Asset                   | VIACOMASIA2<br>VIACOMASIA2              |
| Period                  | 05/04/2013 18:29:58 06/04/2013 18:29:58 |
| Assignee                |                                         |
| Cost                    | Select a type                           |
| To invoice              |                                         |
|                         | ^                                       |
| Notes                   |                                         |
|                         | -                                       |
| Result                  | <b>_</b>                                |
|                         | Uploaded                                |
|                         | Save                                    |
|                         |                                         |

| Available results: |                                         |  |  |
|--------------------|-----------------------------------------|--|--|
| Uploaded           | Edited media has successfully uploaded. |  |  |

At this point, the "ingest workflow" will be automatically started for new uploaded version.

**Note:** In case edited files are received on a **HDD/USB device** it will be possible to upload them from the Etere's desktop version: **Etere MAM > Agenda View**, this, by clicking on the **Media Library** icon from the **task** and using the **Video File Import** function.

## ▼ 6.2.7. Transmission check (Ops)

Once **marks** are set, media is ready for being evaluated. In order to carry out the **evaluation phase**, the **OPS** department needs to launch **Etere MAM** and access their **Agenda View**. As before, **tasks** will be listed in the bottom part of the window:

| Sho | w – Period – 🤗     |          |                    |                    |          |             |             |
|-----|--------------------|----------|--------------------|--------------------|----------|-------------|-------------|
|     | Task               | Group    | Start date         | *Due date          | Priority | Code        | Description |
| ×   | TRANSMISSION CHECK | OPERATOR | 27/03/2013 2:49 PM | 28/03/2013 2:49 PM | Normal   | VIACOMASIA1 | VIACOMASIA1 |
| ×   | Download For Edit  | EDITOR   | 27/03/2013 3:17 PM | 27/03/2013 3:17 PM | Normal   | LOCALSHOW   | Show 1      |
| ×   | Upload New Version | EDITOR   | 27/03/2013 3:25 PM | 28/03/2013 3:25 PM | Normal   | LOCALSHOW_2 | Show 1      |
| ×   | CENSORSHIP         | CENSOR   | 27/03/2013 5:08 PM | 28/03/2013 5:08 PM | Normal   | PROMO1_2    | Promo 1     |
| ×   | CENSORSHIP         | CENSOR   | 27/03/2013 5:17 PM | 28/03/2013 5:17 PM | Normal   | VIACOMASIA2 | VIACOMASIA2 |
|     |                    |          |                    |                    |          |             |             |

Make double-click on the **censorship task** to be carried out, take the task by clicking on the **flag button** then click on the **preview button**:

| michael@italy.eter<br>*Phone:<br>Mobile: | e.com |             |                       |              |
|------------------------------------------|-------|-------------|-----------------------|--------------|
|                                          |       | ask         |                       |              |
|                                          | 2     | 8), ≁ 🥑 🖥 🕻 | D                     |              |
|                                          | iew   | Workflow    | CENSORSHIP-APPROVAL   | Status       |
|                                          |       | Action      | TRANSMISSION CHECK    | Priority Low |
|                                          |       | Assignee    | CENSOR                |              |
|                                          |       | Asset       | PROMO1_2              |              |
|                                          |       |             | Promo 1               |              |
|                                          |       | Period      | 27 March 2013 - 17:08 | 3 - 17:08    |

The **Preview** area will be expanded to preview the media and <u>evaluate</u> if it's suitable for broadcasting:

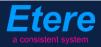

| Task                                                                                                    |                      |                       |                     |
|----------------------------------------------------------------------------------------------------|----------------------|-----------------------|---------------------|
| Preview 7                                                                                                    | 🎕 🊧 🖪 🕤              |                       | 🔶 🔶 😽               |
| Aparta ( anticity                                                                                                    | Job info<br>Workflow | CENSORSHIP-APPROVAL   | Status Priority Low |
|                                                                                                    | Action               | TRANSMISSION CHECK    | Priority Low        |
|                                                                                                    | Assignee             | CENSOR                |                     |
| and the second second sec | Asset                | PROMO1_2              |                     |
|                                                                                                    |                      | Promo 1               |                     |
|                                                                                                    | Period               | 27 March 2013 - 17:08 | 3 - 17:08 🛨 🛨 🔻     |
|                                                                                                    | Budget               |                       |                     |
| DS                                                                                                    | Notes                |                       | ^ I                 |
|                                                                                                    |                      |                       |                     |
| 00:00:00,00 4I 44 ► ₩ I► Preview<br>PAL IN N Shuttle N NI Balance                                                                                                    |                      |                       | <b>~</b>            |
| PAL IN N Shuttle M M Balance                                                                                                    | Job execution        |                       |                     |
| 늘 🛃 💕 📰 💋 💥 🔞 EDL 1                                                                                                    | Cost                 | None                  |                     |
|                                                                                                    | To invoice           | <u></u>               |                     |
| SOM 00:00:00 35 35 EOM 00:00:00 35 35                                                                                                    | Notes                |                       | ^ I                 |
| Notes                                                                                                    |                      |                       | _                   |
| SOM EOM Notes                                                                                                    | Result               |                       |                     |
| SOM         EOM         Notes           00:00:06.15         00:00:13.08         censored                                                                                                    |                      | ОК                    |                     |
| 1 00:00:30.15 00:00:37.24 censored                                                                                                    |                      | L                     |                     |
| 1 00:00:50.08 00:00:53.16 censored                                                                                                    |                      |                       |                     |
|                                                                                                    |                      |                       |                     |
| Preview                                                                                                    |                      |                       |                     |

Give a **result** to the task and click on the **[Save]** button to complete the task. Available results include:

| Available outputs: |                                  |  |  |
|--------------------|----------------------------------|--|--|
| Ok                 | Media is ready for transmission. |  |  |

## ▼ 6.2.8. Deliver to TX (*Ops*)

The **OPS** department needs to make the approved file available for transmission; this can be done from the **Media Library** through the following process:

- 1. Go to the **Workflow** tab and press the **[Add]** button
- 2. Select the following workflow and press the [start] button:

| 🏘 michael, MTV ASIA, Media Librar  | γ                     |                |               |              |                 |
|------------------------------------|-----------------------|----------------|---------------|--------------|-----------------|
| File Tools Show Utilities ?        |                       |                |               |              |                 |
| MTV ASIA                           |                       |                |               |              |                 |
| 🗋 📕 က 📓 🛍 🖑 🔣 👘                    | i 📑 🐨 🚡 🗠 🔁 🖸         | L 🖪 🤭 💟        | ٥             | 😿 4          | 3<br>D          |
| ID 1022 Code Promo1                | Titl                  | e Pror         | no1           |              |                 |
| SMPTE Metadata                     | 🚽 Links 🎎             | Operatio       | ns 🎵          | SIAE         | Resources man   |
| 🔯 Search 🖬 General Data            | 📅 Properties 🚔        | Media 🔝        | Workflow      | Secondary Ev | ents 🚏 Metadata |
| 🕗 🛛 💥 🗑 😭 🐌 😣 🚿                    | <b>P</b>              |                |               |              |                 |
| <u>C</u> ONFORM                    | Create Proxy H264 DEL | ETE AFTER INGE | ST INGEST PRO | MO           |                 |
| Content Check TEST                 | te                    |                |               |              |                 |
| Co <u>n</u> vert To Pillar Box     |                       | _              | _             |              |                 |
| C <u>r</u> eate DVD with LOGO      |                       |                |               |              |                 |
| Cr <u>e</u> ate Proxy H264 with TC | tion                  | Category       | Status        | Result       | Notes           |
| <u>D</u> ELIVERY EXT               |                       |                |               |              |                 |
| DELIVERY TO TX                     |                       |                |               |              |                 |
| DUBBING                            |                       |                |               |              |                 |

| Workflows available for manual launching: |                                                                                                    |  |  |  |  |  |  |
|-------------------------------------------|----------------------------------------------------------------------------------------------------|--|--|--|--|--|--|
| Convert to<br>anamorphic                  | Converts the format of the asset media into Anamorphic 4/3.                                                                                                    |  |  |  |  |  |  |
| Delivery to TX                            | <ul> <li>Makes the asset ready for its transmission, this, through the execution of following actions:</li> <li>Set the asset code from the TX ID metadata</li> <li>Conform (with a zero-based timecode) into a new version (linked to original asset)</li> <li>Transcode the approved file (e.g. down converted to SD) depending on the station</li> <li>Copy the approved file from the archive to Signiant</li> <li>NB: Both the original and the conformed file will be kept in the archive.</li> </ul> |  |  |  |  |  |  |

# **7.** MTV PROGRAMMING AND OPS

Here is detailed the workflow for managing **MTV shows** from their acquisition to their final delivery.

## ▼ 7.1. Ingest

Content media will be **acquired** by ingest operators as specified in the **3. INGEST** chapter, this, depending on its source (e.g. Signiant from London, New York or Regional offices); once material is acquired, it will be made suitable for the archive (e.g. audio leveling).

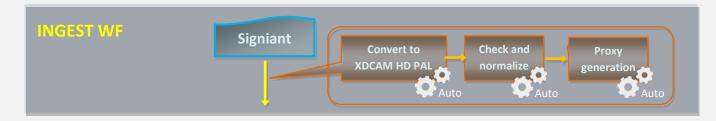

NB: Detailed information on the acquisition process is provided in the chapter "3. Ingest".

## **7.2.** Approval

Once the **"ingest workflow"** of content is completed (i.e. has made ingested media suitable for the archive), an **"approval workflow"** is automatically executed to check assets and editing them if required to make them suitable to **VIACOM specifications**:

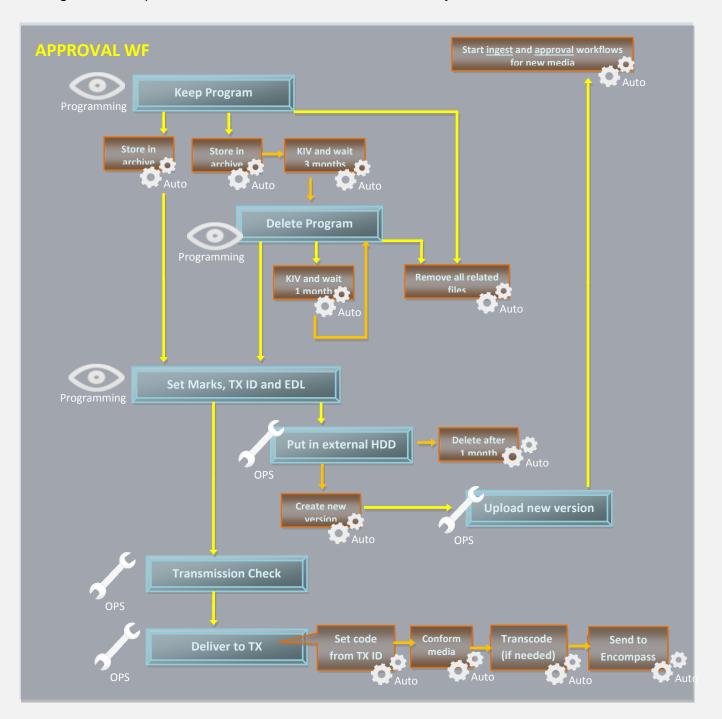

Page 80 of 207 © Contents of this publication may not be reproduced in any form without the written permission of Etere.

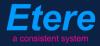

- 1. Keep program: Decide if content should be processed, kept in view or deleted.
- 2. <u>Delete program</u>: Decide if content should be still kept in view or deleted.
- 3. Set marks, TX ID & EDL: Set marks, transmission ID and decide if censorship is needed.
- 4. <u>Put in external HDD</u>: Put the file to be edited in an external HDD (metadevice)
- 5. <u>Upload new version</u>: Upload the edited file to start over the approval workflow.
- 6. Transmission check: Check if media is ready to be transmitted

#### ▼ 7.2.1. Keep program (Programming)

Before storing a **music clip** into the archive, it is first required that the **Programming** department decides if it should be kept, processed or just deleted, this, by launching **Etere MAM** and accessing the **Agenda View**:

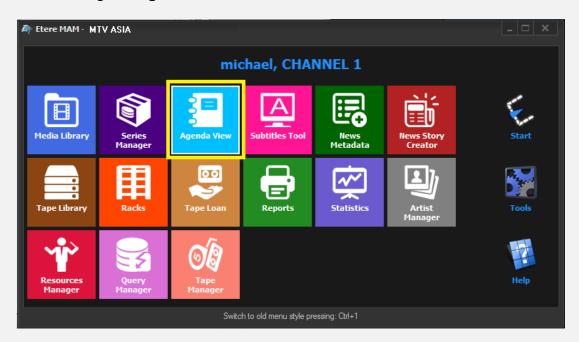

A new window will open showing in the bottom part all available mark tasks:

| Sho | w Period 🥰         |          |                    |                    |          |             |             |
|-----|--------------------|----------|--------------------|--------------------|----------|-------------|-------------|
|     | Task               | Group    | Start date         | *Due date          | Priority | Code        | Description |
| ×   | MARK CLIP          | OPERATOR | 27/03/2013 2:49 PM | 28/03/2013 2:49 PM |          | VIACOMASIA1 | VIACOMASIA1 |
| ×   | Upload New Version | EDITOR   | 27/03/2013 3:25 PM | 28/03/2013 3:25 PM | Normal   | LOCALSHOW_2 | Show 1      |
| ×   | KEEP PROGRAM       | CENSOR   | 05/04/2013 5:13 PM | 06/04/2013 5:13 PM | Normal   | VIACOMASIA2 | VIACOMASIA2 |

Page 81 of 207 © Contents of this publication may not be reproduced in any form without the written permission of Etere.

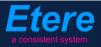

Make double-click on a **task** to open it, take the task by clicking on the **flag button** then expand the **Preview** tab:

| <u>}</u> ≡ Ta | ask       |                       |              |
|---------------|-----------|-----------------------|--------------|
| Preview       | 🕺 🏄 🍯 🖶 🕤 |                       |              |
|               | Workflow  | CENSORSHIP-APPROVAL   | Status       |
|               | Action    | KEEP PROGRAM          | Priority Low |
|               | Assignee  | CENSOR                |              |
|               | Asset     | VIACOMASIA2           |              |
|               |           | VIACOMASIA2           |              |
|               | Period    | 05 April 2013 - 17:13 | 17:13 🕂 🗸    |
|               | Budget    |                       |              |
|               | Notes     |                       | ~            |
|               |           |                       | ·            |

Preview the content to evaluate if it should be kept, processed or deleted, then, complete the task setting the related **result** and pressing the **save** button:

| - Job execution        |                   |
|------------------------|-------------------|
| *Job execution<br>Cost | None 🔹            |
| To invoice             |                   |
| Notes                  |                   |
|                        |                   |
| Result                 |                   |
|                        | KIV               |
|                        | Process<br>Delete |
|                        | Delete            |

| Available outputs: |                                                                                                    |  |  |  |  |  |
|--------------------|----------------------------------------------------------------------------------------------------|--|--|--|--|--|
| Process            | Media can be submitted to the approval task.                                                                                                    |  |  |  |  |  |
| ĸıv                | Media will be kept-in-view for 3 months (stored in the archive without approvals and flagged as "not ok to broadcast"). Once 3 months are reached, a " <b>Delete Program</b> " task will be started. |  |  |  |  |  |
| Delete             | Media won't be stored in the archive; the related file will be deleted from its current location.                                                                                                    |  |  |  |  |  |

## ▼ 7.2.2. Delete program (*Programming*)

Before definitively deleting a **music clip** it is first required that the **Programming** department either confirms this action or chooses to keep the file, this, by launching **Etere MAM** and accessing the **Agenda View**.

A new window will open showing in the bottom part all available **mark tasks**. Make doubleclick on a **task** to open it, take the task by clicking on the **flag button** then expand the **Preview** tab.

Preview the content to evaluate if it should be kept, processed or deleted, then, complete the task setting the related **result** and pressing the **save** button:

| -*Job execution |         |
|-----------------|---------|
| Cost            | None 🔻  |
| To invoice      |         |
| Notes           | ^       |
|                 |         |
| Result          |         |
|                 | Process |
|                 | Renew   |
|                 | Delete  |

| Available outputs: |                                                                                                    |  |  |  |  |  |
|--------------------|----------------------------------------------------------------------------------------------------|--|--|--|--|--|
| Process            | Media can be submitted to the approval task.                                                                                                  |  |  |  |  |  |
| Renew              | Media will be kept-in-view for an additional month (1), after this month is reached the " <b>Delete Program</b> " task will be started again. |  |  |  |  |  |
| Delete             | Media won't be stored in the archive; the related file will be deleted from its current location.                                             |  |  |  |  |  |

## **V** 7.2.3. Set marks, TX ID and EDL (*Programming*)

In order to start processing content it's required that the **Programming** department set the **marks** of the ingested media, this, launching **Etere MAM** and accessing the **Agenda View**:

| 🏘 Etere MAM 🛚 M      | R Etere MAM · MTV ASIA |                        |                        |                  |                       |       |  |  |  |  |
|----------------------|------------------------|------------------------|------------------------|------------------|-----------------------|-------|--|--|--|--|
|                      | michael, CHANNEL 1     |                        |                        |                  |                       |       |  |  |  |  |
| Hedia Library        | Series<br>Manager      | Agenda View            | Subtitles Tool         | News<br>Metadata | News Story<br>Creator | Start |  |  |  |  |
| Tape Library         | Racks                  | Tape Loan              | Reports                | Statistics       | Artist<br>Manager     | Tools |  |  |  |  |
| Resources<br>Manager | Query<br>Manager       | <b>Tape</b><br>Manager |                        |                  |                       | Help  |  |  |  |  |
|                      |                        | Switc                  | h to old menu style pr | essing: Ctrl+1   |                       |       |  |  |  |  |

A new window will open showing in the bottom part all available tasks:

| Show - Period - 🥰    |          |                    |                    |          |             |             |
|----------------------|----------|--------------------|--------------------|----------|-------------|-------------|
| Task                 | Group    | Start date         | *Due date          | Priority | Code        | Description |
| X MARK CLIP          | OPERATOR | 27/03/2013 2:49 PM | 28/03/2013 2:49 PM | Normal   | VIACOMASIA1 | VIACOMASIA1 |
| 🛪 Download For Edit  | EDITOR   | 27/03/2013 3.17 PM | 27/03/2013 3.17 PM | Normai   | LOCALSHOW   | Show 1      |
| 📌 Upload New Version | EDITOR   | 27/03/2013 3:25 PM | 28/03/2013 3:25 PM | Normal   | LOCALSHOW_2 | Show 1      |
| 🖈 MARK CLIP          | OPERATOR | 27/03/2013 3:31 PM | 28/03/2013 3:31 PM | Normal   | PROMO1_2    | Promo 1     |

Make double-click on the "Mark clip" task. Take the task by clicking on the flag button then click on the **preview** button:

| ael@ita<br>*Pho<br>Mot |                     |                     |              |
|------------------------|---------------------|---------------------|--------------|
| ŝ≡ T                   | ask                 |                     |              |
| Preview                | 8), <b>f~</b> = 🗍 🗐 |                     |              |
|                        | Workflow            | CENSORSHIP-APPROVAL | Status       |
|                        | Action              | MARK CLIP           | Priority Low |
|                        | Assignee            | OPERATOR            |              |

Page 84 of 207 © Contents of this publication may not be reproduced in any form without the written permission of Etere.

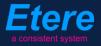

The **Preview** area will be expanded to allow the operator setting the marks of the asset media and manage the EDL (insert/delete segments considered as "to be edited"). Once the EDL is correctly defined, press the **[Print]** button to generate a **report** on the just defined EDL (e.g. to keep track of requested changes, to send it to the concerned department):

| Task                                                                                                    |                                                                                             |                  |
|----------------------------------------------------------------------------------------------------|---------------------------------------------------------------------------------------------|------------------|
| Preview 7                                                                                                    | 🕘 🎋 🎮 🚍 🕤 💦 🚽                                                                               | 🗲 🔶 🍃            |
|                                                                                                    | Job info Vorkflow CENSORSHIP-APPROVAL Status Action MARKCLIP Priority Low Assignee OPERATOR | Asset properties |
|                                                                                                    | Asset PRMTX1 Promo 1                                                                        |                  |
| DS                                                                                                    | Period         27 March 2013 - 17:08         28 March 2013 - 17:08           Budget         |                  |
| Image: Construction of the state of the state of the | Cost None -                                                                                 | _                |
| 🖹 🍓 💕 🖩 <table-cell-rows> 🗱 💿 🛛 EDL 1</table-cell-rows>                                                                                                    | Cost     None       To invoice                                                              | <b>_</b>         |
| SOM         00:00:00.00         ##         EOM         00:00:57.06         ##         ##           SOM         EOM         Notes         Image: Compare the second second sec                                                                                                    | Notes                                                                                       | *<br>*           |
|                                                                                                    | Result<br>Censor is needed<br>Censor is not needed                                          |                  |
| Preview                                                                                                    |                                                                                             |                  |

Then, click on the **[Media Library]** button, the asset will be loaded in the **Media Library** to allow setting its TX ID under the **SMPTE Metadata** tab:

| 뿧  | SMPTE Metadata        |           | Links  | 22 | Operations | Л | SIAE | 55 | Resources management |
|----|-----------------------|-----------|--------|----|------------|---|------|----|----------------------|
| LO | JDNESS FEDERATED      | VIACOM Me | tadata |    |            |   |      |    |                      |
|    |                       |           |        |    |            |   |      |    |                      |
| S  | et Mark               |           |        |    |            |   |      |    | Done                 |
| C  | ensorship             |           |        |    |            |   |      |    | Censor is not needed |
| E  | xecutive Approval     |           |        |    |            |   |      |    | Yes                  |
| E  | executive Approval No | otes      |        |    |            |   |      |    |                      |
|    | X Approval            |           |        |    |            |   |      |    | Approved             |
|    | X Approval Notes      |           |        |    |            |   |      |    |                      |
|    | TX ID                 |           |        |    |            |   |      |    | 525347               |
|    | ownicad for Edit      |           |        |    |            |   |      |    |                      |
| l  | Jpload New Version    |           |        |    |            |   |      |    |                      |
|    |                       |           |        |    |            |   |      |    |                      |

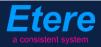

Finally, give a **result**, available results include:

| Available outputs:                                                                                                    |                                                                             |  |  |  |  |
|----------------------------------------------------------------------------------------------------|-----------------------------------------------------------------------------|--|--|--|--|
| Censor is not needed                                                                                                    | Media's censorship is considered as ok, its approval workflow can continue. |  |  |  |  |
| <b>Censor is</b><br><b>needed</b> Media require further actions. A new asset version will be created with attached a<br><b>"Put in external HDD</b> " task that will allow an editor to prepare media (a further<br>approval will be required for uploaded media). |                                                                             |  |  |  |  |

## **7.2.4.** Put in external HDD (*Ops*)

A task will allow the **OPS** department to put files to be edited in an external HDD (metadevice) from which files will be downloaded, edited and uploaded again into the system. This can be done from the **Media Library** just by going to the **Workflow** tab, selecting the **[Add]** button and pressing the **[start]** button:

| 🏘 michael, MTV ASIA, Mee      | dia Library      |              |            |          |               |                  |
|-------------------------------|------------------|--------------|------------|----------|---------------|------------------|
| File Tools Show Utilities     |                  |              |            |          |               |                  |
| MTV ASIA                      |                  |              |            |          |               |                  |
| 🗋 🔚 🗠 📓 🛍 🖑 👯                 | ( 🛛 😨 📱 🖷 🗑      | i 🗠 🖻 🖪      | . 🥗 🍧      | 0        | <b>*</b> 3    |                  |
| ID 1025 Code                  | PRMTX1           | Title        | Promo      | 1        |               |                  |
| SMPTE Metadata                | 📄 Lin            | ks           | Operations | Л        | SIAE          | Resources mana   |
| 🔍 Search 🛗 Gene               | eral Data 👖 Prop | erties 🖆 Mea | dia 🚴 V    | Workflow | Secondary Eve | nts 🚏 Metadata 🛛 |
| 赵 - 💥 😫 🔛 🌔                   | 3 🔊 👂            |              |            |          |               |                  |
| <u>C</u> onvert To Pillar Box | ۱L               |              |            |          |               |                  |
| C <u>r</u> eate Proxy H264    | olete            |              |            |          |               |                  |
| DELIVERY EXT                  | pasto            |              |            |          |               |                  |
| D <u>U</u> BBING              |                  |              |            |          |               |                  |
| FILE FOR DISTRIBUTION         | Action           | Cate         | egory St   | tatus    | Result I      | Notes            |
| PUT ON EXTERNAL HD            | >                |              |            |          |               |                  |
| SUBTITUMO                     |                  |              |            |          |               |                  |

| Workflows available for manual launching: |                                                                   |  |  |  |
|-------------------------------------------|-------------------------------------------------------------------|--|--|--|
| Put on external HDD                       | Moves the file to be edited into a location enabled for download. |  |  |  |

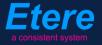

#### **7.2.5.** Download for edit (*Ops*)

Every time an **editing task** is required, **NLE operators** can use the Etere's web interface to remotely view their assigned tasks, download needed files and upload the edited media.

In order to accomplish these operations it's enough to access **EtereWeb** and go to the **Extra** > **Tasks** section:

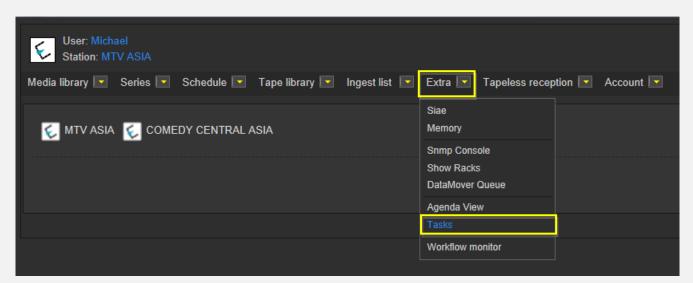

A new section will be loaded showing all available editing tasks:

| User: Michael<br>Station: MTV ASIA                               |                     |                     |          |             |             |
|------------------------------------------------------------------|---------------------|---------------------|----------|-------------|-------------|
| Media library 💽 Series 💽 Schedule 💽 Tape library 💽 Ingest list 💽 | 🛛 Extra 🔽 Tapeless  | reception 💌 Account |          |             |             |
| Tasks *Available tasks Period                                    |                     |                     |          |             |             |
| Task                                                             | Start date          | Due date            | Priority | Code        | Description |
| 差 MARK CLIP                                                      |                     |                     |          |             |             |
|                                                                  |                     |                     |          |             |             |
| 🧳 Upload New Version                                             | 27/03/2013 15:25:57 | 28/03/2013 15:25:57 | 2        | LOCALSHOW_2 | Show 1      |

In order to open the task just click the **task name** (e.g. Download for Edit), the task will be loaded displaying a **lowres preview** of the asset:

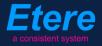

| http://172.31.230.107/?id_assignAction=1021ⅆ_instance=1014ⅆ_instanceclass=2&ddFilmati=2028& - Window                                                                                                    | vs Internet Explore                                                                                   | er 🗖 🛋 🖉                                                                                                    |
|----------------------------------------------------------------------------------------------------|----------------------------------------------------------------------------------------------------|----------------------------------------------------------------------------------------------------|
|                                                                                                    | Status<br>Resources<br>Action<br>Asset<br>Period<br>Assignee<br>Cost<br>To invoice<br>Notes<br>Result | Low CENSORSHIP-APPROVAL<br>Download For Edit<br>VIACOMASIA2<br>28/03/2013 16:17:49<br>Select a type<br>Downloaded<br>Save |
| Image: Som::       Image: Image: I |                                                                                                    |                                                                                                    |

Make click on the **asset code** to open the **asset form** to which the request is related, then, under the **Media** tab it will be possible to **download** the required media:

| User: Christian<br>Station: MTV ASIA<br>Media library Series<br>Asset form<br>Series<br>General Data<br>Properties<br>"People in charge SMPT<br>Upload File Create N | Media Secondar<br>Media Operati          | Tape libra<br>39.1<br>1027 (<br>ry events<br>ons Lin        | manager<br>wnload wait<br>/335.94 MB | Abort Download |                         | veb<br>ibrary |
|----------------------------------------------------------------------------------------------------|------------------------------------------|-------------------------------------------------------------|--------------------------------------|----------------|-------------------------|---------------|
| Start<br>00:00:00.00<br>SOM<br>00:00:00.00                                                                                                    | End<br>00:00:45.00<br>EOM<br>00:00:45.00 | Physical duration<br>00:00:45.01<br>Duration<br>00:00:45.01 | . Duration<br>:45:01 🗖               |                | <u>0</u> + <u>*</u> 0-4 |               |
| 1 - (No Edl descripti                                                                                                    | on)                                      |                                                             | - 🖨                                  |                | Download                |               |

When the **downloaded** is complete, close the **Media Library** page and back in the task, compile all required data and set a result before **saving**:

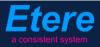

| Status               | Low 🔳                                   |
|----------------------|-----------------------------------------|
| Resources management | CENSORSHIP-APPROVAL                     |
| Action               | Download For Edit                       |
| Asset                | VIACOMASIA2                             |
|                      | VIACOMASIA2                             |
| Period               | 28/03/2013 16:17:49 29/03/2013 16:17:49 |
| Assignee             |                                         |
| Cost                 | Select a type 🔽                         |
| To invoice           |                                         |
|                      | media has been elaborated as requested  |
| Notes                |                                         |
|                      |                                         |
| Result               | Downloaded                              |
|                      |                                         |
|                      | Save                                    |
|                      |                                         |
|                      |                                         |

# Available results: Downloaded Media has been successfully downloaded

## **7.2.6**. Upload new version (*Ops*)

Once download is complete, a **new asset version** will be created to hold the edited media, the **"Editor NLE" external workflow** will be automatically started for the new version so the editor will receive a task for uploading the edited file. To accomplish these operations it's enough to access **EtereWeb** and go to the **Extra > Tasks** section:

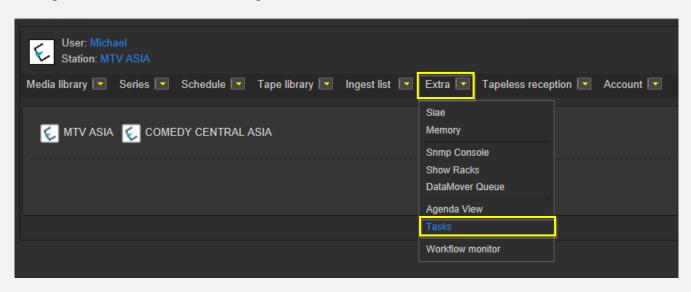

Page 89 of 207 © Contents of this publication may not be reproduced in any form without the written permission of Etere.

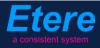

A new section will be loaded showing all available editing tasks:

| User: Michael<br>Station: MTV ASIA       |                                       |                             |          |             |             |
|------------------------------------------|---------------------------------------|-----------------------------|----------|-------------|-------------|
| Media library 🔽 Series 🔽 Schedule 💌 Tape | e library 💌 Ingest list 💌 Extra 💌 Taj | peless reception 🔽 🛛 Accoun | t 🔽      |             |             |
| *Tasks<br>*Available tasks ▼ Period      | e e                                   |                             |          |             |             |
| Task                                     | Start date                            | Due date                    | Priority | Code        | Description |
| 🖌 MARK CLIP                              |                                       |                             |          |             | VIACOMASIA1 |
| 🧳 Upload New Version                     | 27/03/2013 15:25                      | :57 28/03/2013 15:25:57     | 2        | LOCALSHOW_2 | Show 1      |
| 🤰 Upload New Version                     | 05/04/2013 18:29                      | :58 06/04/2013 18:29:58     | 2        | VIACOMASIA2 | VIACOMASIA2 |

In order to open the task just click the **task name** (e.g. Download for Edit), the task will be loaded:

| Torrest Control T                              | Status<br>Resources<br>management<br>Action<br>Asset | Low EDITOR NLE<br>EDITOR NLE<br>Upload N. w Version<br>VIACOMASIA2 |
|------------------------------------------------|------------------------------------------------------|--------------------------------------------------------------------|
|                                                | Period<br>Assignee                                   | VIACOMASIA2<br>05/04/2013 18:29:58<br>06/04/2013 18:29:58          |
|                                                | Cost<br>To invoice                                   | Select a type 🔹                                                    |
|                                                | Notes                                                | *                                                                  |
|                                                | Result                                               |                                                                    |
|                                                |                                                      |                                                                    |
| 00:00:57.31                                    |                                                      |                                                                    |
|                                                |                                                      |                                                                    |
| SOM:: V 🖬 Subtitles language No subtitles 🔻    |                                                      |                                                                    |
| EOM:: 🖌 🔚 Audio count 2 Audio tracks Audio 1 🔹 |                                                      |                                                                    |
|                                                |                                                      | Prev version Next version                                          |

Take the action by clicking on the **flag icon** and then make click on **asset code** to open the asset form to which the request is related. Under the **Media** tab it will be possible to upload the new file (as detailed in the **3.1.5 Web acquisition** chapter):

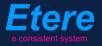

| User: Michael<br>Station: MTV ASIA |                              |               |                   |           |
|------------------------------------|------------------------------|---------------|-------------------|-----------|
| Media library 💽 Series 🛛           | <ul> <li>Schedule</li> </ul> | Tape library  | 💌 Ingest list 💽   | Extra 💌   |
| Asset form                         |                              |               |                   |           |
| ▋▋▛⋿₿₡₿₡₡                          | è 🔁                          | ID 2028 Co    | de VIACOMASIA2    |           |
| General Data Properties            | Media Seco                   | ondary events | Vetadata Rights m | anagement |
|                                    |                              |               |                   | anagement |
| Virtual Document Keys/K            | Ceyboards                    |               |                   |           |
| Upload File Create N               | ew Tape Add E                |               |                   | t         |

When the **upload** is complete, close the **Media Library** page and back in the task, compile all required data and set a result before **saving**:

| Status                  | Low 🔤                                   |
|-------------------------|-----------------------------------------|
| Resources<br>management | EDITOR NLE                              |
| Action                  | Upload New Version                      |
| Asset                   | VIACOMASIA2<br>VIACOMASIA2              |
| Period                  | 05/04/2013 18:29:58 06/04/2013 18:29:58 |
| Assignee                |                                         |
| Cost                    | Select a type                           |
| To invoice              |                                         |
|                         | ^                                       |
| Notes                   |                                         |
|                         | -                                       |
| Result                  | <b>_</b>                                |
|                         | Uploaded                                |
|                         | Save                                    |
|                         |                                         |

| Available result | s:                                      |
|------------------|-----------------------------------------|
| Uploaded         | Edited media has successfully uploaded. |

At this point, the "ingest workflow" will be automatically started for new uploaded version.

**Note:** In case edited files are received on a **HDD/USB device** it will be possible to upload them from the Etere's desktop version: **Etere MAM > Agenda View**, this, by clicking on the **Media Library** icon from the **task** and using the **Video File Import** function.

## **7.2.7.** Transmission check (*Ops*)

Once **marks** are set, media is ready for being evaluated. In order to carry out the **evaluation phase**, the **OPS** department needs to launch **Etere MAM** and access their **Agenda View**. As before, **tasks** will be listed in the bottom part of the window:

| Sho | w – Period – 🥰     |          |                    |                    |          |             |             |
|-----|--------------------|----------|--------------------|--------------------|----------|-------------|-------------|
|     | Task               | Group    | Start date         | *Due date          | Priority | Code        | Description |
| ×   | TRANSMISSION CHECK | OPERATOR | 27/03/2013 2:49 PM | 28/03/2013 2:49 PM | Normal   | VIACOMASIA1 | VIACOMASIA1 |
| ×   | Download For Edit  | EDITOR   | 27/03/2013 3:17 PM | 27/03/2013 3:17 PM | Normal   | LOCALSHOW   | Show 1      |
| ×   | Upload New Version | EDITOR   | 27/03/2013 3:25 PM | 28/03/2013 3:25 PM | Normal   | LOCALSHOW_2 | Show 1      |
| ×   | CENSORSHIP         | CENSOR   | 27/03/2013 5:08 PM | 28/03/2013 5:08 PM | Normal   | PROMO1_2    | Promo 1     |
| ×   | CENSORSHIP         | CENSOR   | 27/03/2013 5:17 PM | 28/03/2013 5:17 PM | Normal   | VIACOMASIA2 | VIACOMASIA2 |
|     |                    |          |                    |                    |          |             |             |

Make double-click on the **censorship task** to be carried out, take the task by clicking on the **flag button** then click on the **preview button**:

| michael@italy.eter<br>*Phone:<br>Mobile: | re.com |          |                       |              |
|------------------------------------------|--------|----------|-----------------------|--------------|
|                                          | 📳 Ta   | sk       |                       |              |
| $\mathcal{R}$                            | 2      |          |                       |              |
|                                          |        | Workflow | CENSORSHIP-APPROVAL   | Status       |
|                                          |        | Action   | TRANSMISSION CHECK    | Priority Low |
|                                          |        | Assignee | CENSOR                |              |
|                                          |        | Asset    | PROMO1_2              |              |
|                                          |        |          | Promo 1               |              |
|                                          |        | Period   | 27 March 2013 - 17:08 | - 17:08      |

The **Preview** area will be expanded to preview the media and evaluate if it's suitable for broadcasting:

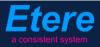

| Task                                                                                                    |                      |                                     |                                       |
|----------------------------------------------------------------------------------------------------|----------------------|-------------------------------------|---------------------------------------|
| Preview 4                                                                                                    | 🚳 🊧 🎮 🚍 🕤            |                                     | 🔶 🔶 😽                                 |
| Equipment 1                                                                                                    | Job info<br>Workflow | CENSORSHIP-APPROVAL                 | Status Status Low                     |
|                                                                                                    | Action               | TRANSMISSION CHECK                  | Priority Low                          |
|                                                                                                    | Assignee             | CENSOR                              |                                       |
| and the second second sec | Asset                | PROMO1_2                            |                                       |
|                                                                                                    |                      | Promo 1                             |                                       |
|                                                                                                    | Period               | 27 March 2013 - 17:08 28 March 2013 | - 17:08                               |
|                                                                                                    | Budget               |                                     |                                       |
| DS                                                                                                    | Notes                |                                     | <b>^</b>                              |
|                                                                                                    |                      |                                     |                                       |
| PAL IN N Shuttle M MI Balance                                                                                                    |                      |                                     | · · · · · · · · · · · · · · · · · · · |
|                                                                                                    | Cost                 | None                                | · · · ·                               |
| 🖹 😹 🗳 🖷 💋 💥 💿 🛛 EDL 1                                                                                                    | To invoice           | None                                | · · · · ·                             |
|                                                                                                    | Notes                |                                     |                                       |
| SOM 00:00:00 35 335 EOM 00:00:00 35 435                                                                                                    | Notes                |                                     | ^                                     |
| Notes                                                                                                    |                      |                                     | -                                     |
| SOM EOM Notes                                                                                                    | Result               | -                                   |                                       |
| 10:00:06.15 00:00:13.08 censored                                                                                                    | L                    | OK                                  |                                       |
| 16         00:00:30.15         00:00:37.24         censored           16         00:00:50.08         00:00:53.16         censored                                                                                                    |                      |                                     |                                       |
|                                                                                                    |                      |                                     |                                       |
| Preview                                                                                                    |                      |                                     |                                       |

Give a **result** to the task and click on the **[Save]** button to complete the task. Available results include:

| Available outp | uts:                          |
|----------------|-------------------------------|
| Ok             | Media is ok for transmission. |

In case no censor is needed set a **"TX ID"** pressing the **Media Library** button; the asset will be loaded in the **Media Library** to allow setting its TX ID under the **SMPTE Metadata** tab:

| eeded |
|-------|
|       |
|       |
|       |
|       |
|       |
|       |
|       |
|       |

Once done, **[save]** the asset and close it. At this point the asset is ready to be transmitted.

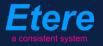

## ▼ 7.2.8. Deliver to TX (*Ops*)

The **Programming** department needs to make the approved file available for transmission; this can be done from the **Media Library** through the following process:

- 3. Go to the **Workflow** tab and press the **[Add]** button
- 4. Select the following workflow and press the [start] button:

| <b>A</b> 1 | nichael, MTV          | / ASIA, I | Media Libra  | ry       |              |            |        |          |         |      |      |           |           |               |
|------------|-----------------------|-----------|--------------|----------|--------------|------------|--------|----------|---------|------|------|-----------|-----------|---------------|
| File       | Tools Sho             | w Utilit  | ties ?       |          |              |            |        |          |         |      |      |           |           |               |
|            | MTV AS                | SIA       |              |          |              |            |        |          |         |      |      |           |           |               |
| Ľ          | 📕 🗠 📓                 | EB 🖏      | 86 📲         | 8 🗐 1    | 🕈 🚡 🗠        | <b>e</b> 🙋 | E.     | ۳        | 0       |      |      | 2         | 4:3<br>80 |               |
| ID         | 1022                  | Code      | Promo 1      |          |              | Title      |        | Pron     | no1     |      |      |           |           |               |
| 믛          | SMPT                  | E Metad   | ata          | 2        | Links        | 22         |        | Operatio | ns      | Л    |      | SIAE      | 5         | Resources man |
|            | Search                | 🛗 G       | ieneral Data | 1        | Properties   | 氲          | Media  | <b>3</b> | Workfle | w    |      | Secondary | y Events  | Metadata      |
| 2          | - 🗙 🛐                 | 🐒 🐌       | ) 🕴 🚿        | <b>P</b> |              |            |        |          |         |      |      |           |           |               |
|            | <u>C</u> ONFORM       |           |              | Creat    | e Proxy H264 | DELE       | TE AFT | ER INGE  | ST INC  | GEST | PROM | 10        |           |               |
|            | Content Che           | eck TEST  |              | te       |              |            |        |          |         |      |      |           |           |               |
|            | Co <u>n</u> vert To I | Pillar Bo | x            | -        | _            | _          | _      | _        | _       | -    | _    |           |           |               |
|            | Create DVD            | with LO   | GO           |          |              |            |        |          |         |      |      |           |           |               |
|            | Cr <u>e</u> ate Proxy | 7 H264 w  | ith TC       | tion     |              |            | Catego | ry 🛛     | Status  |      |      | Result    | Notes     |               |
|            | DELIVERY EX           | ст        |              |          |              |            |        |          |         |      |      |           |           |               |
|            | DELIVERY TO           | о тх      |              |          |              |            |        |          |         |      |      |           |           |               |
|            | DURRING               |           |              |          |              |            |        |          |         |      |      |           |           |               |

| Workflows availab | ble for manual launching:                                                                                                    |
|-------------------|----------------------------------------------------------------------------------------------------|
| Delivery to TX    | <ul> <li>Makes the asset ready for its transmission, this, through the execution of following actions:</li> <li>Set the asset code from the TX ID metadata</li> <li>Conform the approved file into a new asset version (linked to the original asset)</li> <li>Transcode the approved file (e.g. down converted to SD) depending on the station</li> <li>Copy the approved file from the archive to Signiant</li> <li>NB: Both the original and the conformed file will be kept in the archive.</li> </ul> |

## **7.3.** Subtitling

Once the media is approved and delivered to TX, it is needed to indicate if the program needs subtitle, and in case it does, send required material and import produced files to check it for an approval. The **subtitling workflow** is composed by the following tasks:

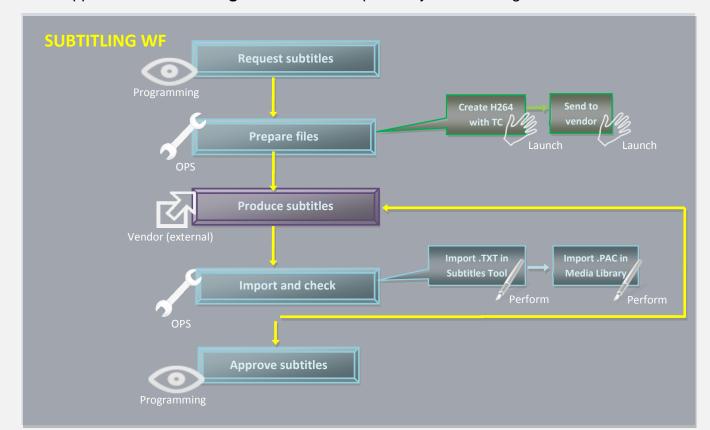

- 1. <u>Request subtitles</u>: Decide if media needs subtitles
- 2. <u>Prepare files</u>: Create the lowres file for subtitles and send it to vendor.
- 3. <u>Produce subtitles (external)</u>: Produce subtitles in.TXT and .PAC format.
- 4. Import and check: Import .TXT in the Subtitles Tool and .PAC in Media Library
- 5. <u>Approve subtitles</u>: Check media for approving its broadcast

## **7.3.1.** Request subtitles to vendor (*Programming*)

The **Programming** department can decide if the production of subtitles is required for the media. Open the **Agenda View** and locate the **"Request subtitles to vendor"** task:

| Task                 | Group    | Start date         | *Due date          | Priority | Code        | Description |
|----------------------|----------|--------------------|--------------------|----------|-------------|-------------|
| 🖈 MARK CLIP          | OPERATOR | 27/03/2013 2:49 PM | 28/03/2013 2:49 PM | Normal   | VIACOMASIA1 | VIACOMASIA1 |
| 🖈 Download For Edit  |          |                    |                    |          |             |             |
| 🖈 Upload New Version | EDITOR   | 27/03/2013 3:25 PM | 28/03/2013 3:25 PM | Normal   | LOCALSHOW_2 | Show 1      |
| MARK CLIP            | OPERATOR | 27/03/2013 3-31 PM | 28/03/2013 3-31 PM | Normal   | PROMO1_2    | Promo 1     |

Make double-click on the task to open it, take the task by clicking on the **flag button**, then set a **result**:

| Available outpu       | ıts:                                                                                                    |
|-----------------------|----------------------------------------------------------------------------------------------------|
| Request for subtitles | <ul> <li>The production of subtitles will be requested for the media. The following workflow actions will be executed to make available all files needed by the vendor:</li> <li>Create proxy with TC as MOV/H.264: Generate a proxy file with imprinted timecode (i.e. burned in) for vendor.</li> <li>Send subtitles: Copy the generated file (MOV) into a location (e.g. FTP) from which the vendor will be able to download files.</li> </ul> |
| Without<br>subtitles  | Media doesn't need subtitles; it's ready as it is.                                                                                                    |

## **7.3.2**. Import files and check (*Ops*)

The **OPS** department need to import (e.g. from a shared FTP) the PAC subtitle into the Subtitles tool and the TXT file into the Subtitling tool

In order to do this, open the Agenda View and locate the "import files and check" task:

| Show - Period - 🥰    |          |                    |                    |          |             |             |
|----------------------|----------|--------------------|--------------------|----------|-------------|-------------|
| Task                 | Group    | Start date         | *Due date          | Priority | Code        | Description |
| X MARK CLIP          | OPERATOR | 27/03/2013 2:49 PM | 28/03/2013 2:49 PM | Normal   | VIACOMASIA1 | VIACOMASIA1 |
| 🖈 Download For Edit  |          |                    |                    |          |             |             |
| 🖈 Upload New Version | EDITOR   | 27/03/2013 3:25 PM | 28/03/2013 3:25 PM | Normal   | LOCALSHOW_2 | Show 1      |
| MARK CLIP            | OPERATOR | 27/03/2013 3:31 PM | 28/03/2013 3:31 PM | Normal   | PROMO1_2    | Promo 1     |
| 📌 IMPORT FILES       | OPERATOR | 27/03/2013 4:37 PM | 28/03/2013 4:37 PM | Normal   | VIACOMASIA2 | VIACOMASIA2 |

Make double-click on the task to open it, take the task by clicking on the **flag button**, then click on the **[Media Library]** button; under the **Media** tab, the operator launches the **"Video File Import**" function to ingest the **PAC** file into the system.

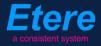

|                                                                                        | *Phone:<br>Mobile:                                                    |                                        |                                        |                                                 |       |        |                  |    |                     |                    |             |
|----------------------------------------------------------------------------------------|-----------------------------------------------------------------------|----------------------------------------|----------------------------------------|-------------------------------------------------|-------|--------|------------------|----|---------------------|--------------------|-------------|
| ſ                                                                                      | <mark>}≡</mark> Task                                                  |                                        |                                        |                                                 |       |        |                  |    |                     |                    |             |
|                                                                                        | Preview                                                               | 🗏 🗊                                    |                                        |                                                 |       |        |                  |    |                     |                    |             |
|                                                                                        | Workflow                                                              | CENSO                                  | RSHIP-APPRO\                           | /AL                                             |       | Statu  | s                |    |                     |                    |             |
|                                                                                        | Action                                                                | Імеов                                  | T FILES                                |                                                 |       | Priori | ity Low          |    |                     |                    |             |
|                                                                                        | Assignee                                                              | OPERA                                  |                                        |                                                 |       |        | ·                | =1 |                     |                    |             |
|                                                                                        |                                                                       |                                        |                                        |                                                 |       |        |                  |    |                     |                    |             |
| a m                                                                                    | ichael. MTV ASI                                                       | A, Media Library                       | 1                                      |                                                 |       |        |                  |    |                     |                    |             |
| , î                                                                                    | Tools Show U                                                          |                                        |                                        |                                                 |       |        |                  |    |                     |                    |             |
|                                                                                        |                                                                       |                                        |                                        |                                                 | 1.01  |        |                  |    |                     |                    |             |
|                                                                                        |                                                                       |                                        |                                        | N/                                              |       | o broa | deast            |    |                     |                    |             |
| _                                                                                      | MTV ASIA                                                              |                                        |                                        |                                                 |       | o broa |                  |    | N2                  | 4:3                |             |
|                                                                                        | 🖥 🗠 📔 🛍                                                               | e <sup>e</sup> 💰 🦉                     |                                        |                                                 |       | ۲      | 0                |    | <b>X</b>            | 4:3<br>8D          |             |
|                                                                                        |                                                                       | e <sup>e</sup> 💰 🥳                     |                                        |                                                 | E 🖪 🥗 |        | 0                |    | 2                   | 4:3<br>8D          |             |
|                                                                                        | 🖥 က 🛐 ங                                                               | e VIACOMAS                             | IA1                                    | r i 🔁 🖻                                         | e 📃 🦈 | ۲      | 0                | ]  | SIAE                | #33<br>            | F           |
| Lì I<br>ID                                                                             | ම් හ 🔁 🛍<br>19 Coo                                                    | e VIACOMAS                             | IA1                                    | r M 두 🖸<br>Titl<br>cs 🚀                         | e 📃 🦈 | VIACOM | IASIA1           |    |                     |                    | 1<br>1<br>1 |
| D I<br>ID                                                                              | I9 Coc<br>SMPTE Me                                                    | 🔊 🔣 📑<br>le VIACOMAS<br>tadata 🖉       | IA1                                    | r M 두 🖸<br>Titl<br>cs 🚀                         | e 🖳 🤭 | VIACOM | 📀<br>IASIA1<br>Л |    | SIAE                |                    | 1<br>1<br>1 |
| D I<br>ID                                                                              | 19 Coo<br>SMPTE Me<br>Search 🛍                                        | 🔊 🔣 📑<br>le VIACOMAS<br>tadata 🖉       | IA1<br>Link                            | r M 두 🖸<br>Titl<br>cs 🚀                         | e 🖳 🤭 | VIACOM | 📀<br>IASIA1<br>Л |    | SIAE                |                    |             |
| ID                                                                                     | 19 Coo<br>SMPTE Me<br>Search 🛍                                        | 🔊 🔣 📑<br>le VIACOMAS<br>tadata 🖉       | IA1<br>Link                            | r M 두 🖸<br>Titl<br>cs 🚀                         | e 🖳 🤭 | VIACOM | 📀<br>IASIA1<br>Л |    | SIAE<br>Secondary E | Events             | 64          |
|                                                                                        | II ເ∽ 🔁 ы<br>19 Coo<br>SMPTE Me<br>Search 📾<br>PROXY<br>nysical Start | e VIACOMAS<br>tadata a<br>General Data | IA1<br>Link                            | Titl<br>cs 20<br>enties 20<br>cal duration      | e 🖳 🤭 | VIACOM | 📀<br>IASIA1<br>Л |    | SIAE                | <b>F</b><br>Events | 64          |
| ID<br>ID<br>IZ<br>IZ<br>IZ<br>IZ<br>IZ<br>IZ<br>IZ<br>IZ<br>IZ<br>IZ<br>IZ<br>IZ<br>IZ | II ເ∽ 🔁 ы<br>19 Coo<br>SMPTE Me<br>Search 📾<br>PROXY<br>nysical Start | e VIACOMAS<br>tadata a<br>General Data | IA1<br>Link<br>Propu<br>Proxy<br>Physi | Titl<br>ts<br>enties<br>cal duration<br>0.57.07 | e 🖳 🤭 | VIACOM | 📀<br>IASIA1<br>Л |    | SIAE<br>Secondary E | Events             | 64          |

Then, make click on the [Execute] button:

| micha | *Ph          | ily.etere.com<br>one:<br>bile: |                     |              |
|-------|--------------|--------------------------------|---------------------|--------------|
|       | <u>≹</u> ≡ T | ask                            |                     |              |
|       | Preview      | 🚳 💤 🖷 🔒 🕤                      |                     |              |
|       | 2            | Workflow                       | CENSORSHIP-APPROVAL | Status       |
|       |              | Action                         | IMPORT FILES        | Priority Low |
|       |              | Assignee                       | OPERATOR            |              |

The **Subtitles tool** will be opened to allow inserting the **TXT** file into the database as an asset subtitle, this, through the **[Import]** button:

| C Subtitles: V<br>Edit Layo | IACOMASIA1 - VIACOMASIA1<br>ut Show Help |             | the Case of | State of the other                                                                                              |
|-----------------------------|------------------------------------------|-------------|-------------|----------------------------------------------------------------------------------------------------|
| 🗧 MTV                       | ASIA                                     |             |             |                                                                                                    |
| 🍣 🌺 (                       | 🛍 🌌 🄊 +/_ 🔇                              | 2           |             |                                                                                                    |
| Param                       | eters 🗸 🙋 Language: English              | (United Sta | • × /       | A Preview                                                                                                    |
| $\sim$                      |                                          |             |             |                                                                                                    |
| *SOM                        | *ЕОМ                                     | Text        |             |                                                                                                    |
|                             |                                          |             |             |                                                                                                    |
| *                           |                                          |             |             |                                                                                                    |
|                             |                                          |             |             |                                                                                                    |
| <u> 10</u>                  |                                          |             |             | Line of the second second second second second second second second second second second second second second s |

Once imported, check the subtitles and edit them if required, then, set a result:

| Available outputs: |                                                                                                    |  |  |  |  |  |  |  |
|--------------------|----------------------------------------------------------------------------------------------------|--|--|--|--|--|--|--|
| Ok                 | Subtitles are considered ok and suitable for broadcast. Now it can be evaluated to receive a transmission approval.                                        |  |  |  |  |  |  |  |
| Not ok             | Subtitles are not ok, a notification is sent to the vendor to produce new subtitles. The workflow will return to the <b>"Import files and check"</b> step. |  |  |  |  |  |  |  |

## ▼ 7.3.3. Approve subtitles (*Programming*)

The "**approve subtitles**" task permits the programming group to determine if a certain media is either ready or not for its final transmission. In order to check the asset launch **Etere MAM** and access their **Agenda View**.

As before, **approve subtitles** tasks will be listed in the bottom part of the window:

| Show - Period - ờ    |          |                    |                    |         |              |              |
|----------------------|----------|--------------------|--------------------|---------|--------------|--------------|
| Task                 | Group    | Start date         | *Due date          | Priotiv | Code         | Description  |
| APPROVE SUBTITLES    | OPERATOR | 27/03/2013 2:49 PM | 28/03/2013 2:49 PM | Nomal   | VIACOMASIA I | VIACOMASIA I |
| 🖈 Download For Ecit  | EDITOR   | 27/03/2013 3:17 PM | 27/03/2013 3:17 PM | Nomal   | LOCALSHOW    | Show 1       |
| 🖈 Upload New Version | EDITOR   | 27/03/2013 3:25 PM | 28/03/2013 3:25 PM | Normal  | LOCALSHOW_2  | Show 1       |
| 📌 CENSORSHIP         | CENSOR   | 27/03/2013 5:08 PM | 28/03/2013 5:08 PM | Nomal   | FROMO1_2     | Promo 1      |
| 🖈 TX Approval        | ΤX       | 27/03/2013 7:06 PM | 28/03/2013 7:06 PM | Nomal   | VIACOMASIA2  | VIACOMASIA2  |

Make double-click on a **task** to open it, take the task by clicking on the **flag button** then click on the **Preview** button:

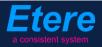

| <b>§</b> <sup>™</sup> Task                                                                                                    |                 |                                     | _ <b>_ _</b>           |
|----------------------------------------------------------------------------------------------------|-----------------|-------------------------------------|------------------------|
| Preview #                                                                                                    | 🕅 🏞 🎮 📲 🕤       |                                     | <b>*</b> *             |
|                                                                                                    | Workflow        | CENSORSHIP-APPROVAL                 | Status<br>Priority Low |
| A CONTRACT OF A CONTRACT OF A | Action          | APPROVE SUBTITLES                   | Priority Low           |
|                                                                                                    | Assignee        | TX                                  |                        |
|                                                                                                    | Asset           | VIACOMASIA2                         |                        |
|                                                                                                    |                 | VIACOMASIA2                         |                        |
| A State                                                                                                    | Period          | 27 March 2013 - 19:06 28 March 2013 | - 19:06 🕂 🗸 🗸          |
| - This need of speed is running out                                                                                                    | Budget          |                                     |                        |
|                                                                                                    | Notes           |                                     | ~<br>~                 |
| DS                                                                                                    | -*Job execution |                                     |                        |
|                                                                                                    | Cost            | None 🔹                              | · · ·                  |
| 00:00:00,00 (1 ( Preview                                                                                                    | To invoice      | •                                   |                        |
| PAL IN N Shuttle N NI Balance                                                                                                    | Notes           |                                     | <b>^</b>               |
|                                                                                                    | Result          |                                     | *                      |

Once the evaluation is completed, set one of the following **results** before saving the **task**:

| Available results: |                                                                                                    |  |  |  |  |  |  |  |
|--------------------|----------------------------------------------------------------------------------------------------|--|--|--|--|--|--|--|
| Ok                 | Subtitles are considered ok and suitable for broadcast.                                                                                                    |  |  |  |  |  |  |  |
| Not ok             | Subtitles are not ok, a notification is sent to the vendor to produce new subtitles. The workflow will return to the " <b>Import files and check</b> " step. |  |  |  |  |  |  |  |

Once approved, subtitles can be delivered through following **workflows**:

| Workflows available for manual launching: |                                   |  |  |  |  |
|-------------------------------------------|-----------------------------------|--|--|--|--|
| Delivery to TX                            | Send subtitle files to Encompass. |  |  |  |  |

## **8.** TRAFFIC

Here is detailed the workflow for managing **advertising commercials** from acquisition to delivery.

## **8.1.** Planning

Before ingesting media, a **planning workflow** is required to create the assets to be used for holding media and insert their required metadata to make them ready to work on:

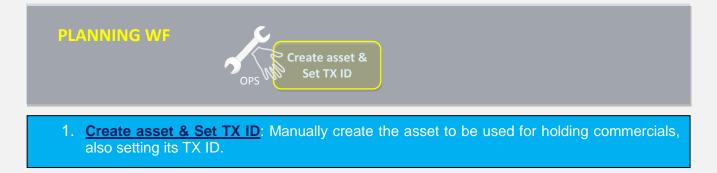

## ▼ 8.1.1. Create asset and Set TX ID

In order to start, it's required that the **Programming** department creates the asset, this, launching **Etere MAM** and accessing the **Media Library**; then go to the "**File > New**" menu and compile the information of the new asset:

| 4 | michael, M                                       | 1TV ASIA,  | Medi   | ia Library |    |             |     |            |        |     |    |           |    |          |                                          |
|---|--------------------------------------------------|------------|--------|------------|----|-------------|-----|------------|--------|-----|----|-----------|----|----------|------------------------------------------|
| F | ile Tools S                                      | Show Utili | ities  |            |    |             |     |            |        |     |    |           |    |          |                                          |
|   | <u>N</u> ew                                      | Ctrl+N     |        |            |    |             |     |            |        |     |    |           |    |          |                                          |
| Ì | *N <u>e</u> w proj                               | ect        | 2      | ં શુરુ 📔   |    | <b>哈</b> 说: | ē [ | <u>)</u> 🖪 |        |     | 2  |           |    |          |                                          |
|   | *N <u>e</u> w proj<br>Version<br>Search          | Þ          | 4      | New asso   | et |             |     |            |        | - 🗆 |    |           |    |          |                                          |
|   | 🔍 <u>S</u> earch                                 | Ctrl+0     |        | Show Help  |    |             |     |            |        |     |    | Resources |    | gement   | (                                        |
|   | <del> [</del> ack                                | Ctrl+B     | erie 🗋 | <u>*</u> ? |    |             |     |            |        |     |    | Events    | T. | Metadata | s an an an an an an an an an an an an an |
|   | S <u>a</u> ve                                    | Ctrl+S     | lag    | Types      |    | SPOT        |     | ADSPOT     |        |     |    |           |    |          |                                          |
| ١ | S <u>a</u> ve<br>Save<br>⊆ancel<br>E <u>x</u> it |            |        | Code       |    | 4053        |     |            |        |     |    |           |    |          |                                          |
|   | E <u>x</u> it                                    |            |        | Title      |    | a new sp    | ot  |            |        |     |    |           |    |          |                                          |
|   | ID                                               |            |        |            |    |             |     |            |        |     |    |           |    |          |                                          |
|   | Code                                             |            |        |            |    |             |     |            |        |     |    |           |    |          |                                          |
|   | Ingest d                                         | ate        |        |            |    |             |     |            | Cancel |     | Ok |           |    |          |                                          |

Move to the "SMPTE Metadata" tab and set the TX ID of the asset:

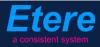

| SMPT        | E Metadata  |            | Links | <i>#</i> ! | Operations | Ъ | SIAE | 5 | Resources management |  |
|-------------|-------------|------------|-------|------------|------------|---|------|---|----------------------|--|
| LOUDNESS FE | EDERATED    | VIACOM Met | adata |            |            |   |      |   |                      |  |
|             |             |            |       |            |            |   |      |   |                      |  |
| Set Mark    |             |            |       |            |            |   |      |   | Done                 |  |
| Censorship  |             |            |       |            |            |   |      |   | Censor is not needed |  |
| Executive A | pproval     |            |       |            |            |   |      |   | Yes                  |  |
| Executive A | pproval Not | es         |       |            |            |   |      |   |                      |  |
| TX Approval |             |            |       |            |            |   |      |   | Approved             |  |
| TX Approval | Notes       |            |       |            |            |   |      |   |                      |  |
| TX ID       |             |            |       |            |            |   |      |   | 525347               |  |
| Lownload Fo | ог нап      |            |       |            |            |   |      |   |                      |  |
| Upload New  | Version     |            |       |            |            |   |      |   |                      |  |
|             |             |            |       |            |            |   |      |   |                      |  |

Move to the "Workflow" tab and launch the "Censorship-Approval" workflow, then, start it:

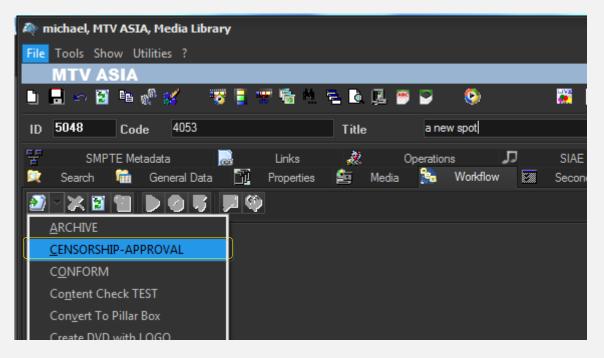

Press the [save] button and close the Media Library.

## ▼ 8.2. Ingest

Content media will be **acquired** by ingest operators as specified in the **3. INGEST** chapter, this, depending on its source (e.g. Tape PAL or Web); once material is acquired (audio track is one stereo track) it will be made suitable for the archive (e.g. normalized).

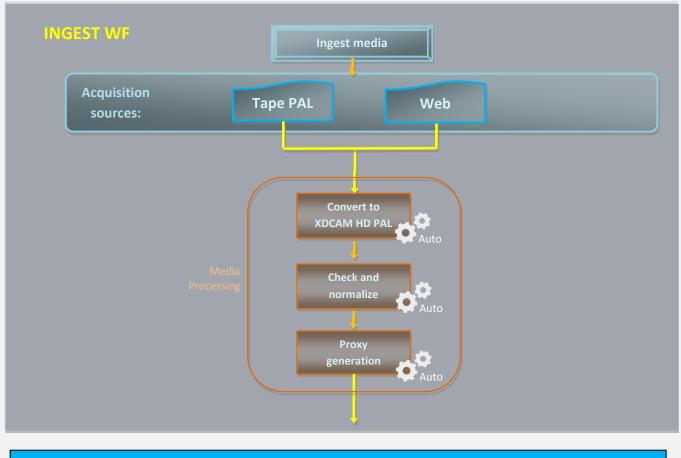

1. Ingest media: Acquire media related to commercial assets

NB: Detailed information on the acquisition process is provided in the chapter "3. Ingest".

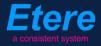

#### ▼ 8.2.1. Ingest media

As following explained, content is acquired via **web** (digitally) or from **tapes** (physically):

#### ▼ 8.2.1.1 Upload via web

In order to upload an asset it's enough to access **EtereWeb** and go to the **Extra > Tasks** section:

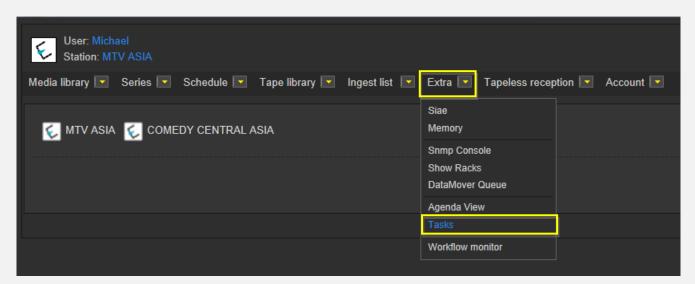

A new section will be loaded showing all available editing tasks:

| \$           | User: Michael<br>Station: MTV ASIA |                            |                |               |               |          |               |         |          |             |             |
|--------------|------------------------------------|----------------------------|----------------|---------------|---------------|----------|---------------|---------|----------|-------------|-------------|
| Media        | library 💌 Series 💌                 | Schedule 💌                 | Tape library 🔽 | Ingest list 💽 | Extra 🔽       | Tapeless | reception 💽   | Account |          |             |             |
| *Tas<br>*Ava |                                    | <ul> <li>Period</li> </ul> |                | • 9           |               |          |               |         |          |             |             |
|              | Task                               |                            |                |               | Start date    |          | Due date      |         | Priority | Code        | Description |
| 1            | MARK CLIP                          |                            |                |               |               |          |               |         |          |             | VIACOMASIA1 |
| 1            | Upload New Version                 |                            |                | :             | 27/03/2013 15 | 6:25:57  | 28/03/2013 15 | :25:57  | 2        | LOCALSHOW_2 | Show 1      |
| 2            | INGEST MEDIA                       |                            |                |               | 05/04/2013 18 | -20-26   | 06/04/2013 18 | .20.28  | 2        | VIACOMASIA2 | VIACOMASIA2 |

In order to open the task just make click on the task (e.g. Ingest media) to load it:

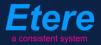

|                                                                                                    | Status<br>Resources<br>management<br>Action<br>Asset<br>Period<br>Assignee<br>Cost<br>To invoice<br>Notes<br>Result | Low EDITOR NLE INGEST . EDIA VIACOMASIA2 VIACOMASIA2 O5/04/2013 18:29:58 G6/04/2013 18:29:58 Select a type Select a type Save |
|----------------------------------------------------------------------------------------------------|----------------------------------------------------------------------------------------------------|----------------------------------------------------------------------------------------------------|
| 00:00:57.31         Image: Constraint of the state of the state o |                                                                                                    |                                                                                                    |
|                                                                                                    |                                                                                                    | Prev version Next version                                                                                                    |

Take the action by clicking on the **flag icon** and then make click on **asset code** to open the asset form to which the request is related. Under the **Media** tab it will be possible to upload the new file (as detailed in the **3.1.5 Web acquisition** chapter):

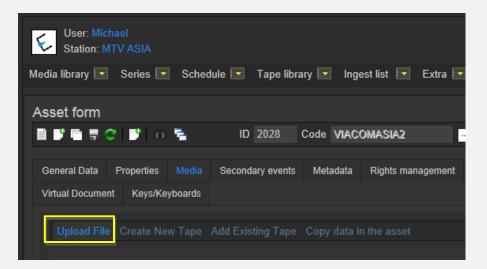

When the **upload** is complete, close the **Media Library** page and back in the task, compile all required data and set a result before **saving**. Available results include:

| Status                  | Low 🗐                                   |
|-------------------------|-----------------------------------------|
| Resources<br>management | EDITOR NLE                              |
| Action                  | Upload New Version                      |
| Asset                   | VIACOMASIA2<br>VIACOMASIA2              |
| Period                  | 05/04/2013 18:29:58 06/04/2013 18:29:58 |
| Assignee                |                                         |
| Cost                    | Select a type 🔽                         |
| To invoice              | •                                       |
|                         | *                                       |
| Notes                   |                                         |
|                         | Ψ.                                      |
| Result                  |                                         |
|                         | Ingested                                |
|                         | Save                                    |

| Available outp | uts:                                                                               |
|----------------|------------------------------------------------------------------------------------|
| Ingested       | Media ingested. The "ingest workflow" will be automatically started for new media. |

## **8.2.1.2** Acquire from a PAL TAPE

In order to acquire the asset media, open **Etere MAM** and access the **Agenda View**, a new window will open showing in the bottom part all **available tasks**:

| Show Period 🤆 🧭      |          |                    |                    |          |             |             |
|----------------------|----------|--------------------|--------------------|----------|-------------|-------------|
| Task                 | Group    | Start date         | *Due date          | Priority | Code        | Description |
| 📌 INGEST MEDIA       | OPERATOR | 27/03/2013 2:49 PM | 28/03/2013 2:49 PM | Normal   | VIACOMASIA1 | VIACOMASIA1 |
| Download For Edit    | EDITOR   | 27/03/2013 3.17 PM | 27/03/2013 3.17 PM | Nomal    | LOCALSHOW   | Show 1      |
| 📌 Upload New Version | EDITOR   | 27/03/2013 3:25 PM | 28/03/2013 3:25 PM | Normal   | LOCALSHOW_2 | Show 1      |
| 📌 MARK CLIP          | OPERATOR | 27/03/2013 3:31 PM | 28/03/2013 3:31 PM | Normal   | PROMO1_2    | Promo 1     |

Make double-click on the "ingest media" task, take the task by clicking on the flag button then click on the [execute] button:

| micha | el@italy.etere.com<br>*Phone:<br>Mobile: |                     |              |
|-------|------------------------------------------|---------------------|--------------|
|       | 📲 Task                                   |                     |              |
|       |                                          |                     |              |
|       | Workflow                                 | CENSORSHIP-APPROVAL | Status       |
|       | Action                                   | INGEST MEDIA        | Priority Low |
|       | Assignee                                 | OPERATOR            |              |

Page 105 of 207 © Contents of this publication may not be reproduced in any form without the written permission of Etere.

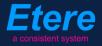

The **Multi-function Ingest** module will be opened with loaded the asset to be ingested, proceed with the recording to ingest the tape into the corresponding **MTX channel** (IMX50 SD PAL or XDCAMHD50 PAL):

| Etere Ingest - Multifunction Ingest               | :                                                                                                    |           |                 |                                               |                      |                                | _ 🗆 🗙              |
|---------------------------------------------------|----------------------------------------------------------------------------------------------------|-----------|-----------------|-----------------------------------------------|----------------------|--------------------------------|--------------------|
| Code: <b>PROM01</b><br>Description: <b>Promo1</b> | ID <b>1022</b>                                                                                                    | 4:3<br>sd |                 |                                               |                      |                                | NEW REC            |
| Device selected:<br>MTX-01\CHANNEL1<br>MTX1 CH-1  | Source:                                                                                                    |           | Live            |                                               |                      |                                |                    |
| Automation                                        | Ingesting                                                                                                    |           | Proxy           | Destination<br>Start<br>00:00:00,00<br>Blocks | End<br>[00.00.29.24] |                                |                    |
|                                                   | VTR<br>Proxy:                                                                                                    | à         | 00:00:00,00     |                                               |                      |                                |                    |
|                                                   | Confidence:                                                                                                    |           | 00:00:00,00     |                                               |                      | Sched. Duration<br>00:00:00,00 |                    |
|                                                   |                                                                                                    |           | 00:00:00,00     |                                               |                      | Δ Distanc D                    | uration 🛛 🔮 T Desi |
|                                                   | Destination:         MTX-0           Free space:         32:06:55,00           SOM:         00:00:00.00           EOM:         00:00:23:24           Duration:         00:00:30.00 | File:1022 | REC 00:00:29.15 |                                               |                      |                                |                    |
| Router:                                           |                                                                                                    |           |                 | Segments Numbe                                | er=0                 |                                |                    |
| Operation:Ingest in progress                      |                                                                                                    |           |                 |                                               | 22/03/2013 16:23:22  |                                |                    |

When ingest is completed to process the asset, close the **Multi-function Ingest** module. Back in the **Tasks** window; give a **result** to the operation available results include:

| Available outputs: |                                                                                                    |  |  |  |  |  |
|--------------------|----------------------------------------------------------------------------------------------------|--|--|--|--|--|
| Done               | Media has been ingested. The " <b>ingest workflow</b> " will be automatically started for new media. |  |  |  |  |  |

## **8.3.** Approval

Once the **"ingest workflow"** of content is completed (i.e. has made ingested media suitable for the archive), an **"approval workflow"** is automatically executed to check assets and editing them if required to make them suitable to **VIACOM specifications**:

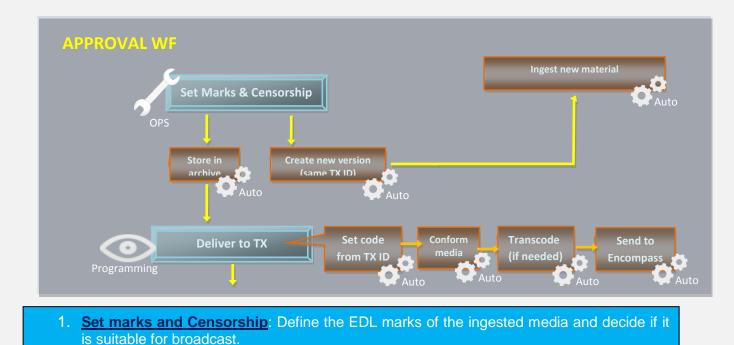

2. Delivery to TX: Make the file ready for being transmitted.

## ▼ 8.3.1. Set marks and Censorship (*Programming*)

Once the **asset** has been created and its **TX ID** has been set, media is ready for being evaluated. In order to carry out the **evaluation phase**, the **OPS** department needs to launch **Etere MAM** and access their **Agenda View**.

A new window will open showing in the bottom part all available tasks:

| Show - Period - 😋      |          |                    |                    |          |             |             |  |
|------------------------|----------|--------------------|--------------------|----------|-------------|-------------|--|
| Task                   | Group    | Start date         | *Due date          | Priority | Code        | Description |  |
| 📌 MARK AND CENSOR CLIP | OPERATOR | 27/03/2013 2:49 PM | 28/03/2013 2:49 PM | Normal   | VIACOMASIA1 | VIACOMASIA1 |  |
| Download For Edit      | EDITOR   | 27/03/2013 3.17 PM | 27/03/2013 3.17 PM | Normal   | LOCALSHOW   | Show 1      |  |
| 📌 Upload New Version   | EDITOR   | 27/03/2013 3:25 PM | 28/03/2013 3:25 PM | Normal   | LOCALSHOW_2 | Show 1      |  |
| 📌 MARK CLIP            | OPERATOR | 27/03/2013 3:31 PM | 28/03/2013 3:31 PM | Normal   | PROMO1_2    | Promo 1     |  |

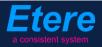

Make double-click on the "Mark and censor clip" task. Take the task by clicking on the flag button then click on the [execute] button:

| micha | *Ph     | aly.etere.com<br>one:<br>bile: |                      |              |
|-------|---------|--------------------------------|----------------------|--------------|
|       | ~       | ask                            |                      |              |
|       | Preview | 8 👫 🥂 🖬 🕄                      |                      |              |
|       | ~       | Workflow                       | CENSORSHIP-APPROVAL  | Status       |
|       |         | Action                         | MARK AND CENSOR CLIP | Priority Low |
|       |         | Assignee                       | OPERATOR             |              |

The **Preview** area will be expanded to allow the operator setting the marks of the asset media and manage the EDL (insert/delete segments considered as "to be edited"):

| 🚰 Task                                                                                                    |                                                                                     |                  |
|----------------------------------------------------------------------------------------------------|-------------------------------------------------------------------------------------|------------------|
| Preview 4                                                                                                    | 🚳 🊧 🖷 🚍 🕤                                                                           | < 🔶 😹            |
|                                                                                                    | Job info Workflow CENSORSHIP-APPROVAL Status                                        | Asset properties |
| DS<br>00:00:00,00 41 44 Preview<br>PAL IM M Shuttle M HI Balance                                                                                                    | Period         27 March 2013 - 17:08         28 March 2013 - 17:08           Budget |                  |
| 🖹 🍓 💕 🖩 😙 💥 🔞 🛛 EDL 1                                                                                                    | Cost None  To invoice                                                               |                  |
| SOM         00:00:00.00         ##         EOM         00:00:57.06         ##         ##           SOM         EOM         Notes                                                                                                    < | Notes Result Censor is needed Censor is not needed                                  |                  |

**NB:** Make right-click on the preview area and select the "open by system" function to preview the hires media using the system's default player (e.g. VLC).

Once the EDL is correctly defined, use the **[Print]** button to generate a **report** on the defined EDL (e.g. to keep track of requested changes, to send it to the concerned department). Finally, give the task a **result**, available results include:

| Available outputs:   |                                                                                                    |  |  |  |
|----------------------|----------------------------------------------------------------------------------------------------|--|--|--|
| Censor is not needed | Media's censorship is considered as ok. Media will be stored in the archive.                                                                                                 |  |  |  |
| Censor is needed     | Media is not ok, it's required to re-ingest it. A new asset version will be created (with the same TX ID) with attached an <b>"Ingest media"</b> task (to ingest new media). |  |  |  |

#### ▼ 8.3.2. Deliver to TX (*Ops*)

The **OPS** department needs to make the approved file available for transmission; this can be done from the **Media Library** through the following process:

- 1. Go to the **Workflow** tab and press the **[Add]** button
- 2. Select the following workflow and press the **[start]** button:

| A  | michael, MTV ASIA, Media Librar    | ν                     |                 |               |              |         |               |
|----|------------------------------------|-----------------------|-----------------|---------------|--------------|---------|---------------|
| Fi | e Tools Show Utilities ?           |                       |                 |               |              |         |               |
|    | MTV ASIA                           |                       |                 |               |              |         |               |
|    | i 📕 🗠 🛐 🛍 🖑 🔣 🦉                    | 1 🗄 🐨 🛸 🐁 🖻 I         | à 🖳 🥗 🔊         | 0             | <b>X</b> 4   | 3       |               |
| II | ) 1022 Code Promo1                 | Ti                    | tle Pror        | no1           |              |         |               |
| 팋  | SMPTE Metadata                     | 🚽 Links 🦼             | . Operatio      | ns 🎵          | SIAE         | 5       | Resources man |
|    | 🕻 Search 💼 General Data            | <u> P</u> roperties 🚈 | Media 🍰         | Workflow      | Secondary Ev | rents 🚏 | Metadata      |
| 2  | ) - 🔀 😫 😭 🐌 🔇 😽                    | <b>P</b>              |                 |               |              |         |               |
|    | <u>C</u> ONFORM                    | Create Proxy H264 DE  | LETE AFTER INGE | ST INGEST PRO | OMO          |         |               |
|    | C <u>o</u> ntent Check TEST        | te                    |                 |               |              |         |               |
|    | Co <u>n</u> vert To Pillar Box     |                       |                 |               | -            |         |               |
|    | Create DVD with LOGO               |                       |                 |               |              |         |               |
|    | Cr <u>e</u> ate Proxy H264 with TC | tion                  | Category        | Status        | Result       | Notes   |               |
|    | <u>D</u> ELIVERY EXT               |                       |                 |               |              |         |               |
|    | DE <u>L</u> IVERY TO TX            |                       |                 |               |              |         |               |
|    |                                    | 1                     |                 |               |              |         |               |

| Workflows available for manual launching: |                                                                                                    |  |  |  |  |
|-------------------------------------------|----------------------------------------------------------------------------------------------------|--|--|--|--|
| Delivery to TX                            | <ul> <li>Makes the asset ready for its transmission, this, through the execution of following actions:</li> <li>Set the asset code from the TX ID metadata</li> <li>Conform the approved file into a new asset version (linked to the original asset)</li> <li>Transcode the approved file (e.g. down converted to SD) depending on the station</li> <li>Copy the approved file from the archive to Signiant</li> <li>NB: Both the original and the conformed file will be kept in the archive.</li> </ul> |  |  |  |  |

Other workflows available for extra processing before delivery includes:

| a into <b>Pillar box Zoom</b> . |
|---------------------------------|
|---------------------------------|

# **9.** MTV OAP

Here are detailed the workflow for managing **MTV on-air promotions** from both **graphics packages** (zip files) and **media files** (asset clips).

### ▼ 9.1. Ingest

Media will be **acquired** as specified in the "**3. INGEST**" chapter, this, depending on its source; once material is acquired, it will be made suitable for the archive (e.g. normalized).

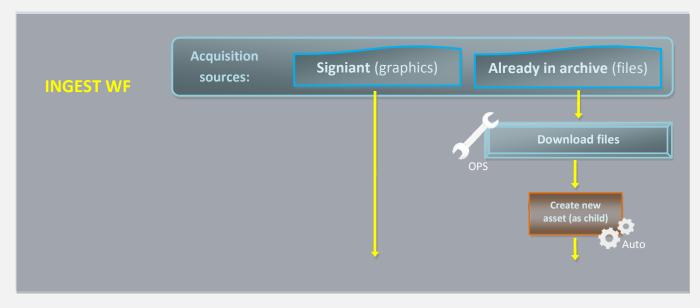

Ingest is performed only for **graphics** as they arrive via Signiant, instead, **files** are not ingested since they are retrieved from <u>already archived</u> media (episodes).

#### ▼ 9.1.1. Download files (*Ops*)

In order to start the approval process, the **OPS** department needs to first download the media segments required for producing promos, this can be done from the Etere's **Desktop interface** (download in external disks) or **Web interface** (download in editing):

- Download via desktop (in external disk)
- Download via web (in editing)

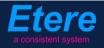

#### **9.1.1.1** Download via desktop (in external disk)

Launch Etere MAM and access your Agenda View:

| 🍂 Etere MAM · MTV ASIA |                                           |                 |                |                  |                       |       |
|------------------------|-------------------------------------------|-----------------|----------------|------------------|-----------------------|-------|
| michael, CHANNEL 1     |                                           |                 |                |                  |                       |       |
| Media Library          | Series<br>Manager                         | Agenda View     | Subtitles Tool | News<br>Metadata | News Story<br>Creator | Start |
| Tape Library           | Racks                                     | Tape Loan       | Reports        | Statistics       | Artist<br>Manager     | Tools |
| Resources<br>Manager   | Query<br>Manager                          | Tape<br>Manager |                |                  |                       | Help  |
|                        | Switch to old menu style pressing: Ctrl+1 |                 |                |                  |                       |       |

**Tasks** will be listed in the bottom part of the window; make double-click on the **"Download files" task** to be carried out (i.e. Check files):

| Show - Period - 🧲    |          |                    |                    |          |             |             |
|----------------------|----------|--------------------|--------------------|----------|-------------|-------------|
| Task                 | Group    | Start date         | *Due date          | Priority | Code        | Description |
| 📌 DOWNLOAD FILES     | OPERATOR | 27/03/2013 2:49 PM | 28/03/2013 2:49 PM | Normal   | VIACOMASIA1 | VIACOMASIA1 |
| 🖈 Download For Edit  | EDITOR   | 27/03/2013 3:17 PM | 27/03/2013 3:17 PM | Normal   | LOCALSHOW   | Show 1      |
| 🖈 Upload New Version | EDITOR   | 27/03/2013 3:25 PM | 28/03/2013 3:25 PM | Normal   | LOCALSHOW_2 | Show 1      |
| 🖈 CENSORSHIP         | CENSOR   | 27/03/2013 5:08 PM | 28/03/2013 5:08 PM | Normal   | PROMO1_2    | Promo1      |
| 🖈 CENSORSHIP         | CENSOR   | 27/03/2013 5:17 PM | 28/03/2013 5:17 PM | Normal   | VIACOMASIA2 | VIACOMASIA2 |
|                      |          |                    |                    |          |             |             |

Once open, take the task by clicking on the **flag button** then click on the **[Media Library] button**:

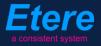

| michael@italy.eter<br>*Phone:<br>Mobile: | re.com |                                |                       |              |
|------------------------------------------|--------|--------------------------------|-----------------------|--------------|
| Ω                                        | Prev   | ask<br>🚳 🛵 🖪 🔒 🕤<br>c Job info |                       |              |
|                                          | W      | Workflow                       | CENSORSHIP-APPROVAL   | Status       |
|                                          |        | Action                         | DOWNLOAD FILES        | Priority Low |
|                                          |        | Assignee                       | CENSOR                |              |
| 1                                        |        | Asset                          | PROMO1_2              |              |
|                                          |        |                                | Promo 1               |              |
|                                          |        | Period                         | 27 March 2013 - 17:08 | 3 - 17:08    |

The Media Library will be opened, move to the "Media" tab and follow the steps below:

1. Double-click on the **proxy** media to load the <u>Preview</u> and the <u>EDL</u>:

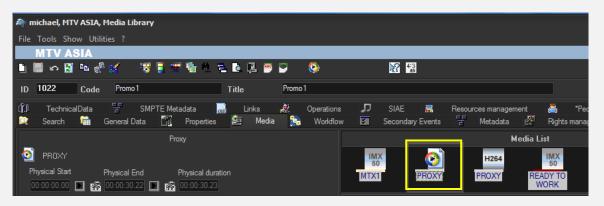

 Browse the video and enter the editing segments to be downloaded, this, by making right-click on the EDL and selecting the "Add segment for editing" function or just pressing the F7 shortcut:

| Proxy                                                                                                    |                            | Media List             |
|----------------------------------------------------------------------------------------------------|----------------------------|------------------------|
| PROXY                                                                                                    | IMX SO                     | H264 IMX 50            |
| Physical Start Physical End Physical d<br>00:00:00:00 🗈 😰 00:00:30.22 💽 🕵 00:00:30.                                     |                            | PROXY READY TO<br>WORK |
| SOM EOM Duration<br>00:00:00.00 🔳 🃸 00:00:30.22 🔲 🃸 00:00:17.                                                           |                            |                        |
| Sched. Du<br>1 2 3 4 5 6 7 8 9 00:00:00.                                                                                |                            |                        |
| SOM EOM A                                                                                                    | nc Duration 🔅 T Descriptic |                        |
| 1         00:00.00.24         00:00:10.24         00:0           2         00:00:19.24         00:00:27.13         00:0 |                            |                        |
|                                                                                                    |                            |                        |

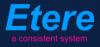

 Make right-click on a segment and select the "Partial retrieve" function or just press Ctrl – F4 keys combination:

|                                 | P                              | . ord <u>e</u> r                       | 1.2      |                              |
|---------------------------------|--------------------------------|----------------------------------------|----------|------------------------------|
|                                 | Proxy                          | Clean                                  |          | Media List                   |
| 🥺 PROXY                         |                                | Mo <u>v</u> e                          | •        | 264 IMX 50                   |
| Physical Start Physical End     | Physical duration              | C <u>o</u> ntiguous visible segments   |          | XY READY TO                  |
| 00:00:00.00                     | 00:00:30.23                    | Convert to hypothetical                | F7       | WORK                         |
| SOM EOM                         | Duration                       | Co <u>n</u> vert all to real           | F8       |                              |
| 00:00:00.00                     | 00:00:16.09                    | Convert Automatic black to Manual vide |          |                              |
| 1 2 3 4 5 6 7 8 9               | Sched. Duration<br>00:00:00.00 | au Show visible segments only          | Shift+F9 | and the second               |
| SOM EOM                         | △ Distanc Duration             | Complete EDL view                      | F9       |                              |
| 1 00:00:00.24 00:00:10.24       | 00:00:00.24 00:00:10.01        | Show Picon List                        | F10      | -                            |
| 2 00:00:17.02 00:00:19.13       | 00:00:06:03 00:00:02:12        | ] Me <u>t</u> adata                    | F11      |                              |
| 🗊 🛄 00:00:23.10 🕨 🏦 00:00:27.05 | 00:00:03.22                    | Cre <u>a</u> te new part               | F12      | - 12-                        |
|                                 |                                |                                        |          | Partial retrieve Ctrl+F4     |
|                                 |                                | <u>P</u> artial retrieve               |          |                              |
|                                 |                                | EDL conforming                         |          | Partial retrieve using       |
|                                 |                                | 💑 <u>W</u> orkflow info                | Ctrl+W   | Multi segment                |
|                                 |                                | Print -                                |          | M <u>u</u> lti segment using |
|                                 |                                | Linked asset form                      | ·        |                              |
|                                 |                                | Colors                                 |          |                              |
|                                 |                                |                                        |          |                              |

The segment will be automatically created on an **external HDD** (metadevice)

4. For downloading more segments just repeat the **step 3**.

Once done, [save] the asset and close it, then, complete the task by setting its result:

| Job info<br>Workflow | CENSORSHIP-APPROVAL                | Status           |
|----------------------|------------------------------------|------------------|
| Action               | DOWNLOAD FILES                     | Priority Low     |
| Assignee             | OPERATOR                           |                  |
| Asset                | VIACOMASIA2                        |                  |
|                      | VIACOMASIA2                        |                  |
| Period               | 27 March 2013 - 16:37 📫 👻 28 March | 2013 - 16:37 🛨 🛨 |
| Budget               |                                    |                  |
| Notes                |                                    | *                |
|                      |                                    |                  |
|                      |                                    | · · ·            |
|                      |                                    |                  |
| Cost                 | None 👻                             | •                |
| To invoice           |                                    |                  |
| Notes                |                                    | ~                |
|                      |                                    |                  |

| Available outputs: |                                           |  |  |  |
|--------------------|-------------------------------------------|--|--|--|
| Downloaded         | Segments files were correctly downloaded. |  |  |  |

### **9.1.1.2** Download via web (in editing)

Log into the EtereWeb service and go to the Extra > Tasks section:

| User: Michael<br>Station: MTV ASIA                               |                                        |
|------------------------------------------------------------------|----------------------------------------|
| Media library 💌 Series 💌 Schedule 💌 Tape library 💌 Ingest list 💌 | Extra 🔽 Tapeless reception 💽 Account 💽 |
| 😥 MTV ASIA 🛭 😥 COMEDY CENTRAL ASIA                               | Siae<br>Memory                         |
|                                                                  | Snmp Console<br>Show Racks             |
|                                                                  | DataMover Queue                        |
|                                                                  | Tasks                                  |
|                                                                  | Workflow monitor                       |

Page 115 of 207 © Contents of this publication may not be reproduced in any form without the written permission of Etere.

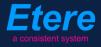

A new section will be loaded showing all available editing tasks:

|       | User: Michael<br>Station: MTV ASIA                                                                      |                     |                     |          |             |             |  |
|-------|----------------------------------------------------------------------------------------------------|---------------------|---------------------|----------|-------------|-------------|--|
| Media | Media library 💌 Series 💌 Schedule 💌 Tape library 💌 Ingest list 💌 Extra 💌 Tapeless reception 💌 Account 💌 |                     |                     |          |             |             |  |
|       | Tasks       *Available tasks       Period                                                               |                     |                     |          |             |             |  |
|       | Task                                                                                                    | Start date          | Due date            | Priority | Code        | Description |  |
| 1     | MARK CLIP                                                                                               |                     |                     |          |             |             |  |
| 2     | Upload New Version                                                                                      | 27/03/2013 15:25:57 | 28/03/2013 15:25:57 | 2        | LOCALSHOW 2 | Show 1      |  |
| 2     | Download files                                                                                          | 28/03/2013 16:17:49 | 29/03/2013 16:17:49 | 2        | VIACOMASIA2 | VIACOMASIA2 |  |

In order to open the task just click the **task name** (e.g. **Download files**), the task will be loaded displaying a **lowres preview** of the asset:

| Attp://172.31.230.107/?id_assignAction=1021&ld_instance=1014&ld_instanceclass=2&ldFilmati=2028& - Window | ws Internet Explore                                                                                                 | er 📃 🗖 🗾 🗾                                                                                                    |
|----------------------------------------------------------------------------------------------------|----------------------------------------------------------------------------------------------------|----------------------------------------------------------------------------------------------------|
|                                                                                                    | Status<br>Resources<br>management<br>Action<br>Asset<br>Period<br>Assignee<br>Cost<br>To invoice<br>Notes<br>Result | Low CENSORSHIP-APPROVAL<br>DOWNLOAD FILES<br>VIACOMASIA2<br>28/03/2013 16:17:49<br>Select a type<br>Downloaded<br>Save |
| SOM    ::     V     Subtitles language       EOM    ::     V     Audio count                             |                                                                                                    |                                                                                                    |

Make click on the **asset code** to open the **asset form** to which the request is related, then, under the **Media** tab follow the next procedure:

1. Click on the **proxy** media to load the <u>Preview</u> and the <u>EDL</u>:

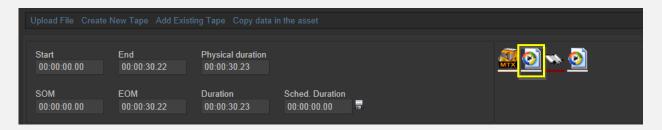

2. Browse the video and enter the editing segments to be downloaded, this, by pressing the [+] button in the EDL section and entering marks:

| Upload File Create   | New Tape Add Exist    | ing Tape Copy data               | in the asset                   |      |       |                |   |
|----------------------|-----------------------|----------------------------------|--------------------------------|------|-------|----------------|---|
| Start<br>00:00:00.00 | End<br>00:00:30.22    | Physical duration<br>00:00:30.23 |                                |      |       | <u>a o o o</u> |   |
| SOM<br>00:00:00.00   | EOM<br>00:00:30.22    | Duration<br>00:00:30.23          | Sched. Duration<br>00:00:00:00 |      |       |                |   |
| 1 - (EDL n.1)        |                       |                                  | -                              |      |       | Download       |   |
| SOM                  | EOM Duratio           | on Breakpoint De                 | scription                      | Туре | Picon |                |   |
| ✓ × ≥ 00:00:00.24    | 4 00:00:10.24 00:00:1 | 0.01 🗸                           |                                | ED   |       |                |   |
| 🖋 🗶 🌬 00:00:17.02    | 2 00:00:19.13 00:00:0 | 2.12 🗸                           |                                | ED   |       |                |   |
| 🖌 🗶 🎦 00:00:23.10    | 0 00:00:27.05 00:00:0 | 3.21 🗸                           |                                | _ED  |       |                |   |
|                      |                       |                                  |                                |      |       |                | Q |

3. Click on the segment <u>description</u> and select the "**Partial retrieve using...**" function, then select the workflow to be used:

| ± a                                           |                                                                    |                                                                                                    |
|-----------------------------------------------|--------------------------------------------------------------------|----------------------------------------------------------------------------------------------------|
| SOM EOM Duration Breakpoint Description       | Type Picon                                                         |                                                                                                    |
| ✓ X ≥ 00:00:00.24 00:00:10.24 00:00:10.01     | _ED 🎆                                                              |                                                                                                    |
| ✔ 🗙 🖮 00:00:17.02 00:00:19.13 00:00:02.12 🛛 🖌 | _ED 🥁                                                              | Chttp://172.31.230.107/?IdInterruzioni=2027 - Partial retrive - Windo                                      |
| ✓ ¥ èm 00:00:23.10 00:00:27.05 00:00:03.21    | ED 💦                                                               | Partial Retrieve                                                                                           |
|                                               | rkevs/kevBoARDS (SEGMENT)     wook/FLOW     PARTIAL RETRIEVE USING | Select a workflow to be launched after the partial retrieve Partial restore from web Start Partial retrive |

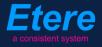

The segment will be automatically created on an **editing** metadevice.

4. For downloading more segments just repeat the step 3.

When **downloads** are complete, close the **Media Library** page and back in the task, compile all required data and set a result before **saving**:

| Status               | Low 🖼                                   |
|----------------------|-----------------------------------------|
| Resources management | CENSORSHIP-APPROVAL                     |
| Action               | DOWNLOAD FILES                          |
| Asset                | VIACOMASIA2<br>VIACOMASIA2              |
| Period               | 28/03/2013 16:17:49 29/03/2013 16:17:49 |
| Assignee             |                                         |
| Cost                 | Select a type                           |
| To invoice           |                                         |
|                      | media has been elaborated as requested  |
| Notes                |                                         |
|                      | -                                       |
| Result               | Downloaded 🔹                            |
|                      | Save                                    |

| Available outputs: |                                           |  |  |
|--------------------|-------------------------------------------|--|--|
| Downloaded         | Segments files were correctly downloaded. |  |  |

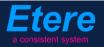

### ▼ 9.2. Approval for Files

Once the **"ingest workflow"** of content is completed (i.e. has made ingested media suitable for the archive), an **"approval workflow"** is automatically executed to check **files** and editing them if required to make them suitable to **VIACOM specifications**:

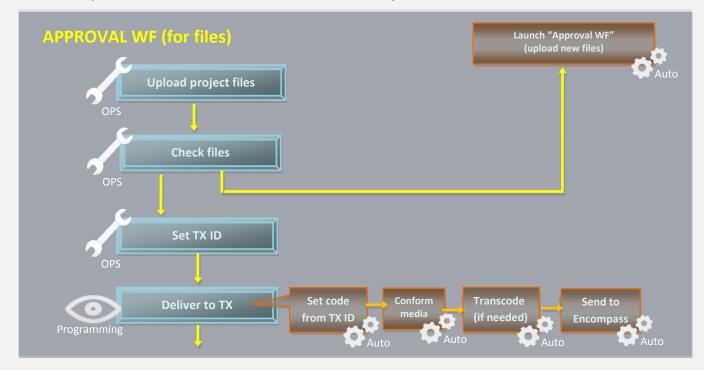

#### ▼ 9.2.1. Upload files (*Ops*)

Once the operator has downloaded files, a **new asset version** is created (linked to the original asset) to hold the edited media, the **"Editor NLE" workflow** will be automatically started for the new **files project** so the **OPS** department will receive a task for uploading the edited file. To do this just access **EtereWeb** and go to the **Extra > Tasks** section:

| User: Michael<br>Station: MTV ASIA                               |                                               |
|------------------------------------------------------------------|-----------------------------------------------|
| Media library 💌 Series 💌 Schedule 💌 Tape library 💌 Ingest list 💌 | Extra 🔽 Tapeless reception 💽 Account 💽        |
| 😥 MTV ASIA 😥 COMEDY CENTRAL ASIA                                 | Siae<br>Memory                                |
|                                                                  | Snmp Console<br>Show Racks<br>DataMover Queue |
|                                                                  | Agenda View                                   |
|                                                                  | Tasks                                         |
|                                                                  | Workflow monitor                              |

**Page 119 of 207** © Contents of this publication may not be reproduced in any form without the written permission of Etere.

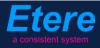

A new section will be loaded showing all available editing tasks:

| User: Michael<br>Station: MTV ASIA       |                                   |                     |                     |          |             |             |
|------------------------------------------|-----------------------------------|---------------------|---------------------|----------|-------------|-------------|
| Media library 💌 Series 💌 Sche            | dule 💌 Tape library 💽 Ingest list | 💌 Extra 💌 Tapeless  | reception 💌 Account | t 💌      |             |             |
| *T <b>asks</b><br>*Available tasks   ▼ F | Period 💽 🕤                        |                     |                     |          |             |             |
| Task                                     |                                   | Start date          | Due date            | Priority | Code        | Description |
| 🕴 MARK CLIP                              |                                   |                     |                     |          |             | VIACOMASIA1 |
| 🧳 Upload New Version                     |                                   | 27/03/2013 15:25:57 | 28/03/2013 15:25:57 | 2        | LOCALSHOW_2 | Show 1      |
|                                          |                                   |                     |                     |          |             |             |

In order to open the task just click the task name (e.g. Upload files), the task will be loaded:

|                                                                                                    | Status                  | Low 🗐                                   |
|----------------------------------------------------------------------------------------------------|-------------------------|-----------------------------------------|
|                                                                                                    | Resources<br>management | EDITORINLE                              |
|                                                                                                    | Action                  | UPLOAD FILES                            |
| A REAL PROPERTY AND ADDRESS OF A DESCRIPTION OF A DESCRIPTION OF A DESCRIP | Asset                   | VIACOMASIA2                             |
|                                                                                                    |                         | VIACOMASIA2                             |
|                                                                                                    | Period                  | 05/04/2013 18:29:58 06/04/2013 18:29:58 |
|                                                                                                    | Assignee                |                                         |
|                                                                                                    | Cost                    | Select a type                           |
|                                                                                                    | To invoice              |                                         |
|                                                                                                    |                         | ^                                       |
|                                                                                                    | Notes                   |                                         |
|                                                                                                    |                         | ÷                                       |
| the second second second second second second second second second second second second second second second s                                                                                                    | Result                  |                                         |
|                                                                                                    | Result                  |                                         |
|                                                                                                    |                         | Save                                    |
|                                                                                                    |                         |                                         |
| 00:00:57.31                                                                                                    |                         |                                         |
|                                                                                                    |                         |                                         |
|                                                                                                    |                         |                                         |
| SOM: V 🖬 Subtitles language No subtitles 🔻                                                                                                    |                         |                                         |
|                                                                                                    |                         |                                         |
| EOM:: V 📾 Audio count 2 Audio tracks Audio 1 🔹                                                                                                    |                         |                                         |
|                                                                                                    |                         | Prev version Next version               |

Take the action by clicking on the **flag icon** and make click on **asset code** to load the asset to which the request is related in the **Media Library**, and then follow the instructions below:

Under the **Media** tab it will be possible to upload the **new files** (as detailed in the **3.1.5 Web acquisition** chapter) using the **"Upload compressed directory"** option:

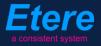

| User: Mich<br>Station: M |               |             |             |            |            |         |
|--------------------------|---------------|-------------|-------------|------------|------------|---------|
| Media library 💽          | Series 🔽 S    | chedule 토   | Tape libra  | ary 💽 Inge | est list 💽 | Extra 🔽 |
|                          |               |             |             |            |            |         |
| Asset form               |               |             |             |            |            |         |
|                          | ž 📑 🏟 📬       | ID          | 2028        | Code VIAC  | DMASIA2    | Ľ       |
|                          |               |             |             |            |            |         |
| General Data             | Properties Me | dia Secon   | dary events | Metadata   | Rights man | agement |
| Virtual Documen          | t Keys/Keyboa | rds         |             |            |            |         |
| Upload File              | Create New Ta | ipe Add Exi |             |            |            |         |

| Back to the form > Upload                                      |                                                              |      |
|----------------------------------------------------------------|--------------------------------------------------------------|------|
| C \\eterew10\driveo_nt C \\ D \\ D \\ D \\ D \\ D \\ D \\ D \\ | 1.ymmv<br>162.smi<br>843.ymmv<br>JOCCA.ymmv<br>markette ymmv |      |
|                                                                | State CORRS WMV<br>Tine verw<br>Visitors WMV                 | Wait |
| File Selected: ID:\DATA\wmv\SKY.wmv                            |                                                              |      |
| Upload and update                                              |                                                              |      |
| File Name: SKY.wmv<br>File Size: 2,19 MB                       |                                                              |      |
| [Progress]                                                     | ABORT UPLOAD START UPLOAD                                    |      |

When the **upload** is complete, close the **Media Library** page and back in the task, compile all required data and set a result before **saving**:

| Status                  | Low 🔜                                   |
|-------------------------|-----------------------------------------|
| Resources<br>management | EDITOR NLE                              |
| Action                  | UPLOAD FILES                            |
| Asset                   | VIACOMASIA2<br>VIACOMASIA2              |
| Period                  | 05/04/2013 18:29:58 06/04/2013 18:29:58 |
| Assignee                |                                         |
| Cost                    | Select a type 🔽                         |
| To invoice              |                                         |
| Notes                   | ~                                       |
| Result                  | <br>Uploaded                            |
|                         | Save                                    |

| Available results: |                                   |  |  |  |  |
|--------------------|-----------------------------------|--|--|--|--|
| Uploaded           | Files were successfully uploaded. |  |  |  |  |

At this point, the "Approval workflow" will be automatically started for uploaded version.

**Note:** In case edited files are received on a **HDD/USB device** it will be possible to upload them from the Etere's desktop version: Etere MAM > Agenda View, this, by clicking on the  $\bigcirc$  Media Library icon from the task and using the Video File Import function.

#### ▼ 9.2.2. Check files (*Ops*)

Once files are uploaded, the **OPS** department can check them just by launching **Etere MAM** and accessing their **Agenda View**:

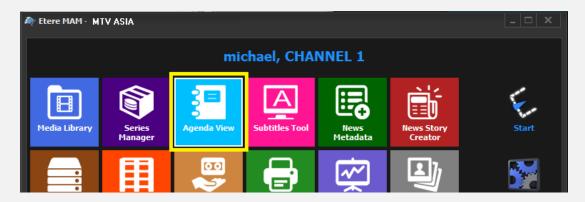

Page 122 of 207 © Contents of this publication may not be reproduced in any form without the written permission of Etere.

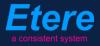

**Tasks** will be listed in the bottom part of the window; make double-click on the **"Check files" task** to be carried out (i.e. Check files):

| Show – Period – 🥰    |          |                    |                    |          |             |             |
|----------------------|----------|--------------------|--------------------|----------|-------------|-------------|
| Task                 | Group    | Start date         | *Due date          | Priority | Code        | Description |
| 📌 CHECK FILES        | OPERATOR | 27/03/2013 2:49 PM | 28/03/2013 2:49 PM | Normal   | VIACOMASIA1 | VIACOMASIA1 |
| 📌 Download For Edit  | EDITOR   | 27/03/2013 3:17 PM | 27/03/2013 3:17 PM | Normal   | LOCALSHOW   | Show 1      |
| 📌 Upload New Version | EDITOR   | 27/03/2013 3:25 PM | 28/03/2013 3:25 PM | Normal   | LOCALSHOW_2 | Show 1      |
| 🖈 CENSORSHIP         | CENSOR   | 27/03/2013 5:08 PM | 28/03/2013 5:08 PM | Normal   | PROMO1_2    | Promo 1     |
| 🖈 CENSORSHIP         | CENSOR   | 27/03/2013 5:17 PM | 28/03/2013 5:17 PM | Normal   | VIACOMASIA2 | VIACOMASIA2 |

Once open, take the task by clicking on the **flag button** then click on the **[Media Library] button**:

| michael@italy.eter<br>*Phone:<br>Mobile: | re.com          |                       |              |
|------------------------------------------|-----------------|-----------------------|--------------|
|                                          | 📒 Task          |                       |              |
| $\mathbb{R}$                             | Preve Clob info |                       |              |
|                                          | Workflow        | CENSORSHIP-APPROVAL   | Status       |
|                                          | Action          | CHECK FILES           | Priority Low |
|                                          | Assignee        | CENSOR                |              |
| 1                                        | Asset           | PROMO1_2              |              |
|                                          |                 | Promo 1               |              |
|                                          | Period          | 27 March 2013 - 17:08 | 13 - 17:08   |

The Media Library will be opened, allowing to check under the Media tab the received files:

| 🏘 michael, MTV ASIA, Media Library |                                     |                                                  |              |                          |
|------------------------------------|-------------------------------------|--------------------------------------------------|--------------|--------------------------|
| File Tools Show Utilities ?        |                                     |                                                  |              |                          |
| MTV ASIA                           | Not Ok to                           | broadcast                                        |              |                          |
| 🕒 🗏 So 🔁 🖻 🖑 🔣 🗮 🐨                 | ' 🚡 · · 🖻 🖻 📃 😁                     | 9 📀                                              | <b>X</b> 433 |                          |
| ID 19 Code VIACOMASIA1             | Title                               | VIACOMASIA1                                      |              |                          |
| 🕼 TechnicalData 🚏 SMPTE Meta 🕅     | adata 👼 Links<br>Properties 😫 Media | <ul> <li>Øperations</li> <li>Workflow</li> </ul> | SIAE R       | Resources management 🏻 🉈 |
| Prov                               |                                     |                                                  |              | Media List               |
| 00:00:00.00                        | Juration                            |                                                  | project      |                          |
|                                    | Sched. Duration<br>00:00:57.07      |                                                  |              |                          |
| SOM FOM                            | A Distance Disasting                | AT Deserve                                       |              |                          |

Page 123 of 207 © Contents of this publication may not be reproduced in any form without the written permission of Etere.

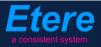

Once the check is completed, give a **result** to the task and click on the **[Save]** button to complete the task. Available results include:

| Available outputs: |                                                                                                    |  |  |  |  |  |  |
|--------------------|----------------------------------------------------------------------------------------------------|--|--|--|--|--|--|
| Ok                 | <ul> <li>Files are considered ok, the following actions will be automatically performed:</li> <li>Files will be stored in the <b>archive</b></li> </ul> |  |  |  |  |  |  |
| Not ok             | Files require further actions, <b>the "upload files"</b> task will be submitted again to request a new files project.                                   |  |  |  |  |  |  |

#### ▼ 9.2.3. Set TX ID (*Ops*)

In order to continue processing media, a "Set TX ID" task is submitted to the OPS department to set the SMPTE metadata corresponding to the Transmission ID of the asset, this, in the Agenda View:

| Show - Period - 🧲    |          |                    |                    |          |             |             |
|----------------------|----------|--------------------|--------------------|----------|-------------|-------------|
| Task                 | Group    | Start date         | *Due date          | Priority | Code        | Description |
| X MARK CLIP          | OPERATOR | 27/03/2013 2:49 PM | 28/03/2013 2:49 PM | Normal   | VIACOMASIA1 | VIACOMASIA1 |
| 🖈 Download For Edit  |          |                    |                    |          |             |             |
| 📌 Upload New Version | EDITOR   | 27/03/2013 3:25 PM | 28/03/2013 3:25 PM | Normal   | LOCALSHOW_2 | Show 1      |
| MARK CLIP            | OPERATOR | 27/03/2013 3·31 PM | 28/03/2013 3·31 PM | Nomal    | PROMO1_2    | Promo 1     |
| 🛠 Set TX ID          | OPERATOR | 27/03/2013 4:37 PM | 28/03/2013 4:37 PM | Normal   | VIACOMASIA2 | VIACOMASIA2 |

Make double-click on the task to open it, take the task by clicking on the **flag button**, then click on the **[Media Library]** button:

| *Pho | aly.etere.com<br>one:<br>bile: |                                    |                        |
|------|--------------------------------|------------------------------------|------------------------|
|      | 📒 Task                         |                                    |                        |
|      | Preview Job j                  | 1                                  | 🗲 🄶 🗛                  |
|      | Job ja - Job ja                | CENSORSHIP-APPROVAL                | Status<br>Priority Low |
|      | Action                         | Set TX ID                          | Priority Low           |
|      | Assignee                       | OPERATOR                           |                        |
|      | Asset                          | VIACOMASIA2                        |                        |
|      |                                | VIACOMASIA2                        |                        |
|      | Period                         | 27 March 2013 - 16:37 🔁 🚽 28 March | 2013 - 16:37 🚽 🛨 🔫     |
|      | Budget                         |                                    |                        |
|      | Notes                          |                                    | <b>^</b>               |
| <    |                                |                                    |                        |
|      |                                |                                    | ~                      |

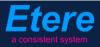

The asset will be loaded in the **Media Library** to allow setting its TX ID under the **SMPTE Metadata** tab:

|     | SMPTE Metadata        |           | Links  | 22 | Operations | Ъ | SIAE | 5 | Resources management |
|-----|-----------------------|-----------|--------|----|------------|---|------|---|----------------------|
|     | LOUDNESS FEDERATED    | VIACOM Me | tadata |    |            |   |      |   |                      |
|     |                       |           |        |    |            |   |      |   |                      |
|     | Set Mark              |           |        |    |            |   |      |   | Done                 |
|     | Censorship            |           |        |    |            |   |      |   | Censor is not needed |
|     | Executive Approval    |           |        |    |            |   |      |   | Yes                  |
|     | Executive Approval No | tes       |        |    |            |   |      |   |                      |
|     | TX Approval           |           |        |    |            |   |      |   | Approved             |
| ۳.  | TX Approval Notes     |           |        |    |            |   |      |   |                      |
|     | TX ID                 |           |        |    |            |   |      |   | 525347               |
| hi. | Download for Edit     |           |        |    |            |   |      |   |                      |
|     | Upload New Version    |           |        |    |            |   |      |   |                      |
|     |                       |           |        |    |            |   |      |   |                      |

Once done, **[save]** the asset and close it, then, complete the task by setting its **result**:

| 📒 Task           |                                       |                     |
|------------------|---------------------------------------|---------------------|
| 😨 🎕 ≁ 🚽 📳 🕞      |                                       | 🗲 🔶 🧖               |
| Preview Job info |                                       |                     |
| Workflow         | CENSORSHIP-APPROVAL                   | Status              |
| Action           | Set TX ID                             | Status Priority Low |
| Assignee         | OPERATOR                              |                     |
| Asset            | VIACOMASIA2                           |                     |
|                  | VIACOMASIA2                           |                     |
| Period           | 27 March 2013 - 16:37 - 28 March 2013 | - 16:37             |
| Budget           |                                       |                     |
| Notes            |                                       | <u>^</u>            |
|                  |                                       |                     |
|                  | l                                     | -                   |
| -*Job execution  |                                       |                     |
| Cost             | None 🔻                                | •                   |
| To invoice       |                                       |                     |
| Notes            |                                       | <u>_</u>            |
|                  |                                       |                     |
|                  |                                       | - I                 |
| Result           | Done 🔹                                |                     |
|                  |                                       |                     |
|                  |                                       |                     |

| Available outputs: |                                                                |  |  |  |  |  |
|--------------------|----------------------------------------------------------------|--|--|--|--|--|
| Done               | The <b>TX ID</b> metadata required for broadcast has been set. |  |  |  |  |  |

# ▼ 9.3. Approval for Graphics

Once the **"ingest workflow"** of content is completed (i.e. has made ingested media suitable for the archive), an **"approval workflow"** is automatically executed to check **graphics** and editing them if required to make them suitable to **VIACOM specifications**:

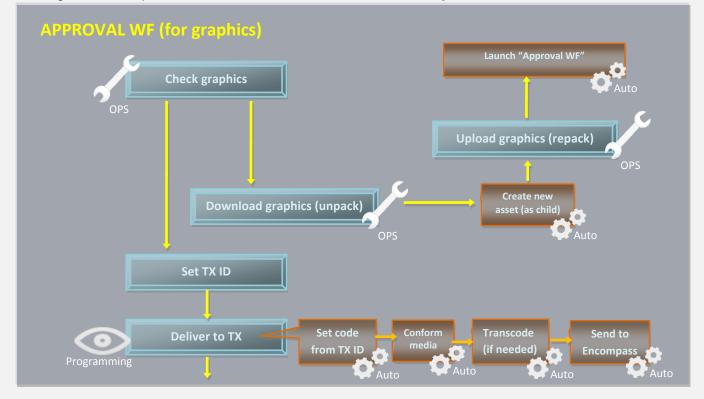

#### ▼ 9.3.1. Check graphics (*Ops*)

In order to start the approval process, the **Programming** department needs to first check received graphics, this, launching **Etere MAM** and accessing their **Agenda View**.

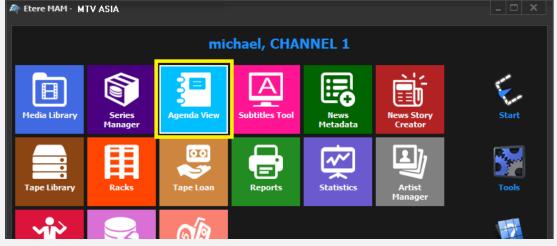

Page 126 of 207

© Contents of this publication may not be reproduced in any form without the written permission of Etere.

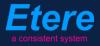

**Tasks** will be listed in the bottom part of the window; make double-click on the **censorship task** to be carried out (i.e. Check graphics):

| Sho | w 🗸 Period 🗸 🥰     |          |                    |                    |          |             |             |
|-----|--------------------|----------|--------------------|--------------------|----------|-------------|-------------|
|     | Task               | Group    | Start date         | *Due date          | Priority | Code        | Description |
| ×   | CHECK GRAPHICS     | OPERATOR | 27/03/2013 2:49 PM | 28/03/2013 2:49 PM | Normal   | VIACOMASIA1 | VIACOMASIA1 |
| X   | Download For Edit  | EDITOR   | 27/03/2013 3:17 PM | 27/03/2013 3:17 PM | Normal   | LOCALSHOW   | Show 1      |
| ×   | Upload New Version | EDITOR   | 27/03/2013 3:25 PM | 28/03/2013 3:25 PM | Normal   | LOCALSHOW_2 | Show 1      |
| ×   | CENSORSHIP         | CENSOR   | 27/03/2013 5:08 PM | 28/03/2013 5:08 PM | Normal   | PROMO1_2    | Promo 1     |
| ×   | CENSORSHIP         | CENSOR   | 27/03/2013 5:17 PM | 28/03/2013 5:17 PM | Normal   | VIACOMASIA2 | VIACOMASIA2 |
|     |                    |          |                    |                    |          |             |             |

Once open, take the task by clicking on the **flag button** then click on the **[Media Library] button**:

| michael@italy.eter<br>*Phone:<br>Mobile: | e.com   |                     |                       |              |
|------------------------------------------|---------|---------------------|-----------------------|--------------|
| -                                        | §≡ T    | ask                 |                       |              |
| R                                        | Preview | 🚳 <u> 7 व</u> 🗐 🗐 🕤 |                       |              |
|                                          |         | Workflow            | CENSORSHIP-APPROVAL   | Status       |
|                                          |         | Action              | CHECK GRAPHICS        | Priority Low |
|                                          |         | Assignee            | CENSOR                |              |
|                                          |         | Asset               | PROMO1_2              |              |
|                                          |         |                     | Promo 1               |              |
|                                          |         | Period              | 27 March 2013 - 17:08 | - 17:08 🕂 🗸  |

The **Media Library** module will be opened, allowing to check (under the **Media** tab) the graphics received for the asset:

| 🏘 п  | nichael, M   | ITV ASIA,                             | Media Lib       | rary          |               |            |       |       |             |       |          |          |       |              |         |       |
|------|--------------|---------------------------------------|-----------------|---------------|---------------|------------|-------|-------|-------------|-------|----------|----------|-------|--------------|---------|-------|
| File | Tools S      | how Utili                             | ities ?         |               |               |            |       |       |             |       |          |          |       |              |         |       |
|      | MTV          | ASIA                                  |                 |               |               |            |       |       |             |       |          |          |       |              |         |       |
|      | 📕 🗠 🖥        | 🛐 🛅 💰                                 | <sup>a</sup> 88 | 😽 🧧 i         | 🕈 🚡 👘         | <b>e</b> 👌 | P. 🥗  | 2     | 0           |       | 😿 4      | 30       |       |              |         |       |
| ID   | 6049         | Code                                  | 6049            |               |               | Title      |       | CC gr | aphics 4231 |       |          |          |       |              |         |       |
| វោ   | Techni       | icalData                              | r F             | SMPTE M       | etadata       |            | Links | 22    | Operations  | Ъ     | SIAE     |          | Resou | rces managem | nent    | 8     |
|      | Search       | i i i i i i i i i i i i i i i i i i i | General Da      | ata 🔟         | Properties    | 2          | Media | 1     | Workflow    |       | Secondar | y Events | 뿥     | Metadata     | s 🖉     | Right |
|      |              |                                       |                 |               |               |            |       |       |             |       |          |          |       | м            | edia Li | ist   |
|      |              |                                       |                 |               |               |            |       |       |             |       | 2        |          |       |              |         |       |
|      | 'hysical Sta |                                       | Physical Er     |               | Physical dura | tion       |       |       |             |       |          |          |       |              |         |       |
|      | 00:00:00.00  | ם 🖸                                   | 00:00:00.0      | <u>10</u> 🖪 🖷 | 00:00:00.00   |            |       |       |             | R     | 5.9      |          |       |              |         |       |
|      | юм           |                                       | EOM             |               | Duration      |            |       |       |             | Graph | nics     |          |       |              |         |       |
|      | 00:00:00.00  | ם 🖸                                   | 23:59:59.2      | 24 🗈 🔮        | 00:00:00.00   |            |       |       |             |       |          |          |       |              |         |       |
|      |              |                                       |                 |               | Sched. Dura   | tion       |       |       |             |       |          |          |       |              |         |       |

Page 127 of 207 © Contents of this publication may not be reproduced in any form without the written permission of Etere.

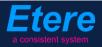

Once the check is completed, give a **result** to the task and click on the **[Save]** button to complete the task. Available results include:

| Available outp | uts:                                                                                                    |
|----------------|----------------------------------------------------------------------------------------------------|
| Ok             | <ul> <li>Graphics are considered ok, the following actions will be automatically performed:</li> <li>Media will be stored in the <b>archive</b></li> </ul>                                                                                                    |
| Not ok         | <ul> <li>Media require further actions, the following actions will be automatically performed:</li> <li>A new asset version will be created (linked to the original asset).</li> <li>A "Download for edit" task will be attached to the new asset version to allow its download (and subsequent processing and upload).</li> </ul> |

#### ▼ 9.3.2. Download graphics (*Ops*)

Every time an **editing task** is required, the **OPS** department can use the **EtereWeb** interface to remotely view their assigned tasks and download needed files in order to unpack them and produce new graphics structure.

In order to download it's enough to access EtereWeb and go to the Extra > Tasks section:

| User: Michael<br>Station: MTV ASIA                               |                                        |
|------------------------------------------------------------------|----------------------------------------|
| Media library 💌 Series 💌 Schedule 💌 Tape library 💌 Ingest list 💌 | Extra 💌 Tapeless reception 💌 Account 💌 |
| 🞸 MTV ASIA 🏾 🌜 COMEDY CENTRAL ASIA                               | Siae<br>Memory                         |
|                                                                  | Snmp Console                           |
|                                                                  | Show Racks                             |
|                                                                  | DataMover Queue                        |
|                                                                  | Agenda View                            |
|                                                                  | Tasks                                  |
|                                                                  | Workflow monitor                       |
|                                                                  |                                        |

A new section will be loaded showing all available editing tasks:

| 5            | User: Michael<br>Station: MTV ASIA |                            |                |               |                |         |                 |         |          |             |             |  |
|--------------|------------------------------------|----------------------------|----------------|---------------|----------------|---------|-----------------|---------|----------|-------------|-------------|--|
| Media I      | ibrary 🔽 Series                    | Schedule                   | Tape library 🔽 | Ingest list 💽 | Extra 🔽 T      | apeless | reception 🔽     | Account |          |             |             |  |
| Task<br>*Ava | <b>S</b><br>ilable tasks           | <ul> <li>Period</li> </ul> |                | <b>.</b> 9    |                |         |                 |         |          |             |             |  |
|              | Task                               |                            |                |               | Start date     |         | Due date        |         | Priority | Code        | Description |  |
| 1            | MARK CLIP                          |                            |                |               |                |         |                 |         |          |             |             |  |
| 1            | Upload New Versio                  | n                          |                |               | 27/03/2013 15: | 25:57   | 28/03/2013 15:3 | 25:57   | 2        | LOCALSHOW 2 | Show 1      |  |
| 3            | Download graph                     | ics                        |                |               | 28/03/2013 16: | 17:49   | 29/03/2013 16:1 | 17:49   | 2        | VIACOMASIA2 | VIACOMASIA2 |  |

In order to open the task just click the **task name** (e.g. Download graphics), the task will be loaded displaying a **lowres preview** of the asset:

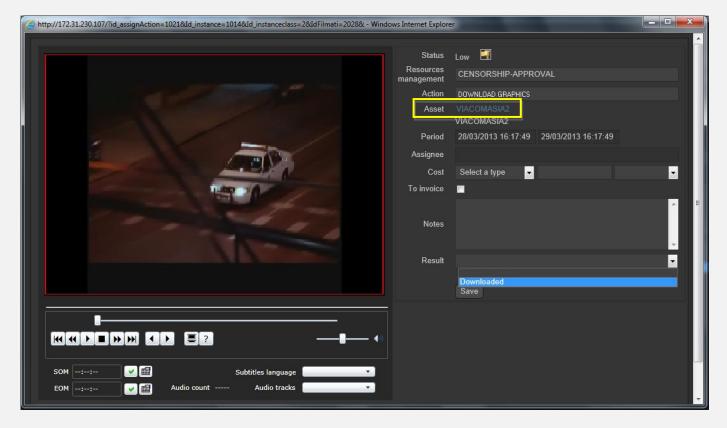

Make click on the **asset code** to open the **asset form** to which the request is related, then, under the **Media** tab it will be possible to **download** the required media:

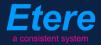

| User: Christian<br>Station: MTV ASIA<br>Media library Series<br>Asset form<br>General Data Properties<br>*People in charge SMPT<br>Upload File Create N | Media Secondary<br>E Metadata Operation | ape libra<br>39.25<br>227 (<br>events<br>ns Lin             | nload manager<br>to download wait<br>MB /335.94 MB | Abort Download | Ve<br>Jora                |  |
|----------------------------------------------------------------------------------------------------|-----------------------------------------|-------------------------------------------------------------|----------------------------------------------------|----------------|---------------------------|--|
| Start<br>00:00:00.00<br>SOM<br>00:00:00.00                                                                                                    | 00:00:45.00                             | Physical duration<br>00:00:45.01<br>Duration<br>00:00:45.01 | Sched. Duration<br>00:00:45:01                     |                | <u>0)</u> + <u>*</u> (>+4 |  |
| 1 - (No Edl description                                                                                                    | on)                                     |                                                             | - ē                                                |                | Jownload                  |  |

When the **downloaded** is complete, close the **Media Library** page and back in the task, compile all required data and set a result before **saving**:

| Status               | Low 🖼                                   |
|----------------------|-----------------------------------------|
| Resources management | CENSORSHIP-APPROVAL                     |
| Action               | DOWNLOAD GRAPHICS                       |
| Asset                |                                         |
|                      | VIACOMASIA2                             |
| Period               | 28/03/2013 16:17:49 29/03/2013 16:17:49 |
| Assignee             |                                         |
| Cost                 | Select a type 🔽                         |
| To invoice           |                                         |
|                      | media has been elaborated as requested  |
| Notes                |                                         |
|                      |                                         |
| Result               | Downloaded 🗸                            |
|                      |                                         |
|                      |                                         |
|                      |                                         |

| Available outputs: |                                     |
|--------------------|-------------------------------------|
| Downloaded         | Graphics were correctly downloaded. |

#### ▼ 9.3.3. Upload graphics (*Ops*)

Once the operator has downloaded graphics, a **new asset version** is created (linked to the original asset) to hold the edited media, the "Editor NLE" workflow will be automatically started for the **new graphics package** so the **OPS** department will receive a task for uploading the edited file.

In order to accomplish these operations it's enough to access **EtereWeb** and go to the **Extra** > **Tasks** section:

| Media library 💌 Series 💌 Schedule 💌 Tape library 💽 Ingest list 💽 Extra 💽 Tapeless recep | otion 💌 Account 💌 |
|-----------------------------------------------------------------------------------------|-------------------|
| Siae                                                                                    |                   |
| 🗧 MTV ASIA 🗧 COMEDY CENTRAL ASIA Memory                                                 |                   |
| Snmp Console                                                                            |                   |
| Show Racks                                                                              |                   |
| DataMover Queue                                                                         |                   |
| Agenda View                                                                             |                   |
| Tasks                                                                                   |                   |
| Workflow monitor                                                                        |                   |

A new section will be loaded showing all available editing tasks:

| User: Michael<br>Station: MTV ASIA |                                        |                          |          |            |             |
|------------------------------------|----------------------------------------|--------------------------|----------|------------|-------------|
| Media library 💌 Series 💌 Schedule  | 💌 Tape library 💌 Ingest list 💌 Extra 💌 | Tapeless reception 💽 🛛 A | ccount 💌 |            |             |
| *Tasks *Available tasks Period     | a <mark>.</mark> G                     |                          |          |            |             |
| Task                               | Start date                             | Due date                 | Priority | Code       | Description |
| 🕴 MARK CLIP                        |                                        |                          |          |            |             |
| • • • • • • • • •                  |                                        |                          |          |            |             |
| 🧳 Upload New Version               | Z1/UJ/ZU1J 15                          |                          |          | LOOMLOHON_ |             |

In order to open the task just click the **task name** (e.g. Upload graphics), the task will be loaded:

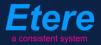

|                                                                                                    | _                   |                                         |
|----------------------------------------------------------------------------------------------------|---------------------|-----------------------------------------|
|                                                                                                    | Status<br>Resources |                                         |
|                                                                                                    | management          | EDITORINLE                              |
|                                                                                                    | Action              | UPLOAD G. APHICS                        |
| and the second second se | Asset               |                                         |
|                                                                                                    | Period              | 05/04/2013 18:29:58 06/04/2013 18:29:58 |
|                                                                                                    | Assignee            |                                         |
|                                                                                                    | Cost                | Select a type 👻                         |
|                                                                                                    | To invoice          | •                                       |
|                                                                                                    |                     | ·                                       |
|                                                                                                    | Notes               |                                         |
|                                                                                                    |                     |                                         |
|                                                                                                    | Result              | · · · · · · · · · · · · · · · · · · ·   |
|                                                                                                    |                     |                                         |
|                                                                                                    |                     | Save                                    |
| 00:00:57.31                                                                                                    |                     |                                         |
|                                                                                                    |                     |                                         |
| SOM:: 🗸 📾 Subtitles language No subtitles 🔻                                                                                                    |                     |                                         |
| EOM V Audio count 2 Audio tracks Audio 1                                                                                                    |                     |                                         |
|                                                                                                    |                     |                                         |
|                                                                                                    |                     | Prev version Next version               |

Take the action by clicking on the **flag icon** and make click on **asset code** to load the asset to which the request is related in the **Media Library**, and then follow the instructions below:

Under the **Media** tab it will be possible to upload the new graphics package (as detailed in the **3.1.5 Web acquisition** chapter):

| User: Michael<br>Station: MTV ASIA |          |                     |              |                      |
|------------------------------------|----------|---------------------|--------------|----------------------|
| Media library 💽 Series 📄           | Scheo    | lule 💽 🛛 Tape libra | ary 💽 🛛 Inge | est list 💽 🛛 Extra 💽 |
|                                    |          |                     |              |                      |
| Asset form                         |          |                     |              |                      |
|                                    | • 🔁      | ID 2028             | Code VIAC    | OMASIA2              |
|                                    |          |                     |              |                      |
| General Data Properties            |          | Secondary events    | Metadata     | Rights management    |
| Virtual Document Keys/K            | eyboards |                     |              |                      |
|                                    |          |                     |              |                      |
| Upload File Create N               |          | Add Existing Tape   |              |                      |
|                                    |          |                     |              |                      |

When the **upload** is complete, close the **Media Library** page and back in the task, compile all required data and set a result before **saving**:

| EDITOR NLE  Action UPLOAD GRAPHICS  Asset VIACOMASIA2 VIACOMASIA2 Period 05/04/2013 18:29:58 06/04/2013 18:29:58 |   |
|----------------------------------------------------------------------------------------------------|---|
| Asset VIACOMASIA2<br>VIACOMASIA2                                                                                 |   |
| VIACOMASIA2                                                                                                    |   |
| Period 05/04/2013 18:29:58 06/04/2013 18:29:58                                                                   |   |
|                                                                                                    |   |
| Assignee                                                                                                    |   |
| Cost Select a type 💌                                                                                             | • |
| To invoice 📃                                                                                                    |   |
|                                                                                                    | ^ |
| Notes                                                                                                    |   |
|                                                                                                    | - |
| Result                                                                                                    | • |
| Uploaded                                                                                                    |   |
| Save                                                                                                    |   |

| Available results: |                                      |  |  |  |  |  |  |
|--------------------|--------------------------------------|--|--|--|--|--|--|
| Uploaded           | Graphics were successfully uploaded. |  |  |  |  |  |  |

At this point, the "Approval workflow" will be automatically started for uploaded version.

**Note:** In case edited files are received on a **HDD/USB device** it will be possible to upload them from the Etere's desktop version: **Etere MAM > Agenda View**, this, by clicking on the **Media Library** icon from the **task** and using the **Video File Import** function.

#### ▼ 9.3.4. Set TX ID (*Ops*)

In order to continue processing media, a "Set TX ID" task is submitted to the OPS department to set the SMPTE metadata corresponding to the Transmission ID of the asset, this, in the Agenda View:

| Task                 | Group    | Start date         | *Due date          | Priority | Code        | Description |
|----------------------|----------|--------------------|--------------------|----------|-------------|-------------|
| X MARK CLIP          | OPERATOR | 27/03/2013 2:49 PM | 28/03/2013 2:49 PM | Normal   | VIACOMASIA1 | VIACOMASIA  |
| 🖈 Download For Edit  |          |                    |                    |          |             |             |
| 🖈 Upload New Version | EDITOR   | 27/03/2013 3:25 PM | 28/03/2013 3:25 PM | Normal   | LOCALSHOW_2 | Show 1      |
| X MARK CLIP          | OPERATOR | 27/03/2013 3·31 PM | 28/03/2013 3·31 PM | Nomal    | PROMO1_2    | Promo 1     |
| 📌 Set TX ID          | OPERATOR | 27/03/2013 4:37 PM | 28/03/2013 4:37 PM | Normal   | VIACOMASIA2 | VIACOMASIA  |

Make double-click on the task to open it, take the task by clicking on the **flag button**, then click on the **[Media Library]** button:

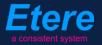

| *Pł | taly.etere.com<br>hone:<br>obile: |                            |                  |
|-----|-----------------------------------|----------------------------|------------------|
| 8   | Task                              | i                          | Asset properties |
|     | Workflow                          | CENSORSHIP-APPROVAL Status | prope            |
|     | Action                            | Set TX ID Priority Low     | rties            |
|     | Assignee                          | OPERATOR                   |                  |
|     | Asset                             | VIACOMASIA2                |                  |
|     |                                   | VIACOMASIA2                |                  |
|     | Period                            | 27 March 2013 - 16:37      |                  |
|     | Budget                            |                            |                  |
|     | Notes                             |                            |                  |
| K   |                                   |                            |                  |

The asset will be loaded in the **Media Library** to allow setting its TX ID under the **SMPTE Metadata** tab:

| 말 | SM        | IPTE Metadata |            | Links | 2 | Operations | Ъ | SIAE | - | Resources management |
|---|-----------|---------------|------------|-------|---|------------|---|------|---|----------------------|
| L | OUDNESS   | FEDERATED     | VIACOM Met | adata |   |            |   |      |   |                      |
|   |           |               |            |       |   |            |   |      |   |                      |
|   | Set Mark  |               |            |       |   |            |   |      |   | . Done               |
|   | Censorshi | P             |            |       |   |            |   |      |   | Censor is not needed |
|   | Executive | Approval      |            |       |   |            |   |      |   | . Yes                |
|   | Executive | Approval No   | tes        |       |   |            |   |      |   |                      |
|   | TX Appro  |               |            |       |   |            |   |      |   | Approved             |
|   | TX Approx | val Notes     |            |       |   |            |   |      |   |                      |
|   | TX ID     |               |            |       |   |            |   |      |   | . 525347             |
|   | Download  | For Eqn       |            |       |   |            |   |      |   |                      |
|   | Upload N  | ew Version    |            |       |   |            |   |      |   |                      |
|   |           |               |            |       |   |            |   |      |   |                      |

Once done, [save] the asset and close it, then, complete the task by setting its result:

| Job info        | CENSORSHIP-APPROVAL            | Status Priority Low  |
|-----------------|--------------------------------|----------------------|
| Workflow        |                                | Status Pert          |
| Action          | Set TX ID                      | Priority Low         |
| Assignee        | OPERATOR                       |                      |
| Asset           | VIACOMASIA2                    |                      |
|                 | VIACOMASIA2                    |                      |
| Period          | 27 March 2013 - 16:37 28 March | h 2013 - 16:37 🕂 🛨 🗸 |
| Budget          |                                |                      |
| Notes           |                                |                      |
|                 |                                |                      |
|                 |                                | <b></b>              |
| -*Job execution |                                |                      |
| Cost            | None 🔻                         | •                    |
| To invoice      |                                |                      |
| Notes           |                                |                      |
|                 |                                |                      |
|                 |                                |                      |
| Result          | Done                           |                      |

| Available outputs: |                                                                |
|--------------------|----------------------------------------------------------------|
| Ok                 | The <b>TX ID</b> metadata required for broadcast has been set. |

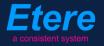

# **9.4.** Delivery

#### ▼ 9.4.1. Deliver to TX (*Ops*)

The **OPS** department needs to make the approved file available for transmission; this can be done from the **Media Library** through the following process:

- 1. Go to the **Workflow** tab and press the **[Add]** button
- 2. Select the following workflow and press the [start] button:

| 🏘 n  | nichael, MT           | V ASIA, M  | edia Libra | iry    |              |            |          |           |          |          |           |           |               |
|------|-----------------------|------------|------------|--------|--------------|------------|----------|-----------|----------|----------|-----------|-----------|---------------|
| File | Tools Sho             | w Utilitie | es ?       |        |              |            |          |           |          |          |           |           |               |
|      | MTV AS                | SIA        |            |        |              |            |          |           |          |          |           |           |               |
|      | 📕 🗠 📓                 | Ei 🦓       | 86 📲       | S 🔋 🕈  | 🖥 🚡 🔺        | <b>z</b> 👌 | P. 🥗     | 2         | ٥        |          | 2         | 4:3<br>80 |               |
| ID   | 1022                  | Code       | Promo 1    |        |              | Title      |          | Prom      | o1       |          |           |           |               |
|      | SMP1                  | TE Metadat | а          |        | Links        | 22         | C        | )peration | s .      | Л        | SIAE      |           | Resources mar |
|      | Search                | 🛗 Ge       | neral Data | Ĩ.     | Properties   | 齨          | Media    | <b>3</b>  | Workflow | <b>E</b> | Secondary | Events    | Metadata      |
| 2    | ~ 💥 📓                 | 🐒 🕨        | 🔕 🚿        | ه 🗖    |              |            |          |           |          |          |           |           |               |
|      | <u>C</u> ONFORM       |            |            | Create | e Proxy H264 | DELE       | TE AFTE  | R INGES   | T INGES  | T PRO    | MO        |           |               |
|      | C <u>o</u> ntent Ch   | eck TEST   |            | te     |              |            |          |           |          |          |           |           |               |
|      | Co <u>n</u> vert To   | Pillar Box |            | -      | _            | _          | _        | _         | _        | _        |           |           |               |
|      | C <u>r</u> eate DVD   | with LOG   | 0          |        |              |            |          |           |          |          |           |           |               |
|      | Cr <u>e</u> ate Proxy | y H264 wit | h TC       | tion   |              |            | Category | , .       | Status   |          | Result    | Notes     |               |
|      | DELIVERY E            | кт         |            |        |              |            |          |           |          |          |           |           |               |
|      | DE <u>L</u> IVERY T   | о тх       |            |        |              |            |          |           |          |          |           |           |               |
|      | DUDDING               |            |            |        |              |            |          |           |          |          |           |           |               |

| Workflows available for manual launching: |                                                                                                    |  |  |  |  |  |  |
|-------------------------------------------|----------------------------------------------------------------------------------------------------|--|--|--|--|--|--|
| Delivery to TX                            | <ul> <li>Makes the asset ready for its transmission, this, through the execution of following actions:</li> <li>Set the asset code from the TX ID metadata</li> <li>Conform the approved file into a new asset version (linked to the original asset)</li> <li>Transcode the approved file (e.g. down converted to SD) depending on the station</li> <li>Copy the approved file from the archive to Signiant</li> <li>NB: Both the original and the conformed file will be kept in the archive.</li> </ul> |  |  |  |  |  |  |

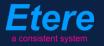

# **10.** CC ASIAN OAP

The workflow for managing **Comedy Central Asia on-air promos** from their acquisition to their final delivery.

### ▼ 10.1. Ingest

Content media will be **acquired** by ingest operators as specified in the **3. INGEST** chapter, this, depending on its source (e.g. file-based via Signiant). Once material is acquired, it will be made suitable for the archive (e.g. Audio-Leveling and QC).

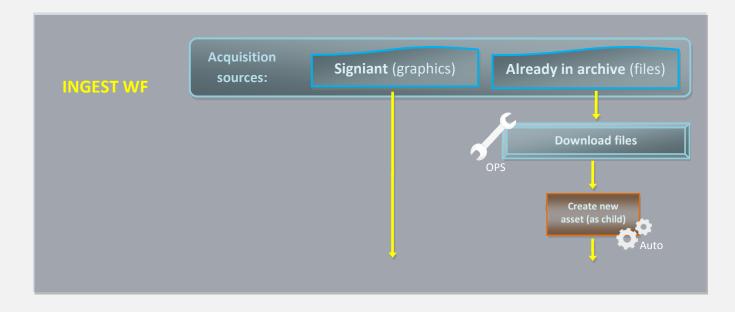

Ingest is performed only for **graphics** as they arrive via Signiant, instead, **files** are not ingested since they are retrieved from <u>already archived</u> media (episodes).

#### ▼ **10.1.1**. Download files (*Ops*)

In order to start the approval process, the **OPS** department needs to first download the media segments required for producing promos, this can be done from the Etere's **Desktop interface** (download in external disks) or **Web interface** (download in editing):

- Download via desktop (in external disk)
- Download via web (in editing)

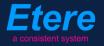

#### ▼ 9.1.1.1 Download via desktop (in external disk)

Launch Etere MAM and access your Agenda View:

| 🏘 Etere MAM · M      | Etere MAM - MTV ASIA |                 |                        |                  |                       |       |  |  |  |  |
|----------------------|----------------------|-----------------|------------------------|------------------|-----------------------|-------|--|--|--|--|
| Hedia Library        | Series<br>Manager    | Agenda View     | Subtitles Tool         | News<br>Metadata | News Story<br>Creator | Start |  |  |  |  |
| Tape Library         | Racks                | Tape Loan       | Reports                | Statistics       | Artist<br>Manager     | Tools |  |  |  |  |
| Resources<br>Manager | Query<br>Manager     | Tape<br>Manager |                        |                  |                       | Help  |  |  |  |  |
|                      |                      | Switc           | h to old menu style pr | essing: Ctrl+1   |                       |       |  |  |  |  |

**Tasks** will be listed in the bottom part of the window; make double-click on the **"Download** files" task to be carried out (i.e. Check files):

| Sho | w – Period – 🥰     |          |                    |                    |          |             |             |
|-----|--------------------|----------|--------------------|--------------------|----------|-------------|-------------|
|     | Task               | Group    | Start date         | *Due date          | Priority | Code        | Description |
| Ŕ   | DOWNLOAD FILES     | OPERATOR | 27/03/2013 2:49 PM | 28/03/2013 2:49 PM | Normal   | VIACOMASIA1 | VIACOMASIA1 |
| ×   | Download For Edit  | EDITOR   | 27/03/2013 3:17 PM | 27/03/2013 3:17 PM | Normal   | LOCALSHOW   | Show 1      |
| ×   | Upload New Version | EDITOR   | 27/03/2013 3:25 PM | 28/03/2013 3:25 PM | Normal   | LOCALSHOW_2 | Show 1      |
| ×   | CENSORSHIP         | CENSOR   | 27/03/2013 5:08 PM | 28/03/2013 5:08 PM | Normal   | PROMO1_2    | Promo 1     |
| ⋪   | CENSORSHIP         | CENSOR   | 27/03/2013 5:17 PM | 28/03/2013 5:17 PM | Normal   | VIACOMASIA2 | VIACOMASIA2 |
|     |                    |          |                    |                    |          |             |             |

Once open, take the task by clicking on the **flag button** then click on the **[Media Library] button**:

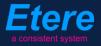

| michael@italy.eter<br>*Phone:<br>Mobile: | e.com    |                     |              |
|------------------------------------------|----------|---------------------|--------------|
|                                          | 📒 Task   |                     |              |
|                                          |          | 1                   |              |
|                                          | Workflow | CENSORSHIP-APPROVAL | Status       |
|                                          | Action   | DOWNLOAD FILES      | Priority Low |
|                                          | Assignee | CENSOR              |              |
|                                          |          |                     | Priority Low |

The Media Library will be opened, move to the "Media" tab and follow the steps below:

1. Double-click on the **proxy** media to load the <u>Preview</u> and the <u>EDL</u>:

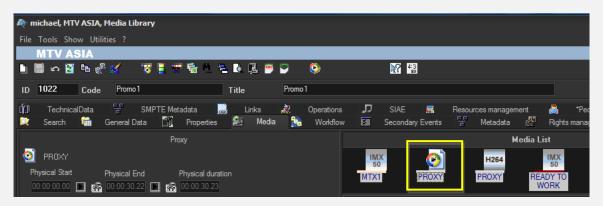

2. Browse the video and enter the editing segments to be downloaded, this, by making right-click on the EDL and selecting the **"Add segment for editing**" function or just pressing the **F7** shortcut:

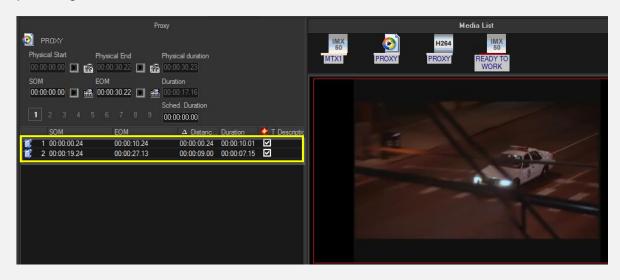

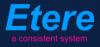

 Make right-click on a segment and select the "Partial retrieve" function or just press Ctrl – F4 keys combination:

|                                 | P                              | . ord <u>e</u> r                       | 1.2      |                              |
|---------------------------------|--------------------------------|----------------------------------------|----------|------------------------------|
|                                 | Proxy                          | Clean                                  |          | Media List                   |
| 🥺 PROXY                         |                                | Mo <u>v</u> e                          | •        | 264 IMX 50                   |
| Physical Start Physical End     | Physical duration              | C <u>o</u> ntiguous visible segments   |          | XY READY TO                  |
| 00:00:00.00                     | 00:00:30.23                    | Convert to hypothetical                | F7       | WORK                         |
| SOM EOM                         | Duration                       | Co <u>n</u> vert all to real           | F8       |                              |
| 00:00:00.00                     | 00:00:16.09                    | Convert Automatic black to Manual vide |          |                              |
| 1 2 3 4 5 6 7 8 9               | Sched. Duration<br>00:00:00.00 | au Show visible segments only          | Shift+F9 | and the second               |
| SOM EOM                         | △ Distanc Duration             | Complete EDL view                      | F9       |                              |
| 1 00:00:00.24 00:00:10.24       | 00:00:00.24 00:00:10.01        | Show Picon List                        | F10      | -                            |
| 2 00:00:17.02 00:00:19.13       | 00:00:06:03 00:00:02:12        | ] Me <u>t</u> adata                    | F11      |                              |
| 🗊 🛄 00:00:23.10 🕨 🏦 00:00:27.05 | 00:00:03.22                    | Cre <u>a</u> te new part               | F12      | - 12-                        |
|                                 |                                |                                        |          | Partial retrieve Ctrl+F4     |
|                                 |                                | <u>P</u> artial retrieve               |          |                              |
|                                 |                                | EDL conforming                         |          | Partial retrieve using       |
|                                 |                                | 💑 <u>W</u> orkflow info                | Ctrl+W   | Multi segment                |
|                                 |                                | Print -                                |          | M <u>u</u> lti segment using |
|                                 |                                | Linked asset form                      | ·        |                              |
|                                 |                                | Colors                                 |          |                              |
|                                 |                                |                                        |          |                              |

The segment will be automatically created on an **external HDD** (metadevice)

4. For downloading more segments just repeat the **step 3**.

Once done, [save] the asset and close it, then, complete the task by setting its result:

| Job info<br>Workflow | CENSORSHIP-APPROVAL | Status       |
|----------------------|---------------------|--------------|
| Action               | DOWNLOAD FILES      | Priority Low |
| Assignee             | OPERATOR            |              |
| Asset                | VIACOMASIA2         |              |
| Assel                | VIACOMASIA2         |              |
| Period               |                     | 2013 - 16:37 |
| Budget               |                     |              |
| Notes                |                     |              |
|                      |                     | ~            |
| Cost                 | None -              |              |
| To invoice           |                     |              |
| Notes                |                     |              |
|                      |                     |              |
|                      |                     |              |

| Available outputs: |                                           |
|--------------------|-------------------------------------------|
| Downloaded         | Segments files were correctly downloaded. |

### **9.1.1.2** Download via web (in editing)

Log into the EtereWeb service and go to the Extra > Tasks section:

| User: Michael<br>Station: MTV ASIA                               |                                        |
|------------------------------------------------------------------|----------------------------------------|
| Media library 💌 Series 💌 Schedule 💌 Tape library 💌 Ingest list 💌 | Extra 💌 Tapeless reception 💌 Account 💌 |
| 😥 MTV ASIA 🛭 💋 COMEDY CENTRAL ASIA                               | Siae<br>Memory                         |
|                                                                  | Snmp Console                           |
|                                                                  | Show Racks<br>DataMover Queue          |
|                                                                  | Agenda View                            |
| L                                                                | Tasks                                  |
|                                                                  | Workflow monitor                       |
|                                                                  |                                        |

Page 141 of 207 © Contents of this publication may not be reproduced in any form without the written permission of Etere.

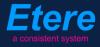

A new section will be loaded showing all available editing tasks:

| User: Michael<br>Station: MTV ASIA          |                                                                                                    |                     |                     |          |             |             |  |
|---------------------------------------------|----------------------------------------------------------------------------------------------------|---------------------|---------------------|----------|-------------|-------------|--|
| Media                                       | Media library 💌 Series 💌 Schedule 💌 Tape library 💌 Ingest list 💌 Extra 💌 Tapeless reception 💌 Account 💌 |                     |                     |          |             |             |  |
| Tasks       *Available tasks       • Period |                                                                                                    |                     |                     |          |             |             |  |
|                                             | Task                                                                                                    | Start date          | Due date            | Priority | Code        | Description |  |
| 1                                           | MARK CLIP                                                                                               |                     |                     |          |             |             |  |
| 2                                           | Upload New Version                                                                                      | 27/03/2013 15:25:57 | 28/03/2013 15:25:57 | 2        | LOCALSHOW 2 | Show 1      |  |
| 2                                           | Download files                                                                                          | 28/03/2013 16:17:49 | 29/03/2013 16:17:49 | 2        | VIACOMASIA2 | VIACOMASIA2 |  |

In order to open the task just click the **task name** (e.g. **Download files**), the task will be loaded displaying a **lowres preview** of the asset:

| http://172.31.230.107/?id_assignAction=1021ⅆ_instance=1014ⅆ_instanceclass=2&ddFilmati=2028& - Window                                                                                                    | ws Internet Explore                                                                                                 | er 🛛 💻 🗖                                                                                               |
|----------------------------------------------------------------------------------------------------|----------------------------------------------------------------------------------------------------|----------------------------------------------------------------------------------------------------|
|                                                                                                    | Status<br>Resources<br>management<br>Action<br>Asset<br>Period<br>Assignee<br>Cost<br>To invoice<br>Notes<br>Result | Low CENSORSHIP-APPROVAL DOWNLOAD FILES VIACOMASIA2 28/03/2013 16:17:49 Select a type C Downloaded Save |
| SOM    ::     V     Image: Image: I |                                                                                                    |                                                                                                    |

Make click on the **asset code** to open the **asset form** to which the request is related, then, under the **Media** tab follow the next procedure:

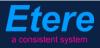

1. Click on the **proxy** media to load the <u>Preview</u> and the <u>EDL</u>:

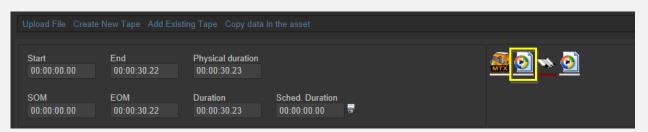

2. Browse the video and enter the editing segments to be downloaded, this, by pressing the [+] button in the EDL section and entering marks:

| Upload File Create          |                           |                                              |                 |      |       |                         |  |
|-----------------------------|---------------------------|----------------------------------------------|-----------------|------|-------|-------------------------|--|
| Start<br>00:00:00.00<br>SOM | End<br>00:00:30.22<br>EOM | Physical duration<br>00:00:30.23<br>Duration | Sched. Duration |      |       | <u>an o</u> 🔨 <u> a</u> |  |
| 00:00:00.00                 | 00:00:30.22               | 00:00:30.23                                  | 00:00:00:00     |      |       |                         |  |
| 1 - (EDL n.1)               |                           |                                              | -               |      |       | Download                |  |
| + 🖨                         |                           |                                              |                 |      |       |                         |  |
| SOM                         | EOM Durati                | on Breakpoint De                             | escription      | Туре | Picon |                         |  |
| ✓ × ≧ 00:00:00.24           | 4 00:00:10.24 00:00:1     | 10.01 🗸                                      |                 | ED   | - AR  |                         |  |
| 🖋 🗶 🌬 00:00:17.02           | 2 00:00:19.13 00:00:(     | )2.12 🖌                                      |                 | ED   |       |                         |  |
| 🖋 🗶 🎃 00:00:23.10           | 0 00:00:27.05 00:00:(     | )3.21 🗸                                      |                 | ED   |       |                         |  |
|                             |                           |                                              |                 |      |       |                         |  |
|                             |                           |                                              |                 |      |       |                         |  |

3. Click on the segment <u>description</u> and select the "**Partial retrieve using...**" function, then select the workflow to be used:

| + &                                           |                           |                                                                        |
|-----------------------------------------------|---------------------------|------------------------------------------------------------------------|
| SOM EOM Duration Breakpoint Description       | Type Picon                |                                                                        |
| ✔ 🗙 🔤 00:00:00.24 00:00:10.24 00:00:10.01 🛛 🖌 | _ed                       |                                                                        |
| ✔ 🗶 🚋 00:00:17.02 00:00:19.13 00:00:02.12 🛛 🖌 | ED                        | C http://172.31.230.107/?IdInterruzioni=2027 - Partial retrive - Windo |
| ✓ × № 00:00:23.10 00:00:27.05 00:00:03.21     | _ED                       | Partial Retrieve                                                       |
|                                               | *KEYS/KEYBOARDS (SEGMENT) | Select a workflow to be launched after the partial retrieve            |
| لا                                            | C FARTIAL RETRIEVE USING  | Par ial restore from web                                               |
|                                               |                           |                                                                        |
|                                               |                           |                                                                        |
|                                               |                           | Start Partial retrive                                                  |
|                                               |                           |                                                                        |

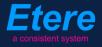

The segment will be automatically created on an **editing** metadevice.

4. For downloading more segments just repeat the step 3.

When **downloads** are complete, close the **Media Library** page and back in the task, compile all required data and set a result before **saving**:

| Status               | Low 🖼                                   |
|----------------------|-----------------------------------------|
| Resources management | CENSORSHIP-APPROVAL                     |
| Action               | DOWNLOAD FILES                          |
| Asset                | VIACOMASIA2<br>VIACOMASIA2              |
| Period               | 28/03/2013 16:17:49 29/03/2013 16:17:49 |
| Assignee             |                                         |
| Cost                 | Select a type                           |
| To invoice           |                                         |
|                      | media has been elaborated as requested  |
| Notes                |                                         |
|                      | -                                       |
| Result               | Downloaded 🔹                            |
|                      |                                         |

| Available outputs: |                                           |
|--------------------|-------------------------------------------|
| Downloaded         | Segments files were correctly downloaded. |

### ▼ **10.2.** Approval for Files

Once the **"ingest workflow"** of content is completed (i.e. has made ingested media suitable for the archive), an **"approval workflow"** is automatically executed to check **files** and editing them if required to make them suitable to **VIACOM specifications**:

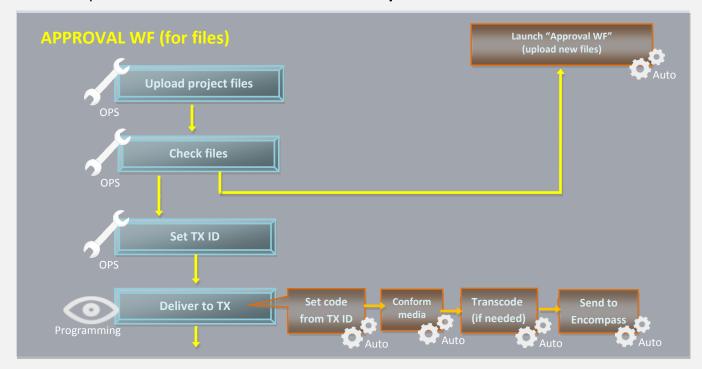

### ▼ **10.2.1**. Upload files (*Ops*)

Once the operator has downloaded files, a **new asset version** is created (linked to the original asset) to hold the edited media, the "Editor NLE" workflow will be automatically started for the new graphics package so the **OPS** department will receive a task for uploading the edited file. To do this just access **EtereWeb** and go to the **Extra > Tasks** section:

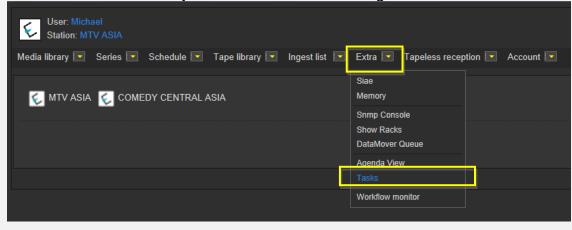

Page 145 of 207 © Contents of this publication may not be reproduced in any form without the written permission of Etere.

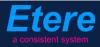

A new section will be loaded showing all available editing tasks:

| User: Michael<br>Station: MTV ASIA |                             |                           |                            |          |             |             |
|------------------------------------|-----------------------------|---------------------------|----------------------------|----------|-------------|-------------|
| Media library 💽 Series 💽           | Schedule 💽 🛛 Tape library 💽 | Ingest list 💽 Extra 💽 Tap | eless reception 💽 🛛 Accoun | t 💌      |             |             |
| *Tasks<br>*Available tasks         | <ul> <li>Period</li> </ul>  | <b>₹</b> 9                |                            |          |             |             |
| Task                               |                             | Start date                | Due date                   | Priority | Code        | Description |
| 🕴 MARK CLIP                        |                             |                           |                            |          |             | VIACOMASIA1 |
| 🍦 Upload New Version               |                             | 27/03/2013 15:25:         | 57 28/03/2013 15:25:57     | 2        | LOCALSHOW_2 | Show 1      |
| 🧳 Upload files                     |                             | 05/04/2013 18:29:         | 58 06/04/2013 18:29:58     | 2        | VIACOMASIA2 | VIACOMASIA2 |

In order to open the task just click the **task name** (e.g. Download for Edit), the task will be loaded:

|                                                                                                    | Status<br>Resources<br>management<br>Action<br>Asset<br>Period<br>Assignee<br>Cost<br>To invoice<br>Notes<br>Result | Low EDITOR VLE<br>EDITOR VLE<br>UPLOAD FI, ES<br>VIACOMASIA2<br>05/04/2013 18:29:58 06/04/2013 18:29:58<br>Select a type • • • • |
|----------------------------------------------------------------------------------------------------|----------------------------------------------------------------------------------------------------|----------------------------------------------------------------------------------------------------|
| 00:00:57.31         Image: Constraint of the state of the state o |                                                                                                    | Prev version Next version                                                                                                    |

Take the action by clicking on the **flag icon** and make click on **asset code** to load the asset to which the request is related in the **Media Library**, and then follow the instructions below:

Under the **Media** tab it will be possible to upload the **new graphics package** (as detailed in the **3.1.5 Web acquisition** chapter) using the **"Upload compressed directory"** option:

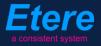

| User: Michael<br>Station: MTV ASIA |                 |                |                 |          |
|------------------------------------|-----------------|----------------|-----------------|----------|
| Media library 💽 Series 💽           | Schedule 💌      | Tape library 💽 | 🛛 Ingest list 💽 | Extra 🔽  |
|                                    |                 |                |                 |          |
| Asset form                         |                 |                |                 |          |
|                                    | 📬 ID            | 2028 Code      | VIACOMASIA2     | -        |
|                                    |                 |                |                 |          |
| General Data Properties            | Media Second    | ary events Met | adata Rights ma | nagement |
| Virtual Document Keys/Ke           | eyboards        |                |                 |          |
| Upload File Create Ne              | w Tape Add Exis |                |                 |          |

| Back to the form > Upload                                                                                                    |                                                                                                    |      |
|----------------------------------------------------------------------------------------------------|----------------------------------------------------------------------------------------------------|------|
| Image: Section of the section of the section of | 1. wmv<br>162. smi<br>843. wmv<br>JOCCA. wmv<br>markette wmv<br>Bin fivernet<br>THE CORRS.WMV<br>Tim. wmv<br>Visitors.WMV | Wait |
| File Selected: D:\DATA\wmv\SKY.wmv                                                                                                    |                                                                                                    |      |
| Upload and update<br>File Name: SKY.wmv<br>File Size: 2,19 MB<br>[Progress]                                                                                                    | ABORT UPLOAD START UPLOAD                                                                                                 |      |

When the **upload** is complete, close the **Media Library** page and back in the task, compile all required data and set a result before **saving**:

| Status<br>Resources | Low 🔜                                   |
|---------------------|-----------------------------------------|
| management          | EDITOR NLE                              |
| Action              | UPLOAD FILES                            |
| Asset               | VIACOMASIA2<br>VIACOMASIA2              |
| Period              | 05/04/2013 18:29:58 06/04/2013 18:29:58 |
| Assignee            |                                         |
| Cost                | Select a type 👻                         |
| To invoice          |                                         |
| Notes               | T                                       |
| Result              |                                         |
|                     | Save                                    |

| Available results: |                                   |  |  |  |  |
|--------------------|-----------------------------------|--|--|--|--|
| Uploaded           | Files were successfully uploaded. |  |  |  |  |

At this point, the "Approval workflow" will be automatically started for uploaded version.

**Note:** In case edited files are received on a **HDD/USB device** it will be possible to upload them from the Etere's desktop version: **Etere MAM > Agenda View**, this, by clicking on the **Media Library** icon from the **task** and using the **Video File Import** function.

### ▼ **10.2.2**. Check files (*Ops*)

Once files are uploaded, the **OPS** department can check them just by launching **Etere MAM** and accessing their **Agenda View**:

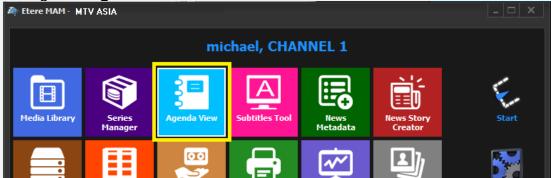

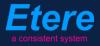

**Tasks** will be listed in the bottom part of the window; make double-click on the **"Check files" task** to be carried out (i.e. Check files):

|   | Task               | Group    | Start date         | *Due date          | Priority | Code        | Description |
|---|--------------------|----------|--------------------|--------------------|----------|-------------|-------------|
|   |                    |          |                    |                    | ,        |             |             |
| × | CHECK FILES        | OPERATOR | 27/03/2013 2:49 PM | 28/03/2013 2:49 PM | Normal   | VIACOMASIA1 | VIACOMASIA1 |
| X | Download For Edit  | EDITOR   | 27/03/2013 3:17 PM | 27/03/2013 3:17 PM | Normal   | LOCALSHOW   | Show 1      |
| × | Upload New Version | EDITOR   | 27/03/2013 3:25 PM | 28/03/2013 3:25 PM | Normal   | LOCALSHOW_2 | Show 1      |
| × | CENSORSHIP         | CENSOR   | 27/03/2013 5:08 PM | 28/03/2013 5:08 PM | Normal   | PROMO1_2    | Promo 1     |
| × | CENSORSHIP         | CENSOR   | 27/03/2013 5:17 PM | 28/03/2013 5:17 PM | Normal   | VIACOMASIA2 | VIACOMASIA2 |

Once open, take the task by clicking on the **flag button** then click on the **[Media Library] button**:

| michael@italy.eter<br>*Phone:<br>Mobile: | re.com  |          |                                     |          |          |
|------------------------------------------|---------|----------|-------------------------------------|----------|----------|
|                                          | }≡ T    | ask      |                                     |          |          |
| $\square$                                | Preview | Sob info |                                     |          |          |
| _                                        |         | Workflow | CENSORSHIP-APPROVAL                 | Status   |          |
|                                          |         | Action   | CHECK FILES                         | Priority | Low      |
|                                          |         | Assignee | CENSOR                              |          |          |
| n                                        |         | Asset    | PROMO1_2                            |          |          |
|                                          |         |          | Promo 1                             |          |          |
|                                          |         | Period   | 27 March 2013 - 17:08 28 March 2013 | - 17:08  | <b>•</b> |

The Media Library will be opened, allowing to check under the Media tab the files project:

| 🏘 michael, MTV ASIA, Media Library                        |                     |                     |              |                        |
|-----------------------------------------------------------|---------------------|---------------------|--------------|------------------------|
| File Tools Show Utilities ?                               |                     |                     |              |                        |
| MTV ASIA                                                  | Not Ok te           | o broadcast         |              |                        |
| 🗋 📕 🗠 📓 🖷 🖑 🎸 🛛 😽 🚦 1                                     | 🗑 🚡 🗠 🐂 🖻 🖉         | S (S                | <b>X</b> 4:3 |                        |
| ID 19 Code VIACOMASIA1                                    | Title               | VIACOMASIA1         |              |                        |
| [[]] TechnicalData 문 SMPTE M<br>💢 Search 🛗 General Data 🛐 | 100                 | Øperations Workflow | 🎵 SIAE 🖬     | Resources management 🙈 |
| Pi                                                        | оху                 |                     |              | Media List             |
| PROXY                                                     |                     |                     |              |                        |
| Physical Start Physical End                               | Physical duration   |                     |              |                        |
| 00:00:00.00 🕞 📸 00:00:57.06 🕞 🎼                           | 00:00:57.07         |                     |              |                        |
| SOM EOM                                                   | Duration            |                     | project      |                        |
| 00:00:00.00 🕞 🌇 00:00:57.06 💽 🕵                           | 00:00:57.07         |                     |              |                        |
|                                                           | Sched. Duration     |                     |              |                        |
| 1 2 3 4 5 6 7 8 9                                         | 00:00:57.07         |                     |              |                        |
| COM FOM                                                   | A Distance Duration | A T Deserver        |              |                        |

Page 149 of 207 © Contents of this publication may not be reproduced in any form without the written permission of Etere.

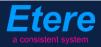

Once the check is completed, give a **result** to the task and click on the **[Save]** button to complete the task. Available results include:

| Available outputs: |                                                                                                    |  |  |  |  |
|--------------------|----------------------------------------------------------------------------------------------------|--|--|--|--|
| Ok                 | <ul> <li>Graphics are considered ok, the following actions will be automatically performed:</li> <li>Graphics will be stored in the <b>archive</b></li> </ul> |  |  |  |  |
| Not ok             | Graphics require further actions, <b>the "upload files"</b> task will be submitted again to request a new graphics package.                                   |  |  |  |  |

#### ▼ 10.2.3. Set TX ID (*Ops*)

In order to continue processing media, a "Set TX ID" task is submitted to the OPS department to set the SMPTE metadata corresponding to the Transmission ID of the asset, this, in the Agenda View:

| Show - Period - 🥰    |          |                    |                    |          |             |             |
|----------------------|----------|--------------------|--------------------|----------|-------------|-------------|
| Task                 | Group    | Start date         | *Due date          | Priority | Code        | Description |
| X MARK CLIP          | OPERATOR | 27/03/2013 2:49 PM | 28/03/2013 2:49 PM | Normal   | VIACOMASIA1 | VIACOMASIA1 |
| 🖈 Download For Edit  |          |                    |                    |          |             |             |
| 🖈 Upload New Version | EDITOR   | 27/03/2013 3:25 PM | 28/03/2013 3:25 PM | Normal   | LOCALSHOW_2 | Show 1      |
| MARK CLIP            | OPERATOR | 27/03/2013 3:31 PM | 28/03/2013 3·31 PM | Normal   | PROMO1_2    | Promo 1     |
| 📌 Set TX ID          | OPERATOR | 27/03/2013 4:37 PM |                    | Normal   | VIACOMASIA2 | VIACOMASIA2 |

Make double-click on the task to open it, take the task by clicking on the **flag button**, then click on the **[Media Library]** button:

| *PI | taly.etere.com<br>hone:<br>obile: |                                              |
|-----|-----------------------------------|----------------------------------------------|
| 8   | Task<br>Preview                   |                                              |
|     | Workflow                          | CENSORSHIP-APPROVAL Status Status Status Low |
|     | Action                            | Set TX ID Priority Low                       |
|     | Assignee                          | OPERATOR                                     |
|     | Asset                             | VIACOMASIA2                                  |
|     |                                   | VIACOMASIA2                                  |
|     | Period                            | 27 March 2013 - 16:37                        |
|     | Budget                            |                                              |
|     | Notes                             | · · · · · · · · · · · · · · · · · · ·        |
| K   |                                   |                                              |

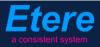

The asset will be loaded in the **Media Library** to allow setting its TX ID under the **SMPTE Metadata** tab:

| , e | SMPTE Metadata        |           | Links  | 2 | Operations | Д | SIAE | 5 | Resources management |
|-----|-----------------------|-----------|--------|---|------------|---|------|---|----------------------|
|     | LOUDNESS FEDERATED    | VIACOM Me | tadata |   |            |   |      |   |                      |
|     |                       |           |        |   |            |   |      |   |                      |
|     | Set Mark              |           |        |   |            |   |      |   | Done                 |
|     | Censorship            |           |        |   |            |   |      |   | Censor is not needed |
|     | Executive Approval    |           |        |   |            |   |      |   | Yes                  |
|     | Executive Approval No | otes      |        |   |            |   |      |   |                      |
|     | TX Approval           |           |        |   |            |   |      |   | Approved             |
| ۳.  | TX Approval Notes     |           |        |   |            |   |      |   |                      |
|     | TX ID                 |           |        |   |            |   |      |   | 525347               |
| h.  | Download For Edit     |           |        |   |            |   |      |   |                      |
|     | Upload New Version    |           |        |   |            |   |      |   |                      |
|     |                       |           |        |   |            |   |      |   |                      |

Once done, [save] the asset and close it, then, complete the task by setting its result:

| Task                    |                                                         |
|-------------------------|---------------------------------------------------------|
| 🚳 🊧 🍯 🔳                 | • •                                                     |
| Job info                | CENSORSHIP-APPROVAL Status                              |
| Action                  | Set TX ID Priority Low                                  |
| Assignee                | OPERATOR                                                |
| Asset                   | VIACOMASIA2                                             |
|                         | VIACOMASIA2                                             |
| Period                  | 27 March 2013 - 16:37 📫 🗸 🛛 28 March 2013 - 16:37 📫 🗸 🗸 |
| Budget                  |                                                         |
| Notes                   | ▲ I                                                     |
|                         |                                                         |
|                         | · · · · · · · · · · · · · · · · · · ·                   |
| -*Job execution<br>Cost |                                                         |
| To invoice              |                                                         |
| Notes                   |                                                         |
|                         |                                                         |
|                         |                                                         |
| Result                  | Done                                                    |
|                         |                                                         |
|                         |                                                         |

| Available outputs: |                                                                |  |  |  |  |
|--------------------|----------------------------------------------------------------|--|--|--|--|
| Done               | The <b>TX ID</b> metadata required for broadcast has been set. |  |  |  |  |

# ▼ 10.3. Approval for Graphics

Once the **"ingest workflow"** of content is completed (i.e. has made ingested media suitable for the archive), an **"approval workflow"** is automatically executed to check **graphics** and editing them if required to make them suitable to **VIACOM specifications**:

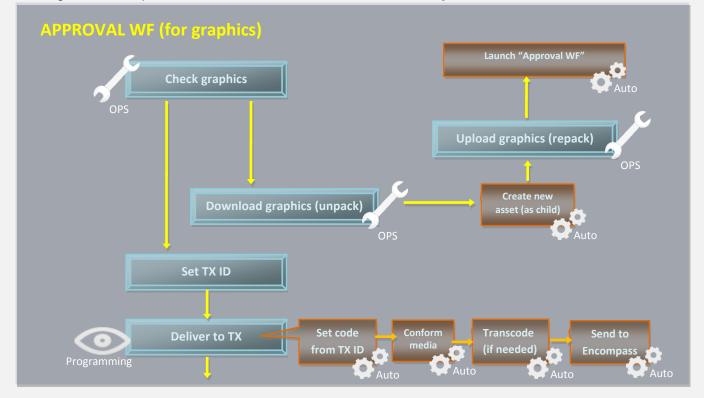

### ▼ 10.3.1. Check graphics (*Ops*)

In order to start the approval process, the **Programming** department needs to first check received graphics, this, launching **Etere MAM** and accessing their **Agenda View**.

| A Etere MAM · MTV ASIA |                   |             |                |                  |                       |       |
|------------------------|-------------------|-------------|----------------|------------------|-----------------------|-------|
|                        |                   | mic         | chael, CHA     | NNEL 1           |                       |       |
| Media Library          | Series<br>Manager | Agenda View | Subtitles Tool | News<br>Metadata | News Story<br>Creator | Start |
| Tape Library           | Racks             | Tape Loan   | Reports        | Statistics       | Artist                | Tools |

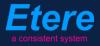

**Tasks** will be listed in the bottom part of the window; make double-click on the **censorship task** to be carried out (i.e. Check graphics):

| Show – Period – 🥰    |          |                    |                    |          |             |             |
|----------------------|----------|--------------------|--------------------|----------|-------------|-------------|
| Task                 | Group    | Start date         | *Due date          | Priority | Code        | Description |
| 📌 CHECK GRAPHICS     | OPERATOR | 27/03/2013 2:49 PM | 28/03/2013 2:49 PM | Normal   | VIACOMASIA1 | VIACOMASIA1 |
| Download For Edit    | EDHOR    | 27/03/2013 3:17 PM | 27/03/2013 3:17 PM | Normal   | LOCALSHOW   | Show 1      |
| 📌 Upload New Version | EDITOR   | 27/03/2013 3:25 PM | 28/03/2013 3:25 PM | Normal   | LOCALSHOW_2 | Show 1      |
| 🖈 CENSORSHIP         | CENSOR   | 27/03/2013 5:08 PM | 28/03/2013 5:08 PM | Normal   | PROMO1_2    | Promo 1     |
| 🖈 CENSORSHIP         | CENSOR   | 27/03/2013 5:17 PM | 28/03/2013 5:17 PM | Normal   | VIACOMASIA2 | VIACOMASIA2 |

Once open, take the task by clicking on the **flag button** then click on the **[Media Library] button**:

| michael@italy.eter<br>*Phone:<br>Mobile: | re.com |                      |                       |              |
|------------------------------------------|--------|----------------------|-----------------------|--------------|
|                                          | S T    | ask<br>🔬 🚧 🖪 🔒 👔     |                       |              |
|                                          | review | Job info<br>Workflow | CENSORSHIP-APPROVAL   | Status       |
|                                          |        | Action               | CHECK GRAPHICS        | Priority Low |
|                                          |        | Assignee             | CENSOR                |              |
|                                          |        | Asset                | PROMO1_2              |              |
|                                          |        |                      | Promo 1               |              |
|                                          |        | Period               | 27 March 2013 - 17:08 | - 17:08      |

The **Media Library** module will be opened, allowing to check (under the **Media** tab) the graphics received for the asset:

| 🏘 michael, MTV ASIA, Media Library                                                                                                    |                               |                                           |                                                       |
|----------------------------------------------------------------------------------------------------|-------------------------------|-------------------------------------------|-------------------------------------------------------|
| File Tools Show Utilities ?                                                                                                    |                               |                                           |                                                       |
| MTV ASIA                                                                                                    |                               |                                           |                                                       |
| 🗅 🖩 🗠 🗃 🛍 🖑 🕺 📑 🐨 🔓                                                                                                    | M. 🔁 🖻 🖳 🤭 🎔                  | 😒 📲 🕅                                     |                                                       |
| ID 6049 Code 6049                                                                                                    | Title CC g                    | raphics 4231                              |                                                       |
| 🕼 TechnicalData 😤 SMPTE Metadata 📚 Search 🛗 General Data 🛐 Prope                                                                                                    | 📄 Links 🧼<br>erties 🖆 Media 🛼 | Operations 🎵 SIAE<br>Workflow 🕅 Secondary | 📕 Resources management 🙈<br>Events 😤 Metadata 🖾 Right |
|                                                                                                    |                               |                                           | Media List                                            |
| Physical Start         Physical End         Physical           00:00:00:00 <u>88</u> 00:00:00 00 <u>88</u> 00:00:00 00 <u>88</u> 00:00:00 00 <u>88</u> 00:00:00 00 <u>88</u> 00:00:00 00 <u>98</u> 00:00:00 <u>188</u> 00:00:00 <u>188</u> 00:00:00 <u>188</u> 00:00:00 <u>188</u> 00:00:00 <u>188</u> 00:00:00 <u>188</u> 00:00:00 <u>188</u> 00:00:00 <u>188</u> 00:00:00 <u>188</u> 00:00:00 <u>188</u> 00:00:00 <u>188</u> 00:00:00               188             00:00:00 | n                             | Graphics                                  |                                                       |
| Sched.                                                                                                    | Duration                      |                                           |                                                       |

Page 153 of 207 © Contents of this publication may not be reproduced in any form without the written permission of Etere.

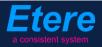

Once the check is completed, give a **result** to the task and click on the **[Save]** button to complete the task. Available results include:

| Available outp                                                                                                    | Available outputs:                                                                                                    |  |  |  |  |  |  |
|----------------------------------------------------------------------------------------------------|----------------------------------------------------------------------------------------------------|--|--|--|--|--|--|
| OkGraphics are considered ok, the following actions will be automatically performed:• Media will be stored in the archive |                                                                                                    |  |  |  |  |  |  |
| Not ok                                                                                                    | <ul> <li>Media require further actions, the following actions will be automatically performed:</li> <li>A new asset version will be created (linked to the original asset).</li> <li>A "Download for edit" task will be attached to the new asset version to allow its download (and subsequent processing and upload).</li> </ul> |  |  |  |  |  |  |

### ▼ 10.3.2. Download graphics (*Ops*)

Every time an **editing task** is required, the **OPS** department can use the **EtereWeb** interface to remotely view their assigned tasks and download needed files in order to unpack them and produce new graphics structure.

In order to download it's enough to access EtereWeb and go to the Extra > Tasks section:

| User: Michael<br>Station: MTV ASIA                               |                                                                 |
|------------------------------------------------------------------|-----------------------------------------------------------------|
| Media library 💌 Series 💌 Schedule 💌 Tape library 💌 Ingest list 💌 | Extra 💽 Tapeless reception 💽 Account 💽                          |
| 😴 MTV ASIA 😧 COMEDY CENTRAL ASIA                                 | Siae<br>Memory<br>Snmp Console<br>Show Racks<br>DataMover Queue |
|                                                                  | Agenda View Tasks                                               |
|                                                                  | Workflow monitor                                                |

A new section will be loaded showing all available editing tasks:

| User: Michael<br>Station: MTV ASIA            |                                       |                       |             |             |  |  |  |
|-----------------------------------------------|---------------------------------------|-----------------------|-------------|-------------|--|--|--|
| Media library 💽 Series 💽 Schedule 💽 Tape libr | rary 💽 Ingest list 💽 Extra 💽 Tapeless | reception 💌 Account 💌 |             |             |  |  |  |
| Tasks<br>*Available tasks                     |                                       |                       |             |             |  |  |  |
| Task                                          | Start date                            | Due date Priority     | Code        | Description |  |  |  |
| 🖌 MARK CLIP                                   |                                       |                       |             |             |  |  |  |
| 🧳 Upload New Version                          | 27/03/2013 15:25:57                   | 28/03/2013 15:25:57 2 | LOCALSHOW 2 | Show 1      |  |  |  |
| J Download graphics                           | 28/03/2013 16:17:49                   | 29/03/2013 16:17:49 2 | VIACOMASIA2 | VIACOMASIA2 |  |  |  |

In order to open the task just click the **task name** (e.g. Download graphics), the task will be loaded displaying a **lowres preview** of the asset:

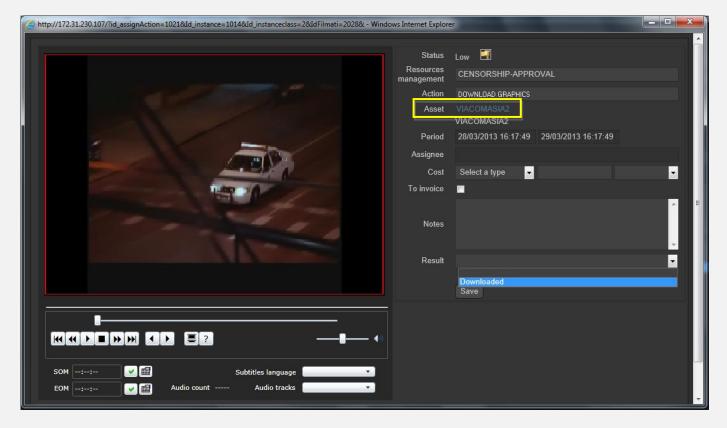

Make click on the **asset code** to open the **asset form** to which the request is related, then, under the **Media** tab it will be possible to **download** the required media:

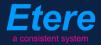

| User: Christian<br>Station: MTV ASIA<br>Media library Series<br>Asset form<br>General Data Properties<br>*People in charge SMPT<br>Upload File Create N | Media Secondary<br>E Metadata Operation | ape libra<br>39.25<br>227 (<br>events<br>ns Lin             | nload manager<br>to download wait<br>MB /335.94 MB | Abort Download | Ve<br>Jora                |  |
|----------------------------------------------------------------------------------------------------|-----------------------------------------|-------------------------------------------------------------|----------------------------------------------------|----------------|---------------------------|--|
| Start<br>00:00:00.00<br>SOM<br>00:00:00.00                                                                                                    | 00:00:45.00                             | Physical duration<br>00:00:45.01<br>Duration<br>00:00:45.01 | Sched. Duration<br>00:00:45:01                     |                | <u>0)</u> + <u>*</u> (>+4 |  |
| 1 - (No Edl description                                                                                                    | on)                                     |                                                             | - ē                                                |                | Jownload                  |  |

When the **downloaded** is complete, close the **Media Library** page and back in the task, compile all required data and set a result before **saving**:

| Status               | Low 🖼                                   |
|----------------------|-----------------------------------------|
| Resources management | CENSORSHIP-APPROVAL                     |
| Action               | DOWNLOAD GRAPHICS                       |
| Asset                | VIACOMASIA2                             |
|                      | VIACOMASIA2                             |
| Period               | 28/03/2013 16:17:49 29/03/2013 16:17:49 |
| Assignee             |                                         |
| Cost                 | Select a type 🔽                         |
| To invoice           |                                         |
|                      | media has been elaborated as requested  |
| Notes                |                                         |
|                      |                                         |
| Result               | Downloaded                              |
|                      |                                         |
|                      |                                         |

| Available outputs: |                                           |
|--------------------|-------------------------------------------|
| Downloaded         | Graphics files were correctly downloaded. |

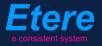

#### ▼ **10.3.3**. Upload graphics (*Ops*)

Once the operator has downloaded graphics, a **new asset version** is created (linked to the original asset) to hold the edited media, the **"Editor NLE" workflow** will be automatically started for the new graphics package so the **OPS** department will receive a task for uploading the edited file.

In order to accomplish these operations it's enough to access **EtereWeb** and go to the **Extra** > **Tasks** section:

| User: Michael<br>Station: MTV ASIA                               |                                        |
|------------------------------------------------------------------|----------------------------------------|
| Media library 💌 Series 💌 Schedule 💌 Tape library 💌 Ingest list 💌 | Extra 🔽 Tapeless reception 💽 Account 💽 |
|                                                                  | Siae                                   |
| 🗧 MTV ASIA 🛭 🗧 COMEDY CENTRAL ASIA                               | Memory                                 |
|                                                                  | Snmp Console                           |
|                                                                  | Show Racks                             |
|                                                                  | DataMover Queue                        |
|                                                                  | Agenda View                            |
|                                                                  | Tasks                                  |
|                                                                  | Workflow monitor                       |

A new section will be loaded showing all available editing tasks:

| User: Michael<br>Station: MTV ASIA  |                                          |                           |          |             |             |
|-------------------------------------|------------------------------------------|---------------------------|----------|-------------|-------------|
| Media library 💌 Series 💌 Schedule 💌 | Tape library 💌 Ingest list 💌 Extra 💌 Taj | peless reception 💌 Accour | t 💌      |             |             |
| *Tasks *Available tasks • Period    | <del>ک</del> ک                           |                           |          |             |             |
| Task                                | Start date                               | Due date                  | Priority | Code        | Description |
| 🕴 MARK CLIP                         |                                          |                           |          |             | VIACOMASIA1 |
| 🧳 Upload New Version                | 27/03/2013 15:25                         | 557 28/03/2013 15:25:57   | 2        | LOCALSHOW_2 | Show 1      |
| 👔 Upload graphics                   | 05/04/2013 18:29                         | :58 06/04/2013 18:29:58   | 2        | VIACOMASIA2 | VIACOMASIA2 |

In order to open the task just click the **task name** (e.g. Download for Edit), the task will be loaded:

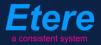

|                                              | Resources<br>management<br>Action<br>Asset<br>Period<br>Assignee<br>Cost<br>To invoice | Low EDITOR NLE<br>UPLOAD G. APHICS<br>VIACOMASIA2<br>VIACOMASIA2<br>05/04/2013 18:29:58 06/04/2013 18:29:58<br>Select a type • • • |
|----------------------------------------------|----------------------------------------------------------------------------------------|----------------------------------------------------------------------------------------------------|
|                                              | Notes                                                                                  |                                                                                                    |
|                                              | Result                                                                                 |                                                                                                    |
|                                              |                                                                                        | Save                                                                                                    |
| 00:00:57.31                                  |                                                                                        |                                                                                                    |
|                                              |                                                                                        |                                                                                                    |
| SOM:: V 🗃 Subtitles language No subtitles 🔻  |                                                                                        |                                                                                                    |
| EOM V 🗃 Audio count 2 Audio tracks Audio 1 🔹 |                                                                                        |                                                                                                    |
|                                              |                                                                                        | Prev version Next version                                                                                                    |

Take the action by clicking on the **flag icon** and make click on **asset code** to load the asset to which the request is related in the **Media Library**, and then follow the instructions below:

Under the **Media** tab it will be possible to upload the new graphics package (as detailed in the **3.1.5 Web acquisition** chapter):

| User: Michael<br>Station: MTV ASIA |          |                     |              |                      |
|------------------------------------|----------|---------------------|--------------|----------------------|
| Media library 💽 Series 📄           | Scheo    | lule 💽 🛛 Tape libra | ary 💽 🛛 Inge | est list 💽 🛛 Extra 💽 |
|                                    |          |                     |              |                      |
| Asset form                         |          |                     |              |                      |
|                                    | • 🔁      | ID 2028             | Code VIAC    | OMASIA2              |
|                                    |          |                     |              |                      |
| General Data Properties            |          | Secondary events    | Metadata     | Rights management    |
| Virtual Document Keys/K            | eyboards |                     |              |                      |
|                                    |          |                     |              |                      |
| Upload File Create N               |          | Add Existing Tape   |              |                      |
|                                    |          |                     |              |                      |

When the **upload** is complete, close the **Media Library** page and back in the task, compile all required data and set a result before **saving**:

| Status<br>Resources | Low 🗐                                   |
|---------------------|-----------------------------------------|
| management          | EDITOR NLE                              |
| Action              | UPLOAD GRAPHICS                         |
| Asset               | VIACOMASIA2<br>VIACOMASIA2              |
| Period              | 05/04/2013 18:29:58 06/04/2013 18:29:58 |
| Assignee            |                                         |
| Cost                | Select a type 👻                         |
| To invoice          | •                                       |
|                     | <u>^</u>                                |
| Notes               |                                         |
|                     |                                         |
| Result              |                                         |
|                     | Uploaded                                |
|                     | Save                                    |

| Available results: |                                      |  |  |  |  |
|--------------------|--------------------------------------|--|--|--|--|
| Uploaded           | Graphics were successfully uploaded. |  |  |  |  |

At this point, the "Approval workflow" will be automatically started for uploaded version.

**Note:** In case edited files are received on a **HDD/USB device** it will be possible to upload them from the Etere's desktop version: Etere MAM > Agenda View, this, by clicking on the Media Library icon from the **task** and using the Video File Import function.

#### ▼ 10.3.4. Set TX ID (*Ops*)

In order to continue processing media, a "Set TX ID" task is submitted to the OPS department to set the SMPTE metadata corresponding to the Transmission ID of the asset, this, in the Agenda View:

| Task                 | Group    | Start date         | *Due date          | Priority | Code        | Description |
|----------------------|----------|--------------------|--------------------|----------|-------------|-------------|
| 🖈 MARK CLIP          | OPERATOR | 27/03/2013 2:49 PM | 28/03/2013 2:49 PM | Normal   | VIACOMASIA1 | VIACOMASIA  |
| 🖈 Download For Edit  |          |                    |                    |          |             |             |
| 🖈 Upload New Version | EDITOR   | 27/03/2013 3:25 PM | 28/03/2013 3:25 PM | Normal   | LOCALSHOW_2 | Show 1      |
| MARK CLIP            | OPERATOR | 27/03/2013 3:31 PM | 28/03/2013 3:31 PM | Normal   | PROMO1_2    | Promo 1     |
| 🛠 Set TX ID          | OPERATOR | 27/03/2013 4:37 PM | 28/03/2013 4:37 PM | Normal   | VIACOMASIA2 | VIACOMASIA  |

Make double-click on the task to open it, take the task by clicking on the **flag button**, then click on the **[Media Library]** button:

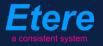

| *Ph | aly.etere.com<br>none:<br>obile: |                                                       |
|-----|----------------------------------|-------------------------------------------------------|
| \$  | Task                             |                                                       |
|     | Workflow                         | CENSORSHIP-APPROVAL Status                            |
|     | Action                           | Set TX ID Priority Low                                |
|     | Assignee                         | OPERATOR                                              |
|     | Asset                            | VIACOMASIA2                                           |
|     |                                  | VIACOMASIA2                                           |
|     | Period                           | 27 March 2013 - 16:37 🔁 🛨 🛛 28 March 2013 - 16:37 🛨 🛨 |
|     | Budget                           |                                                       |
| K   | Notes                            |                                                       |

The asset will be loaded in the **Media Library** to allow setting its TX ID under the **SMPTE Metadata** tab:

| , E | SMPTE Metadata         |           | Links | 22 | Operations | Ъ | SIAE | <br>Resources management |
|-----|------------------------|-----------|-------|----|------------|---|------|--------------------------|
|     | LOUDNESS FEDERATED     | VIACOM Me | adata |    |            |   |      |                          |
|     |                        |           |       |    |            |   |      |                          |
|     | Set Mark               |           |       |    |            |   |      | Done                     |
|     | Censorship             |           |       |    |            |   |      | <br>Censor is not needed |
|     | Executive Approval     |           |       |    |            |   |      | Yes                      |
|     | Executive Approval Not | tes       |       |    |            |   |      |                          |
|     | TX Approval            |           |       |    |            |   |      | <br>Approved             |
|     | TX Approval Notes      |           |       |    |            |   |      |                          |
|     | TX ID                  |           |       |    |            |   |      | <br>525347               |
|     | Jownioad for Edit      |           |       |    |            |   |      |                          |
|     | Upload New Version     |           |       |    |            |   |      |                          |
|     |                        |           |       |    |            |   |      |                          |

Once done, [save] the asset and close it, then, complete the task by setting its result:

|                 |                                   | Assel properties Status Priority Low |
|-----------------|-----------------------------------|--------------------------------------|
| Workflow        | CENSORSHIP-APPROVAL               | Status G                             |
| Action          | Set TX ID                         | Priority Low                         |
| Assignee        | OPERATOR                          |                                      |
| Asset           | VIACOMASIA2                       |                                      |
|                 | VIACOMASIA2                       |                                      |
| Period          | 27 March 2013 - 16:37 🛁 🚽 28 Marc | ch 2013 - 16:37 🛨 🛨 🗸                |
| Budget          |                                   |                                      |
| Notes           |                                   | <b>^</b>                             |
|                 |                                   |                                      |
|                 |                                   | <b>-</b>                             |
| -*Job execution |                                   |                                      |
| Cost            | Nane 🔻                            |                                      |
| To invoice      |                                   |                                      |
| Notes           |                                   | <b>^</b>                             |
|                 |                                   |                                      |
|                 |                                   | <b>_</b>                             |
| Result          | Done                              |                                      |
| L               |                                   |                                      |

| Available outputs: |                                                                |
|--------------------|----------------------------------------------------------------|
| Ok                 | The <b>TX ID</b> metadata required for broadcast has been set. |

### ▼ 10.4. Delivery

ere

### ▼ 10.4.1. Deliver to TX (*Ops*)

The **OPS** department needs to make the approved file available for transmission; this can be done from the **Media Library** through the following process:

- 1. Go to the **Workflow** tab and press the **[Add]** button
- 2. Select the following workflow and press the [start] button:

| 🏘 michael, MTV ASIA, Media Libra   | γ                     |                 |               |              |                 |
|------------------------------------|-----------------------|-----------------|---------------|--------------|-----------------|
| File Tools Show Utilities ?        |                       |                 |               |              |                 |
| MTV ASIA                           |                       |                 |               |              |                 |
| 🗋 🗐 🗠 📓 🛍 🖑 💰 👘 🌹                  | i 🛢 🐨 🚡 🖉 🖉           | ò 🖳 🤭 🖻         | 0             | 2 4          | 3<br>D          |
| ID 1022 Code Promo1                | Tit                   | tle Prom        | o1            |              |                 |
| SMPTE Metadata                     | 🚽 Links 🏑             | Operation       | is 🎵          | SIAE         | Resources mar   |
| 💢 Search 🛗 General Data            | <u> P</u> roperties 🚔 | Media 🍰         | Workflow      | Secondary Ev | ents 🚏 Metadata |
| 🕗 - 💥 🗑 😭 🍺 😣 🚿                    | <u>,</u>              |                 |               |              |                 |
| <u>C</u> ONFORM                    | Create Proxy H264 DEL | LETE AFTER INGE | ST INGEST PRO | MO           |                 |
| C <u>o</u> ntent Check TEST        | te                    |                 |               |              |                 |
| Co <u>n</u> vert To Pillar Box     |                       | _               | _             |              |                 |
| C <u>r</u> eate DVD with LOGO      |                       |                 |               |              |                 |
| Cr <u>e</u> ate Proxy H264 with TC | tion                  | Category        | Status        | Result       | Notes           |
| DELIVERY EXT                       |                       |                 |               |              |                 |
| DELIVERY TO TX                     |                       |                 |               |              |                 |
| DURRING                            |                       |                 |               |              |                 |

| Workflows available for manual launching: |                                                                                                    |  |  |  |  |  |  |  |
|-------------------------------------------|----------------------------------------------------------------------------------------------------|--|--|--|--|--|--|--|
| Delivery to TX                            | <ul> <li>Makes the asset ready for its transmission, this, through the execution of following actions:</li> <li>Set the asset code from the TX ID metadata</li> <li>Conform the approved file into a new asset version (linked to the original asset)</li> <li>Transcode the approved file (e.g. down converted to SD) depending on the station</li> <li>Copy the approved file from the archive to Signiant</li> <li>NB: Both the original and the conformed file will be kept in the archive.</li> </ul> |  |  |  |  |  |  |  |

# **11.** NICK OAP

The workflow for managing **Nickelodeon on-air promotions (from Milan)** from their acquisition to their final delivery.

# ▼ 11.1. Ingest

Content media will be **acquired** by ingest operators as specified in the **3. INGEST** chapter, this, depending on its source (e.g. as IMX50 SD). Once material is acquired, it will be made suitable for the archive (e.g. normalized).

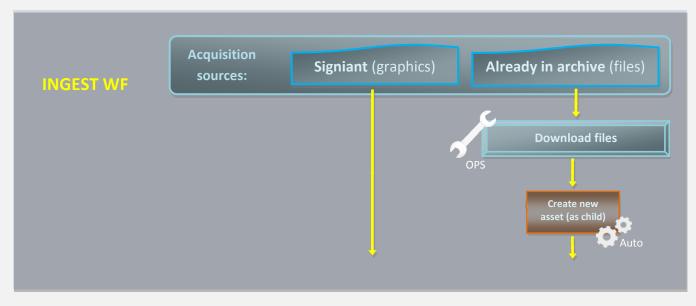

Ingest is performed only for **graphics** as they arrive via Signiant, instead, **files** are not ingested since they are retrieved from <u>already archived</u> media (episodes).

### ▼ 11.1.1. Download files (*Ops*)

In order to start the approval process, the **OPS** department needs to first download the media segments required for producing promos, this can be done from the Etere's **Desktop interface** (download in external disks) or **Web interface** (download in editing):

- Download via desktop (in external disk)
- Download via web (in editing)

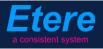

### ▼ 9.1.1.1 Download via desktop (in external disk)

Launch Etere MAM and access your Agenda View:

| 🦓 Etere MAM - MTV ASIA |                   |             |                |                  |                       |       |  |  |
|------------------------|-------------------|-------------|----------------|------------------|-----------------------|-------|--|--|
|                        |                   | mie         | chael, CHAI    | NNEL 1           |                       |       |  |  |
| Media Library          | Series<br>Manager | Agenda View | Subtitles Tool | News<br>Metadata | News Story<br>Creator | Start |  |  |
| Tape Library           | Backs             | Tape Loan   | Reports        | Statistics       | Artist                | Tools |  |  |

**Tasks** will be listed in the bottom part of the window; make double-click on the **"Download** files" task to be carried out (i.e. Check files):

| Show - Period - 🥰    |          |                    |                    |          |             |             |  |
|----------------------|----------|--------------------|--------------------|----------|-------------|-------------|--|
| Task                 | Group    | Start date         | *Due date          | Priority | Code        | Description |  |
| 📌 DOWNLOAD FILES     | OPERATOR | 27/03/2013 2:49 PM | 28/03/2013 2:49 PM | Normal   | VIACOMASIA1 | VIACOMASIA1 |  |
| 🚿 Download For Edit  | EDITOR   | 27/03/2013 3:17 PM | 27/03/2013 3:17 PM | Normal   | LOCALSHOW   | Show 1      |  |
| 📌 Upload New Version | EDITOR   | 27/03/2013 3:25 PM | 28/03/2013 3:25 PM | Normal   | LOCALSHOW_2 | Show 1      |  |
| 📌 CENSORSHIP         | CENSOR   | 27/03/2013 5:08 PM | 28/03/2013 5:08 PM | Normal   | PROMO1_2    | Promo 1     |  |
| 🖈 CENSORSHIP         | CENSOR   | 27/03/2013 5:17 PM | 28/03/2013 5:17 PM | Normal   | VIACOMASIA2 | VIACOMASIA2 |  |
|                      |          |                    |                    |          |             |             |  |

Once open, take the task by clicking on the **flag button** then click on the **[Media Library] button**:

| michael@italy.eter<br>*Phone:<br>Mobile: | e.com    |                                             |  |
|------------------------------------------|----------|---------------------------------------------|--|
| Ω                                        | Task     |                                             |  |
|                                          | Workflow | CENSORSHIP-APPROVAL Status                  |  |
|                                          | Action   | DOWNLOAD FILES Priority Low                 |  |
|                                          | Assignee | CENSOR                                      |  |
|                                          | Asset    | PROMO1_2                                    |  |
|                                          |          | Promo 1                                     |  |
|                                          | Period   | 27 March 2013 - 17:08 28 March 2013 - 17:08 |  |

Page 164 of 207 © Contents of this publication may not be reproduced in any form without the written permission of Etere.

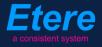

The Media Library will be opened, move to the "Media" tab and follow the steps below:

5. Double-click on the **proxy** media to load the <u>Preview</u> and the <u>EDL</u>:

| 🦚 n  | nichael, M  | ITV ASIA, | , Media Libra | ry      |                 |          |       |       |            |          |             |          |       |               |         |             |
|------|-------------|-----------|---------------|---------|-----------------|----------|-------|-------|------------|----------|-------------|----------|-------|---------------|---------|-------------|
| File | Tools S     | how Util  | lities ?      |         |                 |          |       |       |            |          |             |          |       |               |         |             |
|      | MTV /       | ASIA      |               |         |                 |          |       |       |            |          |             |          |       |               |         |             |
|      | 📕 🗠 🖥       | 3 Er 🥳    | ै 💰 📲         | 8 📱 🤋   | " 🚡 – 🖷         | <u> </u> | ji 🤊  | 9     | 0          |          | <b>X</b> 43 | 3        |       |               |         |             |
| ID   | 1022        | Code      | Promo 1       |         |                 | Title    |       | Promo | 1          |          |             |          |       |               |         |             |
| (ĵ)  | Techni      | calData   | 말 SI          | MPTE Me | adata 🛛 🛃       | ) L      | inks  | 22    | Operations | Ъ        | SIAE        | 55       | Resou | urces managen | nent    | 📥 Pe        |
|      | Search      | â         | General Data  | 1       | Properties      | 2        | Media | 3     | Workflow   |          | Secondar    | y Events | 말     | Metadata      | s 🖉     | Rights mana |
|      |             |           |               | Pn      | жy              |          |       |       |            |          | F           |          | _     | M             | ledia L | ist         |
| 0    | PROXY       |           |               |         |                 |          |       |       |            | IM<br>50 | X           | 0        |       | H264          |         | IMX<br>50   |
| P    | hysical Sta |           | Physical End  |         | Physical durati | on       |       |       |            | MTX      |             | PROXY    |       | PROXY         | RE      | ADY TO      |
| 0    | 0:00:00:00  | 0 🗈 📾     | 00:00:30.22   | 🗖 📾     | 00:00:30.23     |          |       |       |            |          | - L         |          |       |               | N       | ORK         |

6. Browse the video and enter the editing segments to be downloaded, this, by making right-click on the EDL and selecting the "Add segment for editing" function or just pressing the F7 shortcut:

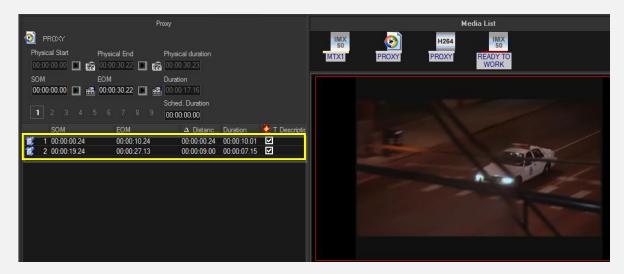

 Make right-click on a segment and select the "Partial retrieve" function or just press Ctrl – F4 keys combination:

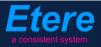

|                                      |                         | . oru <u>c</u> r                           | 15       | M 15 15 1                       |
|--------------------------------------|-------------------------|--------------------------------------------|----------|---------------------------------|
| Proxy                                |                         | Clean                                      |          | Media List                      |
| 2 PROXY                              |                         | Mo <u>v</u> e                              | •        | 264 IMX 50                      |
| Physical Start Physical End Physi    | ical duration           | C <u>o</u> ntiguous visible segments       |          | XY READY TO                     |
| 00:00:00.00 🔳 📸 00:00:30.22 🔳 📸 00:0 |                         | Oconvert to hypothetical                   | F7       | WORK                            |
| SOM EOM Durat                        |                         | Co <u>n</u> vert all to real               | F8       |                                 |
|                                      | 0:16.09<br>d. Duration  | Convert Automatic black to Manual video fa | ult      |                                 |
|                                      | 0:00.00                 | Show visible segments only                 | Shift+F9 | and the second                  |
| SOM EOM                              | Δ Distanc Duration      | 🐜 Co <u>m</u> plete EDL view               | F9       |                                 |
| <b>1</b> 00:00:00.24 00:00:10.24     | 00:00:00.24 00:00:10.01 | 📀 <u>S</u> how Picon List                  | F10      |                                 |
| 2 00:00:17.02 00:00:19.13            | 00:00:06.03 00:00:02.12 | Me <u>t</u> adata                          | F11      |                                 |
| 😰 00:00:23.10 🕨 🃸 00:00:27.05 🕨 🃸    | 00:00:03.22 00:00:03.21 |                                            |          |                                 |
|                                      |                         | 📤 Cre <u>a</u> te new part                 | F12      |                                 |
|                                      |                         | <u>P</u> artial retrieve                   | •        | Partial retrieve Ctrl+F4        |
|                                      | 1                       | EDL conforming                             |          | P <u>a</u> rtial retrieve using |
|                                      |                         | 📩 Workflow info                            | Ctrl+W   | <u>M</u> ulti segment           |
|                                      |                         | ₩ Print                                    |          | M <u>u</u> lti segment using    |
|                                      |                         | Lin <u>k</u> ed asset form                 | ×        |                                 |
|                                      |                         | Co <u>l</u> ors                            | Þ        |                                 |
|                                      |                         |                                            |          |                                 |

The segment will be automatically created on an **external HDD** (metadevice)

8. For downloading more segments just repeat the **step 3**.

Once done, [save] the asset and close it, then, complete the task by setting its result:

| Job info<br>Workflow | CENSORSHIP-APPROVAL                | Status           |
|----------------------|------------------------------------|------------------|
| Action               | DOWNLOAD FILES                     | Priority Low     |
| Assignee             | OPERATOR                           |                  |
| Asset                | VIACOMASIA2                        |                  |
|                      | VIACOMASIA2                        |                  |
| Period               | 27 March 2013 - 16:37 📩 🚽 28 March | 2013 - 16:37 🚽 🗸 |
| Budget               |                                    |                  |
| Notes                |                                    |                  |
|                      |                                    |                  |
|                      | \                                  | -                |
| -*Job execution      |                                    |                  |
| Cost                 | Nane 🔽                             | •                |
| To invoice           |                                    |                  |
| Notes                |                                    | A                |
|                      |                                    |                  |
|                      |                                    |                  |

| Available outputs: |                                           |
|--------------------|-------------------------------------------|
| Downloaded         | Segments files were correctly downloaded. |

### **9.1.1.2** Download via web (in editing)

Log into the **EtereWeb** service and go to the **Extra > Tasks** section:

| User: Michael<br>Station: MTV ASIA                               |                                        |
|------------------------------------------------------------------|----------------------------------------|
| Media library 💌 Series 💌 Schedule 💌 Tape library 💌 Ingest list 💌 | Extra 💽 Tapeless reception 💽 Account 💽 |
|                                                                  | Siae                                   |
| 😥 MTV ASIA 🛛 援 COMEDY CENTRAL ASIA                               | Memory                                 |
|                                                                  | Snmp Console                           |
|                                                                  | Show Racks                             |
|                                                                  | DataMover Queue                        |
|                                                                  | Agenda View                            |
|                                                                  | Tasks                                  |
|                                                                  | Workflow monitor                       |
| ,                                                                |                                        |

Page 167 of 207 © Contents of this publication may not be reproduced in any form without the written permission of Etere.

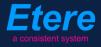

A new section will be loaded showing all available editing tasks:

|       | User: Michael<br>Station: MTV ASIA                                                                      |                     |                     |          |             |             |  |  |  |
|-------|----------------------------------------------------------------------------------------------------|---------------------|---------------------|----------|-------------|-------------|--|--|--|
| Media | Media library 💌 Series 💌 Schedule 💌 Tape library 💌 Ingest list 💌 Extra 💌 Tapeless reception 💌 Account 💌 |                     |                     |          |             |             |  |  |  |
|       | Tasks       *Available tasks                                                                            |                     |                     |          |             |             |  |  |  |
|       | Task                                                                                                    | Start date          | Due date            | Priority | Code        | Description |  |  |  |
| 1     | MARK CLIP                                                                                               |                     |                     |          |             |             |  |  |  |
| 2     | Upload New Version                                                                                      | 27/03/2013 15:25:57 | 28/03/2013 15:25:57 | 2        | LOCALSHOW 2 | Show 1      |  |  |  |
| 2     | Download files                                                                                          | 28/03/2013 16:17:49 | 29/03/2013 16:17:49 | 2        | VIACOMASIA2 | VIACOMASIA2 |  |  |  |

In order to open the task just click the **task name** (e.g. **Download files**), the task will be loaded displaying a **lowres preview** of the asset:

| Attp://172.31.230.107/?id_assignAction=1021&ld_instance=1014&ld_instanceclass=2&IdFilmati=2028& - Window | ws Internet Explore                                                                                                 | er 📃 🗖 🗾 🗾                                                                                                    |
|----------------------------------------------------------------------------------------------------|----------------------------------------------------------------------------------------------------|----------------------------------------------------------------------------------------------------|
|                                                                                                    | Status<br>Resources<br>management<br>Action<br>Asset<br>Period<br>Assignee<br>Cost<br>To invoice<br>Notes<br>Result | Low CENSORSHIP-APPROVAL<br>DOWNLOAD FILES<br>VIACOMASIA2<br>28/03/2013 16:17:49<br>Select a type<br>Downloaded<br>Save |
| SOM    ::     V     Subtitles language       EOM    ::     V     Audio count                             |                                                                                                    |                                                                                                    |

Make click on the **asset code** to open the **asset form** to which the request is related, then, under the **Media** tab follow the next procedure:

1. Click on the **proxy** media to load the <u>Preview</u> and the <u>EDL</u>:

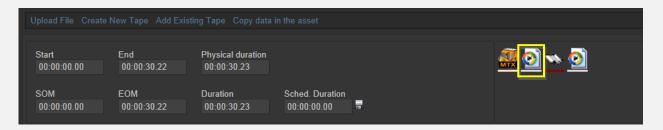

2. Browse the video and enter the editing segments to be downloaded, this, by pressing the [+] button in the EDL section and entering marks:

| Upload File Create New Ta      | pe Add Existing Tape Copy d             | ata in the asset               |      |                                                                                                    |                  |   |
|--------------------------------|-----------------------------------------|--------------------------------|------|----------------------------------------------------------------------------------------------------|------------------|---|
| Start End<br>00:00:00.00 00:00 | Physical duratio<br>0:30.22 00:00:30.23 | n                              |      |                                                                                                    | <u>a o o a a</u> |   |
| SOM EOM<br>00:00:00.00 00:00   | Duration<br>0:30.22 00:00:30.23         | Sched. Duration<br>00:00:00:00 |      |                                                                                                    |                  |   |
| 1 - (EDL n.1)                  |                                         | <mark>-</mark> ē               |      |                                                                                                    | Download         |   |
| SOM EOM                        | Duration Breakpoint                     | Description                    | Туре | Picon                                                                                                    |                  |   |
| ★ № 00:00:00.24 00:00:         | :10.24 00:00:10.01 🖌                    |                                | ED   |                                                                                                    |                  |   |
| 🖋 🗶 🌬 00:00:17.02 00:00:       | :19.13 00:00:02.12 🖌                    |                                | ED   |                                                                                                    |                  |   |
| ★                              | 27.05 00:00:03.21 🖌                     |                                | ED   | and the second second sec |                  |   |
|                                |                                         |                                |      |                                                                                                    |                  | Ø |

3. Click on the segment <u>description</u> and select the "**Partial retrieve using...**" function, then select the workflow to be used:

| + &                                           |            |                                                                                                    |
|-----------------------------------------------|------------|----------------------------------------------------------------------------------------------------|
| SOM EOM Duration Breakpoint Description       | Type Picon |                                                                                                    |
| X 🙀 00:00:00.24 00:00:10.24 00:00:10.01       | _ED 🌌      |                                                                                                    |
| ∥ 🗶 🌬 00:00:17.02 00:00:19.13 00:00:02:12 🛛 🖌 | _ED        | Attp://172.31.230.107/?IdInterruzioni=2027 - Partial retrive - Windo                                       |
| ✓ × ≥ 00:00:23.10 00:00:27.05 00:00:03.21     | ED         | Partial Retrieve                                                                                           |
| ✓ ¥ ≤ 00:00:23:10 00:00:27.05 00:00:03:21     | LEU        | Select a workflow to be launched after the partial retrieve Partial restore from web Start Partial retrive |

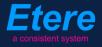

The segment will be automatically created on an **editing** metadevice.

4. For downloading more segments just repeat the **step 3**.

When **downloads** are complete, close the **Media Library** page and back in the task, compile all required data and set a result before **saving**:

| Status               | Low 🖼                                   |  |  |  |  |
|----------------------|-----------------------------------------|--|--|--|--|
| Resources management | CENSORSHIP-APPROVAL                     |  |  |  |  |
| Action               | DOWNLOAD FILES                          |  |  |  |  |
| Asset                | VIACOMASIA2<br>VIACOMASIA2              |  |  |  |  |
| Period               | 28/03/2013 16:17:49 29/03/2013 16:17:49 |  |  |  |  |
| Assignee             |                                         |  |  |  |  |
| Cost                 | Select a type                           |  |  |  |  |
| To invoice           |                                         |  |  |  |  |
|                      | media has been elaborated as requested  |  |  |  |  |
| Notes                |                                         |  |  |  |  |
|                      | -                                       |  |  |  |  |
| Result               | Downloaded 🔹                            |  |  |  |  |
|                      | Save                                    |  |  |  |  |

| Available outputs: |                                           |
|--------------------|-------------------------------------------|
| Downloaded         | Segments files were correctly downloaded. |

### ▼ 11.2. Approval for Files

Once the **"ingest workflow"** of content is completed (i.e. has made ingested media suitable for the archive), an **"approval workflow"** is automatically executed to check **files** and editing them if required to make them suitable to **VIACOM specifications**:

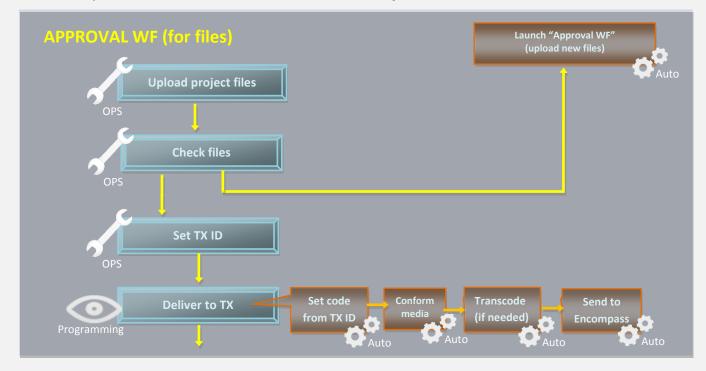

### ▼ **11.2.1**. Upload files (*Ops*)

Once the operator has downloaded files, a **new asset version** is created (linked to the original asset) to hold the edited media, the "Editor NLE" workflow will be automatically started for the new graphics package so the **OPS** department will receive a task for uploading the edited file. To do this just access **EtereWeb** and go to the **Extra > Tasks** section:

| User: Michael<br>Station: MTV ASIA                               |                                        |
|------------------------------------------------------------------|----------------------------------------|
| Media library 💌 Series 💌 Schedule 💌 Tape library 💌 Ingest list 💌 | Extra 🔽 Tapeless reception 💌 Account 💌 |
|                                                                  | Siae                                   |
| 🗧 MTV ASIA 🛛 😴 COMEDY CENTRAL ASIA                               | Memory                                 |
|                                                                  | Snmp Console                           |
|                                                                  | Show Racks                             |
|                                                                  | DataMover Queue                        |
|                                                                  | Agenda View                            |
| Ī                                                                | Tasks                                  |
|                                                                  | Workflow monitor                       |
|                                                                  |                                        |

**Page 171 of 207** © Contents of this publication may not be reproduced in any form without the written permission of Etere.

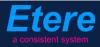

A new section will be loaded showing all available editing tasks:

| User: Michael<br>Station: MTV ASIA |                                     |                     |                     |          |             |             |
|------------------------------------|-------------------------------------|---------------------|---------------------|----------|-------------|-------------|
| Media library 💌 Series 💌 Sched     | dule 💌 Tape library 💌 Ingest list 💌 | Extra 💽 Tapeless    | reception 💽 Account |          |             |             |
| *Tasks *Available tasks P          | eriod 🔽 🕞                           |                     |                     |          |             |             |
| Task                               |                                     | Start date          | Due date            | Priority | Code        | Description |
| 🕴 MARK CLIP                        |                                     |                     |                     |          |             | VIACOMASIA1 |
| 🧳 Upload New Version               | :                                   | 27/03/2013 15:25:57 | 28/03/2013 15:25:57 | 2        | LOCALSHOW_2 | Show 1      |
| 🤾 Upload files                     | (                                   | 05/04/2013 18:29:58 | 06/04/2013 18:29:58 | 2        | VIACOMASIA2 | VIACOMASIA2 |

In order to open the task just click the **task name** (e.g. Download for Edit), the task will be loaded:

|                                                                                                    | Status<br>Resources<br>management<br>Action<br>Asset<br>Period<br>Assignee<br>Cost<br>To invoice<br>Notes<br>Result | Low EDITOR VLE<br>EDITOR VLE<br>UPLOAD FI, ES<br>VIACOMASIA2<br>05/04/2013 18:29:58 06/04/2013 18:29:58<br>Select a type • • • • |
|----------------------------------------------------------------------------------------------------|----------------------------------------------------------------------------------------------------|----------------------------------------------------------------------------------------------------|
| 00:00:57.31         Image: Constraint of the state of the state o |                                                                                                    | Prev version Next version                                                                                                    |

Take the action by clicking on the **flag icon** and make click on **asset code** to load the asset to which the request is related in the **Media Library**, and then follow the instructions below:

Under the **Media** tab it will be possible to upload the **new graphics package** (as detailed in the **3.1.5 Web acquisition** chapter) using the **"Upload compressed directory"** option:

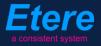

| User: Michael<br>Station: MTV ASIA      |                                     |
|-----------------------------------------|-------------------------------------|
| Media library 💽 Series 💽 Schedule 💽 Ta  | ape library 💌 Ingest list 💽 Extra 💽 |
|                                         |                                     |
| Asset form                              |                                     |
| 🗎 💕 🖷 🖷 😋 💕 🏟 🚰 🛛 10 20                 | 028 Code VIACOMASIA2                |
|                                         |                                     |
| General Data Properties Media Secondary | events Metadata Rights management   |
| Virtual Document Keys/Keyboards         |                                     |
| Upload File Create New Tape Add Existin | g Tape Copy data in the asset       |

| Back to the form > Upload                                         |                                                          |      |
|-------------------------------------------------------------------|----------------------------------------------------------|------|
| C \\eterew10\utiveo_nt<br>C \\ D \\ D \\ D \\ D \\ D \\ D \\ D \\ | 1.vmv<br>162.smi<br>843.vmv<br>JOCCA.vmv<br>markette.vmv |      |
|                                                                   | SkV/www<br>THE-CORRS.WMV<br>Tim.wmw<br>Visitors.WMV      | Wait |
| File Selected: (D-\DATA\vmmv\SKY.vmv                              |                                                          |      |
| Upload and update                                                 |                                                          |      |
| File Name: SKY.wmv<br>File Size: 2,19 MB                          |                                                          |      |
| [Progress]                                                        | ABORT UPLOAD START UPLOAD                                |      |

When the **upload** is complete, close the **Media Library** page and back in the task, compile all required data and set a result before **saving**:

| Resources   management   Action   UPL0AD FILES   Asset   VIACOMASIA2   VIACOMASIA2   VIACOMASIA2   VIACOMASIA2   O5/04/2013 18:29:58   O6/04/2013 18:29:58   Assignee   Cost   Select a type   To invoice     Result   Uploaded   Save | Status                  | Low 🖼                                   |
|----------------------------------------------------------------------------------------------------|-------------------------|-----------------------------------------|
| Asset VIACOMASIA2<br>VIACOMASIA2<br>Period 05/04/2013 18:29:58 06/04/2013 18:29:58<br>Assignee<br>Cost Select a type                                                                                                    | Resources<br>management | EDITOR NLE                              |
| VIACOMASIA2 Period 05/04/2013 18:29:58 06/04/2013 18:29:58 Assignee Cost Select a type   To invoice Notes Result Uploaded Uploaded                                                                                                    | Action                  | UPLOAD FILES                            |
| Assignee<br>Cost Select a type  To invoice Notes Result Uploaded                                                                                                    | Asset                   |                                         |
| Cost Select a type  To invoice Notes Result Uploaded                                                                                                    | Period                  | 05/04/2013 18:29:58 06/04/2013 18:29:58 |
| To invoice Notes Result Uploaded                                                                                                    | Assignee                |                                         |
| Notes                                                                                                    | Cost                    | Select a type 👻                         |
| Notes<br>Result                                                                                                    | To invoice              | <b>–</b>                                |
| Result                                                                                                    |                         | ·                                       |
| Uploaded                                                                                                    | Notes                   |                                         |
| Uploaded                                                                                                    |                         |                                         |
|                                                                                                    | Result                  | · · · · · · · · · · · · · · · · · · ·   |
| Save                                                                                                    |                         | Uploaded                                |
|                                                                                                    |                         | Save                                    |

| Available result | Available results:                |  |  |
|------------------|-----------------------------------|--|--|
| Uploaded         | Files were successfully uploaded. |  |  |

At this point, the "Approval workflow" will be automatically started for uploaded version.

**Note:** In case edited files are received on a **HDD/USB device** it will be possible to upload them from the Etere's desktop version: Etere MAM > Agenda View, this, by clicking on the  $\bigcirc$  Media Library icon from the task and using the Video File Import function.

### ▼ 11.2.2. Check files (*Ops*)

Once files are uploaded, the **OPS** department can check them just by launching **Etere MAM** and accessing their **Agenda View**:

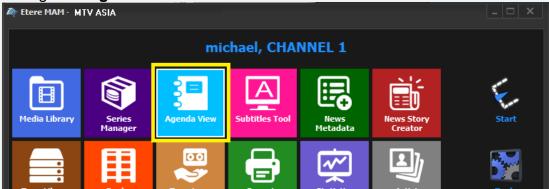

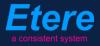

**Tasks** will be listed in the bottom part of the window; make double-click on the **"Check files" task** to be carried out (i.e. Check files):

| Show – Period – 🥰    |          |                    |                    |          |             |             |
|----------------------|----------|--------------------|--------------------|----------|-------------|-------------|
| Task                 | Group    | Start date         | *Due date          | Priority | Code        | Description |
| 📌 CHECK FILES        | OPERATOR | 27/03/2013 2:49 PM | 28/03/2013 2:49 PM | Normal   | VIACOMASIA1 | VIACOMASIA1 |
| 🖍 Download For Edit  | EDITOR   | 27/03/2013 3:17 PM | 27/03/2013 3:17 PM | Normal   | LOCALSHOW   | Show 1      |
| 🖈 Upload New Version | EDITOR   | 27/03/2013 3:25 PM | 28/03/2013 3:25 PM | Normal   | LOCALSHOW_2 | Show 1      |
| 🖈 CENSORSHIP         | CENSOR   | 27/03/2013 5:08 PM | 28/03/2013 5:08 PM | Normal   | PROMO1_2    | Promo 1     |
| 🖈 CENSORSHIP         | CENSOR   | 27/03/2013 5:17 PM | 28/03/2013 5:17 PM | Normal   | VIACOMASIA2 | VIACOMASIA2 |

Once open, take the task by clicking on the **flag button** then click on the **[Media Library] button**:

| michael@italy.eter<br>*Phone:<br>Mobile: | re.com       |          |   |                            |
|------------------------------------------|--------------|----------|---|----------------------------|
| -                                        | <u></u> ;≡ т | ask      |   |                            |
| Ω                                        | Preview      | Job info | 1 |                            |
|                                          |              | Workflow |   | CENSORSHIP-APPROVAL Status |
|                                          |              | Action   |   | CHECK FILES Priority Low   |
|                                          |              | Assignee |   | CENSOR                     |
|                                          |              | Asset    |   | PROM01_2                   |
|                                          |              |          |   | Promo 1                    |
|                                          |              | Period   |   | 27 March 2013 - 17:08      |

The **Media Library** will be opened, allowing to check under the **Media** tab the graphics package:

| 🏘 michael, MTV ASIA, Media Library |                    |                |                  |                          |
|------------------------------------|--------------------|----------------|------------------|--------------------------|
| File Tools Show Utilities ?        |                    |                |                  |                          |
| MTV ASIA                           | Not Ok to          | broadcast      |                  |                          |
| 🗋 🖩 🗠 📴 🏜 🖑 😽 🦉 🖥 🥞                | " 🚡 · · 🖻 🖻 🖉 🖻    | 2 📀            | ¥:3              |                          |
| ID 19 Code VIACOMASIA1             | Title              | /IACOMASIA1    |                  |                          |
| 👔 TechnicalData 📱 SMPTE Me         | tadata 🗟 Links 🦼   | 🕴 Operations 🎝 | SIAE 🚮           | Resources management 🛛 🐣 |
| 💢 Search 🛗 General Data 📆          | Properties 🚉 Media | 🚴 Workflow 🕅   | Secondary Events | 🚏 Metadata 🐕 Rig         |
| Pro                                | жy                 |                |                  | Media List               |
| HZ64 PROXY                         |                    |                | <b>V</b>         |                          |
| Physical Start Physical End        | Physical duration  |                | 1444             |                          |
| 00:00:00.00 💽 🎇 00:00:57.06 💽 🎇    | 00:00:57.07        |                | <del>3</del> .   |                          |
| SOM EOM                            | Duration           | pro            | ject             |                          |
| 00:00:00.00 🕞 📸 00:00:57.06 🕞 📸    | 00:00:57.07        |                |                  |                          |
|                                    | Sched. Duration    |                |                  |                          |
| 1 2 3 4 5 6 7 8 9                  | 00:00:57.07        |                |                  |                          |
| SOM FOM                            | Distance Direction | 🕂 T Deserieti  |                  |                          |

Page 175 of 207 © Contents of this publication may not be reproduced in any form without the written permission of Etere.

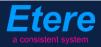

Once the check is completed, give a **result** to the task and click on the **[Save]** button to complete the task. Available results include:

| Available outputs: |                                                                                                    |  |  |  |  |  |
|--------------------|----------------------------------------------------------------------------------------------------|--|--|--|--|--|
| Ok                 | <ul> <li>Graphics are considered ok, the following actions will be automatically performed:</li> <li>Graphics will be stored in the <b>archive</b></li> </ul> |  |  |  |  |  |
| Not ok             | Graphics require further actions, <b>the "upload files"</b> task will be submitted again to request a new graphics package.                                   |  |  |  |  |  |

#### ▼ 11.2.3. Set TX ID (*Ops*)

In order to continue processing media, a "Set TX ID" task is submitted to the OPS department to set the SMPTE metadata corresponding to the Transmission ID of the asset, this, in the Agenda View:

| Show - Period - 🥰    |          |                    |                    |          |             |             |
|----------------------|----------|--------------------|--------------------|----------|-------------|-------------|
| Task                 | Group    | Start date         | *Due date          | Priority | Code        | Description |
| X MARK CLIP          | OPERATOR | 27/03/2013 2:49 PM | 28/03/2013 2:49 PM | Normal   | VIACOMASIA1 | VIACOMASIA1 |
| 🖈 Download For Edit  |          |                    |                    |          |             |             |
| 🖈 Upload New Version | EDITOR   | 27/03/2013 3:25 PM | 28/03/2013 3:25 PM | Normal   | LOCALSHOW_2 | Show 1      |
| MARK CLIP            | OPERATOR | 27/03/2013 3·31 PM | 28/03/2013 3·31 PM | Normal   | PROMO1_2    | Promo 1     |
| 📌 Set TX ID          | OPERATOR | 27/03/2013 4:37 PM | 28/03/2013 4:37 PM | Normal   | VIACOMASIA2 | VIACOMASIA2 |

Make double-click on the task to open it, take the task by clicking on the **flag button**, then click on the **[Media Library]** button:

|   | taly.etere.<br>hone:<br>obile: | com      |                                           |            |         |                  |
|---|--------------------------------|----------|-------------------------------------------|------------|---------|------------------|
| 5 | Preview                        | 🧏 🖪 🖥    |                                           | -          | <br>+ + | X                |
|   |                                | workflow | CENSORSHIP-APPROVAL                       | Status     |         | Asset properties |
|   | ,                              | Action   | Set TX ID                                 | Priority L | ow      | ties             |
|   | ,                              | Assignee | OPERATOR                                  |            |         |                  |
|   | ,                              | Asset    | VIACOMASIA2                               |            |         |                  |
|   |                                |          | VIACOMASIA2                               |            |         |                  |
|   |                                | Period   | 27 March 2013 - 16:37 🔁 🚽 28 March 2013 - | - 16:37    | ÷ -     |                  |
|   |                                | Budget   |                                           |            |         |                  |
|   |                                | Notes    |                                           |            | ^       |                  |
| K |                                |          |                                           |            | ~       |                  |

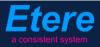

The asset will be loaded in the **Media Library** to allow setting its TX ID under the **SMPTE Metadata** tab:

| , e | SMPTE Metadata        |           | Links  | 2 | Operations | Д | SIAE | 5 | Resources management |
|-----|-----------------------|-----------|--------|---|------------|---|------|---|----------------------|
|     | LOUDNESS FEDERATED    | VIACOM Me | tadata |   |            |   |      |   |                      |
|     |                       |           |        |   |            |   |      |   |                      |
|     | Set Mark              |           |        |   |            |   |      |   | Done                 |
|     | Censorship            |           |        |   |            |   |      |   | Censor is not needed |
|     | Executive Approval    |           |        |   |            |   |      |   | Yes                  |
|     | Executive Approval No | otes      |        |   |            |   |      |   |                      |
|     | TX Approval           |           |        |   |            |   |      |   | Approved             |
| ۳.  | TX Approval Notes     |           |        |   |            |   |      |   |                      |
|     | TX ID                 |           |        |   |            |   |      |   | 525347               |
| h.  | Download For Edit     |           |        |   |            |   |      |   |                      |
|     | Upload New Version    |           |        |   |            |   |      |   |                      |
|     |                       |           |        |   |            |   |      |   |                      |

Once done, [save] the asset and close it, then, complete the task by setting its result:

| Task            |                                                       |
|-----------------|-------------------------------------------------------|
| 📱 🎨 🊧 🗾 🚦       | • • • As                                              |
|                 | set p                                                 |
| Workflow 1      | CENSORSHIP-APPROVAL Status                            |
| Action          | CENSORSHIP-APPROVAL Status Status Status Low          |
| Assignee        | OPERATOR                                              |
| Asset           | VIACOMASIA2                                           |
|                 | VIACOMASIA2                                           |
| Period          | 27 March 2013 - 16:37 📫 🛨 28 March 2013 - 16:37 📫 🗸 🗸 |
| Budget          |                                                       |
| Notes           |                                                       |
|                 |                                                       |
|                 |                                                       |
| -*Job execution |                                                       |
| Cost            | None 🔻                                                |
| To invoice      |                                                       |
| Notes           |                                                       |
|                 |                                                       |
|                 | · · · · · · · · · · · · · · · · · · ·                 |
| Result          | Done                                                  |
|                 |                                                       |
|                 |                                                       |

| Available outputs: |                                                                |
|--------------------|----------------------------------------------------------------|
| Ok                 | The <b>TX ID</b> metadata required for broadcast has been set. |

# ▼ 11.3. Approval for Graphics

Once the **"ingest workflow"** of content is completed (i.e. has made ingested media suitable for the archive), an **"approval workflow"** is automatically executed to check **graphics** and editing them if required to make them suitable to **VIACOM specifications**:

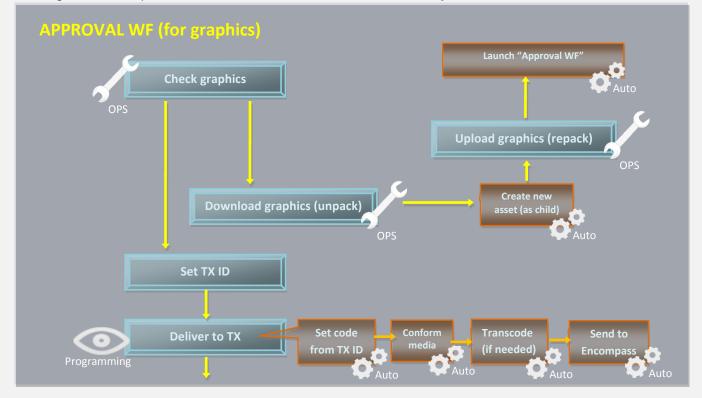

### ▼ 11.3.1. Check graphics (*Ops*)

In order to start the approval process, the **Programming** department needs to first check received graphics, this, launching **Etere MAM** and accessing their **Agenda View**.

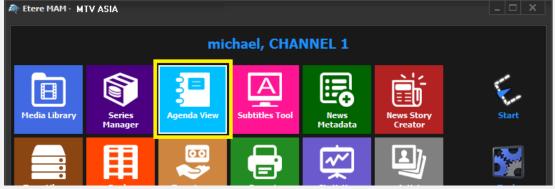

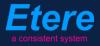

**Tasks** will be listed in the bottom part of the window; make double-click on the **censorship task** to be carried out (i.e. Check graphics):

| CHECK GRAPHICS         OPERATOR         27/03/2013 2:49 PM         28/03/2013 2:49 PM         Normal         VIACOMASIA1         VIACOMASIA1         VIACOMASIA1           X         Download For Edit         EDITOR         27/03/2013 3:17 PM         27/03/2013 3:17 PM         Normal         LOCALSHOW         Show 1           X         Upload New Version         EDITOR         27/03/2013 3:25 PM         28/03/2013 3:25 PM         Normal         LOCALSHOW_2         Show 1           X         CENSORSHIP         CENSOR         27/03/2013 5:08 PM         28/03/2013 5:08 PM         Normal         PROMO1_2         Promo1                                                                                                    | Show - Period - 🥰    |          |                    |                    |          |             |             |
|----------------------------------------------------------------------------------------------------|----------------------|----------|--------------------|--------------------|----------|-------------|-------------|
| Download For Edit         EDITOR         27/03/2013 3:17 PM         27/03/2013 3:17 PM         Normal         LOCALSHOW         Show 1           Y         Upload New Version         EDITOR         27/03/2013 3:25 PM         28/03/2013 3:25 PM         Normal         LOCALSHOW_2         Show 1           Y         CENSORSHIP         CENSOR         27/03/2013 5:08 PM         28/03/2013 5:08 PM         Normal         PROMO1_2         Promo 1                                                                                                    | Task                 | Group    | Start date         | *Due date          | Priority | Code        | Description |
| Image: Weight of the second second | 📌 CHECK GRAPHICS     | OPERATOR | 27/03/2013 2:49 PM | 28/03/2013 2:49 PM | Normal   | VIACOMASIA1 | VIACOMASIA1 |
| CENSORSHIP CENSOR 27/03/2013 5:08 PM 28/03/2013 5:08 PM Normal PROMO1_2 Promo1                                                                                                    | 🛪 Download For Edit  | EDITOR   | 27/03/2013 3:17 PM | 27/03/2013 3:17 PM | Nomal    | LOCALSHOW   | Show 1      |
|                                                                                                    | 📌 Upload New Version | EDITOR   | 27/03/2013 3:25 PM | 28/03/2013 3:25 PM | Normal   | LOCALSHOW_2 | Show 1      |
|                                                                                                    | 🖈 CENSORSHIP         | CENSOR   | 27/03/2013 5:08 PM | 28/03/2013 5:08 PM | Normal   | PROMO1_2    | Promo 1     |
| CENSOR 27/03/2013 5:17 PM 28/03/2013 5:17 PM Normal VIACOMASIA2 VIACOM                                                                                                    | 🖈 CENSORSHIP         | CENSOR   | 27/03/2013 5:17 PM | 28/03/2013 5:17 PM | Normal   | VIACOMASIA2 | VIACOMASIA2 |

Once open, take the task by clicking on the **flag button** then click on the **[Media Library] button**:

| michael@italy.eter<br>*Phone:<br>Mobile: | re.com  |          |   |                       |            |     |
|------------------------------------------|---------|----------|---|-----------------------|------------|-----|
| Ω                                        | Preview |          | 1 |                       |            |     |
|                                          | W       | Workflow |   | CENSORSHIP-APPROVAL   | Status     |     |
|                                          |         | Action   |   | CHECK GRAPHICS        | Priority L | ow  |
|                                          |         | Assignee |   | CENSOR                |            |     |
|                                          |         | Asset    |   | PROMO1_2              |            |     |
|                                          |         |          |   | Promo 1               |            |     |
|                                          |         | Period   |   | 27 March 2013 - 17:08 | - 17:08    | ÷ - |

The **Media Library** module will be opened, allowing to check (under the **Media** tab) the graphics received for the asset:

| 🏘 michael, MTV ASIA, Media Library                         |                                                 |                       |                            |                        |
|------------------------------------------------------------|-------------------------------------------------|-----------------------|----------------------------|------------------------|
| File Tools Show Utilities ?                                |                                                 |                       |                            |                        |
| MTV ASIA                                                   |                                                 |                       |                            |                        |
| 🖿 🖬 🗢 📓 🏗 🖑 🛒 – 🦉 📱 🖷 🕅                                    | 🚡 🛝 🔁 🖻 🗒 i                                     | S 📀                   | 🎬 🔀 🔛                      |                        |
| ID 6049 Code 6049                                          | Title                                           | CC graphics 4231      |                            |                        |
| 🕼 TechnicalData 🚏 SMPTE Metada 🔯 Search 🛗 General Data 🛐 P | ta 🔜 Links ,<br>roperties 🖆 Media               | Operations B Workflow | SIAE R<br>Secondary Events | Resources management 🙈 |
|                                                            |                                                 |                       |                            | Media List             |
| 00:00:00.00 🔳 🏭 00:00:00.00 🔲 🏭 00:<br>SOM EOM Dur         | sical duration<br>00:00.00<br>ation<br>00:00.00 |                       | Graphics                   |                        |
|                                                            | ed. Duration                                    |                       |                            |                        |

Page 179 of 207 © Contents of this publication may not be reproduced in any form without the written permission of Etere.

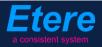

Once the check is completed, give a **result** to the task and click on the **[Save]** button to complete the task. Available results include:

| Available outputs: |                                                                                                    |  |  |  |  |  |  |
|--------------------|----------------------------------------------------------------------------------------------------|--|--|--|--|--|--|
| Ok                 | <ul> <li>Graphics are considered ok, the following actions will be automatically performed:</li> <li>Media will be stored in the <b>archive</b></li> </ul>                                                                                                    |  |  |  |  |  |  |
| Not ok             | <ul> <li>Media require further actions, the following actions will be automatically performed:</li> <li>A new asset version will be created (linked to the original asset).</li> <li>A "Download for edit" task will be attached to the new asset version to allow its download (and subsequent processing and upload).</li> </ul> |  |  |  |  |  |  |

### ▼ **11.3.2**. Download graphics (*Ops*)

Every time an **editing task** is required, the **OPS** department can use the **EtereWeb** interface to remotely view their assigned tasks and download needed files in order to unpack them and produce new graphics structure.

In order to download it's enough to access EtereWeb and go to the Extra > Tasks section:

| User: Michael<br>Station: MTV ASIA                               |                                                                                |
|------------------------------------------------------------------|--------------------------------------------------------------------------------|
| Media library 💌 Series 💌 Schedule 💌 Tape library 💌 Ingest list 💌 | Extra 💽 Tapeless reception 💽 Account 💽                                         |
| 🜜 MTV ASIA 🌜 COMEDY CENTRAL ASIA                                 | Siae<br>Memory<br>Snmp Console<br>Show Racks<br>DataMover Queue<br>Agenda View |
|                                                                  | Tasks                                                                          |
|                                                                  | Workflow monitor                                                               |

A new section will be loaded showing all available editing tasks:

| User: Michael<br>Station: MTV ASIA |                                   |                     |                     |          |             |             |
|------------------------------------|-----------------------------------|---------------------|---------------------|----------|-------------|-------------|
| Media library 💌 Series 💌 Schedul   | le 💌 Tape library 💌 Ingest list 💌 | 🔹 Extra 💽 Tapeless  | reception 💽 Account |          |             |             |
| Tasks *Available tasks Per         | iod 🔽 😋                           |                     |                     |          |             |             |
| Task                               |                                   | Start date          | Due date            | Priority | Code        | Description |
| 📌 MARK CLIP                        |                                   |                     |                     |          |             |             |
| 🦨 Upload New Version               |                                   | 27/03/2013 15:25:57 | 28/03/2013 15:25:57 | 2        | LOCALSHOW 2 | Show 1      |
| 🤾 Download graphics                |                                   | 28/03/2013 16:17:49 | 29/03/2013 16:17:49 | 2        | VIACOMASIA2 | VIACOMASIA2 |

In order to open the task just click the **task name** (e.g. Download graphics), the task will be loaded displaying a **lowres preview** of the asset:

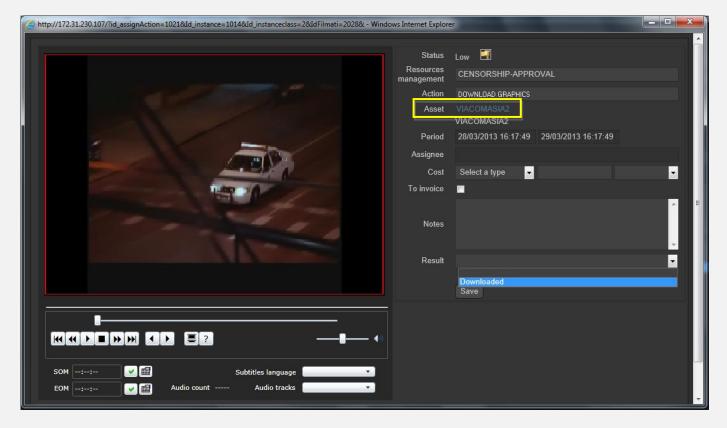

Make click on the **asset code** to open the **asset form** to which the request is related, then, under the **Media** tab it will be possible to **download** the required media:

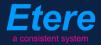

| User: Christian<br>Station: MTV ASIA<br>Media library Series<br>Asset form<br>General Data Properties<br>*People in charge SMPT<br>Upload File Create N | Media Secondary<br>E Metadata Operation | ape libra<br>39.25<br>227 (<br>events<br>ns Lin             | nload manager<br>to download wait<br>MB /335.94 MB | Abort Download | Ve<br>Jora                |  |
|----------------------------------------------------------------------------------------------------|-----------------------------------------|-------------------------------------------------------------|----------------------------------------------------|----------------|---------------------------|--|
| Start<br>00:00:00.00<br>SOM<br>00:00:00.00                                                                                                    | 00:00:45.00                             | Physical duration<br>00:00:45.01<br>Duration<br>00:00:45.01 | Sched. Duration<br>00:00:45:01                     |                | <u>0)</u> + <u>*</u> (>+4 |  |
| 1 - (No Edl description                                                                                                    | on)                                     |                                                             | - ē                                                |                | Jownload                  |  |

When the **downloaded** is complete, close the **Media Library** page and back in the task, compile all required data and set a result before **saving**:

| Status               | Low 🗾                                   |
|----------------------|-----------------------------------------|
| Resources management | CENSORSHIP-APPROVAL                     |
| Action               | DOWNLOAD GRAPHICS                       |
| Asset                | VIACOMASIA2<br>VIACOMASIA2              |
| Period               | 28/03/2013 16:17:49 29/03/2013 16:17:49 |
| Assignee             |                                         |
| Cost                 | Select a type 💌                         |
| To invoice           |                                         |
|                      | media has been elaborated as requested  |
| Notes                |                                         |
|                      |                                         |
| Result               | Downloaded                              |
|                      |                                         |

| Available outputs: |                                           |
|--------------------|-------------------------------------------|
| Downloaded         | Graphics files were correctly downloaded. |

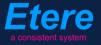

### ▼ **11.3.3**. Upload graphics (*Ops*)

Once the operator has downloaded graphics, a **new asset version** is created (linked to the original asset) to hold the edited media, the **"Editor NLE" workflow** will be automatically started for the new graphics package so the **OPS** department will receive a task for uploading the edited file.

In order to accomplish these operations it's enough to access **EtereWeb** and go to the **Extra** > **Tasks** section:

| User: Michael<br>Station: MTV ASIA                               |                                        |
|------------------------------------------------------------------|----------------------------------------|
| Media library 💌 Series 💌 Schedule 💌 Tape library 💌 Ingest list 💌 | Extra 🔽 Tapeless reception 💽 Account 💽 |
|                                                                  | Siae                                   |
| 🗧 MTV ASIA 🛭 🗧 COMEDY CENTRAL ASIA                               | Memory                                 |
|                                                                  | Snmp Console                           |
|                                                                  | Show Racks                             |
|                                                                  | DataMover Queue                        |
|                                                                  | Agenda View                            |
|                                                                  | Tasks                                  |
|                                                                  | Workflow monitor                       |

A new section will be loaded showing all available editing tasks:

| User: Michael<br>Station: MTV ASIA  |                                          |                           |          |             |             |
|-------------------------------------|------------------------------------------|---------------------------|----------|-------------|-------------|
| Media library 💌 Series 💌 Schedule 💌 | Tape library 💌 Ingest list 💌 Extra 💌 Taj | peless reception 💌 Accour | t 💌      |             |             |
| *Tasks *Available tasks • Period    | <del>ک</del> ک                           |                           |          |             |             |
| Task                                | Start date                               | Due date                  | Priority | Code        | Description |
| 🕴 MARK CLIP                         |                                          |                           |          |             | VIACOMASIA1 |
| 🧳 Upload New Version                | 27/03/2013 15:25                         | 557 28/03/2013 15:25:57   | 2        | LOCALSHOW_2 | Show 1      |
| 👔 Upload graphics                   | 05/04/2013 18:29                         | :58 06/04/2013 18:29:58   | 2        | VIACOMASIA2 | VIACOMASIA2 |

In order to open the task just click the **task name** (e.g. Download for Edit), the task will be loaded:

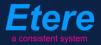

|                                              | Resources<br>management<br>Action<br>Asset<br>Period<br>Assignee<br>Cost<br>To invoice | Low EDITOR NLE<br>UPLOAD G. APHICS<br>VIACOMASIA2<br>VIACOMASIA2<br>05/04/2013 18:29:58 06/04/2013 18:29:58<br>Select a type • • |
|----------------------------------------------|----------------------------------------------------------------------------------------|----------------------------------------------------------------------------------------------------|
|                                              | Notes                                                                                  |                                                                                                    |
|                                              | Result                                                                                 |                                                                                                    |
|                                              |                                                                                        | Save                                                                                                    |
| 00:00:57.31                                  |                                                                                        |                                                                                                    |
|                                              |                                                                                        |                                                                                                    |
| SOM:: V 🗃 Subtitles language No subtitles 🔻  |                                                                                        |                                                                                                    |
| EOM V 🗃 Audio count 2 Audio tracks Audio 1 🔹 |                                                                                        |                                                                                                    |
|                                              |                                                                                        | Prev version Next version                                                                                                    |

Take the action by clicking on the **flag icon** and make click on **asset code** to load the asset to which the request is related in the **Media Library**, and then follow the instructions below:

Under the **Media** tab it will be possible to upload the new graphics package (as detailed in the **3.1.5 Web acquisition** chapter):

| User: Mich<br>Station: M |            |         |                   |            |            |         |
|--------------------------|------------|---------|-------------------|------------|------------|---------|
| Media library 💌          | Series 🔽   | Schee   | lule 💌 Tape libra | ary 🔽 Inge | est list 🔽 | Extra 🔽 |
| Asset form               |            |         |                   |            |            |         |
|                          | i 📑 🏟      | ۹.,     | ID 2028           | Code VIAC  | omasia2    | L C     |
| General Data             | Properties |         | Secondary events  | Metadata   | Rights man | agement |
| Virtual Document         | t Keys/Key | /boards |                   |            |            |         |
| Upload File              | Create Nev |         | Add Existing Tape |            |            |         |

When the **upload** is complete, close the **Media Library** page and back in the task, compile all required data and set a result before **saving**:

| Status<br>Resources | Low 🗐                                   |
|---------------------|-----------------------------------------|
| management          | EDITOR NLE                              |
| Action              | UPLOAD GRAPHICS                         |
| Asset               | VIACOMASIA2<br>VIACOMASIA2              |
| Period              | 05/04/2013 18:29:58 06/04/2013 18:29:58 |
| Assignee            |                                         |
| Cost                | Select a type 👻                         |
| To invoice          | •                                       |
|                     | <u>^</u>                                |
| Notes               |                                         |
|                     |                                         |
| Result              |                                         |
|                     | Uploaded                                |
|                     | Save                                    |

| Available results: |                                      |  |  |  |  |
|--------------------|--------------------------------------|--|--|--|--|
| Uploaded           | Graphics were successfully uploaded. |  |  |  |  |

At this point, the "Approval workflow" will be automatically started for uploaded version.

**Note:** In case edited files are received on a **HDD/USB device** it will be possible to upload them from the Etere's desktop version: Etere MAM > Agenda View, this, by clicking on the Media Library icon from the **task** and using the Video File Import function.

#### ▼ 11.3.4. Set TX ID (*Ops*)

In order to continue processing media, a "Set TX ID" task is submitted to the OPS department to set the SMPTE metadata corresponding to the Transmission ID of the asset, this, in the Agenda View:

| Task                 | Group    | Start date         | *Due date          | Priority | Code        | Description |
|----------------------|----------|--------------------|--------------------|----------|-------------|-------------|
| 🖈 MARK CLIP          | OPERATOR | 27/03/2013 2:49 PM | 28/03/2013 2:49 PM | Normal   | VIACOMASIA1 | VIACOMASIA  |
| 🖈 Download For Edit  |          |                    |                    |          |             |             |
| 🖈 Upload New Version | EDITOR   | 27/03/2013 3:25 PM | 28/03/2013 3:25 PM | Normal   | LOCALSHOW_2 | Show 1      |
| MARK CLIP            | OPERATOR | 27/03/2013 3:31 PM | 28/03/2013 3:31 PM | Normal   | PROMO1_2    | Promo 1     |
| 🛠 Set TX ID          | OPERATOR | 27/03/2013 4:37 PM | 28/03/2013 4:37 PM | Normal   | VIACOMASIA2 | VIACOMASIA  |

Make double-click on the task to open it, take the task by clicking on the **flag button**, then click on the **[Media Library]** button:

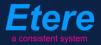

| *PI | taly.etere.com<br>none:<br>obile: |                               |                        |
|-----|-----------------------------------|-------------------------------|------------------------|
| \$  | Task                              | Ð                             | Status<br>Priority Low |
|     | Workflow                          | CENSORSHIP-APPROVAL           | Status Status          |
|     | Action                            | Set TX ID                     | Priority Low           |
|     | Assignee                          | OPERATOR                      |                        |
|     | Asset                             | VIACOMASIA2                   |                        |
|     |                                   | VIACOMASIA2                   |                        |
|     | Period                            | 27 March 2013 - 16:37 28 Marc | ch 2013 - 16:37 🛨 🛨 🔫  |
|     | Budget                            |                               |                        |
|     | Notes                             |                               | <b>^</b>               |
| K   |                                   |                               | ~                      |

The asset will be loaded in the **Media Library** to allow setting its TX ID under the **SMPTE Metadata** tab:

| 뮡  | SM        | IPTE Metadata |          | Links    | 2 | Operations | Ъ | SIAE | <b>-</b> | Resources management |
|----|-----------|---------------|----------|----------|---|------------|---|------|----------|----------------------|
| I  | OUDNESS   | FEDERATED     | VIACOM M | letadata |   |            |   |      |          |                      |
|    |           |               |          |          | · |            |   |      |          |                      |
|    | Set Mark  |               |          |          |   |            |   |      |          | Done                 |
|    | Censorshi | р             |          |          |   |            |   |      |          | Censor is not needed |
|    | Executive | Approval      |          |          |   |            |   |      |          | Yes                  |
|    | Executive | Approval No   | tes      |          |   |            |   |      |          |                      |
|    | TX Appro  |               |          |          |   |            |   |      |          | Approved             |
|    | TX Appro  | val Notes     |          |          |   |            |   |      |          |                      |
|    | TX ID     |               |          |          |   |            |   |      |          | 525347               |
| n. | Download  | For Ealt      |          |          |   |            |   |      |          |                      |
|    | Upload N  | ew Version    |          |          |   |            |   |      |          |                      |
|    |           |               |          |          |   |            |   |      |          |                      |

Once done, [save] the asset and close it, then, complete the task by setting its result:

| Job info<br>Workflow | CENSORSHIP-APPROVAL           | Status Priority Low |
|----------------------|-------------------------------|---------------------|
| Action               | Set TX ID                     | Priority Low        |
| Assignee             | OPERATOR                      |                     |
| Asset                | VIACOMASIA2                   |                     |
|                      | VIACOMASIA2                   |                     |
| Period               | 27 March 2013 - 16:37 28 Marc | h 2013 - 16:37 🔶 👻  |
| Budget               |                               |                     |
| Notes                |                               | A                   |
| -*Job execution      |                               |                     |
| Cost                 | None 👻                        |                     |
| To invoice           |                               |                     |
| Notes                |                               | *<br>               |
| Result               | Done                          |                     |

| Available outputs: |                                                                |
|--------------------|----------------------------------------------------------------|
| Ok                 | The <b>TX ID</b> metadata required for broadcast has been set. |

### ▼ 11.4. Delivery

ere

### ▼ 11.4.1. Deliver to TX (*Ops*)

The **OPS** department needs to make the approved file available for transmission; this can be done from the **Media Library** through the following process:

- 1. Go to the **Workflow** tab and press the **[Add]** button
- 2. Select the following workflow and press the [start] button:

| 🏘 n      | nichael, MT           | V ASIA, M   | edia Librai | ry       |            |       |          |            |          |        |           |           |                  |               |
|----------|-----------------------|-------------|-------------|----------|------------|-------|----------|------------|----------|--------|-----------|-----------|------------------|---------------|
| File     | Tools Sho             | ow Utilitie | es ?        |          |            |       |          |            |          |        |           |           |                  |               |
|          | MTV AS                | SIA         |             |          |            |       |          |            |          |        |           |           |                  |               |
|          | 📕 🗠 📓                 | Ei 🦓        | si 😵        | 1 🗐 🦷    | " 🚡 -      | ف 🖻   | P. 🥗     | 2          | ۲        |        | X         | 4:3<br>80 |                  |               |
| ID       | 1022                  | Code        | Promo 1     |          |            | Title |          | Promo      | o1       |        |           |           |                  |               |
| <b>1</b> | SMP1                  | TE Metadat  | a 🗼         |          | Links      | 22    | C        | )peration: | s        | Ъ      | SIAE      | 5         |                  | Resources mar |
|          | Search                | 🛗 Ge        | neral Data  | - T      | Properties | 鍧     | Media    | 3          | Workflow |        | Secondary | Events    | с <mark>н</mark> | Metadata      |
| 2        | ~ 💥 📔                 | 🐒 🕨         | 🔕 🗾         | <b>D</b> |            |       |          |            |          |        |           |           |                  |               |
|          | <u>C</u> ONFORM       |             |             | Create   | Proxy H264 | DELE  | TE AFTE  | R INGES    | T INGE   | ST PRO | OMO       |           |                  |               |
|          | Content Ch            | eck TEST    |             | te       |            |       |          |            |          |        |           |           |                  |               |
|          | Co <u>n</u> vert To   | Pillar Box  |             | -        | _          | _     | _        | _          | _        | _      |           |           |                  |               |
|          | C <u>r</u> eate DVD   | with LOG    | 0           |          |            |       |          |            |          |        |           |           |                  |               |
|          | Cr <u>e</u> ate Proxy | y H264 wit  | h TC        | tion     |            |       | Category | , .        | Status   |        | Result    | Notes     |                  |               |
|          | <u>D</u> ELIVERY E>   | кт          |             |          |            |       |          |            |          |        |           |           |                  |               |
|          | DELIVERY T            | о тх        |             | <b></b>  |            |       |          |            |          |        |           |           |                  |               |
|          | DUDDING               |             |             |          |            |       |          |            |          |        |           |           |                  |               |

| Workflows availal | Workflows available for manual launching:                                                                                                    |  |  |  |  |  |  |  |
|-------------------|----------------------------------------------------------------------------------------------------|--|--|--|--|--|--|--|
| Delivery to TX    | <ul> <li>Makes the asset ready for its transmission, this, through the execution of following actions:</li> <li>Set the asset code from the TX ID metadata</li> <li>Conform the approved file into a new asset version (linked to the original asset)</li> <li>Transcode the approved file (e.g. down converted to SD) depending on the station</li> <li>Copy the approved file from the archive to Signiant</li> <li>NB: Both the original and the conformed file will be kept in the archive.</li> </ul> |  |  |  |  |  |  |  |

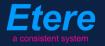

# **12. PRODUCTION**

This chapter will detail the procedure to be followed in order to use **ETERE** to manage **locally produced shows** from their acquisition to their final delivery.

## ▼ 12.1. Ingest

Content media will be **acquired** by ingest operators as specified in the **3. INGEST** chapter, this, depending on its source (e.g. via HDD/USB). Once material is acquired, it will be made suitable for the archive (e.g. XDCAM HD 422).

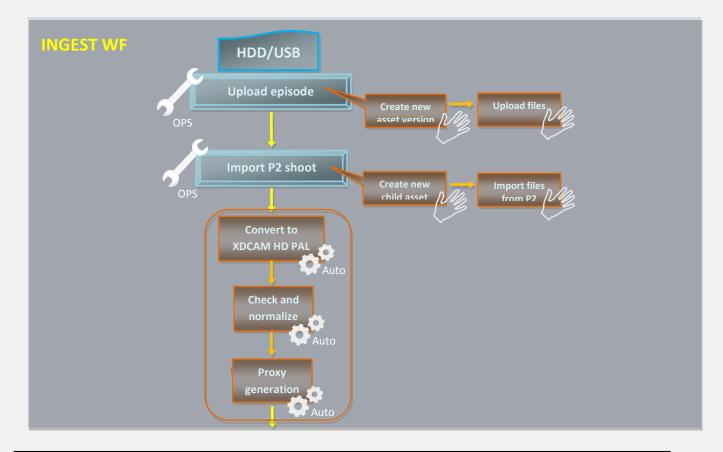

- 1. <u>Upload episode</u>: Upload files related to the 4 versions managed for each episode.
- 2. <u>Import P2 shoot</u>: Import artist-related P2 shoots (MXF DVCPRO HD) into "child" assets linked to the original episode.

NB: Detailed information on the acquisition process is provided in the chapter "3. Ingest".

#### **12.1.1**. Upload episode

Four (4) different versions -featuring distinct durations- are managed for each **series episode**, files related to all these **asset versions** will be uploaded through this task.

In order to start importing media, the **OPS** department needs to open the "**Etere MAM**" module and launch their **Agenda View**:

| Task                 | Group    | Start date         | *Due date          | Priority | Code        | Description |
|----------------------|----------|--------------------|--------------------|----------|-------------|-------------|
| 🖈 MARK CLIP          | OPERATOR | 27/03/2013 2:49 PM | 28/03/2013 2:49 PM | Normal   | VIACOMASIA1 | VIACOMASIA  |
| 🖈 Download For Edit  |          |                    |                    |          |             |             |
| 🖈 Upload New Version | EDITOR   | 27/03/2013 3:25 PM | 28/03/2013 3:25 PM | Normal   | LOCALSHOW_2 | Show 1      |
| MARKCLIP             | OPERATOR | 27/03/2013 3:31 PM | 28/03/2013 3:31 PM | Normal   | PROMO1_2    | Promo 1     |
| 📌 UPLOAD EPISODE     | OPERATOR | 27/03/2013 4:37 PM | 28/03/2013 4:37 PM | Normal   | VIACOMASIA2 | VIACOMASIA  |

Make double-click on the task (e.g. **Upload episode**) to open it, take the task by clicking on the **flag button**, then click on the **[Media Library]** button:

| michael@italy.e<br>*Phone<br>Mobile | 8        |                                     |               |                  |
|-------------------------------------|----------|-------------------------------------|---------------|------------------|
| Preview                             | Task     |                                     | - • •         |                  |
| ew                                  | Workflow | CENSORSHIP-APPROVAL                 | Status        | Asset properties |
|                                     | Action   | UPLOAD EPISODE                      | Priority Low  | tie:             |
|                                     | Assignee | OPERATOR                            |               |                  |
|                                     | Asset    | VIACOMASIA2                         |               |                  |
|                                     |          | VIACOMASIA2                         |               |                  |
|                                     | Period   | 27 March 2013 - 16:37 28 March 2013 | - 16:37 🚽 🛨 🔫 |                  |
|                                     | Budget   |                                     |               |                  |
|                                     | Notes    |                                     | <u>^</u>      |                  |
| K                                   |          |                                     | -             |                  |

The asset will be loaded in the **Media Library**, at this point just follow the steps below:

1. Go to the **Media** tab, make right-click on the **Media List** area, select the **"Video file import**" function and browse the file to be uploaded:

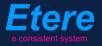

| MTV ASIA                           |                                          |                  |                |                              | <u></u>               | Manage Tape                             | Ctrl+     |
|------------------------------------|------------------------------------------|------------------|----------------|------------------------------|-----------------------|-----------------------------------------|-----------|
| i 📕 🗠 🚼 🏷 👯 🐇                      | - 18 📱 🐨 🚡 1                             | 72 🖻 🗒 🤭         |                | <b>1</b>                     |                       | Barcode Report                          | Ctrl      |
| D 1022 Code Pro                    | mo1                                      | Title            | Promo 1        |                              |                       |                                         |           |
| SMPTE Metadata<br>Search 🛗 General | Links<br>Data <mark>11</mark> Properties | 🧼 O<br>🖆 Media   | perations 🎵    | SIAE 🚮<br>Secondary Events 🍟 | Resources<br>Metadata | Modify gap between video server and T   | ape TC    |
| _                                  | Proxy                                    |                  |                | Media List                   | <u> </u>              | Render of the archived copy to video ca | ard Ctrl- |
| PROXY                              |                                          |                  |                |                              |                       |                                         |           |
| Physical Start Physica             |                                          |                  |                |                              | V                     | Record copy from acquisition form       |           |
| 00:00:00                           |                                          | 23               |                |                              |                       | V <u>i</u> deo file import              |           |
| SOM EOM                            | Duration                                 |                  |                |                              |                       | Video file import                       |           |
| 00:00:00.00                        | Sched, Du                                |                  |                |                              |                       | *Videofi <u>l</u> e multi-import        |           |
| 1 2 3 4 5 6                        |                                          |                  |                |                              |                       |                                         |           |
|                                    |                                          | Distanc Duration | 🔅 T Descriptic |                              |                       | Video file e <u>x</u> port              |           |
|                                    |                                          |                  |                |                              |                       | ◆*Open by system                        |           |

NB: Press [save] to apply changes.

2. More versions can be uploaded by going to the "Links" tab, opening (right-click) the desired version and repeating the previous step (i.e. "Video file import"):

| Michael, MTV ASIA, Media Library<br>File Tools Show Utilities ? |                           |                                                                                                   |
|-----------------------------------------------------------------|---------------------------|---------------------------------------------------------------------------------------------------|
| MTV ASIA<br>■ ■ ∽ 图 軸 ≪ ¥  琴 ■ = =                              | 1 🖷 M. 🕿 🖻 (              | 2 🖻 💟 🔕 🕅                                                                                         |
| ID 1022 Code Promo1                                             | Title                     | Promo 1                                                                                           |
| 🔯 Search 🖬 General Data 🛐<br>🚏 SMPTE Metadata 😹                 | Properties 🚔 M<br>Links 🎎 | Aedia 🛸 Workflow 🐖 Secondary Events 🚏 Metadata 🐖 Righ<br>Operations 🎵 SIAE 🖪 Resources management |
|                                                                 |                           |                                                                                                   |
| 🔲 🔲 Promo1 (Promo1)                                             | Properties                | Value                                                                                             |
| 🛓 🚰 🚰 Versions                                                  | ID                        | 1025                                                                                              |
| Promo1 version for distribution                                 | Code                      | PRMTX1                                                                                            |
| <u>O</u> pen                                                    | Title                     | Promo1 version for distribution coming from new version and replace code as TX ID                 |
|                                                                 | Туре                      | J                                                                                                 |
|                                                                 | Episode                   | 1                                                                                                 |
|                                                                 | Duration                  | 00:00:57.07                                                                                       |
|                                                                 | Sched. Duration           | 00:00:57.07                                                                                       |
|                                                                 | Aspect                    | SD 4:3                                                                                            |

Once done, close the Media Library, then complete the task by setting its result:

| ्रे <b>≡</b> Т | ask                     |                                                                                                    |                        |
|----------------|-------------------------|----------------------------------------------------------------------------------------------------|------------------------|
| Preview        | 🚳 🊧 🍯 🚍 👔               |                                                                                                    | 🗲 🔶 🎅                  |
| - Si           | - Job info              |                                                                                                    | <u>e</u>               |
| 2              | Workflow                | CENSORSHIP-APPROVAL                                                                                                    | Status<br>Priority Low |
|                | Action                  | UPLOAD EPISODE                                                                                                    | Priority Low           |
|                | Assignee                | OPERATOR                                                                                                    |                        |
|                | Asset                   | VIACOMASIA2                                                                                                    |                        |
|                |                         | VIACOMASIA2                                                                                                    |                        |
|                | Period                  | 27 March 2013 - 16:37 28 March 2013                                                                                                    | - 16:37                |
|                | Budget                  |                                                                                                    |                        |
|                | Notes                   |                                                                                                    | <u>^</u>               |
|                |                         | A contraction of the second second se |                        |
|                |                         | 4                                                                                                    |                        |
|                | -*Job execution<br>Cost | None -                                                                                                    | · · · · ·              |
|                | To invoice              |                                                                                                    |                        |
|                | Notes                   |                                                                                                    |                        |
|                |                         |                                                                                                    |                        |
|                |                         |                                                                                                    |                        |
|                | Result                  | Done                                                                                                    |                        |
|                |                         |                                                                                                    |                        |
|                |                         |                                                                                                    |                        |
| Ava            | ilable outputs          | :                                                                                                    |                        |
|                |                         |                                                                                                    |                        |

### **Done** All episode files have been successfully uploaded.

#### ▼ **12.1.2.** Import P2 shoot

Importing P2 shoots (MXF DVCPRO HD) related to artists will be possible through this task, each shoot will be imported into a new **child asset**.

In order to start importing media, the **OPS** department needs to open the "**Etere MAM**" module and launch their **Agenda View**:

| Task                 | Group    | Start date         | *Due date          | Priority | Code        | Description |
|----------------------|----------|--------------------|--------------------|----------|-------------|-------------|
| 🖈 MARK CLIP          | OPERATOR | 27/03/2013 2:49 PM | 28/03/2013 2:49 PM | Normal   | VIACOMASIA1 | VIACOMASIA  |
| 🖈 Download For Edit  |          |                    |                    |          |             |             |
| 🖈 Upload New Version | EDITOR   | 27/03/2013 3:25 PM | 28/03/2013 3:25 PM | Normal   | LOCALSHOW_2 | Show 1      |
| MARK CLIP            | OPERATOR | 27/03/2013 3:31 PM | 28/03/2013 3:31 PM | Normal   | PROMO1_2    | Promo 1     |

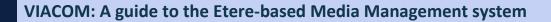

Make double-click on the task (e.g. **Import P2 shoot**) to open it, take the task by clicking on the **flag button**, then click on the **[Media Library]** button:

| michael@italy.<br>*Phone<br>Mobile | 8        |                       |                        |
|------------------------------------|----------|-----------------------|------------------------|
|                                    |          |                       | Status<br>Priority Low |
| 2                                  | Workflow | CENSORSHIP-APPROVAL   | Status                 |
|                                    | Action   | IMPORT P2 SHOOT       | Priority Low           |
|                                    | Assignee | OPERATOR              |                        |
|                                    | Asset    | VIACOMASIA2           |                        |
|                                    |          | VIACOMASIA2           |                        |
|                                    | Period   | 27 March 2013 - 16:37 | 3 - 16:37 🗾 🛨 🔽        |
|                                    | Budget   |                       |                        |
|                                    | Notes    |                       | ^                      |
| K                                  |          |                       | ~                      |

The asset will be loaded in the **Media Library**, at this point just follow the steps below:

- 1. Use the "File > Create new child" function to create a new pre-compiled asset linked to the original episode
- 2. Go to the **Media** tab and make right-click on the **Media List** area, select the **"Multi-file video import"** function to browse, choose and ingest files from P2:

| 🍂 michael, MTV ASIA, Media Library                                                                                                    | Set as Default                                   |
|----------------------------------------------------------------------------------------------------|--------------------------------------------------|
| File Tools Show Utilities ?                                                                                                    |                                                  |
| MTV ASIA                                                                                                    | Manage Tape Ctrl+M                               |
| 🗈 🗐 🗠 🔀 🌬 💞 🦉 🦉 🦉 📲 🛸 号 🖻 🖉 💿 💿 🛛 🔯 🕅                                                                                                    | <b>_</b>                                         |
| ID 1022 Code Promo1 Title Promo1                                                                                                    | Barcode Report Ctrl+B                            |
| 두 SMPTE Metadata 👼 Links 🍂 Operations 🎵 SIAE 🚟 Resource<br>💌 Search 🖬 General Data 🛐 Properties 🎘 Media 🐜 Workflow 🖾 Secondary Events 두 Metad | would gap between video server and Tape TC       |
| Proxy Media List                                                                                                    | Render of the archived copy to video card Ctrl+E |
| Physical Stat Physical End Physical duration<br>[00.000.00 00] [2] [2] [3] [00.00.30.22] [2] [3] [4] [00.00.30.23]                            | Record copy from acquisition form                |
| SOM EOM Duration                                                                                                    | Video file import                                |
| 00:00:00 00 🕞 👔 00:00:30:22 🕞 👔 00:00:30:23<br>Sched. Duration                                                                                | Videofile multi-import                           |
| 1 2 3 4 5 6 7 8 9 00:00:00 00<br>SOM EOM △ Distanc Duration 🐼 T Descriptic                                                                    | Video file export                                |
|                                                                                                    | ● <sup></sup> Open b <u>v</u> system F9          |

NB: Select the "P2 Hires" codec (which has the "P2 codec" property enabled) to select the xml file containing the file system structure with which files in the directory will be

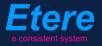

imported (into the same asset). If a proxy file is present, it will be imported using the **"P2 Lores**" **codec** (which has both the "P2" and "Proxy" properties enabled).

- 3. Press the **[save]** button to apply changes, the "ingest workflow" will be automatically launched for the imported file.
- 4. If it's required to import **more P2 shoots**, return to the original episode by going to the "**Links**" tab and making double-click on it, then, repeat steps 1, 2 and 3.

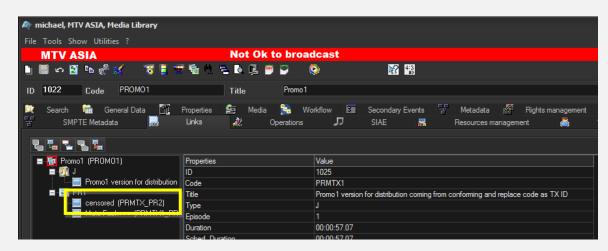

Once done, close the Media Library, then complete the task by setting its result:

| g≡ Task          |                                                         |
|------------------|---------------------------------------------------------|
| 📱 🎕 ≁ 🚽 🚍 👔      | 🗲 🄶 As                                                  |
| Preview Job info |                                                         |
| Workflow         | CENSORSHIP-APPROVAL Status MOPORT P2 SHOOT Priority Low |
| Action           | IMPORT P2 SHOOT Priority Low                            |
| Assignee         | OPERATOR                                                |
| Asset            | VIACOMASIA2                                             |
|                  | VIACOMASIA2                                             |
| Period           | 27 March 2013 - 16:37 🗾 🛨 🔽 28 March 2013 - 16:37 🛁 🗸   |
| Budget           |                                                         |
| Notes            |                                                         |
|                  |                                                         |
|                  | · · · · · · · · · · · · · · · · · · ·                   |
| -*Job execution  |                                                         |
| Cost             | Nane 👻                                                  |
| To invoice       |                                                         |
| Notes            |                                                         |
|                  |                                                         |
|                  |                                                         |
| Result           | Done                                                    |
|                  |                                                         |

| Available outputs: |                                               |
|--------------------|-----------------------------------------------|
| Done               | All P2 files have been successfully imported. |

### ▼ 12.2. Delivery

Once the **"ingest workflow"** of content is completed (i.e. has made ingested media suitable for the archive), an **"approval workflow"** is automatically executed to check assets and editing them if required to make them suitable to **VIACOM specifications**:

| APPROVAL WF                                                                                            |  |
|----------------------------------------------------------------------------------------------------|--|
| Set TX ID metadata                                                                                     |  |
| Programming           Deliver to TX         Set code         Conform         Transcode         Send to |  |
| Programming from TX ID Auto Auto Auto Auto Auto                                                        |  |
| 1. Set TX ID: Set the transmission ID of the approved media                                            |  |
| 2. <u>Deliver to TX</u> : Check the content decided if a new edited version is needed                  |  |

### ▼ 12.2.1. Set TX ID (*OPS*)

In order to start processing archived media, a "Set TX ID" task will be submitted to the OPS department to set the SMPTE metadata corresponding to the Transmission ID of the asset, this, in the Agenda View:

| ihow - Period - 🥰    |          |                    |                    |          |             |             |
|----------------------|----------|--------------------|--------------------|----------|-------------|-------------|
| Task                 | Group    | Start date         | *Due date          | Priority | Code        | Description |
| 🖈 MARK CLIP          | OPERATOR | 27/03/2013 2:49 PM | 28/03/2013 2:49 PM | Normal   | VIACOMASIA1 | VIACOMASIA1 |
| 🖍 Download For Edit  |          |                    |                    |          |             |             |
| 📌 Upload New Version | EDITOR   | 27/03/2013 3:25 PM | 28/03/2013 3:25 PM | Normal   | LOCALSHOW_2 | Show 1      |
| MARK CLIP            | OPERATOR | 27/03/2013 3·31 PM | 28/03/2013 3·31 PM | Normal   | PROMO1_2    | Promo 1     |
| 🛠 Set TX ID          | OPERATOR | 27/03/2013 4:37 PM | 28/03/2013 4:37 PM | Normal   | VIACOMASIA2 | VIACOMASIA2 |

Make double-click on the task to open it, take the task by clicking on the **flag button**, then click on the **[Media Library]** button:

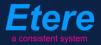

| *P | italy.etere.com<br>hone:<br>obile: |                                |                        |
|----|------------------------------------|--------------------------------|------------------------|
| 5  | Task<br>Proving<br>Job J           | 1                              |                        |
|    | workflow                           | CENSORSHIP-APPROVAL            | Status<br>Priority Low |
|    | Action                             | Set TX ID                      | Priority Low           |
|    | Assignee                           | OPERATOR                       |                        |
|    | Asset                              | VIACOMASIA2                    |                        |
|    |                                    | VIACOMASIA2                    |                        |
|    | Period                             | 27 March 2013 - 16:37 28 March | 2013 - 16:37 🛨 🛨 🔫     |
|    | Budget                             |                                |                        |
|    | Notes                              |                                | <b>^</b>               |
| K  |                                    |                                | -                      |

The asset will be loaded in the **Media Library** to allow setting its TX ID under the **SMPTE Metadata** tab:

| 뮡  | SM        | IPTE Metadata |          | Links    | 2 | Operations | Ъ | SIAE | <b>-</b> | Resources management |
|----|-----------|---------------|----------|----------|---|------------|---|------|----------|----------------------|
| I  | OUDNESS   | FEDERATED     | VIACOM M | letadata |   |            |   |      |          |                      |
|    |           |               |          |          | · |            |   |      |          |                      |
|    | Set Mark  |               |          |          |   |            |   |      |          | Done                 |
|    | Censorshi | р             |          |          |   |            |   |      |          | Censor is not needed |
|    | Executive | Approval      |          |          |   |            |   |      |          | Yes                  |
|    | Executive | Approval No   | tes      |          |   |            |   |      |          |                      |
|    | TX Appro  |               |          |          |   |            |   |      |          | Approved             |
|    | TX Appro  | val Notes     |          |          |   |            |   |      |          |                      |
|    | TX ID     |               |          |          |   |            |   |      |          | 525347               |
| n. | Download  | For Ealt      |          |          |   |            |   |      |          |                      |
|    | Upload N  | ew Version    |          |          |   |            |   |      |          |                      |
|    |           |               |          |          |   |            |   |      |          |                      |

Once done, [save] the asset and close it, then, complete the task by setting its result:

| Job info<br>Workflow | CENSORSHIP-APPROVAL        | Asset properties                      |
|----------------------|----------------------------|---------------------------------------|
|                      |                            |                                       |
| Action               | Set TX ID                  | Priority Low                          |
| Assignee             | OPERATOR                   |                                       |
| Asset                | VIACOMASIA2                |                                       |
|                      | VIACOMASIA2                |                                       |
| Period               | 27 March 2013 - 16:37 28 1 | March 2013 - 16:37                    |
| Budget               |                            |                                       |
| Notes                |                            |                                       |
|                      |                            |                                       |
|                      |                            | -                                     |
| -*Job execution      |                            |                                       |
| Cost                 |                            | · · · · · · · · · · · · · · · · · · · |
| To invoice           |                            |                                       |
| Notes                |                            |                                       |
|                      |                            |                                       |
|                      |                            |                                       |
| Result               | Done                       |                                       |
|                      |                            |                                       |

| Available outputs: |                                                                |
|--------------------|----------------------------------------------------------------|
| Ok                 | The <b>TX ID</b> metadata required for broadcast has been set. |

### ▼ 12.2.2. Deliver to TX (*Programming*)

The **Programming** department needs to make the approved file available for transmission; this can be done from the **Media Library** through the following process:

- 3. Go to the Workflow tab and press the [Add] button
- 4. Select the following workflow and press the [start] button:

| 2    | michael, MT          | V ASIA, M  | ledia Libra | ry             |            |       |          |           |          |       |          |           |           |        |               |
|------|----------------------|------------|-------------|----------------|------------|-------|----------|-----------|----------|-------|----------|-----------|-----------|--------|---------------|
| File | e Tools Sh           | ow Utiliti | es ?        |                |            |       |          |           |          |       |          |           |           |        |               |
|      | MTV A                | SIA        |             |                |            |       |          |           |          |       |          |           |           |        |               |
| D    | 📕 🛛 📓                | E 🐔        | 86 🛛 🎖      | ş 📑 🖷          | P 🚡 🗠 🧯    | = D   | P 🖱      | 2         |          |       |          | 2         | 4:3<br>80 |        |               |
| ID   | 1022                 | Code       | Promo 1     |                |            | Title |          | Prom      | ю1       |       |          |           |           |        |               |
| 문문   | SMP                  | TE Metada  | ta          |                | Links      | 22    | (        | Operatior | IS       | Л     |          | SIAE      | 5         |        | Resources man |
|      | Search               | 🛗 Ge       | eneral Data | 1 <sup>1</sup> | Properties | 齨     | Media    | <b>%</b>  | Workflow | N     | <b>.</b> | Secondary | Events    | E<br>E | Metadata      |
| 2    | ) - 🗙 📓              | 1 D        | 😣 🔊         | 🧔 🔍            |            |       |          |           |          |       |          |           |           |        |               |
|      | <u>C</u> ONFORM      |            |             | Create         | Proxy H264 | DELE  | TE AFTE  | R INGE    | ST ING   | EST F | PROM     | 0         |           |        |               |
|      | C <u>o</u> ntent Ch  | neck TEST  |             | te             |            |       |          |           |          |       |          |           |           |        |               |
|      | Co <u>n</u> vert To  | Pillar Box |             |                | _          | _     | _        | _         | _        | _     | _        |           |           |        |               |
|      | C <u>r</u> eate DVD  | with LOG   | 0           |                |            |       |          |           |          |       |          |           |           |        |               |
|      | Cr <u>e</u> ate Prox | cy H264 wi | th TC       | tion           |            |       | Category | /         | Status   |       | R        | esult     | Notes     |        |               |
|      | <u>D</u> ELIVERY E   | XT         |             |                |            |       |          |           |          |       |          |           |           |        |               |
|      | DE <u>L</u> IVERY T  | го тх      |             |                |            |       |          |           |          |       |          |           |           |        |               |
|      | DUBBING              |            |             |                |            |       |          |           |          |       |          |           |           |        |               |

| Workflows available for manual launching: |                                                                                                    |  |  |  |  |  |  |
|-------------------------------------------|----------------------------------------------------------------------------------------------------|--|--|--|--|--|--|
| Delivery to<br>TX                         | <ul> <li>Makes the asset ready for its transmission, this, through the execution of following actions:</li> <li>Set the asset code from the TX ID metadata</li> <li>Conform the approved file into a new asset version (linked to the original asset)</li> <li>Transcode the approved file (e.g. down converted to SD) depending on the station</li> <li>Copy the approved file from the archive to Signiant</li> <li>NB: Both the original and the conformed file will be kept in the archive.</li> </ul> |  |  |  |  |  |  |

Workflows available for extra processing before delivery includes:

| Convert SD to HD | Upconverts an IMX50 SD media into XDCAM50 HD PAL/NTSC.   |
|------------------|----------------------------------------------------------|
| Convert HD to SD | Downconverts an XDCAM50 HD media into IMX50 SD PAL/NTSC. |

# **13. DISTRIBUTION**

In this chapter will be explained the **workflow** that allows departments to manage the delivery of **on demand services (VOD, SVOD, Catch Up, etc.)**:

### ▼ 13.1. Delivery

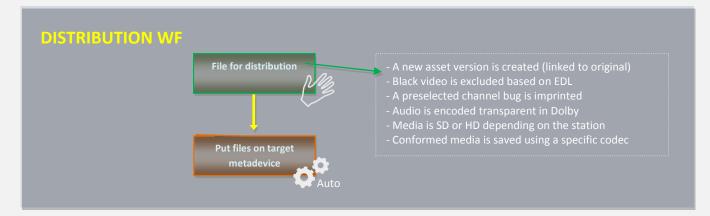

All approved content can be delivered through the workflows listed below. Workflows can be executed from the **Media Library** from the **Workflow** tab, selecting the **[Add]** button and pressing the **[start]** button:

| 🏘 michael, MTV ASIA, Media Libr               | ary           |                       |                  |                      |                                       |
|-----------------------------------------------|---------------|-----------------------|------------------|----------------------|---------------------------------------|
| File Tools Show Utilities ?                   |               |                       |                  |                      |                                       |
| MTV ASIA                                      |               |                       |                  |                      |                                       |
| 📋 📕 မာ 📓 🛍 🖑 🕺                                | 🦁 📱 🐙 🚡 🗠 🖷 🛽 | ò 🖳 🤭 🍧               |                  | N 👬                  | 8<br>0                                |
| ID 1025 Code PRMTX                            | 1 Ti          | tle Pror              | no1              |                      |                                       |
| 문 SMPTE Metadata<br>(文) Search 🛗 General Data |               | 🕅 Operatio<br>Media 🔛 | ns 🎵<br>Workflow | SIAE<br>Secondary Ev | 류 Resources mana<br>ents 문 Metadata p |
| 🔊 📉 🗑 🗑 🔊 🚿                                   |               |                       |                  |                      |                                       |
| <u>C</u> onvert To Pillar Box                 | \L            |                       |                  |                      |                                       |
| C <u>r</u> eate Proxy H264                    | olete         |                       |                  |                      |                                       |
| DELIVERY EXT                                  |               | _                     |                  |                      |                                       |
| D <u>U</u> BBING                              |               |                       |                  |                      |                                       |
| FILE FOR DISTRIBUTION                         | Action        | Category              | Status           | Result               | Notes                                 |
| PROMO                                         |               |                       |                  |                      |                                       |

| Workflows available for manual launching: |                                                                                                    |  |  |  |  |
|-------------------------------------------|----------------------------------------------------------------------------------------------------|--|--|--|--|
| File for distribution                     | This workflow creates a <b>new asset version</b> to hold the video <b>conformed</b> according to the following specifications:                                                                                   |  |  |  |  |
|                                           | <ul> <li>Black video is excluded based on EDL</li> <li>A preselected channel bug is imprinted</li> <li>Audio is encoded transparent in Dolby</li> <li>Conformed media is saved using a specific codec</li> </ul> |  |  |  |  |
|                                           | <ul> <li>Media is SD or HD depending on the station</li> </ul>                                                                                                    |  |  |  |  |
|                                           | Once conformed, media is put on a location from which it will be ready for being distributed on-demand.                                                                                                    |  |  |  |  |

## ▼ 13.2. Searching for distribution files

Assets holding distribution files (i.e. conformed through the **"File for distribution"** workflow) are managed as versions, that is, they are **linked** to the original asset to facilitate its location, in this way they can be easily searched as shown below:

1. In the **Media Library**, search for the <u>source asset</u> and load it (double-click):

| 🏘 michael, MTV ASIA, Media           | Library                                        |                          |                                                  |                                 |                                 | _ 🗆 X                                      |
|--------------------------------------|------------------------------------------------|--------------------------|--------------------------------------------------|---------------------------------|---------------------------------|--------------------------------------------|
| File Tools Show Utilities ?          |                                                |                          |                                                  |                                 |                                 |                                            |
| MTV ASIA                             |                                                |                          |                                                  |                                 |                                 |                                            |
| 🗋 🖩 🗢 🗏 🛃                            | ". 🔋 🌌 🖷 🛝 🖶 C. 🎩                              |                          | ×2                                               |                                 |                                 |                                            |
| ID Code                              | Title                                          |                          |                                                  |                                 | Episode                         | Version                                    |
| 📄 Links<br>🔯 Search 🛗 Series M       | 🗼 Operations 🎵<br>Ianager 🛐 Properties 🖆 Media | SIAE 🗖 Kara Seco         | Resources management<br>ndary Events  😤 Metadata | *People in<br>Rights management | charge 🤴<br>遂 Tapeless receptio | Proposal<br>on [ <b>[]</b> ] TechnicalData |
| Standard Extended Flags              | Full-text All                                  |                          |                                                  |                                 |                                 |                                            |
| Турез                                |                                                |                          |                                                  |                                 |                                 | * 🔺                                        |
| ID                                   |                                                |                          |                                                  |                                 |                                 | 8                                          |
| Code                                 |                                                |                          |                                                  |                                 |                                 | 8                                          |
| Ingest date                          | 08/05/2013 - 08/05/2013 -                      |                          |                                                  |                                 |                                 | 8                                          |
| Title                                |                                                |                          |                                                  |                                 |                                 | Starts with 🛛 🏾 🕷                          |
| C-L-J-X D                            | 00/05/2012                                     | Fashala                  |                                                  |                                 |                                 |                                            |
| Groups                               | H 44 4 P PP H                                  |                          |                                                  |                                 |                                 | Reset 🔍 Search                             |
| 🖪 🔚 Genres                           | Icon ID Code                                   | Title                    | Media                                            | Episode Version                 |                                 | pes Aspect Ratio Site 🔺                    |
| <u>F</u> Artists<br>∎ <b>F</b> Sites | 2033 PRMTX_PR2                                 | censored                 | 22                                               | 1                               | 1 00:00:08.08 PF                |                                            |
|                                      | 2046 2046 FEST                                 | Promo 1                  |                                                  | 1                               | 1 00:00:30.23 J                 | 4:3 SIN                                    |
|                                      |                                                |                          | 8 9 44 9<br>8 9 9 9                              |                                 |                                 |                                            |
|                                      | 2035 Geordie Shore-0001                        | Geordie Shore - EPISODE1 | 2 1 V V 1 2 1 1 1 1 1 1 1 1 1 1 1 1 1 1          | 1MX 1                           |                                 | IOW 168 SIN                                |
|                                      |                                                | TECT NTCC 1              | <b>2</b> ) 102                                   | 1                               | 1 00-00-20 01 00                |                                            |

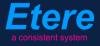

3. Navigate to the **Links** tab, all related assets (e.g. holding distribution files) will be listed:

| 🏘 michael, MTV ASIA, Media Library    |                                             |                                             |                                                          |  |  |  |  |
|---------------------------------------|---------------------------------------------|---------------------------------------------|----------------------------------------------------------|--|--|--|--|
| File Tools Show Utilities ?           |                                             |                                             |                                                          |  |  |  |  |
| MTV ASIA                              | Not Ok to broad                             | lcast                                       |                                                          |  |  |  |  |
| 🕒 🗏 🗠 📴 🏥 🖑 🔣 🦉 📱                     | Sa k ⊑ b ⊑ ≝ ≌ 🦉 🤇                          | 2 🕺 👬                                       |                                                          |  |  |  |  |
| ID 1022 Code PROMO1                   | Title Promo 1                               |                                             |                                                          |  |  |  |  |
|                                       | operties 🚔 Media 🛼 Wo<br>.inks 赥 Operations | rkflow 🖾 Secondary Events 😤<br>🎵 SIAE 📠     | Metadata 🚰 Rights management<br>Resources management 🏻 🙈 |  |  |  |  |
|                                       |                                             |                                             |                                                          |  |  |  |  |
| 🗖 🗖 Promo1 (PROMO1) 🛛 🛛 P             | Properties                                  | Value                                       |                                                          |  |  |  |  |
|                                       | D                                           | 1025                                        |                                                          |  |  |  |  |
| 📃 📃 Promo1 version for distribution 🔤 | Code                                        | PRMTX1                                      |                                                          |  |  |  |  |
|                                       | · · · · · · · · · · · · · · · · · · ·       | Promo1 version for distribution coming from | conforming and replace code as TX ID                     |  |  |  |  |
|                                       | yhe                                         | J                                           |                                                          |  |  |  |  |
| Mute Fuck+++ (PRMTX1_PR               | pisode                                      | 1                                           |                                                          |  |  |  |  |
|                                       | Duration                                    | 00:00:57.07                                 |                                                          |  |  |  |  |
| S                                     | Sched Duration                              | 00.00.57.07                                 |                                                          |  |  |  |  |

4. Make right-click on the desired file and select the "**open**" option, the related asset will be loaded in the **Media Library**:

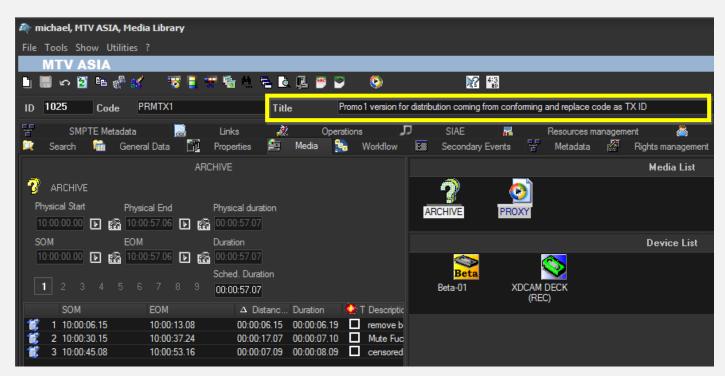

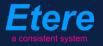

# **7 14. DIGITAL MEDIA**

In this chapter will be explained the **workflow** that allows to make content available on the **website** as **digital files**.

## ▼ 14.1. Ingest

Digital media will be **acquired** by ingest operators through **Etere Active Sync** from a network directory where master files are stored. Once material is acquired (audio track is one stereo track) it will be made suitable for the archive (e.g. normalized).

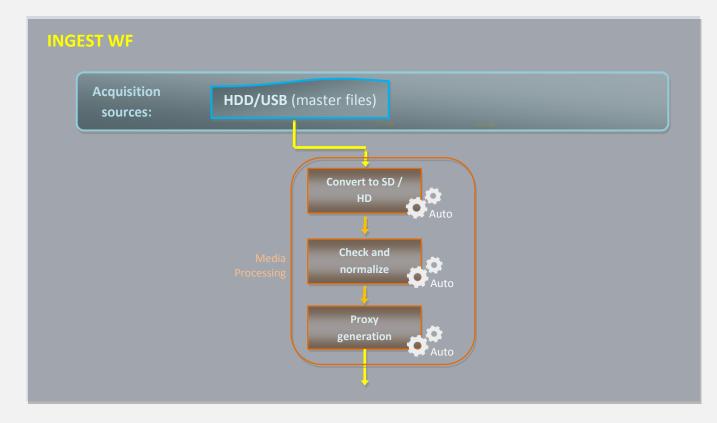

NB: Detailed information on the acquisition process is provided in the chapter "3. Ingest".

## ▼ 14.2. Delivery

ere

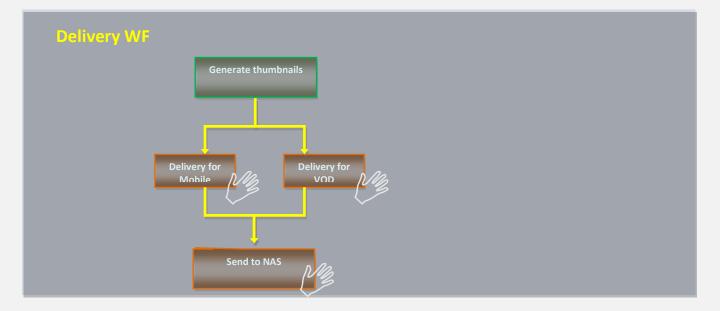

Digital media can be managed through the workflows listed below. Workflows can be executed from the **Media Library** from the **Workflow** tab, selecting the **[Add]** button and pressing the **[start]** button:

| 🍂 micha        | ael, MTV ASI                 | A, Media Libr                    | ary      |                     |          |            |           |                |        |                   |                |             |                              |
|----------------|------------------------------|----------------------------------|----------|---------------------|----------|------------|-----------|----------------|--------|-------------------|----------------|-------------|------------------------------|
| File Too       | ols Show U                   | tilities ?                       |          |                     |          |            |           |                |        |                   |                |             |                              |
|                | TV ASIA                      |                                  |          |                     |          |            |           |                |        |                   |                |             |                              |
|                | න 🛐 🛍                        | e <sup>r 86</sup> - <sup>1</sup> | 8 📱 🦷    | - 🚡 ·               | ē 🙆      | P. 🤭       | 2         |                |        | <b>X</b>          | 4:3<br>8D      |             |                              |
| ID 10          | 25 Cod                       | le PRMTX                         | 1        |                     | Title    |            | Pron      | 101            |        |                   |                |             |                              |
| िम्म<br>्रि Se | SMPTE Me<br>earch 🛗          | tadata<br>General Data           |          | Links<br>Properties | 22<br>22 | (<br>Media | Operation | ns<br>Workflow | ת<br>ש | SIAE<br>Secondary | FR<br>V Events | Hange State | Resources mana<br>Metadata ß |
|                | K 🖸 😭 (                      |                                  | <b>P</b> |                     |          |            |           |                |        |                   |                |             |                              |
|                | /ert to Pillar f             |                                  | NL .     |                     |          |            |           |                |        |                   |                |             |                              |
|                | te Proxy H2I<br>ery for Mobi |                                  | plete    |                     |          |            |           |                |        |                   |                |             |                              |
|                | ery for VOD                  |                                  |          |                     |          |            |           |                |        |                   |                |             |                              |
| <u>G</u> ene   | erate thumbr                 |                                  | Action   |                     |          | Categon    | /         | Status         |        | Result            | Notes          |             |                              |
| <u>S</u> enc   | to NAS                       |                                  |          |                     |          |            |           |                |        |                   |                |             |                              |
|                |                              |                                  |          |                     |          |            |           |                |        |                   |                |             |                              |

| Workflows available for manual launching: |                                                                                                    |  |  |  |
|-------------------------------------------|----------------------------------------------------------------------------------------------------|--|--|--|
| Generate thumbnails                       | Generate thumbnails from the media. <b>NB:</b> Currently, thumbnails are generated with <b>Adobe Photoshop</b> .                                                                                                    |  |  |  |
| Delivery for Mobile                       | <ul> <li>Generate different versions of the asset, with the same codec but different bitrates:</li> <li>1 file (entire media) for each required bitrate (7)</li> <li>"n" files (5 minutes long segments) for each required bitrate (7)</li> <li>NB: Bitrates are currently generated by Episode Pro.</li> </ul> |  |  |  |
| Delivery for VOD                          | Generate a new conformed media featuring a <b>header</b> and <b>bug</b> .                                                                                                    |  |  |  |
| Send to NAS                               | Move the media to the <b>NAS storage server</b> without keeping track (i.e. no media will remain in the archive).                                                                                                    |  |  |  |

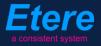

# **15.** KEY BENEFITS

With the new ETERE system, VIACOM will benefit from all the advantages derived from Etere MERP, present and future operational benefits are following mentioned:

- ✓ Flexibility, on meeting all requirements by proving a versatile media management system tightly integrated with all the metadata and equipment
- ✓ Scalability, to increase the capturing/playing channels without altering the workflow complexity, minimizing operational overheads overall costs
- ✓ Efficiency, achieved by reducing repetitive manual operations, allowing to define and include in advance in automatic preset workflows
- ✓ Reliability, derived from the use of streamlined workflows provided with detailed logs for tracking the overall and individual functioning of the system

- Accuracy, on all phases, reducing the risk of mistakes when archiving data since all archived contents are continuously checked and monitored
- ✓ Integration, of non-linear editing systems to allow direct access to archive through a web interface empowered with the highest security standards
- ✓ Security, across all operations based on specific user permissions depending on the structure of the customer's Active Directory domain
- ✓ Usability, a sophisticated interface guarantees a smooth use and intuitive management of media content, from ingest to playout

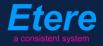

Etere is an international leader in the media market. Etere develops and distributes a wide range of high technology software for broadcasting and media businesses. With more than 25 years of experience, Etere provides powerful, flexible, cost-effective, high-performance, end-to-end media solutions. Etere is the only company worldwide that can offer you a solution to all your media needs in one single package.

Etere is the only solution 100% workflow based for all broadcast and media environments. It's a common framework where there is real-time sharing of all the data among several applications to manage all media business requirements. The workflow approach allows a fully customized design with edge performances.

Etere guarantees the best after-sales support service on the market with engineers ready to give professional assistance 24 hours a day, 7 days a week. The service includes voice, email, VPN and VoIP with unlimited calls and connection time, and a pro-active system to help diagnose problems before they appear.

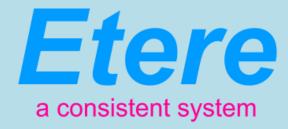

#### ETERE PTE LTD

Address Headquarters Sales Website Skype 22 Simei Rise, 528810 - Singapore office@etere.asia marketing@etere.com www.etere.com etere.etere